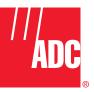

ADCP-61-471 Issue 4 June 2000

# Soneplex<sup>®</sup> Broadband System Operation and Maintenance Manual (V5.3)

#### COPYRIGHT

© 2000, ADC Telecommunications, Inc. All Rights Reserved Printed in the U.S.A.

#### **REVISION HISTORY**

| ISSUE                | DATE    | REASON FOR CHANGE                                                                                                    |
|----------------------|---------|----------------------------------------------------------------------------------------------------|
| 1st Edition, Issue 1 | 10/1995 | Original.                                                                                                    |
| 1st Edition, Issue 2 | 03/1996 | Added Version 5.1 software update and corrected typographical errors.                                                                                                    |
| 1st Edition, Issue 3 | 01/1998 | Corrected typographical and artwork errors, updated format (added TOC 3rd level, alphabetical task list, and expanded related manuals listing), changed part number due to technical changes. |
| Issue 4              | 06/2000 | Technical changes.                                                                                                    |

#### **DISCLAIMER OF LIABILITY**

Contents herein are current as of the date of publication. ADC reserves the right to change the contents without prior notice. In no event shall ADC be liable for any damages resulting from loss of data, loss of use, or loss of profits and ADC further disclaims any and all liability for indirect, incidental, special, consequential or other similar damages. This disclaimer of liability applies to all products, publications and services during and after the warranty period.

This publication may be verified at any time by contacting ADC's Technical Assistance Center at 1-800-366-3891, extension 3223 (in U.S.A. or Canada) or 952-946-3223 (outside U.S.A. and Canada), or by writing to ADC Telecommunications, Inc., Attn: Technical Assistance Center, Mail Station #77, P.O. Box 1101, Minneapolis, MN 55440-1101, U.S.A.

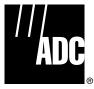

ADC Telecommunications, Inc. P.O. Box 1101, Minneapolis, Minnesota 55440-1101 In U.S.A. and Canada: 1-800-366-3891 Outside U.S.A. and Canada: (952) 938-8080 Fax: (952) 946-3292

## **LIST OF CHANGES**

| SECTION                     | IDENTIFIER                            | DESCRIPTION OF CHANGE                                                                                                    |
|-----------------------------|---------------------------------------|----------------------------------------------------------------------------------------------------|
| _                           | Cover/Title page                      | Removed list of contents.                                                                                                    |
| FM                          | Related Publications                  | Added new publications.                                                                                                    |
| FM                          | List of Acronyms<br>and Abbreviations | Added new acronyms and abbreviations.                                                                                                    |
| 1                           | TAD-101                               | Turned specifications into a TAD. Combined Version D HLXC tables and Version E HLXC information into one table.                                    |
|                             | Various                               | Changed "smartjack" to "NID".                                                                                                    |
| Old Sections 1, 3, 4, and 5 |                                       | Removed and transferred sections on system description and front panel interface to 61-472 (Soneplex Description, Design, and Application Manual). |
| _                           | Various                               | Added information on dual repeater functionality, Version E HLXC, Version E HLXR, HLXR 3192, and RLXIOR throughout manual.                         |
|                             | _                                     | Removed NTP-006 (empty page) and renumbered successive NTPs.                                                                                       |
| _                           |                                       | Changed DLP-524 (Access Identifier) to TAD-106, and renumbered successive DLPs.                                                                    |
| _                           | —                                     | Removed DLP-532 (empty page) and renumbered successive DLPs.                                                                                       |
| _                           | _                                     | Added TAD-102 (Loopback Process Description)                                                                                                    |
| _                           | _                                     | Moved "TBOS Daisy-Chaining" from TBOS section; created DLP-574 from it.                                                                            |
| _                           | —                                     | Moved TBOS interface description information from TBOS section; created TAD-104 from it.                                                           |
| —                           | _                                     | Moved TL1 interface description information from TL1 section; created TAD-105 from it.                                                             |

The technical changes incorporated into this issue are listed below.

## **TRADEMARK INFORMATION**

ADC and Soneplex are registered trademarks of ADC Telecommunications, Inc.

CLEI is a trademark of Bellcore.

SLC-96 is a trademark of AT&T Technologies, Inc.

"SLC" is a registered trademark of Lucent Technologies, Inc.

Content

#### Page

#### FRONT MATTER

| ABOUT THIS MANUAL                  | ix |
|------------------------------------|----|
| RELATED PUBLICATIONS i             | ix |
| ADMONISHMENTS                      | x  |
| GENERAL SAFETY PRECAUTIONS         | x  |
| FCC COMPLIANCE STATEMENT           | xi |
| CERTIFICATION                      | xi |
| STANDARDS                          | xi |
| LIST OF ACRONYMS AND ABBREVIATIONS | di |

#### SECTION 1 INTRODUCTION

| 1 | GENER                     | AL                    |  |
|---|---------------------------|-----------------------|--|
| 2 | USING THE CRAFT INTERFACE |                       |  |
| 3 | 3 EDITING FIELDS          |                       |  |
|   | 3.1                       | Cursor                |  |
|   | 3.2                       | Arrow Keys            |  |
|   | 3.3                       | Enter and Return Keys |  |
|   | 3.4                       | Space Bar             |  |
|   | 3.5                       | "R" Key               |  |
|   | 3.6                       | Control Key           |  |
|   | 3.7                       | Pop-Up Screens        |  |
|   | 3.8                       | Help Screen           |  |
|   | 3.9                       | Data Entry            |  |
| 4 | USING                     | A TOP DOCUMENT        |  |

#### SECTION 2 OPERATION AND MAINTENANCE

| 1 GENERAL                              | <b>2-1</b> |
|----------------------------------------|------------|
| ALPHABETICAL TASK LIST                 | 2-1        |
| –48 VDC POWER SUPPLY TEST              | DLP-508    |
| ACCESS IDENTIFIER                      | TAD-106    |
| ACO (ALARM CUT-OFF) COMMAND            | DLP-539    |
| ACTIVE ALARMS DISPLAY                  | DLP-542    |
| ALARM HISTORY CLEARANCE COMMAND        | DLP-527    |
| ALARM HISTORY DISPLAY                  | DLP-544    |
| ALARM SUMMARY DISPLAY                  | DLP-543    |
| ALARM TROUBLESHOOTING                  | . TAP-101  |
| ALARM/EVENT NOTIFICATION LEVEL SETTING | DLP-552    |
|                                        |            |

Content

Page

#### SECTION 2 OPERATION AND MAINTENANCE

(continued)

| ALARMS PROCEDURES                                                  |         |
|--------------------------------------------------------------------|---------|
| APU INSTALLATION AND TESTING                                       |         |
| ASSIGNMENT RECORDS                                                 |         |
| CHASSIS INSPECTION                                                 |         |
| CIRCUIT ID DISPLAY                                                 |         |
| CONFIGURATION DATA DOWNLOAD COMMAND                                |         |
| CONFIGURATION DATA DOWNLOAD COMMAND                                |         |
| CRAFT INTERFACE SYSTEM LOGOFF                                      |         |
| CRAFT INTERFACE SYSTEM LOGOR                                       |         |
| DLX ALARM LEVEL SETTING                                            |         |
| DLX AND REMOTE SYSTEM END-TO-END TEST PROCEDURES                   |         |
| DLX AND REMOTE STSTEM END-TO-END TEST PROCEDURES                   |         |
| DLX INSTALLATION AND TESTING                                       |         |
| DLX- OR RLX-EQUIPPED CIRCUIT END-TO-END TESTS                      |         |
| DLX STATUS DISPLAY                                                 |         |
| DIX STATUS DISPLAT                                                 |         |
|                                                                    |         |
| DS3 MUX ALARM LEVEL SETTING                                        |         |
| DS3 MUX APS TEST                                                   |         |
| DS3 MUX CONFIGURATION                                              |         |
|                                                                    |         |
| DS3 MUX INSTALLATION AND TESTING                                   |         |
| DS3 MUX STATUS DISPLAY                                             |         |
| DUAL REPEATER INCOMPATIBILITY DIAGNOSIS                            |         |
| FIBER OPTIC CONNECTOR AND ADAPTER CLEANING AND MATING INSTRUCTIONS |         |
| FORCE/APS COMMANDS                                                 |         |
| HDSL PM CONFIGURATION                                              |         |
| HDSL-EQUIPPED CIRCUIT CROSS-CONNECTS                               |         |
| HLX ALARM LEVEL SETTING                                            |         |
| HLX AND HRX STATUS DISPLAY                                         |         |
| HLX CONFIGURATION                                                  |         |
| HLX LOOPBACK CONFIGURATION                                         |         |
| HLXC AND HLXR END-TO-END TESTS                                     |         |
| HLXC AND REMOTE SYSTEM END-TO-END TEST PROCEDURES                  |         |
| HLXC INSTALLATION AND TESTING                                      |         |
| INVENTORY DISPLAY                                                  |         |
| LOCAL CRAFT INTERFACE CONNECTION TROUBLESHOOTING                   |         |
| LOCAL CRAFT INTERFACE CONNECTION                                   | DLP-504 |

#### Content

Page

#### SECTION 2 OPERATION AND MAINTENANCE

(continued)

| LOOPBACK PROCESS DESCRIPTION                                   | . TAD-102 |
|----------------------------------------------------------------|-----------|
| LOOPBACK STATUS/COMMANDS                                       | . DLP-541 |
| MAINTENANCE PHILOSOPHY                                         | . TAD-100 |
| MAINTENANCE PROCEDURES                                         | . NTP-005 |
| MENU SECURITY EDITING                                          | . DLP-536 |
| MODULE INSTALLATION AND TESTING PROCEDURES                     | . NTP-002 |
| MPU ALARM LEVEL SETTING                                        | . DLP-559 |
| MPU CONFIGURATION DATA SAVE AND TRANSFER PROCEDURES            | . NTP-008 |
| MPU INSTALLATION AND TESTING                                   | . DLP-502 |
| MPU REPLACEMENT AND TESTING                                    | . DLP-519 |
| MPU SOFTWARE DOWNLOAD COMMAND                                  | . DLP-551 |
| MPU VERSION 5 SOFTWARE INSTALLATION AND TESTING PROCEDURES     | . NTP-007 |
| ODS2 DISTRIBUTION SYSTEM AND QFLC/QLX CHASSIS END-TO-END TESTS | . DLP-510 |
| ODS2 MODULE ALARM LEVEL SETTING                                | . DLP-561 |
| ODS2 MODULE AND REMOTE SYSTEM END-TO-END TEST PROCEDURES       | . NTP-003 |
| ODS2 MODULE APS TEST                                           | . DLP-514 |
| ODS2 MODULE CONFIGURATION                                      | . DLP-530 |
| ODS2 MODULE FORCED SWITCH TEST THROUGH THE CRAFT INTERFACE     | . DLP-513 |
| ODS2 MODULE INSTALLATION AND TESTING                           | . DLP-506 |
| ODS2 MODULE STATUS DISPLAY                                     | . DLP-547 |
| PERFORMANCE MONITORING REPORTING LOCATIONS                     | . TAD-103 |
| PERFORMANCE MONITORING REPORTS DESCRIPTION                     | TAP-102   |
| PERFORMANCE MONITORING REPORTS RETRIEVAL                       | . DLP-565 |
| RESET/LED TEST COMMANDS                                        | . DLP-538 |
| RLX ALARM LEVEL SETTING                                        | . DLP-518 |
| RLX (OR RLXIOR) AND REMOTE SYSTEM END-TO-END TEST PROCEDURES   | . NTP-011 |
| RLX CONFIGURATION                                              | . DLP-534 |
| RLX INSTALLATION AND TESTING                                   | . DLP-525 |
| RLX AND RLXIOR STATUS DISPLAY                                  | . DLP-509 |
| RLX (OR RLXIOR) TO REPEATER VOLTAGE AND CURRENT TEST           | . DLP-567 |
| RLX-EQUIPPED CIRCUIT CROSS-CONNECTS                            | . DLP-569 |
| RLXIOR CONFIGURATION                                           | . DLP-533 |
| RLXIOR INSTALLATION AND TESTING                                | . DLP-524 |
| RTAU INSTALLATION AND TESTING                                  |           |
| RTAU OPERATION                                                 | . DLP-570 |
| SERIAL PORT CONFIGURATION                                      | . DLP-549 |
| SHELF HOUSEKEEPING ALARM LABELS                                | . DLP-550 |

Content

Page

#### SECTION 2 OPERATION AND MAINTENANCE

(continued)

| SHELF STATUS DISPLAY                                 | DLP-545 |
|------------------------------------------------------|---------|
| SPECIFICATIONS                                       |         |
| STREAKER INSTALLATION AND TESTING                    | DLP-571 |
| SYSTEM COMPONENTS INSPECTION                         | DLP-500 |
| SYSTEM OR CIRCUIT PROVISIONING PROCEDURES            |         |
| SYSTEM TID/DATE/TIME SETTING                         | DLP-528 |
| TAU INSTALLATION AND TESTING                         | DLP-574 |
| TAU OPERATION                                        | DLP-575 |
| TBOS CHASSIS DAISY-CHAINING                          | DLP-576 |
| TBOS INTERFACE DESCRIPTION                           |         |
| TRANSACTION LANGUAGE 1 (TL1) INTERFACE DESCRIPTION . |         |
| USER ACCOUNT EDITING                                 | DLP-535 |
| VERSION C HLXC VOLTAGE TO HLXR TEST                  | DLP-568 |
| VERSION D (OR LATER) HLXC VOLTAGE TO HLXR TEST       | DLP-572 |
| X.25 PORT CONFIGURATION                              | DLP-558 |
|                                                      |         |

#### SECTION 3 GENERAL INFORMATION

| 1 | WARRANTY/SOFTWARE                   | . 3-1        |
|---|-------------------------------------|--------------|
| 2 | REPAIR/ADVANCE REPLACEMENT POLICY   | . 3-1        |
| 3 | REPAIR CHARGES                      | . <b>3-2</b> |
| 4 | REPLACEMENT/SPARE PRODUCTS          | . <b>3-2</b> |
| 5 | RETURNED MATERIAL                   | . <b>3-2</b> |
| 6 | CUSTOMER INFORMATION AND ASSISTANCE | . 3-3        |

#### **ABOUT THIS MANUAL**

This manual describes how to operate and maintain the ADC Soneplex Broadband system (V5), which is a DS1-based multiplexer with an interface that is compatible with DS3 networks. It is specifically designed for use as a hub to distribute DS1 HiCap circuits for local access. For a complete description of the Soneplex Broadband system, refer to Soneplex Description, Design, and Application manual, listed under Related Publications in this section.

#### **RELATED PUBLICATIONS**

Listed below are related manuals and their publication numbers. Copies of these publications can be ordered by contacting the ADC Technical Assistance Center at 1-800-366-3891 (in U.S.A. or Canada) or 612-946-3000, extension 3223 (outside U.S.A. and Canada).

| Title                                                                                    | ADCP Number |
|------------------------------------------------------------------------------------------|-------------|
| DS1 Fiber Loop Converter One Position Wall Mount Cabinet User Manual                     | 61-122      |
| DS3 Soneplex Remote Control System Description Manual (V5.1 or later)                    | 61-490      |
| DS3 Soneplex Remote Control System Installation Manual (V5.1 or later)                   | 61-489      |
| DS3 Soneplex Remote Control System Operation Manual (V5.1 or later)                      | 61-488      |
| Fiber Loop Converter (FLC) Installation, Operation and Maintenance Quick Reference Guide | 61-124      |
| Fiber Loop Converter Model 4 Position Universal Wall Mount Cabinet User Manual           | 61-120      |
| Fiber Loop Converter Two Position Horizontal Mounting Shelf User Manual                  | 61-125      |
| Model FLC-A10MPU Fiber Loop Converter Micro Processor Unit                               | 61-129      |
| Quad DS1 Fiber Loop Converter (B2/B3/D3) User Manual                                     | 61-135      |
| Quad Loop Extender (QLX) and Remote Terminal Description Manual                          | 61-151      |
| Quad Loop Extender (QLX) Operation and Maintenance Manual                                | 61-152      |
| Soneplex Broadband System Chassis Installation Manual                                    | 61-412      |
| Soneplex Integrated Broadband Chassis Installation Manual                                | 61-768      |
| Soneplex Broadband System Description, Design and Application Manual (V5)                | 61-470      |
| Soneplex Broadband System Reference Guide (V5)                                           | 61-473      |
| Soneplex HLXR 3192 Remote System Operation and Maintenance Manual                        | 61-732      |
| Soneplex Main Processor Unit (MPU) Installation Instructions                             | 61-495      |
| Soneplex RTAU (Remote Test Access Unit) Installation Instructions                        | 61-743      |
| Soneplex Test Access Unit Installation Instructions                                      | 61-449      |
| Soneplex System TL1 Interface Specification                                              | 61-419      |
| Soneplex System X.25 Concentrator Installation and Operation Manual                      | 61-708      |
| Soneplex Version D or later HLXR Remote System Operation and Maintenance                 |             |
| Manual                                                                                   | 61-314      |

#### **ADMONISHMENTS**

Important safety admonishments are used throughout this manual to warn of possible hazards to persons or equipment. An admonishment identifies a possible hazard and then explains what may happen if the hazard is not avoided. The admonishments — in the form of Dangers, Warnings, and Cautions — must be followed at all times. These warnings are flagged by use of the triangular alert icon (seen below), and are listed in descending order of severity of injury or damage and likelihood of occurrence.

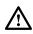

**Danger**: Danger is used to indicate the presence of a hazard that **will** cause severe personal injury, death, or substantial property damage if the hazard is not avoided.

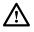

**Warning**: Warning is used to indicate the presence of a hazard that **can** cause severe personal injury, death, or substantial property damage if the hazard is not avoided.

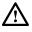

**Caution**: Caution is used to indicate the presence of a hazard that **will** or **can** cause minor personal injury or property damage if the hazard is not avoided.

#### **GENERAL SAFETY PRECAUTIONS**

**Danger:** To avoid electric shock, be careful when working near HDSL loop connections or telecommunications circuits. An electrical potential of  $\pm 130$  volts exists on HDSL loop connections and telecommunications circuits. Coming in contact with this high electrical potential will result in death or severe personal injury.

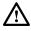

**Danger**: Do not look into the ends of any optical fiber, or look directly into the module fiber connectors. Exposure to invisible laser radiation may result, which can damage the retina of the eye. An optical power meter should be used to verify active fibers.

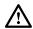

**Warning**: To prevent electrical shock, never install telephone equipment in a wet location or during a lightning storm. When installing or modifying telephone lines, disconnect lines on the network side before working with uninsulated lines or terminals.

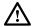

**Caution:** Electronic modules can be damaged by electrostatic discharge (ESD). Before handling modules, wear an anti-static discharge wrist strap to prevent damage to electronic components. Place modules in anti-static packing material when transporting or storing. When working on modules, always place them on an approved anti-static mat that is electrically grounded.

## FCC COMPLIANCE STATEMENT

#### **Class A**

The Soneplex Broadband system has been certified to comply with the requirements for class A computing devices per part 15 of the FCC regulations.

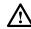

**Warning**: This equipment generates, uses, and can radiate radio frequency energy and if not installed and used in accordance with the instruction manual, may cause interference to radio communications. It has been tested and found to comply with limits for a Class A digital device pursuant to Subpart B of Part 15 of FCC Rules, which are designed to provide reasonable protection against such interference when operated in a commercial environment. Operation of this equipment in a residential area is likely to cause interference to TV and radio reception in which case the user, at their own expense, will be required to take whatever measures may be required to correct the interference.

This equipment does not exceed Class A limits for radio emission for digital apparatus, set out in the radio interference regulation of the authorization methods of Industry Canada. Operation in a residential area may cause unacceptable interference to TV and radio reception requiring the owner or operator to take whatever steps are necessary to correct the interference.

This product conforms to all applicable standards of 21 CFR 1040.

## **CERTIFICATION**

#### **UL** Listed

The Soneplex Broadband system is compliant with UL 1459, Second Edition.

#### **STANDARDS**

The following listing is a bibliography of applicable documents:

| ANSI T1.231  | Layer 1 In-Service Digital Performance Monitoring.                                                                                                    |
|--------------|----------------------------------------------------------------------------------------------------|
| CB-149       | Maintenance Standards for Digital Transmission Systems, Issue 4, November 1, 1989.                                                                                     |
| GR-63-CORE   | Network Equipment-Building (NEBS) Generic Equipment<br>Requirements, Physical Protection, Issue 1, October 1995.                                                       |
| GR-487-CORE  | Generic Requirements for Electronic Equipment Cabinets, Issue 1, June 1996.                                                                                            |
| GR-499-CORE  | Transport Systems Generic Requirements (TSGR): Common Requirements, Issue 1, December 1995.                                                                            |
| GR-1089-CORE | Electromagnetic Compatibility and Electrical Safety Generic<br>Criteria for Network Telecommunication Equipment, Issue 2,<br>November 1997, Revision 1, February 1999. |

| TA-NWT-001210 | Generic Requirements for High Bit Rate Digital Subscriber Lines (HDSL), Issue 1, October 1991.                 |
|---------------|----------------------------------------------------------------------------------------------------|
| TR-TSY-000827 | OTGR: Generic Operations Interfaces: Non-OSI Communications<br>Architecture, Sections 11.1 and 11.3 (Issue 1). |

#### LIST OF ACRONYMS AND ABBREVIATIONS

The acronyms and abbreviations used in this manual are detailed in the following list:

- ADM Add/Drop Multiplexer
- AIS Alarm Indication Signal
- ALM Alarm
- AMI Alternate Mark Inversion
- ANSI American National Standards Institute
- **APS** Automatic Protection Switching
- **APU** Alarm Processor Unit
- ATAG Autonomously Generated Correlation Tag
- AWG American Wire Gauge
- **B3ZS** Bipolar Three-Zero Substitution
- **B8ZS** Bipolar Eight-Zero Substitution
- **BB** Broadband
- **BBC** Broadband Chassis
- **BER** Bit Error Rate
- **BIP** Bit Interleaved Parity
- BPS Bits Per Second
- BPV Bipolar Violation
- CAM Communications Access Module
- CCAS Communication Channel Access System
- CEV Controlled Environmental Vault
- CGA Carrier Group Alarm
  - CI Customer Interface
- CIF Craft Interface
- CKT Circuit
- CLEI Common Language Equipment Identifier
  - CO Central Office
- **CPE** Customer Premises Equipment
- **CPM** Craft Performance Monitor module (used in a Remote Terminal cabinet)
- **CR** Critical
- **CRC** Cyclic Redundancy Code
- **CRP** Repeater Central Office (network) side (MPU version 5.2 and 5.3)
- **CSA** Carrier Serving Area
- CSU Channel Service Unit
- **CTAG** Correlation Tag
  - CV Code Violation
  - **DCE** Data Communication Equipment

- **DFMS** Digital Facility Maintenance System
  - **DLP** Detailed Level Procedure (TOP term)
  - **DLX** DS1 Loop Extender module (BB system only)
  - **DS1** Digital Signal Level 1
  - **DS2** Digital Signal Level 2
  - **DS3** Digital Signal Level 3
- **DS3 MUX** DS3 Multiplexer module
  - DSX Digital Signal Cross-Connect
  - DTE Data Terminal Equipment
  - ESD Electrostatic Discharge
  - ESF Extended Super Frame
  - **EV** Event
  - EXT External
  - **EXZ** Excessive Zeros
  - FCC Federal Communications Commission
  - FE Far End
  - FEND Far End
  - GND Ground
  - HDSL High-bit-rate Digital Subscriber Line
  - HEMI High Power HDSL Module
  - HiCap High Capacity
  - HLXC HDSL Loop Extender Central Office module
  - HLXR HDSL Loop Extender Remote module
  - HRX HDSL Repeater
    - HS High Speed
  - **HSP** High Speed Protect slot for EC1M module (in SONET system only)
  - **HSW** High Speed Working slot for EC1M module (in SONET system only)
    - **IS** In Service
  - IXL Task Index List (TOP term)
  - KBPS Kilobits Per Second
    - **KFT** Kilo Feet
  - LAPB Link Access Procedure Balanced
    - LE Loop Extender
    - LEC Local Exchange Carrier
  - **LEC** Loop Extender Chassis
  - **LED** Light Emitting Diode
    - LIU Line Interface Unit
- LMPTST Lamp Test
  - LOP Loss of Pointer
  - LOS Loss of Signal
  - LOSW Loss of Synch Word
    - LS Low Speed
  - MBPS Megabits Per Second
    - MJ Major
    - MN Minor

- MON Monitor
- MPU Main Processor Unit
- MUX Multiplexer
- MXP DS3 MUX Protect slot
- MXW DS3 MUX Working slot
  - NE Near End
  - NE Network Element
- NEND Near End
- **NID** Network Interface Device
- NMA Bell Network Monitoring and Analysis System
- NRZ Non-Return-to-Zero
- **NTP** Non-Trouble Clearing Procedure (TOP term)
- OAM&P Operation, Administration, Maintenance & Provisioning
  - **ODS2** Optical Digital Signal 2
  - OOF Out Of Frame
  - OOS Out Of Service
  - **OR** a type of Boolean operator
  - **OSS** Operations Support System
  - OTGR Operations Technology Generic Requirements
    - PC Personal Computer
    - PCB Printed Circuit Board
    - PIC Plastic Insulated Cable
    - PID Personal Identification
    - **PM** Performance Monitoring
    - PRM Performance Report Message
  - **PVC** Permanent Virtual Circuit
  - **PWR** Power
  - QFLC Quad Fiber Loop Converter module
    - QLX Quad DS1 Loop Extender module
      - **R** Ring
    - RAI Remote Alarm Indication
  - **RCV** Receive
  - **RDI** Remote Defect Indication
  - **REPC** Repeater Central office (network) side (MPU version 5.1)
  - **REPR** Repeater Remote (customer) side (MPU version 5.1)
  - **RFI** Remote Failure Indication
  - **RLX** Repeater Loop Extender module
- RLXIOR Repeater Loop Extender Intelligent Office Repeater
  - RMT Remote
  - **RRP** Repeater Remote (customer) side (MPU version 5.2 and 5.3)
  - RTAU Remote Test Access Unit
    - **RX** Receive
    - **SEF** Severely Errored Framing
    - SF Super Frame
  - SLM Signal Label Mismatch

- **SNR** Signal-to-Noise Ratio
- **SONET** Synchronous Optical Network
  - SPX Soneplex
  - St Status
  - STAT Status
  - **STK** Streaker module
  - SVC Switched Virtual Circuit
    - T Tip
  - **TAD** Trouble Analysis Data (TOP term)
  - **TAP** Trouble Analysis Procedure (TOP term)
  - TASC Telecommunications Alarm Surveillance and Control
  - TAU Test Access Unit
  - TBOS Telemetry Byte Oriented Serial
    - TID Target Identifier
    - TL1 Transaction Language 1
  - TOP Task Oriented Process
  - TSGR Transport Systems Generic Requirements
    - TX Transmit
    - VC Virtual Circuit
  - **VOM** Volt Ohmmeter
  - **WW** Wire Wrap
- **XCVR** Transceiver
  - XMT Transmit

INTRODUCTION

## **SECTION 1: INTRODUCTION**

| Conter | nt     |                       | Page |
|--------|--------|-----------------------|------|
| 1      | GENER  | AL                    | 1-1  |
| 2      | USING  | THE CRAFT INTERFACE   | 1-1  |
| 3      | EDITIN | G FIELDS              | 1-3  |
|        | 3.1    | Cursor                | 1-3  |
|        | 3.2    | Arrow Keys            | 1-3  |
|        | 3.3    | Enter and Return Keys | 1-3  |
|        | 3.4    | Space Bar             | 1-4  |
|        | 3.5    | "R" Key               | 1-4  |
|        | 3.6    | Control Key           | 1-4  |
|        | 3.7    | Pop-Up Screens        | 1-4  |
|        | 3.8    | Help Screen           | 1-4  |
|        | 3.9    | Data Entry            | 1-5  |
| 4      | USING  | A TOP DOCUMENT        | 1-5  |

#### 1 GENERAL

This section provides instructions on how to use the Craft Interface and how to use a document arranged in the Task Oriented Practice (TOP) format.

Information in this manual is divided into sections as listed below:

- Section 1 Introduction (this section), provides instructions on how to use the Craft Interface and how to use a TOP document.
- Section 2 Operation and Maintenance, contains NTPs, DLPs, TAPs, and TADs for installation, operation, and maintenance of the Soneplex Broadband System.
- Section 3 General Information, located at the back of this manual provides information about warranty, repair, and support services.

#### **2 USING THE CRAFT INTERFACE**

After the initial installation of a Soneplex Broadband system, most testing and local operations are conducted with the Craft Interface through a VT-100 compatible terminal. This terminal is connected either to the front panel of the MPU plug-in module, or through a port located on the rear of the Soneplex Broadband chassis. Both of these connecting points provide a standard EIA-232C interface.

When you are configuring the Soneplex Broadband system, monitoring alarms, or clearing trouble, the TOP procedure guides you through a series of menu commands using the Craft Interface. The Main Menu on the Craft Interface lists all the major functions, while sub-menus further break down the functions. The menu structure is shown in Figure 1-1.

|      | PERFORMANCE<br>MONITORING | PM CONFIG.             | DS1 PM CONFIG.        | HDSL PM CONFIG.   | PM REPORTS         | DS1 PM REPORTS          | HDSL PM REPORTS        |                 |                                |            |             |                   |                  |                                |                  |                    |                              | 8899-F                                                            |
|------|---------------------------|------------------------|-----------------------|-------------------|--------------------|-------------------------|------------------------|-----------------|--------------------------------|------------|-------------|-------------------|------------------|--------------------------------|------------------|--------------------|------------------------------|-------------------------------------------------------------------|
|      | PERFOR                    | PM                     | DS1 F                 | HDSL              | PM                 | DS1 P                   | HDSLI                  |                 |                                |            |             |                   |                  |                                |                  |                    |                              |                                                                   |
|      | SYSTEM<br>MAINTENANCE     |                        | RESET/LED TEST        | COMMAND           | EXECUTE ACO        | LOOPBACK                | HS LOOPBACK            | STATUS/COMMANDS | LS LOOPBACK<br>STATUS/COMMANDS | INVENTORY  | CIRCUIT IDS | UPLOAD/DOWNLOAD   | COMMANDS         | EXECUTE CONFIG.<br>DATA UPLOAD | EXECUTE CONFIG.  | DATA DOWNLOAD      | EXECUTE SOFTWARE<br>DOWNLOAD | TEST ACCESS UNIT<br>COMMANDS                                      |
|      | SYS<br>MAINT              |                        | RESI                  | 0                 | EX                 | STATU                   |                        | STAT            | L LS                           |            |             |                   | ŏ                |                                | EXE              | DAT                |                              | TEST                                                              |
|      | NO                        | DATE/TIME              | - CONFIG.             | CONFIG.           | EKEEPING           | S                       |                        |                 |                                |            |             |                   |                  |                                |                  |                    |                              |                                                                   |
|      | SYSTEM<br>CONFIGURATION   | - SYSTEM TID/DATE/TIME | - SERIAL PORT CONFIG. | X.25 PORT CONFIG. | SHELF HOUSEKEEPING | LABELS                  |                        |                 |                                |            |             |                   |                  |                                |                  |                    |                              |                                                                   |
| MENU | SYSTEM<br>ADMINISTRATION  | USER ACCOUNTS          | MENU SECURITY         |                   |                    |                         |                        |                 |                                |            |             |                   |                  |                                |                  |                    | )<br>L                       | LEX<br>(V5)                                                       |
|      | ADMI                      | USEF                   | MEN                   |                   |                    | RATION                  | URATION                |                 |                                |            |             |                   |                  |                                |                  |                    | EENS ARE                     | D CHASSIS                                                         |
|      | UNIT<br>CONFIGURATION     | DS3 MUX CONFIG.        | ODS2 CONFIG.          | QLX CONFIG.       | HLX CONFIG.        | HLX UNIT CONFIGURATION  | LOOPBACK CONFIGURATION | DLX CONFIG.     | RLX CONFIG.                    |            |             |                   |                  |                                |                  |                    | THESE SCREENS ARE            | UNUSED IN THE SOMEPLEX<br>BROADBAND CHASSIS (V5)<br>AT THIS TIME. |
|      | CONF                      | DS3 N                  | <u>Ц</u>              |                   | HL                 | HLX                     |                        |                 | BL                             |            |             |                   |                  |                                |                  |                    |                              |                                                                   |
|      | DISPLAY<br>STATUS         | SHELF STATUS           | DS3 MUX STATUS        | ODS2 STATUS       | QLX STATUS         | HLX STATUS              | DLX STATUS             | RLX STATUS      |                                |            |             |                   |                  |                                |                  |                    |                              |                                                                   |
|      |                           | S                      |                       |                   |                    |                         |                        |                 | EVELS                          | ARM        |             | LEVELS            | EVELS            | EVELS                          | EVELS            | EVELS              |                              |                                                                   |
|      | ALARMS                    | ACTIVE ALARMS          | ALARM SUMMARY         | ALARM HISTORY     | CLEAR ALARM        | HISTORY<br>AI ABM/EVENT |                        | ALARM LEVELS    |                                | DS3 MUX AI | LEVELS      | ODS2 ALARM LEVELS | QLX ALARM LEVELS | HLX ALARM LEVELS               | DLX ALARM LEVELS | L RLX ALARM LEVELS |                              |                                                                   |

Figure 1-1. Soneplex Broadband (V5) Craft Interface Menu Tree

Page 1-2 © 2000, ADC Telecommunications, Inc.

A logon is required to gain access to the Craft Interface. The logon remains active until either the operator logs off or a user-selectable period of keyboard inactivity is exceeded. The default time-out period is 30 minutes. Passwords are used to limit access to the system. When you enter your assigned User Name, the Soneplex Broadband system will request a password.

When you enter your assigned password, the Main Menu appears. It includes the current software version number (top right corner) and a copyright insignia. A default user ID and password are available for a newly installed system; but to ensure system security, these should be removed by the system administrator after the system is in operation.

## **3 EDITING FIELDS**

The keyboard is used to select menus, view the various screens, and when necessary, to enter alpha and numeric information into the system. Keyboard operations make use of the alpha and numeric keys, arrow keys, enter or return key, space bar, and control key.

#### 3.1 Cursor

In the Craft Interface system, a cursor is used to indicate menu selections, option settings, and data entry fields. The cursor may take the form of a block, a highlighted field, or a flashing line. When selecting a menu, the cursor is moved by pressing either the arrow or number keys. When selecting an option setting or making a data entry, the cursor is moved by pressing the arrow keys.

#### 3.2 Arrow Keys

The arrow keys are used to move the cursor to indicate menu selections, option settings, and data entry fields. In screens that have more than one page, the up and down arrow keys also move the screen up or down one line at a time. In the same screens, the left arrow key moves the screen up one page and the right arrow key moves the screen down one page. Each time the screen is moved down one page, the last line from the previous screen is displayed as the first line on the new page. Each time the screen is moved up one page, the first line from the previous screen is displayed as the previous screen is displayed as the last line on the new page.

#### 3.3 Enter and Return Keys

The Enter and Return keys causes the system to act on the data that was entered. Selections may be entered into the system in one of two ways:

- 1. By pressing an arrow key and then the Enter or Return key once.
- 2. By pressing the Enter or Return key **twice** after all selections and entries are made in the screen but before leaving the screen.

#### 3.4 Space Bar

Pressing the space bar when the cursor is in a toggle field changes the item at the cursor. If the item is selected from a list of options, pressing the space bar brings up the next choice.

## 3.5 "R" Key

If you press the "R" key by itself when you are in a toggle field, the selection will revert to its previous value.

#### 3.6 Control Key

Special functions are activated by pressing the Control key and another key at the same time, as shown in Table 1-1.

| HOLDING DOWN THE CONTROL<br>Key and pressing | RESULTS IN                                                                                                    |
|----------------------------------------------|----------------------------------------------------------------------------------------------------|
| А                                            | Display of the help screen                                                                                              |
| D                                            | Termination of the session and logging the user out                                                                     |
| Р                                            | Cancellation of the current operation and movement of the cursor to the previous menu                                   |
| R                                            | Cancellation of the current operation and refreshing (i.e., redrawing) of the current screen with the last saved values |
| Т                                            | Cancellation of the current operation and movement of the cursor to the Main Menu                                       |

Table 1-1. Control Key Functions

#### 3.7 Pop-Up Screens

In some areas of the Craft Interface, screens pop up presenting error data and information screens to assist you in operating the system. The information is displayed in a box that appears in front of the current screen display in reverse image (i.e., light on dark).

#### 3.8 Help Screen

A help screen is available from all screens. Pressing CONTROL-A activates the help screen. The help screen displays information about moving among the fields and making edits.

## 3.9 Data Entry

Table 1-2 shows the different field types in the Craft Interface, and how to enter data in them. A "toggle" field type means the user can press the space bar and "R" key to view and select different options that are described. An "input" field type means the user must type an entry in the field according to the parameters described. A "fixed" field is locked, and cannot be changed by the user.

| FIELI    | D STATUS    |                    |                      |                                                                                                    |
|----------|-------------|--------------------|----------------------|----------------------------------------------------------------------------------------------------|
| FLASHING | HIGHLIGHTED | FIELD TYPE         | OPTION               | DESCRIPTION                                                                                                    |
| Yes      | Yes         | Toggle             | Press the space bar  | Toggles forward through field options.                                                                              |
|          |             |                    | Press the<br>"R" key | Toggles backward through field options.                                                                             |
| Yes      | Yes         | Input              | Type any character   | Overwrites the character at the cursor.                                                                             |
|          |             |                    | Press<br>Delete      | Erases the character at the cursor.                                                                                 |
| Yes      | Yes         | Toggle or<br>Input | Use any<br>arrow key | • If <b>no</b> edit has been made: Moves the cursor to the next field.                                              |
|          |             |                    |                      | • If an edit <b>has</b> been made: Enters an edit without saving it and moves the cursor to another field.          |
|          |             |                    | Press<br>Enter once  | If the arrow key has <b>not</b> been<br>pressed: Stops the edit mode and<br>enters the edit without saving it.      |
| Yes      | No          | Toggle or<br>Input | Press<br>Enter once  | If an edit <b>has</b> been made and Enter<br>has already been pressed once:<br>Pressing Enter again saves the edit. |
| No       | No          | Toggle or<br>Input | N/A                  | • No edit has been made and the cursor is no longer in that field <b>or</b>                                         |
|          |             |                    |                      | • The edit has been saved using the arrow keys and pressing Enter once <b>or</b>                                    |
|          |             |                    |                      | • The edit has been saved by pressing Enter twice.                                                                  |

Table 1-2. Craft Interface Data Entry

## **4 USING A TOP DOCUMENT**

The procedures in this section are written in the Task Oriented Practice (TOP) format. The TOP method of presenting information provides step-by-step instructions for the successful completion of the indicated task. To find the instructions for performing enclosure installation, plug-in unit installation and initial turn-up, and installation troubleshooting tasks, follow these steps:

1. Find the task to be performed in the Task Index List (IXL-001).

- 2. Locate the specified director level, detail level, or trouble-clearing procedure. All procedures are in numerical order, regardless of type. The TOP procedures in this manual are of the following four types:
  - Non Trouble Clearing Procedure (NTP): A director level procedure that lists normal work items to be performed that are not trouble clearing procedures.
  - Trouble Analysis Procedure (TAP): A director level procedure that provides step-bystep instructions to locate and fix trouble.
  - Detailed Level Procedure (DLP): Detailed step-by-step instructions or procedures.
  - Trouble Analysis Data (TAD): A trouble-clearing aid containing non-procedural data.
- 3. Perform all the items in the director level procedure (NTP or TAP) in the order listed unless sent to another director level procedure. When a director level procedure is finished, the task is completed. When more detailed information is required, the reader will be sent to a DLP. A DLP may also direct the reader to another DLP.

**Note:** When a DLP is complete, return to the procedure that preceded the DLP.

• Note: When sent from one director level procedure to another director level procedure, in most instances it will not be necessary to go back to the first director level procedure after competing the second.

4. In some procedures, it will be necessary to verify that certain responses have occurred. If the expected response is not observed, refer to the appropriate TAP. If additional data is required (such as a schematic diagram, line drawing, tabulated data, maintenance philosophy, or trouble-clearing strategy), the reader will be sent to a TAD.

OPERATION AND MAINTENANCE

# **SECTION 2: OPERATION AND MAINTENANCE**

| Content                | Page    |
|------------------------|---------|
| 1 GENERAL              | 2-1     |
| ALPHABETICAL TASK LIST | 2-1     |
| TASK INDEX LIST        | IXL-001 |

#### **1 GENERAL**

This section provides procedures to install and maintain a Soneplex Broadband system. The procedures are given in a Task Oriented Practice (TOP) format. Regardless of your work experience, TOP can be a useful tool in doing your job. If you have done a particular job many times, the TOP serves as a memory jogger for those instructions you cannot recall. If you have never done a particular job, or do it infrequently, a TOP provides step-by-step instructions to complete the task.

#### ALPHABETICAL TASK LIST

| –48 VDC POWER SUPPLY TEST                        | DLP-508 |
|--------------------------------------------------|---------|
| ACCESS IDENTIFIER                                | TAD-106 |
| ACO (ALARM CUT-OFF) COMMAND                      | DLP-539 |
| ACTIVE ALARMS DISPLAY                            | DLP-542 |
| ALARM HISTORY CLEARANCE COMMAND                  | DLP-527 |
| ALARM HISTORY DISPLAY                            | DLP-544 |
| ALARM SUMMARY DISPLAY                            | DLP-543 |
| ALARM TROUBLESHOOTING                            | TAP-101 |
| ALARM/EVENT NOTIFICATION LEVEL SETTING           | DLP-552 |
| ALARMS PROCEDURES                                | NTP-006 |
| APU INSTALLATION AND TESTING                     | DLP-503 |
| ASSIGNMENT RECORDS                               | DLP-523 |
| CHASSIS INSPECTION                               | DLP-501 |
| CIRCUIT ID DISPLAY                               | DLP-566 |
| CONFIGURATION DATA DOWNLOAD COMMAND              | DLP-555 |
| CONFIGURATION DATA UPLOAD COMMAND                |         |
| CRAFT INTERFACE SYSTEM LOGOFF                    |         |
| CRAFT INTERFACE SYSTEM LOGON                     |         |
| DLX ALARM LEVEL SETTING                          |         |
| DLX AND REMOTE SYSTEM END-TO-END TEST PROCEDURES | NTP-010 |
| DLX CONFIGURATION                                |         |
| DLX INSTALLATION AND TESTING                     | DLP-521 |
| DLX- OR RLX-EQUIPPED CIRCUIT END-TO-END TESTS    |         |
| DLX STATUS DISPLAY.                              | DLP-553 |
| DS1 PM CONFIGURATION                             | DLP-556 |
|                                                  |         |

## ALPHABETICAL TASK LIST

#### (continued)

| DS3 MUX ALARM LEVEL SETTING DLP                                    | <b>^-560</b> |
|--------------------------------------------------------------------|--------------|
| DS3 MUX APS TEST                                                   | <b>?-512</b> |
| DS3 MUX CONFIGURATION                                              | °-529        |
| DS3 MUX FORCED SWITCH TEST DLP                                     | <b>·-511</b> |
| DS3 MUX INSTALLATION AND TESTING DLP                               | °-505        |
| DS3 MUX STATUS DISPLAY DLP                                         | <b>^-546</b> |
| DUAL REPEATER INCOMPATIBILITY DIAGNOSIS                            | <b>·-104</b> |
| FIBER OPTIC CONNECTOR AND ADAPTER CLEANING AND MATING INSTRUCTIONS | <b>^-507</b> |
| FORCE/APS COMMANDS DLP                                             | <b>^-537</b> |
| HDSL PM CONFIGURATION                                              | <b>^-557</b> |
| HDSL-EQUIPPED CIRCUIT CROSS-CONNECTS DLP                           | <b>?-515</b> |
| HLX ALARM LEVEL SETTING DLP                                        | <b>^-562</b> |
| HLX AND HRX STATUS DISPLAY DLP                                     | <b>?-548</b> |
| HLX CONFIGURATION                                                  | <b>?-531</b> |
| HLX LOOPBACK CONFIGURATION                                         |              |
| HLXC AND HLXR END-TO-END TESTS DLP                                 |              |
| HLXC AND REMOTE SYSTEM END-TO-END TEST PROCEDURES NTP              |              |
| HLXC INSTALLATION AND TESTING DLP                                  | <b>?-516</b> |
| INVENTORY DISPLAY                                                  | <b>^-540</b> |
| LOCAL CRAFT INTERFACE CONNECTION TROUBLESHOOTING TAP               | <b>'-103</b> |
| LOCAL CRAFT INTERFACE CONNECTION DLP                               | <b>^-504</b> |
| LOOPBACK PROCESS DESCRIPTION                                       | )-102        |
| LOOPBACK STATUS/COMMANDS DLP                                       |              |
| MAINTENANCE PHILOSOPHY                                             | )-100        |
| MAINTENANCE PROCEDURES NTP                                         | °-005        |
| MENU SECURITY EDITING DLP                                          | <b>^-536</b> |
| MODULE INSTALLATION AND TESTING PROCEDURES                         | <b>'-002</b> |
| MPU ALARM LEVEL SETTING DLP                                        | <b>^-559</b> |
| MPU CONFIGURATION DATA SAVE AND TRANSFER PROCEDURES                |              |
| MPU INSTALLATION AND TESTING                                       | <b>'-502</b> |
| MPU REPLACEMENT AND TESTING DLP                                    | <b>'-519</b> |
| MPU SOFTWARE DOWNLOAD COMMAND DLP                                  | <b>·-551</b> |
| MPU VERSION 5 SOFTWARE INSTALLATION AND TESTING PROCEDURES NTP     | <b>'-007</b> |
| ODS2 DISTRIBUTION SYSTEM AND QFLC/QLX CHASSIS END-TO-END TESTS DLP |              |
| ODS2 MODULE ALARM LEVEL SETTING                                    |              |
| ODS2 MODULE AND REMOTE SYSTEM END-TO-END TEST PROCEDURES NTP       | °-003        |
| ODS2 MODULE APS TEST                                               | <b>'-514</b> |
| ODS2 MODULE CONFIGURATION                                          |              |
| ODS2 MODULE FORCED SWITCH TEST THROUGH THE CRAFT INTERFACE         | <b>'-513</b> |
| ODS2 MODULE INSTALLATION AND TESTING                               | <b>'-506</b> |
| ODS2 MODULE STATUS DISPLAY                                         | <b>^-547</b> |
| PERFORMANCE MONITORING REPORTING LOCATIONS                         | )-103        |
| PERFORMANCE MONITORING REPORTS DESCRIPTION                         | <b>·-102</b> |
| PERFORMANCE MONITORING REPORTS RETRIEVAL                           | <b>^-565</b> |

## ALPHABETICAL TASK LIST

| RESET/LED TEST COMMANDS                                      | DLP-538 |
|--------------------------------------------------------------|---------|
| RLX ALARM LEVEL SETTING                                      | DLP-518 |
| RLX (OR RLXIOR) AND REMOTE SYSTEM END-TO-END TEST PROCEDURES | NTP-011 |
| RLX CONFIGURATION                                            |         |
| RLX INSTALLATION AND TESTING                                 | DLP-525 |
| RLX AND RLXIOR STATUS DISPLAY                                |         |
| RLX (OR RLXIOR) TO REPEATER VOLTAGE AND CURRENT TEST         | DLP-567 |
| RLX-EQUIPPED CIRCUIT CROSS-CONNECTS                          | DLP-569 |
| RLXIOR CONFIGURATION                                         | DLP-533 |
| RLXIOR INSTALLATION AND TESTING                              | DLP-524 |
| RTAU INSTALLATION AND TESTING                                | DLP-517 |
| RTAU OPERATION                                               | DLP-570 |
| SERIAL PORT CONFIGURATION                                    | DLP-549 |
| SHELF HOUSEKEEPING ALARM LABELS                              | DLP-550 |
| SHELF STATUS DISPLAY                                         |         |
| SPECIFICATIONS                                               | TAD-101 |
| STREAKER INSTALLATION AND TESTING                            | DLP-571 |
| SYSTEM COMPONENTS INSPECTION                                 | DLP-500 |
| SYSTEM OR CIRCUIT PROVISIONING PROCEDURES                    | NTP-004 |
| SYSTEM TID/DATE/TIME SETTING                                 | DLP-528 |
| TAU INSTALLATION AND TESTING                                 | DLP-574 |
| TAU OPERATION                                                | DLP-575 |
| TBOS CHASSIS DAISY-CHAINING                                  | DLP-576 |
| TBOS INTERFACE DESCRIPTION                                   | TAD-104 |
| TRANSACTION LANGUAGE 1 (TL1) INTERFACE DESCRIPTION           | TAD-105 |
| USER ACCOUNT EDITING                                         | DLP-535 |
| VERSION C HLXC VOLTAGE TO HLXR TEST                          |         |
| VERSION D (OR LATER) HLXC VOLTAGE TO HLXR TEST               | DLP-572 |
| X.25 PORT CONFIGURATION                                      | DLP-558 |

IXL-001 Page 1 of 4

## **TASK INDEX LIST**

| Find Your Job in the List Below                                | 'hen Go To |
|----------------------------------------------------------------|------------|
|                                                                |            |
| MODULE INSTALLATION AND TESTING PROCEDURES                     | NTP-002    |
| System Components Inspection                                   | DLP-500    |
| Chassis Inspection                                             | DLP-501    |
| –48 VDC Power Supply Test                                      | DLP-508    |
| MPU Installation and Testing                                   | DLP-502    |
| MPU Replacement and Testing                                    | . DLP-519  |
| APU Installation and Testing                                   | DLP-503    |
| DS3 MUX Installation and Testing                               | DLP-505    |
| HLXC Installation and Testing                                  | . DLP-516  |
| HLXC and HLXR End-To-End Tests                                 | DLP-520    |
| DLX Installation and Testing                                   | DLP-521    |
| DLX- or RLX-Equipped Circuit End-To-End Tests                  | DLP-522    |
| RLX Installation and Testing                                   | DLP-525    |
| RLXIOR Installation and Testing                                | DLP-524    |
| ODS2 Module Installation and Testing                           | DLP-506    |
| RTAU Installation and Testing                                  | DLP-517    |
| Streaker Installation and Testing                              | DLP-571    |
| TAU Installation and Testing                                   | DLP-574    |
| Assignment Records                                             | DLP-523    |
| ODS2 MODULE AND REMOTE SYSTEM END-TO-END TEST PROCEDURES       | NTP-003    |
| Local Craft Interface Connection                               | DLP-504    |
| Craft Interface System Logon                                   | DLP-526    |
| Alarm History Clearance Command                                | . DLP-527  |
| System TID/Date/Time Setting                                   |            |
| DS3 MUX Configuration                                          |            |
| ODS2 Module Configuration                                      |            |
| ODS2 Distribution System and QFLC/QLX Chassis End-To-End Tests |            |
| Force/APS Commands                                             |            |
| DS3 MUX Porced Switch Test                                     |            |
| ODS2 Module Forced Switch Test through the Craft Interface     |            |
| ODS2 Module APS Test                                           |            |
| Craft Interface System Logoff                                  |            |
| Assignment Records                                             |            |
| SYSTEM OR CIRCUIT PROVISIONING PROCEDURES                      |            |
| Craft Interface System Logon                                   |            |
| Alarm History Clearance Command                                | DLP-527    |
| System TID/Date/Time Setting                                   | DLP-528    |
| Serial Port Configuration                                      |            |
| X.25 Port Configuration                                        |            |
| Menu Security Editing                                          | DLP-536    |

## IXL-001 Page 2 of 4

## TASK INDEX LIST, continued

| Find Your Job in the List Below                  | Then Go To |
|--------------------------------------------------|------------|
|                                                  |            |
| SYSTEM OR CIRCUIT PROVISIONING, continued        |            |
| User Account Editing                             |            |
| DS3 MUX Configuration                            |            |
| ODS2 Module Configuration                        |            |
| HLXC Installation and Testing                    |            |
| DLX Configuration                                |            |
| RLX Configuration                                |            |
| RLXIOR Configuration                             |            |
| DS1 PM Configuration                             |            |
| HDSL PM Configuration                            | DLP-557    |
| Alarm/Event Notification Level Setting           | DLP-552    |
| MPU Alarm Level Setting                          | DLP-559    |
| DS3 MUX Alarm Level Setting                      | DLP-560    |
| ODS2 Module Alarm Level Setting                  | DLP-561    |
| HLX Alarm Level Setting                          | DLP-562    |
| DLX Alarm Level Setting                          | DLP-563    |
| RLX Alarm Level Setting                          | DLP-518    |
| Craft Interface System Logoff                    | DLP-564    |
| IAINTENANCE PROCEDURES                           | NTP-005    |
| Craft Interface System Logon                     | DLP-526    |
| Access Identifier                                | TAD-106    |
| ACO (Alarm Cutoff) Command                       | DLP-539    |
| Alarm History Display                            | DLP-544    |
| Alarm Summary Display                            | DLP-543    |
| Alarm Troubleshooting                            | TAP-101    |
| Circuit ID Display                               | DLP-566    |
| DLX Status Display                               | DLP-553    |
| DS3 MUX Status Display                           | DLP-546    |
| Dual Repeater Incompatibility Diagnosis          | TAP-104    |
| HLX and HRX Status Display                       |            |
| HLX Loopback Configuration                       |            |
| Local Craft Interface Connection Troubleshooting |            |
| Loopback Process Description                     |            |
| Loopback Status/Commands .                       |            |
| Maintenance Philosophy                           |            |
| ODS2 Module Status Display                       |            |
| Performance Monitoring Reporting Locations       |            |
| Performance Monitoring Reports Description       |            |
| Performance Monitoring Reports Retrieval.        |            |
| Reset/LED Test Commands                          |            |
|                                                  |            |
| RLX and RLXIOR Status Display                    |            |
| Shelf Housekeeping Alarm Labels                  | DLP-550    |

## IXL-001 Page 3 of 4

# TASK INDEX LIST, continued

| Find Your Job in the List Below                            | Then Go To |
|------------------------------------------------------------|------------|
| MAINTENANCE PROCEDURES, continued                          | NTP-005    |
| Shelf Status Display                                       |            |
| Specifications                                             |            |
| RTAU Operation                                             |            |
| TAU Operation                                              | DLP-575    |
| TBOS Chassis Daisy-Chaining                                | DLP-576    |
| TBOS Interface Description                                 | TAD-104    |
| Transaction Language 1 (TL1) Interface Description         |            |
| Version C HLXC Voltage to HLXR Test                        |            |
| Version D (or Later) HLXC Voltage to HLXR Test             | DLP-572    |
| Craft Interface System Logoff                              | DLP-564    |
| ALARMS PROCEDURES                                          | NTP-006    |
| Active Alarms Display                                      | DLP-542    |
| Alarm History Clearance Command                            | DLP-527    |
| Alarm History Display                                      | DLP-544    |
| Alarm Summary Display                                      | DLP-543    |
| MPU VERSION 5 SOFTWARE INSTALLATION AND TESTING PROCEDURES | NTP-007    |
| Local Craft Interface Connection                           | DLP-504    |
| Craft Interface System Logon                               |            |
| MPU Software Download Command                              | DLP-551    |
| Craft Interface System Logoff                              |            |
| MPU CONFIGURATION DATA SAVE AND TRANSFER PROCEDURES        |            |
| Local Craft Interface Connection                           |            |
| Craft Interface System Logon                               |            |
| Configuration Data Upload Command                          |            |
| MPU Replacement and Testing                                |            |
| Configuration Data Download Command                        |            |
| Craft Interface System Logoff                              |            |
| HLXC AND REMOTE SYSTEM END-TO-END TEST PROCEDURES          |            |
| Local Craft Interface Connection                           |            |
| Craft Interface System Logon                               |            |
|                                                            |            |
| Alarm History Clearance Command                            |            |
| System TID/Date/Time Setting                               |            |
| DS3 MUX Configuration                                      |            |
| HLX Configuration                                          |            |
| HLXC and HLXR End-To-End Tests                             |            |
| Force/APS Commands                                         |            |
| DS3 MUX Forced Switch Test                                 |            |
| DS3 MUX APS Test                                           |            |
| HDSL-Equipped Circuit Cross-Connects                       |            |
| Craft Interface System Logoff                              |            |
| Assignment Records                                         | DLP-523    |

## IXL-001 Page 4 of 4

## TASK INDEX LIST, continued

| DLX AND REMOTE SYSTEM END-TO-END TEST PROCEDURES NTP-01             | 10 |
|---------------------------------------------------------------------|----|
| Local Craft Interface Connection                                    | )4 |
| Craft Interface System Logon                                        | 26 |
| Alarm History Clearance Command                                     | 27 |
| System TID/Date/Time Setting                                        | 28 |
| DS3 MUX Configuration                                               | 29 |
| DLX Configuration                                                   |    |
| DLX- or RLX-Equipped Circuit End-To-End Tests                       |    |
| Force/APS Commands                                                  |    |
| DS3 MUX Forced Switch Test                                          |    |
| DS3 MUX APS Test                                                    |    |
| Craft Interface System Logoff                                       |    |
| Assignment Records                                                  |    |
| RLX (OR RLXIOR) AND REMOTE SYSTEM END-TO-END TEST PROCEDURES NTP-01 |    |
| Local Craft Interface Connection                                    |    |
| Craft Interface System Logon                                        | 26 |
| Alarm History Clearance Command DLP-52                              | 27 |
| System TID/Date/Time Setting DLP-52                                 | 28 |
| DS3 MUX Configuration                                               | 29 |
| RLX Configuration                                                   | 34 |
| RLX (or RLXIOR) to Repeater Voltage and Current Test                | 37 |
| RLXIOR Configuration                                                | 33 |
| Force/APS Commands                                                  | 37 |
| DS3 MUX Forced Switch Test                                          | 11 |
| DS3 MUX APS Test                                                    | 12 |
| RLX-Equipped Circuit Cross-Connects                                 |    |
| Craft Interface System Logoff                                       |    |
| Assignment Records                                                  |    |

NTP-002 Page 1 of 3

#### **MODULE INSTALLATION AND TESTING PROCEDURES**

**Summary**: This procedure provides instructions for installing the various modules in the installed chassis and verifying operation. Installation includes inspecting the chassis for proper installation, checking the power supply, inserting the modules into the chassis, and testing various functions. This procedure assumes that the Soneplex Broadband chassis and associated Heat Baffle/Fiber Management Panel are installed in the rack, and that all power, signal, and alarm cables are connected. This procedure must be performed before attempting to test or operate the entire circuit or system that will be using this equipment.

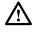

**Danger:** To avoid electric shock, be careful when working near HDSL loop connections or telecommunications circuits. An electrical potential of  $\pm 130$  volts exists on HDSL loop connections and telecommunications circuits. Coming in contact with this high electrical potential will result in death or severe personal injury.

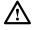

**Caution:** Electronic modules can be damaged by electrostatic discharge (ESD). Before handling modules, wear an anti-static discharge wrist strap to prevent damage to electronic components. Place modules in anti-static packing material when transporting or storing. When working on modules, always place them on an approved anti-static mat that is electrically grounded.

#### Do Items Below in the Order Listed

For Details Go To

- 1. Obtain the following tools and equipment:
  - #2 or #3 Phillips-head screwdriver
  - Anti-static wrist strap
  - Digital volt ohmmeter (VOM)
  - Optical power meter (if installing ODS2 modules)
  - Standard hand tools
  - Two fiber optic patch cables (1 to 3 meters long each)
- 2. Open Soneplex Broadband chassis front cover.
- Inspect the Soneplex Broadband chassis for proper installation and correct installation of all cables. Refer to the Soneplex Broadband System Chassis Installation Manual, listed under Related Publications at the beginning of this manual, for more information.
- 4. If required, unpack modules from their shipping container (they may be stored in the chassis). Inspect for damage or missing parts.

**DLP-500** 

## NTP-002 Page 2 of 3

| Do Ite | ms Below in the Order Listed                                                                                                    | For Details Go To |
|--------|----------------------------------------------------------------------------------------------------|-------------------|
| 5.     | Familiarize yourself with the Soneplex Broadband chassis, module locations, and wiring points.                                                                                                   | DLP-501           |
| 6.     | Verify that -48 VDC is present at the power supply terminal block located on the chassis backplane.                                                                                              | DLP-508           |
| 7.     | If specified in the work order, install and test the MPU module:                                                                                                    |                   |
|        | • Install a new MPU module in a non-provisioned chassis, and verify stand-alone operation.                                                                                                    | DLP-502           |
|        | • Remove an MPU from an existing chassis, install it in another chassis, and verify stand-alone operation.                                                                                       | DLP-519           |
| 8.     | Install and test APU module.                                                                                                    | DLP-503           |
| 9.     | Install and test the working DS3 MUX module in the MXW slot of<br>the Soneplex Broadband chassis. If required, install the protect<br>DS3 MUX in the MXP slot. In an unprotected system, the DS3 |                   |
|        | MUX module must be installed in the working slot.                                                                                                    | DLP-505           |
| 10.    | Install and test Version C, D, E, or G HLXC module(s).                                                                                                    | DLP-516           |
| 11.    | Perform end-to-end tests between the HLXC and the HLXR.                                                                                                    | DLP-520           |
| 12.    | Install and test DLX module(s).                                                                                                    | DLP-521           |
| 13.    | Perform DLX-equipped circuit end-to-end tests.                                                                                                    | DLP-522           |
| 14a.   | Install and test RLX module(s).                                                                                                    | DLP-525           |
|        | AND/OR                                                                                                    |                   |
| 14b.   | Install and test RLXIOR module(s).                                                                                                    | DLP-524           |
| 15.    | Perform RLX-equipped circuit end-to-end tests.                                                                                                    | DLP-522           |
| 16.    | Install and test ODS2 module(s). Install the Working ODS2 module first, then the Protection module. In an unprotected system, the ODS2 module must be installed in the working slot.             | DLP-506           |
| 17.    | Install and test the Remote Test Access Unit (RTAU).                                                                                                    | DLP-517           |
|        | mount and test the remote rest needs one (remo).                                                                                                    |                   |

## NTP-002 Page 3 of 3

| Do Items Below in the Order Listed |                                                                                                    |              |
|------------------------------------|----------------------------------------------------------------------------------------------------|--------------|
| •                                  | • Note: For information about installing and testing the Remote Test (RTAU), which is used with MPU Software Version 5.3, refer to the Se (Remote Test Access Unit) Installation Instructions manual, listed Publications at the beginning of this manual. | oneplex RTAU |
| 18.                                | Install and test the Streaker (STK) module (if present).                                                                                                    | DLP-571      |
| 19.                                | Complete assignment forms and update office records as required by local procedures.                                                                                                    | DLP-523      |
| 20.                                | Close the chassis front cover when installation of modules is<br>complete. The chassis may remain powered up unless otherwise<br>directed in the work order.                                                                                               |              |

#### NTP-003 Page 1 of 2

#### **ODS2 MODULE AND REMOTE SYSTEM END-TO-END TEST PROCEDURES**

**Summary**: This procedure tells how to connect a Craft Interface device to the Soneplex equipment and configure ODS2 modules. It also tells how to connect test equipment, and how to perform an end-to-end test of a Soneplex system with ODS2 modules. Protection switching tests are also provided in case protect modules are employed in the system. The procedure assumes the equipment in the Soneplex chassis and at the remote Fiber Loop Converter has been installed and has passed local tests. It also assumes that fiber has been installed at both ends and the circuit connection is complete. This procedure must be performed before attempting to operate the entire circuit or system that will be using this equipment.

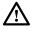

**Danger**: Do not look into the ends of any optical fiber, or look directly into the module fiber connectors. Exposure to invisible laser radiation may result, which can damage the retina of the eye. An optical power meter should be used to verify active fibers.

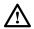

**Danger**: To avoid electric shock, be careful when working near HDSL loop connections or telecommunications circuits. An electrical potential of  $\pm 130$  volts exists on HDSL loop connections and telecommunications circuits. Coming in contact with this high electrical potential will result in death or severe personal injury.

#### Do Items Below in the Order Listed

For Details Go To

- 1. Obtain the following tools and equipment:
  - Anti-static wrist strap
  - DS3 test set with DS1 option (for central office end of the circuit)
  - DS1 test set (for remote end of the circuit)
  - VT-100 compatible terminal or computer with terminal emulation software
- 2. Coordinate test with a technician located at the remote end of the circuit and ensure test procedures there have been completed. Refer to the Quad DS1 Fiber Loop Converter (B2/B3/D3) User Manual, and the Quad Loop Extender (QLX) Operation and Maintenance Manual, listed under Related Publications at the beginning of this manual, for more information.
- 3. At both ends of the circuit, make any necessary cross-connects at the optical patch panel (if used).
- 4. Open the chassis front cover.

#### NTP-003 Page 2 of 2

| Do Ite | ms Below in the Order Listed                                                                                                    | For Details Go To |
|--------|----------------------------------------------------------------------------------------------------|-------------------|
| 5.     | Momentarily press the LMPTST switch on the APU front panel and verify that all indicators light.                                               |                   |
| 6.     | Connect terminal equipment to Craft port on the front of the MPU.                                                                              | DLP-504           |
| 7.     | Log on to the Craft Interface.                                                                                                    | DLP-526           |
| 8.     | Clear Alarm History.                                                                                                    | DLP-527           |
| 9.     | Enter Target Identifier and set date and time now or during provisioning (the turn-up process).                                                | DLP-528           |
| 10.    | Configure DS3 MUX as required.                                                                                                    | DLP-529           |
| 11.    | Configure ODS2 modules as required.                                                                                                    | DLP-530           |
| 12.    | Clean and mate fiber optic connectors and adapters as required.                                                                                | DLP-507           |
| 13.    | Connect the test equipment at both ends of the system and perform<br>an end-to-end test between the Soneplex chassis and the remote<br>module. | DLP-510           |
| 14.    | If the Soneplex system being tested is equipped with protection modules:                                                                       |                   |
|        | Execute Force/APS commands through the Craft Interface.                                                                                        | DLP-537           |
|        | Perform Manual (Force) Switch to Protect test on DS3 MUX module.                                                                               | DLP-511           |
|        | Perform APS test on DS3 MUX module.                                                                                                    | DLP-512           |
|        | Perform Manual (Force) Switch to Protect Test on ODS2 module.                                                                                  | DLP-513           |
|        | Perform APS test on ODS2 module.                                                                                                    | DLP-514           |
| 15.    | Log off from the Craft Interface system.                                                                                                    | DLP-564           |
| 16.    | Complete assignment forms and update office records as required by local procedures.                                                           | DLP-523           |

# NTP-004 Page 1 of 2

### SYSTEM OR CIRCUIT PROVISIONING PROCEDURES

**Summary**: This procedure tells how to provision (turn-up) a new Soneplex system or circuit using the Craft Interface. The procedure assumes the equipment in the Soneplex chassis and the equipment at the other end of the circuit has been installed, and has passed all local and end-toend tests. Some procedures may not be required and will depend upon how the system is equipped. This procedure must be performed before attempting to operate the entire circuit or system that will be using this equipment.

| Do Items Below |                                                                                                    | For Details Go To |
|----------------|----------------------------------------------------------------------------------------------------|-------------------|
| 1.             | Log on to the Craft Interface.                                                                                                    | DLP-526           |
| 2.             | Clear Alarm History (required only for a new installation).                                                                                              | DLP-527           |
| 3.             | Set system date and time, and enter the Target Identifier.                                                                                               | DLP-528           |
| 4.             | Set Craft Interface port configuration:                                                                                                    |                   |
|                | • For Craft Port on MPU or Port 2                                                                                                    | DLP-549           |
|                | • For X.25 Port                                                                                                    | DLP-558           |
| 5.             | Edit Menu Security (set privilege levels).                                                                                                    | DLP-536           |
| 6.             | Edit User Accounts (set user IDs and passwords).                                                                                                    | DLP-535           |
| 7.             | Assign names to Housekeeping Alarm contacts.                                                                                                    | DLP-550           |
| 8.             | Configure the DS3 MUX as required, set service state, and set protect status. If required, insert Line Build-Out on the transmit side of the DS3 signal. | DLP-529           |
| 9.             | If present, equip ODS2 modules; assign service state and line code for each DS1 on the ODS2 module.                                                      | DLP-530           |
| 10.            | If present, equip Version C, D, E, or G HLXC modules and provision HDSL circuits.                                                                        | DLP-516           |
| 11.            | If present, equip DLX modules and provision DS1 circuits.                                                                                                | DLP-532           |
| 12a.           | If present, equip RLX modules and provision DS1 circuits.                                                                                                | DLP-534           |
|                | AND/OR                                                                                                    |                   |
| 12b.           | If present, equip RLXIOR modules and provision DS1 circuits.                                                                                             | DLP-533           |
| 13.            | Assign performance monitoring thresholds for each DS1 in the system.                                                                                     | DLP-556           |

# NTP-004 Page 2 of 2

| Do Ite | ms Below                                                                                    | For Details Go To |
|--------|---------------------------------------------------------------------------------------------|-------------------|
| 14.    | If equipped, assign performance monitoring thresholds for each HDSL facility in the system. | DLP-557           |
| 15.    | Set alarm/event notification level.                                                         | DLP-552           |
| 16.    | Set MPU alarm levels.                                                                       | DLP-559           |
| 17.    | Set DS3 MUX alarm levels.                                                                   | DLP-560           |
| 18.    | If equipped, set ODS2 alarm levels.                                                         | DLP-561           |
| 19.    | If equipped, set HLX alarm levels.                                                          | DLP-562           |
| 20.    | If equipped, set DLX alarm levels.                                                          | DLP-563           |
| 21.    | If equipped, set RLX alarm levels.                                                          | DLP-518           |
| 22.    | Log off the Craft Interface.                                                                | DLP-564           |
| 23.    | Complete assignment forms and update office records as required by local procedures.        | DLP-523           |

# NTP-005 Page 1 of 2

# **MAINTENANCE PROCEDURES**

**Summary:** The following procedures can be used for maintenance for a Soneplex Broadband system. These procedures use the Craft Interface. They do not have to be performed in any particular order except logging on and logging off.

| Do Items Below As Required                       | For Details Go To |
|--------------------------------------------------|-------------------|
| Craft Interface System Logon                     | DLP-526           |
| Access Identifier                                | TAD-106           |
| ACO (Alarm Cutoff) Command                       | DLP-539           |
| Alarm History Display                            | DLP-544           |
| Alarm Summary Display                            | DLP-543           |
| Alarm Troubleshooting                            | TAP-101           |
| Circuit ID Display                               | DLP-566           |
| DLX Status Display                               | DLP-553           |
| DS3 MUX Status Display                           | DLP-546           |
| HLX and HRX Status Display                       | DLP-548           |
| HLX Loopback Configuration                       | DLP-573           |
| Local Craft Interface Connection Troubleshooting | TAP-103           |
| Loopback Process Description                     | TAD-102           |
| Loopback Status/Commands                         | DLP-541           |
| Maintenance Philosophy                           | TAD-100           |
| ODS2 Module Status Display                       | DLP-547           |
| Performance Monitoring Reporting Locations       | TAD-103           |
| Performance Monitoring Reports Description       | TAP-102           |
| Performance Monitoring Reports Retrieval         | DLP-565           |
| Reset/LED Test Commands                          | DLP-538           |
| RLX and RLXIOR Status Display                    | DLP-509           |
| Shelf Housekeeping Alarm Labels                  | DLP-550           |
| Shelf Status Display                             | DLP-545           |
| Specifications                                   | TAD-101           |
| RTAU Operation                                   | DLP-570           |

# NTP-005 Page 2 of 2

| Do Items Below As Required                                                                                                    | For Details Go To |
|----------------------------------------------------------------------------------------------------|-------------------|
| Note: For information about installing, testing, and operating the Red<br>Unit (RTAU), which is used with MPU Software Version 5.3, refer<br>RTAU (Remote Test Access Unit) Installation Instructions manual, list<br>Publications at the beginning of this manual. | r to the Soneplex |
| TAU Operation                                                                                                    | DLP-575           |
| TBOS Chassis Daisy-Chaining                                                                                                    | DLP-576           |
| TBOS Interface Description                                                                                                    | TAD-104           |
| Transaction Language 1 (TL1) Interface Description                                                                                                    | TAD-105           |
| Version C HLXC to HLXR Voltage and Current Test                                                                                                    | DLP-568           |
| Version D (or Later) HLXC to HLXR Voltage and Current Test                                                                                                    | DLP-572           |
| Craft Interface System Logoff                                                                                                    | DLP-564           |

# NTP-006 Page 1 of 1

# **ALARMS PROCEDURES**

**Summary:** The following procedures can be used to display alarms and locate trouble in a Soneplex system using the Craft Interface device. They may be performed in any order.

| Do Items Below As Required      | For Details Go To |
|---------------------------------|-------------------|
| Active Alarms Display           | DLP-542           |
| Alarm History Clearance Command | DLP-527           |
| Alarm History Display           | DLP-544           |
| Alarm Summary Display           | DLP-543           |

NTP-007 Page 1 of 1

### **MPU VERSION 5.3 SOFTWARE INSTALLATION AND TESTING PROCEDURES**

**Summary**: This procedure is used to install MPU Version 5.3 software on an MPU. To perform this procedure, a host computer with VT-100 emulation and XMODEM file transfer capability is required. The application software requires 12 to 17 minutes to transfer depending on the type of host computer and the communication program used. MPU Version 5.3 software can only be downloaded to MPU Version 5.3 hardware.

| Do Ite | ms Below in the Order Listed                                                                                           | For Details Go To |
|--------|----------------------------------------------------------------------------------------------------|-------------------|
| 1.     | The following tools and equipment are required to perform this procedure:                                              |                   |
|        | • Host computer system with VT-100 emulation                                                                           |                   |
|        | • PC communication software with VT-100 emulation and with XMODEM file transfer capability                             |                   |
|        | • MPU Version 5.3 application software and download software (provided on diskette)                                    |                   |
|        | • Straight through EIA-232 cable (for Craft port on MPU) or null-modem cable (for Port 2 or 3 on chassis back panel)   |                   |
| 2.     | Connect the host computer to chassis port configured as the Craft port. Turn the power on.                             | DLP-504           |
| 3.     | Insert the diskette with MPU Version 5.3 software and the database equalization software into the computer disk drive. |                   |
| 4.     | Log on to the Craft Interface system.                                                                                  | DLP-526           |
| 5.     | Download the MPU Version 5.3 software program and verify that transfer is successfully completed.                      | DLP-551           |
| 6.     | If no additional operations are required, log off from the Craft Interface.                                            | DLP-564           |

# NTP-008 Page 1 of 1

### **MPU CONFIGURATION DATA SAVE AND TRANSFER PROCEDURES**

**Summary:** This procedure is used to save the configuration data from an installed MPU and then transfer it to another MPU. A host computer containing software that can emulate a VT-100 terminal and perform XMODEM file transfers is required.

| Do Items Below in the Order Listed |                                                                                                    | For Details Go To |
|------------------------------------|----------------------------------------------------------------------------------------------------|-------------------|
| •                                  | <b>Note:</b> Any configuration database from an MPU with Version 3.1 or later software can be downloaded to an MPU with Version 5 software. When downloading to an MPU that is not running Version 5 software, the MPU software version of the source MPU must match the software version of the destination MPU. |                   |
| 1.                                 | The following tools and equipment are required to perform this procedure:                                                                                                    |                   |
|                                    | Host computer system                                                                                                    |                   |
|                                    | • VT-100 emulator program with XMODEM file transfer capability                                                                                                    |                   |
|                                    | • MPU Version 5 application software.                                                                                                    |                   |
|                                    | • MPU hardware with Boot Code Version 2.0 or later                                                                                                    |                   |
|                                    | • Straight-through RS-232 cable (for Craft port on MPU) or null-<br>modem cable (for Port 2 on chassis back panel)                                                                                                    |                   |
| 2.                                 | Connect host computer to either the Craft port on the MPU or Port 2 on the chassis back panel. Turn host computer power on.                                                                                                    | DLP-504           |
| 3.                                 | Insert a diskette into the computer disk drive.                                                                                                    |                   |
| 4.                                 | Log on to the Craft Interface system.                                                                                                    | DLP-526           |
| 5.                                 | Perform the Configuration Upload command and transfer the configuration data to the host computer.                                                                                                    | DLP-554           |
| 6.                                 | Replace the MPU or connect host computer to another MPU.                                                                                                    | DLP-519           |
| 7.                                 | At the new MPU, repeat Steps 4 and 5, then select the Execute Configuration Data Download command and transfer the configuration data from the host computer to the new MPU.                                                                                                    | DLP-555           |
| 8.                                 | If additional operations are not required, log off the Craft Interface.                                                                                                    | DLP-564           |

NTP-009 Page 1 of 2

#### **HLXC AND REMOTE SYSTEM END-TO-END TEST PROCEDURES**

**Summary:** This procedure provides instructions for performing end-to-end tests between a central office Version C, D, E, or G HLXC module and a remote Version E or Version D HLXR module. Performing an end-to-end test includes connecting the cross-connect jumper wires, verifying that the HDSL loops synchronize, and then sending a test signal between the two systems. This procedure assumes that installation of the HLXC modules, the remote module enclosure, and the remote HLXR module is complete. This procedure must be performed before attempting to operate the entire circuit or system that will be using this equipment.

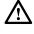

**Danger:** To avoid electric shock, be careful when working near HDSL loop connections or telecommunications circuits. An electrical potential of  $\pm 130$  volts exists on HDSL loop connections and telecommunications circuits. Coming in contact with this high electrical potential will result in death or severe personal injury.

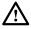

**Warning:** To prevent electrical shock, never install telephone equipment in a wet location or during a lightning storm. When installing or modifying telephone lines, disconnect lines on the network side before working with uninsulated lines or terminals.

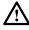

**Caution:** Electronic modules can be damaged by electrostatic discharge (ESD). Before handling modules, wear an anti-static discharge wrist strap to prevent damage to electronic components. Place modules in anti-static packing material when transporting or storing. When working on modules, always place them on an approved anti-static mat that is electrically grounded.

• Note: Two technicians are required to perform this procedure, one at the central office and one at the remote location. Turn-up tests for the remote HLXR module should be done at the remote site following completion of stand-alone testing at the central office.

#### Do Items Below in The Order Listed

For Details Go To

- 1. Obtain the following tools and equipment:
  - Anti-static wrist strap
  - DS3 test set with DS1 option (for central office end of the circuit)
  - DS1 test set (for remote end of the circuit)
  - VT-100 compatible terminal or computer with terminal emulation software
- 2. Coordinate test with a technician located at the remote end of the circuit and ensure test procedures there have been completed.
- 3. Open the chassis front cover.

# NTP-009 Page 2 of 2

| Do Ite | ms Below in The Order Listed                                                                                                    | For Details Go To |
|--------|----------------------------------------------------------------------------------------------------|-------------------|
| 4.     | Momentarily press the LMPTST switch on the APU front panel<br>and verify that all indicators light.                                                                                                    |                   |
| 5.     | Connect terminal equipment to Craft port on the front of the MPU.                                                                                                    | DLP-504           |
| 6.     | Log on to the Craft Interface.                                                                                                    | DLP-526           |
| 7.     | Clear Alarm History.                                                                                                    | DLP-527           |
| 8.     | Enter Target Identifier and set date and time now or during provisioning (the turn-up process).                                                                                                    | DLP-528           |
| 9.     | Configure DS3 MUX as required.                                                                                                    | DLP-529           |
| 10.    | Configure HLXC modules as required.                                                                                                    | DLP-531           |
| 11.    | Check the HLXC to HLXR voltage and current:                                                                                                    |                   |
|        | • Version C HLXC to HLXR Voltage and Current Test.                                                                                                    | DLP-568           |
|        | • Version D (or Later) HLXC to HLXR Voltage and Current Test.                                                                                                    | DLP-572           |
| 12.    | Connect the test equipment at both ends of the system and perform an end-to-end test between the chassis and the remote HLXR.                                                                                                    | DLP-520           |
| 13.    | If the DS3 MUX protect module is installed:                                                                                                    |                   |
|        | • Execute Force/APS commands through the Craft Interface.                                                                                                    | DLP-537           |
|        | • Perform Manual (Force) Switch to Protect test on DS3 MUX module.                                                                                                    | DLP-511           |
|        | <ul> <li>Perform APS test on DS3 MUX module.</li> </ul>                                                                                                    | DLP-512           |
| 14.    | Coordinate the test with a technician located at the remote end of<br>the circuit and ensure test procedures there have been completed.<br>Refer to the Soneplex Version D HLXR Remote System Operation<br>and Maintenance Manual, listed under Related Publications at the<br>beginning of this manual. |                   |
| 15.    | At both ends of the circuit, make any necessary cross-connects at the distribution frames.                                                                                                    | DLP-515           |
| 16.    | Log off from the Craft Interface system.                                                                                                    | DLP-564           |
| 17.    | Complete assignment forms and update office records as required by local procedures.                                                                                                    | DLP-523           |

NTP-010 Page 1 of 2

#### DLX AND REMOTE SYSTEM END-TO-END TEST PROCEDURES

**Summary:** This procedure provides instructions for performing end-to-end tests between the DLX modules and the remote system. Performing an end-to-end test includes connecting the cross-connect jumper wires, and then sending a test signal between the chassis and the network equipment. This procedure assumes that the T1 facility between the Soneplex Broadband chassis and network equipment (e.g., DLC, channel bank, etc.) is functional, and that the DLX modules to be tested have already been installed. This procedure must be performed before attempting to operate the entire circuit or system that will be using this equipment.

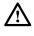

**Warning:** To prevent electrical shock, never install telephone equipment in a wet location or during a lightning storm. When installing or modifying telephone lines, disconnect lines on the network side before working with uninsulated lines or terminals.

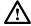

**Caution:** Electronic modules can be damaged by electrostatic discharge (ESD). Before handling modules, wear an anti-static discharge wrist strap to prevent damage to electronic components. Place modules in anti-static packing material when transporting or storing. When working on modules, always place them on an approved anti-static mat that is electrically grounded.

| DO ITEMS BEIOW IN THE URGER LISTED |  |
|------------------------------------|--|
|                                    |  |
|                                    |  |

For Details Go To

- 1. Obtain the following tools and equipment:
  - Anti-static wrist strap
  - DS3 test set with DS1 option (for central office end of the circuit)
  - DS1 test set (for remote end of the circuit)
  - VT-100 compatible terminal or computer with terminal emulation software
- 2. Coordinate test with a technician located at the remote end of the circuit and ensure test procedures there have been completed.
- 3. Open the chassis front cover.
- 4. Momentarily press the LMPTST switch on the APU front panel and verify that all indicators light.
- 5. Connect terminal equipment to Craft port on the front of the MPU. DLP-504
- 6. Log on to the system. DLP-526

# NTP-010 Page 2 of 2

| Do Items Below in The Order Listed |                                                                                                 | For Details Go To |
|------------------------------------|-------------------------------------------------------------------------------------------------|-------------------|
| 7.                                 | Clear Alarm History.                                                                            | DLP-527           |
| 8.                                 | Enter Target Identifier and set date and time now or during provisioning (the turn-up process). | DLP-528           |
| 9.                                 | Configure DS3 MUX as required.                                                                  | DLP-529           |
| 10.                                | Configure DLX modules as required.                                                              | DLP-532           |
| 11.                                | Connect the test equipment at both ends of the system and perform<br>an end-to-end test.        | DLP-522           |
| 12.                                | If the DS3 MUX protect module is installed:                                                     |                   |
|                                    | • Execute Force/APS commands through the Craft Interface.                                       | DLP-537           |
|                                    | • Perform Manual (Force) Switch to Protect test on DS3 MUX module.                              | DLP-511           |
|                                    | • Perform APS test on DS3 MUX module.                                                           | DLP-512           |
| 13.                                | Make any necessary cross-connects at the DSX.                                                   |                   |
| 14.                                | Log off from the Craft Interface system.                                                        | DLP-564           |
| 15.                                | Complete assignment forms and update office records as required by local procedures.            | DLP-523           |

### NTP-011 Page 1 of 2

### **RLX (OR RLXIOR) AND REMOTE SYSTEM END-TO-END TEST PROCEDURES**

**Summary:** This procedure provides instructions for performing end-to-end tests between the Version A or Version B RLX modules, or RLXIOR modules, and the remote system. Performing an end-to-end test includes connecting the cross-connect jumper wires, and then sending a test signal between the two systems. This procedure assumes that the T1 facility between the central office and the repeater is functional, and that the RLX modules to be tested have already been installed. This procedure must be performed before attempting to operate the entire circuit or system that will be using this equipment.

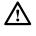

**Warning:** To prevent electrical shock, never install telephone equipment in a wet location or during a lightning storm. When installing or modifying telephone lines, disconnect lines on the network side before working with uninsulated lines or terminals.

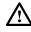

**Caution:** Electronic modules can be damaged by electrostatic discharge (ESD). Before handling modules, wear an anti-static discharge wrist strap to prevent damage to electronic components. Place modules in anti-static packing material when transporting or storing. When working on modules, always place them on an approved anti-static mat that is electrically grounded.

| Do Items Below in The Order Listed |                                                                                                    | For Details Go To |
|------------------------------------|----------------------------------------------------------------------------------------------------|-------------------|
| 1.                                 | Obtain the following tools and equipment:                                                                                        |                   |
|                                    | Anti-static wrist strap                                                                                                    |                   |
|                                    | • DS3 test set with DS1 option (for central office end of the circuit)                                                           |                   |
|                                    | • DS1 digital transmission test set (T-Berd 211 or equivalent)                                                                   |                   |
|                                    | • VT-100 compatible terminal or computer with terminal emulation software                                                        |                   |
| 2.                                 | Coordinate test with a technician located at the remote end of the circuit and ensure test procedures there have been completed. |                   |
| 3.                                 | Open the chassis front cover.                                                                                                    |                   |
| 4.                                 | Momentarily press the LMPTST switch on the APU front panel<br>and verify that all indicators light.                              |                   |
| 5.                                 | Connect terminal equipment to Craft port on the front of the MPU.                                                                | DLP-504           |
| 6.                                 | Log on to the system.                                                                                                    | DLP-526           |
|                                    |                                                                                                    |                   |

# NTP-011 Page 2 of 2

| Do Items Below in The Order Listed |                                                                                                 | For Details Go To  |
|------------------------------------|-------------------------------------------------------------------------------------------------|--------------------|
| 7.                                 | Clear Alarm History.                                                                            | DLP-527            |
| 8.                                 | Enter Target Identifier and set date and time now or during provisioning (the turn-up process). | DLP-528            |
| 9.                                 | Configure DS3 MUX as required.                                                                  | DLP-529            |
| 10.                                | Configure RLX or RLXIOR modules as required.                                                    | DLP-534 or DLP-533 |
| 11.                                | Check RLX voltage to repeater.                                                                  | DLP-567            |
| 12.                                | Connect the test equipment at both ends of the system and perform<br>an end-to-end test.        | DLP-522            |
| 13.                                | If the DS3 MUX protect module is installed:                                                     |                    |
|                                    | • Execute Force/APS commands through the Craft Interface.                                       | DLP-537            |
|                                    | • Perform Manual (Force) Switch to Protect test on DS3 MUX module.                              | DLP-511            |
|                                    | • Perform APS test on DS3 MUX module.                                                           | DLP-512            |
| 14.                                | At both ends of the circuit, make any necessary cross-connects at the DSX.                      | DLP-569            |
| 15.                                | Log off from the Craft Interface system.                                                        | DLP-564            |
| 16.                                | Complete assignment forms and update office records as required<br>by local procedures.         | DLP-523            |

DLP-500 Page 1 of 1

### SYSTEM COMPONENTS INSPECTION

**Summary:** This procedure provides instructions for opening the shipping cartons, verifying that the correct components and quantities were received, and checking for damages.

**Caution:** Modules can be damaged by electrostatic discharge (ESD). Before handling any modules, ESD protection must always be used. Ensure that all modules removed from the chassis or not installed are properly stored in anti-static packing material. When working with modules, always place the module on an electrically-grounded, approved, anti-static mat.

- 1. The following tools and equipment are required for unpacking:
  - ESD wristband
  - Box cutter
- 2. Open the shipping carton and carefully unpack the equipment from the protective packing material.
- 3. Check each component against the packing list to verify that the correct catalog numbers and quantities were received. Verify that all parts are received before discarding the shipping containers and packing material in case a return is necessary.
- 4. Inspect the components for broken or bent wire wrap pins on the chassis backplane. Check the BNC connectors on the backplane to ensure that they are securely fastened.
- 5. Inspect each module for broken or damaged indicators and switches.
- 6. Does your work order call for you to store the modules in the chassis?
  - If No, return the modules to their containers and store them securely for later use.
  - If Yes, when the chassis is installed, slide the modules loosely into their slot locations on the chassis. Do not plug them into the chassis.
- 7. If there are any damaged or missing parts, file a claim with the commercial carrier. Contact ADC Telecommunications for replacement parts. See the General Information section of this manual for procedures.

 $<sup>\</sup>triangle$ 

## DLP-501 Page 1 of 2

### **CHASSIS INSPECTION**

**Summary:** This procedure provides instructions for identifying the Soneplex Broadband chassis and module locations. The chassis front and locations for modules are shown in Figure 501-1. The chassis backplane is shown in Figure 501-2.

- 1. See Figure 501-1 to identify module locations at the front of the chassis. A working DS3 MUX module, an APU, and an MPU are always required. The slots identified for low-speed modules can house:
  - Up to 14 ODS2 modules (7 working and 7 protect),
  - 28 HLXC modules,
  - 28 DLX modules,
  - 28 RLX modules, or
  - Any combination up to a maximum of 28 DS1 circuits.
- 2. See Figure 501-2 to identify components and locations on the chassis backplane.

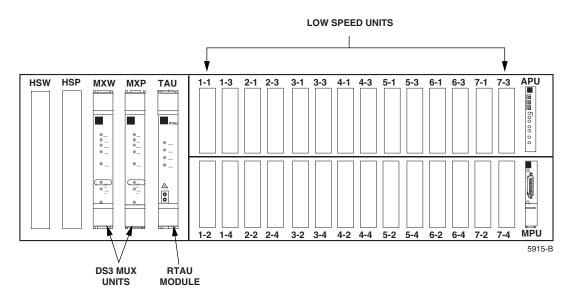

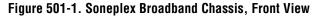

DLP-501 Page 2 of 2

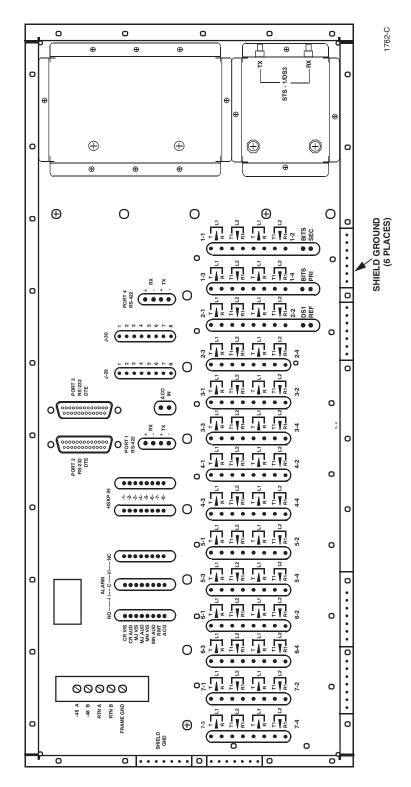

Figure 501-2. Soneplex Broadband Chassis Backplane

DLP-502 Page 1 of 2

### **MPU INSTALLATION AND TESTING**

**Summary:** This procedure provides instructions on unpacking and installing a new MPU in a non-provisioned chassis, and then verifying that it is functioning properly.

- Caution: Modules can be damaged by electrostatic discharge (ESD). Before handling any modules, ESD protection must always be used. An ESD grounding post is located on the chassis for connecting the ESD wrist band. Ensure that all modules removed from the equipment or not installed, are properly stored in antistatic packing material. When working with modules, always place the module on an electrically-grounded, approved, anti-static mat.
  - ▶ Note: When installing a new MPU module, use the same DIP switch settings on the MPU's printed circuit board as the DS3 MUX's DIP switch settings. Keeping both switch settings the same enables communication between the MPU and the DS3 MUX for OAM&P.

**Note:** When replacing an MPU in a configured chassis, the configuration data from the modules in the chassis is automatically loaded into the new MPU. If an MPU from a provisioned chassis is *moved* to another chassis, the chassis unit configurations may not match the MPU unit configurations, resulting in alarms and erroneous information. Refer to DLP-519 (Replace MPU and Verify Stand-Alone Operation) for more information.

- 1. Open the shipping carton and carefully unpack the MPU from its protective packaging.
  - Note: DO NOT change any DIP switch settings on the printed circuit board of the MPU; this could make the MPU incompatible with your Soneplex Broadband system.
- 2. Refer to Figure 502-1 for a drawing showing the MPU module slot in the chassis. Align the edges of the printed circuit card with the card guides in the chassis.
- 3. Using the ejector, push the MPU into the slot marked MPU located in the lower right corner of the chassis until it is firmly seated in the connector. If there is excessive resistance, remove the module and check for improper alignment or obstructions.
- 4. Use the screw to secure the MPU to chassis.
- 5. Refer to Figure 502-2 for a drawing of the MPU front panel. Verify that STATUS indicator lights red, then yellow, and then remains green.
- 6. If STATUS indicator is not lit (i.e., green), check for A and B power at the connections on the backplane.

**Reference:** DLP-508 –48 VDC Power Supply Test

# DLP-502 Page 2 of 2

- 7. If there is power at both of the connections (A and B), remove and replace the MPU with a new one.
- 8. If STATUS indicator is red, this indicates an MPU hardware failure. Remove and replace the MPU with a new one.

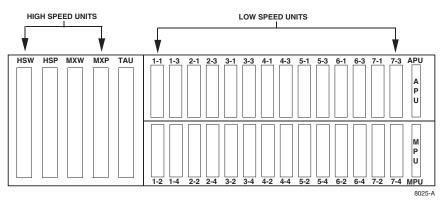

Figure 502-1. Soneplex Broadband Chassis (Front View) Mounting Slot for MPU

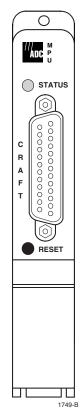

Figure 502-2. MPU Front Panel

DLP-503 Page 1 of 1

### **APU INSTALLATION AND TESTING**

Summary: This procedure provides guidelines for installing and testing the APU.

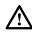

**Caution:** Modules can be damaged by electrostatic discharge (ESD). Before handling any modules, ESD protection must always be used. An ESD grounding post is located on the chassis for connecting the ESD wrist band. Ensure that all modules removed from the equipment or not installed, are properly stored in antistatic packing material. When working with modules, always place the module on an electrically-grounded, approved, anti-static mat.

- 1. Remove the APU from protective packaging.
- 2. Push the APU into slot marked APU located in the upper right corner of the chassis.
- 3. Use screw to secure the APU to chassis.
- 4. If PWR indicator is not lighted at all, check for power at the A and B connections on the backplane.

**Reference:** DLP-508 –48 VDC Power Supply Test

- 5. If there is power at both of the connections (A and B), remove and replace the APU with a new one.
- 6. Press the LMPTST switch to verify that all APU indicators light. If any indicator does not light, replace the APU.

DLP-504 Page 1 of 2

### LOCAL CRAFT INTERFACE CONNECTION

**Summary:** This procedure provides instructions for accessing the Craft Interface. It can be accessed locally from a VT-100 compatible terminal or a host computer connected to either the front or rear of the Soneplex Broadband chassis.

- 1. Locate the port that will be used to connect the control terminal or host computer to the Craft Interface. The MPU Craft port is located on the front of the MPU as shown in Figure 504-1 and is configured as a DCE connection. Ports 2 and 3 are located on the chassis rear panel and are configured as DTE connections.
- 2. Select the cable that is required for connecting the terminal or computer to the chassis. Maximum length of the cable is specified by the EIA-232 protocol. A straight-through, 25-pin, connectorized EIA-232 cable is required to connect the terminal or computer to the MPU Craft port. Pin-out information for the MPU Craft port is shown in Table 504-1. A null-modem cable or adapter is required to connect the terminal or computer to Port 2 or Port 3. Ports 2 and 3 provide an EIA-232 interface and use 25-pin D-subminiature female connectors for the cable connections.
- 3. Connect one end of the cable to the terminal or computer and the other end to the appropriate port.
- 4. Turn on the power to the terminal or computer. If using a computer, enter the communications software package resident on the computer. Serial port default settings are listed in Table 549-1.

**Reference:** DLP-549 Serial Port Configuration

- 5. Press Enter or Return.
- 6. The Logon screen with User Name field should appear.

# DLP-504 Page 2 of 2

#### Table 504-1. MPU Craft Port Wiring

| PIN | NAME | SOURCE | CIRCUIT CCITT | <b>CIRCUIT EIA</b> | FUNCTION         |
|-----|------|--------|---------------|--------------------|------------------|
| 1   | FG   | _      | 101           | AA                 | Frame Ground     |
| 2   | TD   | DTE    | 103           | BA                 | Transmitted Data |
| 3   | RD   | DCE    | 104           | BB                 | Received Data    |
| 7   | SG   | Ι      | 102           | AB                 | Signal Ground    |

Cable uses Type DB-25 Male connector.

Overall shielding, common for all leads.

Use 26 AWG or larger wire, stranded pairs.

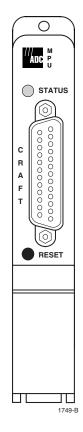

Figure 504-1. MPU Front Panel

DLP-505 Page 1 of 2

### DS3 MUX INSTALLATION AND TESTING

**Summary:** This procedure describes how to install working and protect D1 DS3 MUX modules in the Soneplex Broadband chassis, as well as how to troubleshoot the installation.

- **Caution:** Modules can be damaged by electrostatic discharge (ESD). Before handling any modules, ESD protection must always be used. An ESD grounding post is located on the chassis for connecting the ESD wrist band. Ensure that all modules removed from the equipment or not installed are properly stored in anti-static packing material. When working with modules, always place the module on an electrically-grounded, approved, anti-static mat.
- 1. Remove D1 DS3 MUX from protective packaging.
- 2. Refer to Figure 505-1 for DS3 MUX module locations.
- 3. Using the ejectors, fully seat the D1 DS3 MUX in the slot labeled MXW. Because of the large connector on the back of this module, a significant amount of force is required to properly seat the module in the backplane connector.
- 4. Verify the following:
  - The STATUS indicators first appeared red, turned yellow, and now remain green.
  - The ONLINE indicator is lighted green.
  - The DS3 LOS indicator is lighted red (indicating a lack of DS3 signal).

If these three conditions are met, continue to Step 5.

If not, replace the D1 DS3 MUX and return to Step 1.

5. On the APU, press LMPTST/APS switch.

If all DS3 MUX indicators light, continue to Step 6.

If not, replace the D1 DS3 MUX and return to Step 1.

6. If this system is to be configured as DS3 Protected, continue to Step 7.

- 7. Remove a D1 DS3 MUX from protective packaging and inspect the module for damage.
  - ▶ Note: The online indicator will not light green for the Protect DS3 MUX. Only one module at a time can be "online".
- 8. Install the D1 DS3 MUX in the chassis slot labeled MXP.

# DLP-505 Page 2 of 2

9. Repeat Steps 3 through 5, then **Stop! You have completed this procedure**.

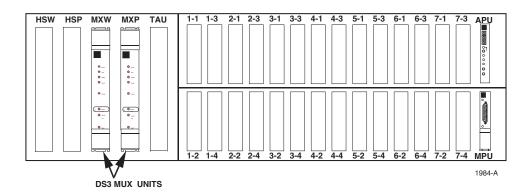

Figure 505-1. DS3 MUX Locations

DLP-506 Page 1 of 5

### **ODS2 MODULE INSTALLATION AND TESTING**

**Summary:** This procedure describes how to install working and protect ODS2 modules in the Soneplex Broadband chassis, as well as how to troubleshoot the installation. The working ODS2 module must be installed before the protect ODS2 module.

# **Safety Considerations**

Sufficient invisible infrared energy can be emitted from the end of an active fiber or operational transmitter to seriously damage the retina of the eye. Danger labels located on the chassis, alert you to the potential of exposure to invisible laser radiation. Observe the procedures described in the following Danger notice.

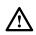

**Danger:** Do not look into the ends of any optical fiber. Exposure to invisible laser radiation may result. An optical power meter should be used to verify active fibers. Do not look directly into the module fiber connectors. Exposure to invisible laser radiation may result.

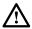

**Warning:** Do not insert module edge connectors into the chassis connectors before connecting the optical fiber to the module. Exposure to invisible laser radiation may occur if the module edge connectors are allowed to connect with the chassis connectors before connecting the optical fiber to the module. Verify that all indicators are dark (off) and the module is not engaged with the chassis connectors before proceeding.

 $\mathbb{N}$ 

**Caution:** The ODS2 module MUST be unequipped when it is in the chassis with the optical loopback patch cord; otherwise, the Craft Interface will not function properly when accessing the module. Before seating the ODS2 module in the chassis, check the ODS2 Configuration screen to be sure that the module's Unit Equip State is set to UNEQUIPPED.

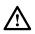

**Caution:** Always allow sufficient fiber length to permit routing without severe bends. Fibers may be permanently damaged if bent/curved to a radius of less than 1.5 inches (3.81 cm).

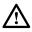

**Caution:** Modules can be damaged by electrostatic discharge (ESD). Before handling any modules, ESD protection must always be used. An ESD grounding post is located on the chassis for connecting the ESD wrist band. Ensure that all modules removed from the equipment or not installed, are properly stored in anti-static packing material. When working with modules, always place the modules on an electrically-grounded, approved, anti-static mat.

• Note: When using ODS2 modules in a group, NEVER install other Soneplex modules (RLX, DLX, or HLXC) in any of the unused slots in the group.

# DLP-506 Page 2 of 5

- 1. The fibers should have been placed in the rack when the chassis was installed. Route the fibers through the fiber management baffle into the top of the chassis to the ODS2 module locations. Protective covers must be in place on the fiber connectors to prevent dust and damage to the connections. The fibers should be tagged to identify the circuit and the transmission direction.
- 2. Select the ODS2 module. If the module is not already installed, remove the module from the protective ESD packaging. If ODS2 module is installed, remove it and inspect for physical damage.
- 3. Refer to Figure 506-1 for ODS2 module locations. Then refer to Table 506-1 and your work order for slots to be used. Working ODS2 modules are always installed in the top odd slots (1-1, 2-1, 3-1, 4-1, 5-1, 6-1, and 7-1). Protection ODS2 modules are installed in the adjoining odd numbered slots (1-3, 2-3, 3-3, 4-3, 5-3, 6-3, and 7-3).

Reference: TAD-106 Access Identifier

- 4. Insert the working ODS2 module first. Align the module with the slots and slide module into the chassis until the two fiber connectors protrude about three inches out from the front of the chassis. Do not seat module in connector at this time.
- 5. Remove the protective dust caps from the transmit and receive connectors on the ODS2 module.
- 6. Remove the protective covers from the fibers.
- 7. Clean fiber optic connectors and adapters.

**Reference:** DLP-507 Fiber Optic Connector and Adapter Cleaning and Mating Instructions

- 8. Connect a fiber optic patch cord between the transmit and receive connector on the ODS2 module. See Figure 506-2. This sets the configuration of the module in optical loopback.
- 9. Using the ODS2 module ejector, press the module into the chassis until it is properly seated.
- 10. On the APU, press LMPTST/APS switch. Did all ODS2 indicators light?
  - If **Yes**, continue to Step 11.
  - If No, replace ODS2 module and go to Step 4.
- 11. Is the STATUS indicator on the ODS2 module lighted green?
  - If **Yes**, continue to Step 12.
  - If No, replace ODS2 module and go to Step 4.

DLP-506 Page 3 of 5

- 12. Is the OPT FAIL indicator lighted red?
  - If **Yes**, check the patch cord connection. If indicator remains lighted, replace the ODS2 module and go to Step 4.
  - If **No**, go to Step 13.
- 13. Pull the ODS2 module out far enough to remove fiber optic patch cord. Connect transmit fiber to the rear connector. See Figure 506-2. Connect receive fiber to the front connector. Route fiber out the top of the chassis.

**Reference:** DLP-507 Fiber Optic Connector and Adapter Cleaning and Mating Instructions

- 14. With the module still withdrawn, adjust the fibers as required to remove any excess slack. Hold the fibers with one hand to guide them while the module is being fully inserted into the chassis.
- 15. Slide the ODS2 module slowly into the chassis. Route the fibers through the Fiber Management Baffle without exceeding the minimum bend radius.
- 16. Using the ODS2 module ejector, press the module into the chassis until it is properly seated. If there is excessive resistance, withdraw the module and check for alignment or obstructions.
- 17. Did the STATUS indicator light green? If there is no DS2 signal present, the OPT FAIL indicator will be lighted red.
  - If **Yes**, continue to Step 18.
  - If No, replace ODS2 module and go to Step 4.
- 18. Will this system be configured as DS2 Protected?
  - If **Yes**, continue to Step 19.
  - If **No**, go to Step 23.
- 19. Remove an ODS2 module from the protective packaging and inspect for damage.
- 20. Install protect ODS2 module in the slot adjacent to the working module.

Reference: DLP-523 Assignment Records

21. Align protect module with the slots and slide module into the chassis until the two fiber connectors protrude about three inches out from the front of the chassis. Do not seat module in connector at this time.

# DLP-506 Page 4 of 5

- 22. Repeat Steps 5 through 17 for the protection ODS2 module, then go to Step 23.
- 23. Repeat the entire procedure for each ODS2 module to be installed.

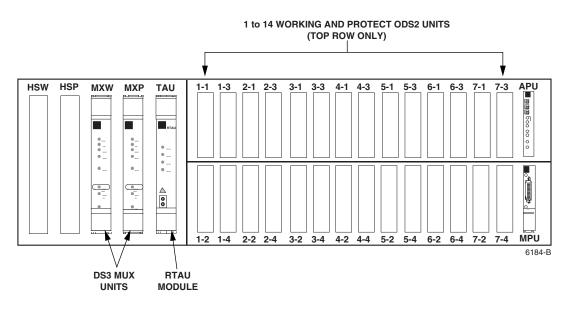

Figure 506-1. ODS2 Module Locations

| DS2<br>SIGNAL | DS1<br>Signals | GROUP-SLOT<br>NUMBER<br>WORKING UNIT | GROUP-SLOT<br>NUMBER<br>PROTECT UNIT |
|---------------|----------------|--------------------------------------|--------------------------------------|
| 1             | 1 to 4         | 1-1                                  | 1-3                                  |
| 2             | 5 to 8         | 2-1                                  | 2-3                                  |
| 3             | 9 to 12        | 3-1                                  | 3-3                                  |
| 4             | 13 to 16       | 4-1                                  | 4-3                                  |
| 5             | 17 to 20       | 5-1                                  | 5-3                                  |
| 6             | 21 to 24       | 6-1                                  | 6-3                                  |
| 7             | 25 to 28       | 7-1                                  | 7-3                                  |

Table 506-1. DS2 Signal Routing

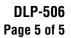

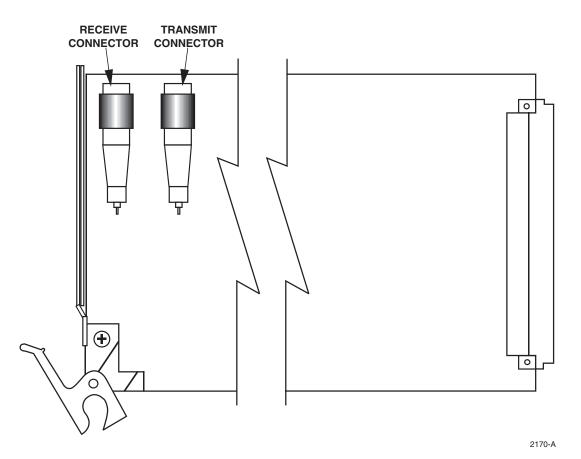

Figure 506-2. ODS2 Transmit and Receive Connector Locations

# DLP-507 Page 1 of 2

# FIBER OPTIC CONNECTOR AND ADAPTER CLEANING AND MATING INSTRUCTIONS

**Summary:** The performance of an optical fiber system is largely dependent on the fiber connector cleaning procedures performed before installation. This procedure provides instructions for cleaning and mating optical fibers.

- 1. Assemble the following required cleaning materials, as shown in Figure 507-1:
  - Lint-free laboratory wipes
  - Cotton tipped swabs
  - Isopropyl alcohol in a pressurized dispenser
  - Lint-free pipe cleaners
  - Clean, dry, oil-free compressed air

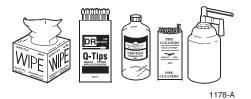

Figure 507-1. Cleaning Materials

- 2. Clean connectors by moistening a lint-free wipe with alcohol, then wipe completely around the connector ferrule twice and several times across the tip.
- 3. Use a lint-free dry wipe to wipe completely around the connector ferrule twice. Also wipe several times across the tip.
- 4. Blow across the end of the ferrule with clean, dry, compressed air.
- 5. Visually inspect the connector tip for cleanliness. If the tip does not appear to be thoroughly cleaned, repeat Steps 2, 3, and 4.
- 6. SC and FC adapters are cleaned by using a pipe cleaner moistened with alcohol. Insert the pipe cleaner into either end of the adapter and rotate so the inside surface of the adapter is wiped by the pipe cleaner. Repeat this procedure for the opposite end. Blow the adapter dry with clean compressed air.
- 7. Clean attenuators with clean, dry compressed air only. Do not use a moistened wipe or pipe cleaner.
- 8. Mate the SC and FC connectors by inserting the connector into the adapter and aligning the connector key with the adapter key slot.

DLP-507 Page 2 of 2

- 9. On FC connectors, push the connector into the adapter and screw the threaded cap clockwise onto the adapter to complete the connection.
- 10. Connect SC connector by aligning the housing key with the slot in the adapter. Push the connector into the adapter until a click is heard/felt indicating that the latching system is engaged. When connector is fully engaged, the white stripes on the sides of the connector housing should be hidden inside the adapter.

## DLP-508 Page 1 of 1

### -48 VDC POWER SUPPLY TEST

**Summary:** This procedure provides instructions for testing the voltage at the power terminal block located on the Soneplex Broadband chassis backplane. The multimeter should indicate between -42.5 VDC and -56.5 VDC.

- 1. Obtain a multimeter capable of measuring 40 to 60 volts DC.
- 2. Are fuses installed at the fuse and alarm panel?
  - If **No**, continue to Step 3.
  - If **Yes**, continue to Step 4.
- 3. Install –48 VDC fuses in both A and B fuse holders.
- 4. Are any of the fuses open or blown?
  - If No, continue to Step 8.
  - If **Yes**, continue to Step 5.
- 5. Replace blown fuse or fuses.
- 6. Did fuse blow again?
  - If **Yes**, continue to Step 7.
  - If **No**, continue to Step 8.
- 7. Clear trouble in the fuse and alarm panel or chassis backplane.
- 8. Using a multimeter, measure and record the DC voltages. Measure voltage by placing one probe on the positive contact and the other probe on a solid frame ground. Observe DC polarity when taking voltage measurements.
  - Measure the A power feed bus voltage at the fuse holder.
  - Measure the B power feed bus voltage at the fuse holder.
  - Measure the voltage across the -48 A and RTN A terminals on the chassis backplane.
  - Measure the voltage across the -48 B and RTN B terminals on the chassis backplane.
- 9. Was the voltage measured at all points between -42.5 VDC and -56.5 VDC?
  - If Yes, Stop! You have completed this procedure.
  - If No, continue to Step 10.
- 10. The problem is in the fuse and alarm panel, the power feed cabling, or at the chassis. Inspect and repair as necessary.

DLP-509 Page 1 of 1

### **RLX AND RLXIOR STATUS DISPLAY**

**Summary:** This procedure provides instructions for displaying the status of the RLX or RLXIOR modules installed in the selected chassis.

- **Note:** The RLXIOR is displayed as "RLX" in the Craft Interface menus and screens.
- **Note:** Press CONTROL-A for help information about moving around and editing fields.
- 1. Use the arrow keys to select Display RLX Status from the Display Status menu. Press Enter or Return. A Display RLX Status screen is shown in Figure 509-1.
- 2. Move to the Group toggle field. Select group number 1, 2, 3, 4, 5, 6, or 7.
- 3. Move to the Slot toggle field. Select slot number 1, 2, 3, or 4.

Reference: TAD-106 Access Identifier

| ( |                          |                |
|---|--------------------------|----------------|
|   | RLX S                    | TATUS          |
|   | Group: 1                 | Slot: 1        |
|   |                          |                |
|   | Circuit ID:              |                |
|   | DS1 Lpbk Active:         | NO             |
|   | Customer LOS:            | NO             |
|   | Network LOS:             | NO             |
|   | DS1 Line Code:           | AUTO-NR-B8ZS   |
|   | DS1 Frame Format:        | AUTO-NR-ESF    |
|   | DS1 BER Thresh Exceeded: | NO             |
|   |                          |                |
|   |                          |                |
|   | Press CONTROL-A          | For Assistance |
|   |                          | 6180-B         |

Figure 509-1. RLX Status Screen (Typical)

## DLP-510 Page 1 of 2

# **ODS2 DISTRIBUTION SYSTEM AND QFLC/QLX CHASSIS END-TO-END TESTS**

**Summary:** This procedure provides instructions for performing end-to-end system tests on the equipment in a Soneplex ODS2 distribution system to an QFLC or QLX chassis. Two telephone technicians may be required to perform this test, one at the near end and one at the far end of the system. The installation must be complete and the equipment operating properly. If you are unfamiliar with the Craft Interface system, refer to the Task Index List (IXL-001) found earlier in this manual.

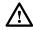

**Caution:** Modules can be damaged by electrostatic discharge (ESD). Before handling any modules, ESD protection must always be used. Ensure that all modules removed from the chassis or not installed are properly stored in anti-static packing material. When working with modules, always place the module on an electrically-grounded, approved, anti-static mat.

- 1. The following tools and equipment are required to perform this test:
  - Anti-static wrist strap
  - DS3 digital transmission test set with DS1 option
  - DS1 digital transmission test set
  - Patch cords to connect test sets and patch panel
- 2. At the chassis location, connect a DS3 test set, with DS1 option to the DSX-3 cross-connect or to the DS3 RX and TX connections at the rear of the chassis. See Figure 510-1.
- 3. Identify the ODS2 working and protect pair corresponding to the DS1 circuit to be tested.
- 4. Identify the remote QFLC or QLX working and protect pair corresponding to the DS1 circuit to be tested.
- 5. At the QFLC or QLX location, connect DS1 test set to the DS1 circuit to be tested at the QFLC or QLX DS1 input and output connections, the DS1 patch panel, or at the DSX-1. See Figure 510-1.
- 6. At both ends of the circuit to be tested, make necessary cross-connects so that both ends of the circuits are connected end-to-end.
- Using the Craft Interface, verify that the DS3 MUX is EQUIPPED and IN SERVICE.
   Reference: DLP-529 DS3 MUX Configuration
- 8. Using the Craft Interface, verify that the ODS2 module to be tested is EQUIPPED and is IN SERVICE and the DS1 to be tested is PROVISIONED and IN SERVICE.

Reference: DLP-530 ODS2 Module Configuration

DLP-510 Page 2 of 2

- 9. At the chassis location, insert a test signal into the DS1 to be tested using the DS3 test set with DS1 option.
- 10. Verify that all alarm indicators on the chassis are off and the DS1 test set at the QFLC or QLX DS1 output is receiving error-free data for the DS1 test signal selected.
- 11. Repeat Steps 9 and 10 for all DS1 circuits to be tested on the ODS2 module selected.
- 12. At the QFLC or QLX location, insert a DS1 test signal into the QFLC or QLX DS1 input using the DS1 test set.
- 13. Verify that all alarm indicators on the chassis are out and the DS3 test set with DS1 option is receiving error-free data in the DS1 selected for test.
- 14. Repeat Steps 12 and 13 for all DS1 circuits to be tested on the ODS2 module selected.
- 15. Repeat procedure starting at Step 3 for all ODS2 modules to be tested.
- 16. Record test results and update office records following local office practices.

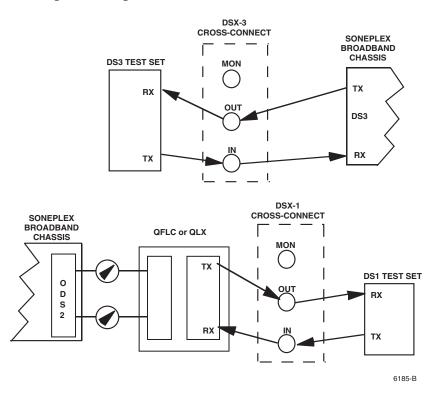

Figure 510-1. Test Setup

# DLP-511 Page 1 of 1

### **DS3 MUX FORCED SWITCH TEST**

**Summary:** This procedure provides instructions for testing the forced-switch capability of the DS3 MUX in the Soneplex Broadband system. An end-to-end data path test is also performed using only the working DS3 MUX. The forced-switch occurs first to bring the Protect DS3 MUX online, then the end-to-end data path test is repeated.

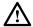

**Caution:** Modules can be damaged by electrostatic discharge (ESD). Before handling any modules, ESD protection must always be used. Ensure that all modules removed from the chassis or not installed are properly stored in anti-static packing material. When working with modules, always place the module on an electrically-grounded, approved, anti-static mat.

- 1. Identify the offline DS3 MUX; its STATUS indicator is green and its ONLINE indicator is extinguished.
- 2. Hold ENABLED button down and momentarily press LMPTST/APS on offline DS3 MUX.
- 3. Verify that the DS3 MUX that was offline is now online (its ONLINE indicator is now green) and DS3 MUX that was online is now offline (its ONLINE indicator is extinguished).
- 4. Verify that APS indicator on online DS3 MUX is yellow indicating a forced switch and APS disabled.
- 5. Repeat Step 2 and verify that APS indicator is off.
- 6. Perform end-to-end test and verify error-free data.
- 7. Set up the chassis and perform end-to-end tests between chassis and remote unit.

| Reference:        | DLP-510 | ODS2 Distribution System and QFLC/QLX ChassisEnd-to-End Tests |
|-------------------|---------|---------------------------------------------------------------|
| <b>Reference:</b> | DLP-520 | HLXC and HLXR End-to-End Tests                                |
| <b>Reference:</b> | DLP-522 | DLX- or RLX-Equipped Circuit End-to-End Tests                 |

DLP-512 Page 1 of 2

### **DS3 MUX APS TEST**

**Summary:** This procedure provides instructions for verifying that the APS (Automatic Protection Switching) feature of the DS3 MUX module is working. Both working (online) and protect (offline) DS3 MUX modules are tested.

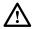

**Caution:** Modules can be damaged by electrostatic discharge (ESD). Before handling any modules, ESD protection must always be used. Ensure that all modules removed from the chassis or not installed are properly stored in anti-static packing material. When working with modules, always place the module on an electrically-grounded, approved, anti-static mat.

- 1. Identify the offline DS3 MUX. Its STATUS indicator is green and its ONLINE indicator is extinguished.
- 2. Slide the offline DS3 MUX part way out. This disconnects the DS3 MUX from the Soneplex Broadband system and ensures that data passes through the online DS3 MUX only.
- 3. Perform end-to-end test and verify error-free data.
- 4. Set up the Soneplex Broadband system and to perform end-to-end tests between chassis and remote unit.

| Reference: DLP-510        | ODS2 Distribution System and QFLC/QLX Chassis End-to-End Tests |
|---------------------------|----------------------------------------------------------------|
| <b>Reference:</b> DLP-520 | HLXC and HLXR End-to-End Tests                                 |
| <b>Reference:</b> DLP-522 | DLX- or RLX-Equipped Circuit End-to-End Tests                  |

- 5. Using the DS3 MUX ejectors, press the module into the chassis until it is properly seated.
- 6. Verify that the STATUS indicator on the offline DS3 MUX is green and the ONLINE indicator is extinguished.
- 7. Verify that the STATUS indicator on the online DS3 MUX is green and the ONLINE indicator is green.
- 8. If the online DS3 MUX APS LOCKOUT/FORCE indicator is on, hold the ENABLED button down and momentarily press LMPTST/APS to extinguish the APS indicator.
- 9. Slide the online DS3 MUX partly out to cause an APS.
- 10. Verify that the DS3 MUX that was offline is now online (its ONLINE indicator is green).

## DLP-512 Page 2 of 2

11. Perform the end-to-end test and verify error-free data.

| Reference:        | DLP-510 | ODS2 Distribution System and QFLC/QLX Chassis End-to-End Tests |
|-------------------|---------|----------------------------------------------------------------|
| <b>Reference:</b> | DLP-520 | HLXC and HLXR End-to-End Tests                                 |
| <b>Reference:</b> | DLP-522 | DLX- or RLX-Equipped Circuit End-to-End Tests                  |

- 12. Insert partially removed DS3 MUX back into the chassis until it is properly seated.
- 13. Verify that STATUS indicator on offline DS3 MUX is green and its ONLINE indicator is extinguished.
- Stop! You have completed this procedure.

DLP-513 Page 1 of 2

#### ODS2 MODULE FORCED SWITCH TEST THROUGH THE CRAFT INTERFACE

**Summary:** This procedure provides instructions for verifying that the force-to-protect feature of the ODS2 module is working. Both working (online) and protect (offline) ODS2 modules are tested.

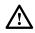

**Warning:** Do not insert module edge connectors into the chassis connectors before connecting the optical fiber to the module. Exposure to invisible laser radiation may occur if the module edge connectors are allowed to connect with the chassis connectors before connecting the optical fiber to the module. Verify that all indicators are dark (off) and the module is not engaged with the chassis connectors before proceeding.

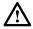

**Warning:** Verify that module is completely disconnected from the chassis connectors before removing the optical fiber from the module. Verify that the far end transmitter is off before proceeding. Exposure to invisible laser radiation from the optical fiber is possible if the far end transmitter is transmitting. Verify that all indicators are dark (off).

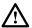

**Caution:** Modules can be damaged by electrostatic discharge (ESD). Before handling any modules, ESD protection must always be used. Ensure that all modules removed from the chassis or not installed are properly stored in anti-static packing material. When working with modules, always place the module on an electrically-grounded, approved, anti-static mat.

1. Set up the chassis and a remote QFLC or QLX chassis, then perform end-to-end tests between chassis and the remote chassis.

**Reference:** DLP-510 ODS2 Distribution System and QFLC/QLX Chassis End-to-End Tests

- 2. Identify the offline ODS2 module of the working and protect pair to be tested. Its STATUS indicator is green and is the only illuminated indicator (its ONLINE indicator is extinguished).
- 3. Slide the offline ODS2 module part way out; this disconnects the offline module from the chassis and ensures that data passes through the online ODS2 module only.
- 4. Perform end-to-end test and verify error-free data.

**Reference:** DLP-510 ODS2 Distribution System and QFLC/QLX Chassis End-to-End Tests

- 5. Using the ODS2 module ejector, press the module into the chassis until it is properly seated.
- 6. Verify that the STATUS indicator on offline ODS2 module is green and its ONLINE indicator is extinguished.

## DLP-513 Page 2 of 2

- 7. Hold ENABLED button down and momentarily press LMPTST/APS on the offline ODS2 module.
- 8. Verify that the ODS2 module that was offline is now online (its ONLINE indicator is green) and ODS2 module that was online is now offline (its ONLINE indicator is extinguished).
- 9. Verify that the APS indicator on the online ODS2 module is red indicating a forced switch and APS disabled.
- 10. Slide the offline ODS2 module part way out of the chassis; this disconnects the offline module from the chassis and ensures that data passes through the online ODS2 module only.
- 11. Perform end-to-end test and verify error-free data.

**Reference:** DLP-510 ODS2 Distribution System and QFLC/QLX Chassis End-to-End Tests

- 12. Using the ejector, press the offline ODS2 module into the chassis until it is properly seated.
- 13. Verify that STATUS indicator on offline ODS2 module is green and ONLINE indicator is extinguished.

DLP-514 Page 1 of 2

#### **ODS2 MODULE APS TEST**

**Summary:** This procedure provides instructions for verifying that the APS (Automatic Protection Switching) feature of the ODS2 module is working. Both working (online) and protect (offline) ODS2 modules are tested.

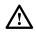

**Warning:** Verify that module is completely disconnected from the chassis connectors before removing the optical fiber from the module. Verify that the far end transmitter is off before proceeding. Exposure to invisible laser radiation from the optical fiber is possible if the far end transmitter is transmitting. Verify that all indicators are dark (off).

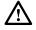

**Warning:** Do not insert module edge connectors into the chassis connectors before connecting the optical fiber to the module. Exposure to invisible laser radiation may occur if the module edge connectors are allowed to connect with the chassis connectors before connecting the optical fiber to the module. Verify that all indicators are dark (off) and the module is not engaged with the chassis connectors before proceeding.

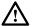

**Caution:** Modules can be damaged by electrostatic discharge (ESD). Before handling any modules, ESD protection must always be used. Ensure that all modules removed from the chassis or not installed are properly stored in anti-static packing material. When working with modules, always place the module on an electrically-grounded, approved, anti-static mat.

1. Set up the Soneplex Broadband system and QFLC or QLX to perform end-to-end tests.

**Reference:** DLP-510 ODS2 Distribution System and QFLC/QLX Chassis End-to-End Tests

- 2. Identify the offline ODS2 module of the working and protect pair to be tested. The STATUS indicator is green and is the only illuminated indicator (its ONLINE indicator is extinguished).
- 3. Slide offline ODS2 part way out. This disconnects the ODS2 from the chassis and ensures that data passes through the online ODS2 only.
- 4. Perform end-to-end test and verify error-free data.

**Reference:** DLP-510 ODS2 Distribution System and QFLC/QLX Chassis End-to-End Tests

- 5. Using the ODS2 module ejector, press the offline module into the chassis until it is properly seated.
- 6. Verify that the STATUS indicator on the offline ODS2 module is green, and that its ONLINE indicator is extinguished.

### DLP-514 Page 2 of 2

- 7. Verify that the STATUS indicator on the online ODS2 module is green, and that its ONLINE indicator is green.
- 8. If the online ODS2 module APS indicator is red, hold the ENABLED button down and momentarily press LMPTST/APS to extinguish the APS indicator and enable APS.
- 9. Initiate an Automatic Protection Switch (APS) on the offline ODS2 module using one of the following methods:
  - Slide the online ODS2 module part way out to simulate online board failure.
  - Disconnect fiber cable from the online ODS2 module RX to simulate RX LOS.
  - Slide the online QFLC or QLX partway out to simulate a far-end module failure.
  - Disconnect the fiber cable from the online QFLC or QLX RX to simulate a far-end RX LOS.
- 10. Verify that ODS2 that was offline is now online (its ONLINE indicator is green).
- 11. Perform end-to-end test and verify error-free data.

**Reference:** DLP-510 ODS2 Distribution System and QFLC/QLX Chassis End-to-End Tests

- 12. Using the ODS2 module ejector, press the module into the chassis until it is properly seated.
- 13. Verify that STATUS indicator on offline ODS2 module is green and its ONLINE indicator is extinguished.
- 14. Repeat Steps 8 through 13 for each APS simulation given in Step 9.

DLP-515 Page 1 of 1

#### HDSL-EQUIPPED CIRCUIT CROSS-CONNECTS

**Summary:** This procedure provides instructions for making any necessary cross-connects on HDSL loops, and then re-install the HLXC modules.

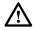

**Danger:** To avoid electric shock, be careful when working near HDSL loop connections or telecommunications circuits. An electrical potential of  $\pm 130$  volts exists on HDSL loop connections and telecommunications circuits. Coming in contact with this high electrical potential will result in death or severe personal injury.

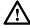

**Caution:** Electronic modules can be damaged by electrostatic discharge (ESD). Before handling modules, wear an anti-static discharge wrist strap to prevent damage to electronic components. Place modules in anti-static packing material when transporting or storing. When working on modules, always place them on an approved anti-static mat that is electrically grounded.

- 1. Open the chassis cover.
- 2. Use the ejector at the bottom of each HLXC module front panel to carefully disengage the module from its connector.
- 3. Withdraw each HLXC module part way to break electrical contact with the backplane connector.
  - ▶ Note: The HLXC module can be configured to supply -130 VDC simplex current over the HDSL loops to supply power to the remote HLXR modules. When an HDSL Repeater (HRX) is in the HDSL loops, HLXC modules can be configured to supply ±130 VDC. Partially withdrawing the HLXC module ensures that current is not present when cross-connects are installed.
- 4. At the central office, make necessary cross-connects at the Main Distribution Frame, or other facility, in accordance with local practice.
- 5. At the remote location, make necessary cross-connects at the remote distribution frame, or other facility, in accordance with local practice.
- 6. Re-install the HLXC module(s) in their mounting slots.

#### DLP-516 Page 1 of 6

#### **HLXC INSTALLATION AND TESTING**

**Summary:** This procedure provides instructions for installing the Version C, D, E, or G HLXC module, which mounts in the half-height slots located in the middle of the chassis. A typical HDSL Loop Extension (HLX) system consists of an HLXC module installed in the chassis and an HLXR module installed at a remote location. There is no protection for the module or signal when using HDSL circuits.

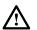

**Caution:** Modules can be damaged by electrostatic discharge (ESD). Before handling any modules, ESD protection must always be used. Ensure that all modules removed from the chassis or not installed are properly stored in anti-static packing material. When working with modules, always place the module on an electrically-grounded, approved, anti-static mat.

- **Note:** When using HLXC modules in a group, NEVER install ODS2 modules in any of the unused slots in the group.
- 1. Select the HLXC module. If it is not already installed, remove the module from its protective ESD packaging. If the HLXC module is installed, remove it and inspect for physical damage.
- 2. Version C HLXC only: locate the configuration switches on the HLXC module printed circuit board as shown in Figure 516-1.
- 3. Version C HLXC only: set the configuration switches as specified in the work order. These switch settings do not need to be set if the unit is to be provisioned via the software. Otherwise, refer to Figure 516-1 for the switch handle settings. The following operating parameters are switch-selectable:
  - Loop 2 (enable/disable)
  - Loop Power (on/off)
  - ▶ Note: With loop 2 enabled, both HDSL loops will be active allowing a full DS1 payload. With loop 2 disabled, the first 12 DS0 channels will be carried on loop 1 and DS0 channels 13 through 24 will be filled with all ones (fractional DS1).
  - ▶ **Note:** When the Loop Power switch is set to the ON position, the HLXC module supplies −130 VDC simplex power to the loops.
- Determine which HLXC slots are to be used, referring to your work order and Figure 516-2. Chassis slots 1-1 through 7-4 correspond to DS1 signals 1 through 28. See Table 516-1.

Reference: TAD-106 Access Identifier

DLP-516 Page 2 of 6

- 5. Align the edges of the printed circuit card with the card guides in the chassis. Use the injector at the bottom of the front panel to press the HLXC module into the chassis. If there is excessive resistance to insertion, remove the module and check for improper alignment or obstructions.
- 6. Perform the initial start-up test detailed in Figure 516-3, observing the front panel LEDs, and verify that each LED operates as specified. Refer to Figure 516-4 for front panel layouts of the different HLXC versions.
  - If the STATUS LED is green following self-test, proceed to Step 7.
  - If the STATUS indicator is red, the HLXC module has failed self-test diagnostics. Remove and then reinsert the HLXC module and then wait while the HLXC module again performs self-test diagnostics. If the STATUS indicator turns red at the end of the second self-test, the HLXC module is defective. Remove and replace the HLXC, and then repeat Steps 1 through 6.
- 7. Press the LMPTST switch on the APU to verify that the all the indicators on the HLXC module front panel light yellow. This indicates that each indicator is functional.
  - If each indicator is yellow, continue to Step 8 or 9.
  - If each indicator is not yellow, the HLXC module is defective. Remove and replace the HLXC, and then repeat Steps 1 through 7.
- 8. Version C HLXC only: if the Loop Power option is selected in Step 3, measure DC voltage and DC current being supplied to the HLXR. (The Version E and Version D HLXC defaults to loop power enabled.)

**Reference:** DLP-568 Version C HLXC to HLXR Voltage and Current Test

Reference: DLP-572 Version D (or Later) HLXC to HLXR Voltage and Current Test

9. Repeat entire procedure for each HLXC module.

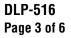

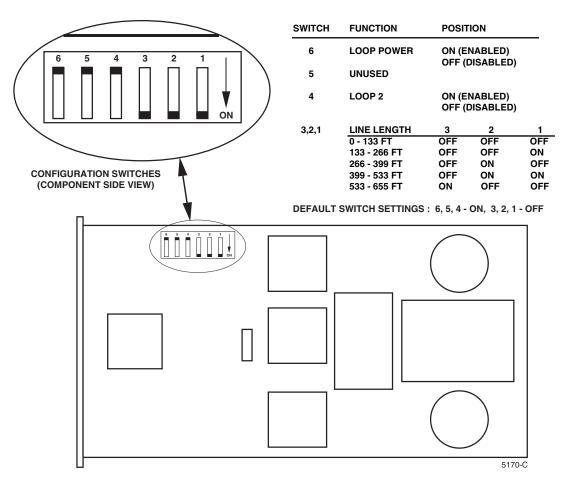

Figure 516-1. Version C HLXC Module Configuration Switches

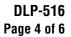

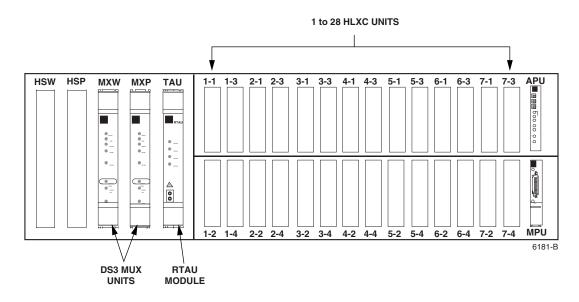

Figure 516-2. HLXC Module Locations

| DS1<br>Signal | GROUP-<br>Slot<br>Number | DS1<br>Signal | GROUP-<br>Slot<br>Number | DS1<br>Signal | GROUP-<br>Slot<br>Number | DS1<br>Signal | GROUP-<br>Slot<br>Number |
|---------------|--------------------------|---------------|--------------------------|---------------|--------------------------|---------------|--------------------------|
| 1             | 1-1                      | 8             | 2-4                      | 15            | 4-3                      | 22            | 6-2                      |
| 2             | 1-2                      | 9             | 3-1                      | 16            | 4-4                      | 23            | 6-3                      |
| 3             | 1-3                      | 10            | 3-2                      | 17            | 5-1                      | 24            | 6-4                      |
| 4             | 1-4                      | 11            | 3-3                      | 18            | 5-2                      | 25            | 7-1                      |
| 5             | 2-1                      | 12            | 3-4                      | 19            | 5-3                      | 26            | 7-2                      |
| 6             | 2-2                      | 13            | 4-1                      | 20            | 5-4                      | 27            | 7-3                      |
| 7             | 2-3                      | 14            | 4-2                      | 21            | 6-1                      | 28            | 7-4                      |

Table 516-1. DS1 Signal Routing

## DLP-516 Page 5 of 6

# **INITIAL START-UP TEST AND STAND ALONE OPERATION**

**Note:** When an HRX is installed, the HLXC indicators only verify the loop segment between the HLXC and the HRX.

After the HLXC is installed in the chassis, its STATUS indicator will initially turn red to indicate the start of self-test diagnostics. While the self-test is in progress, all indicators will briefly turn yellow. Then all indicators except STATUS will turn off.

Following the successful completion of the self-test, the HLXC front panel indicators will appear as follows:

| Green to indicate that the self-test was successfully completed.                                                                                          |
|----------------------------------------------------------------------------------------------------|
| Off.                                                                                                    |
| Off.                                                                                                    |
| Red to indicate that a DS1 signal is not being received by the HLXC.                                                                                      |
| Red (after a short delay) if loop power<br>is enabled which indicate the HDSL<br>loops are open. Off if loop power is<br>disabled.                        |
| Red to indicate that the HDSL loops are not<br>synchronized (i.e., HLXR is not in service).<br>If loop 2 is disabled, the L2 indicators will<br>stay off. |
|                                                                                                    |

Figure 516-3. HLXC Module Initial Start-Up

DLP-516 Page 6 of 6

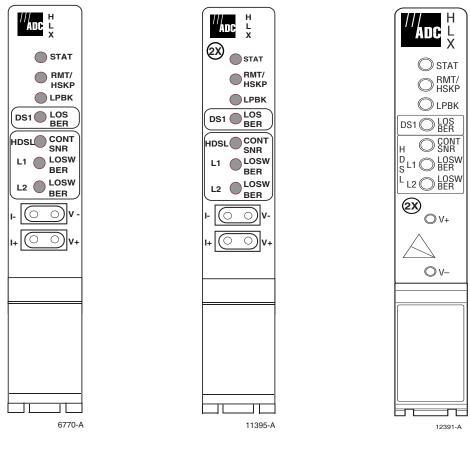

Versions C and D HLXC

Version E HLXC

Version G HLXC

Figure 516-4. HLXC Front Panel Layouts

## DLP-517 Page 1 of 1

#### **RTAU INSTALLATION AND TESTING**

**Summary:** This procedure provides instructions for installing the Remote Test Access Unit (RTAU) in the chassis and verifying that it is functioning properly. The RTAU requires no provisioning or periodic maintenance.

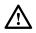

**Caution:** Modules can be damaged by electrostatic discharge (ESD). Before handling any modules, ESD protection must always be used. An ESD grounding post is located on the chassis for connecting the ESD wrist band. Ensure that all modules removed from the equipment or not installed, are properly stored in anti-static packing material. When working with modules, always place the module on an electrically-grounded, approved, anti-static mat.

- Note: For information about installing and testing the RTAU, which is used with MPU Software Version 5.3, refer to the Soneplex RTAU (Remote Test Access Unit) Installation Instructions manual, listed under Related Publications at the beginning of this manual.
- 1. Remove the RTAU from its protective packaging.
- 2. Insert the RTAU into the full height chassis slot labeled TAU (as shown in Figure 517-1) until it reaches the backplane connector.
- 3. Using the ejectors, fully seat the RTAU in the chassis. A moderate amount of force may be required to properly seat the module in the backplane connector.
- 4. Did the STATUS indicator light green?
  - If Yes, you have completed this procedure.
  - If No, replace the RTAU and return to Step 1.

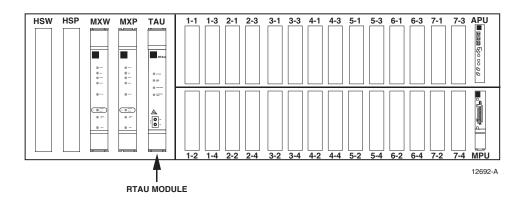

Figure 517-1. RTAU Mounting Position in the Soneplex Broadband Chassis

DLP-518 Page 1 of 2

#### **RLX ALARM LEVEL SETTING**

Summary: This procedure provides instructions for assigning RLX alarm levels to each field.

- Note: A "toggle" field type means the user can press the space bar to view and select the next option that is described; or the user can press the "R" key to view and select the previous option. An "input" field type means the user must type an entry in the field according to the parameters described. A "fixed" field is locked, and cannot be changed by the user.
- **Note:** Edits can be made in the configuration database in one of two ways: 1) If the complete field is highlighted, use the space bar to toggle forward or the "R" key to reverse toggle through the options for that field. 2) If only the first space or the field is highlighted, type in the data that applies to that field.
- Note: Edits to the configuration database can be saved in one of two ways: 1) Press an arrow key and then Enter or Return once; or 2) Press Enter or Return twice after all selections and entries are made in the screen but before leaving the screen. The message, "Configuration Successful...Press Any Key To Continue," appears on the screen if the entries have been accepted.
- **Note:** Press CONTROL-A for help information on moving around and editing fields.
- 1. Use the arrow keys to select Alarms from the Main Menu. Press Enter or Return.
- 2. Use the arrow keys to select Set Alarm Levels from the Alarms menu. Press Enter or Return.
- 3. Select Set RLX Alarm Levels from the Alarm Levels menu. Press Enter or Return. An RLX Alarm Levels screen with default values is shown in Figure 518-1.
- 4. Move to the Group toggle field. Select group number 1, 2, 3, 4, 5, 6, or 7.
- 5. Move to the Slot toggle field. Select slot number 1, 2, 3, or 4.

Reference: TAD-106 Access Identifier

- 6. Move to the Equipment Alarms toggle fields. Select CRITICAL (CR), MAJOR (MJ), MINOR (MN), EVENT (EV) or NOT RPTD (not reported) for each field that you wish to change.
  - ▶ Note: Abbreviations of the alarm field options (except NOT RPTD) will appear in the Active Alarms and Alarm History screens. In addition, what options you select at any alarm level setting screen will determine whether you will be notified of the alarm.

Reference: DLP-552 Alarm/Event Notification Level Setting

### DLP-518 Page 2 of 2

7. Move to the DS1 Facility Alarms toggle fields. Select CRITICAL, MAJOR, MINOR, EVENT, or NOT RPTD for each field that you wish to change.

Reference: TAP-101 Alarm Troubleshooting

8. Assign the selections by pressing Enter or Return.

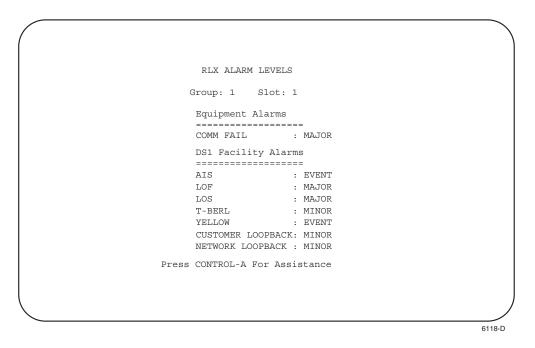

Figure 518-1. RLX Alarm Levels Screen (with Default Values)

DLP-519 Page 1 of 3

#### **MPU REPLACEMENT AND TESTING**

## Summary

This procedure provides instructions for installing a previously configured MPU in a chassis (whether provisioned or not) and verifying that the MPU is functioning. When an MPU from a provisioned chassis is moved to another chassis, the chassis unit (module) configurations may not match the MPU unit configurations. These instructions explain how to avoid unwanted data replacements or data conflicts. The MPU contains both general configuration data and unit configuration data.

All configuration data can be restored to the MPU by performing a database upload or download procedure. The upload is outlined in DLP-554 (Configuration Data Upload Command), and the download is outlined in DLP-555 (Configuration Data Download Command).

## General Configuration Data

System administration and maintenance tasks create general configuration data (alarm levels, PM thresholds, system identification, port configuration, and user account data).

## **Unit Configuration Data**

Individual module configurations create unit configuration data (which includes unit service state, framing, line coding, etc.) Unit configuration data does not need to be re-entered as long as the chassis remains powered and transmission units remain installed. Unit configuration data is also stored in the transmission units and is loaded back into a non-configured MPU automatically.

**Note:** When installing a replacement MPU module, use the same DIP or rotary switch settings on the MPU's printed circuit board as the MPU you are removing.

Note: When an MPU is removed from a powered-up chassis, the MPU retains both general and unit configuration data for at least 24 hours. Do not install a still-configured MPU in an already-configured chassis. If you want to retain unit configuration data in all transmission units (or prevent alarms) and you are installing a previously configured MPU, verify that the MPU's unit configuration data is gone before you re-install it.

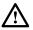

**Caution:** Do NOT re-install MPUs with revisions older than 3.1, or MPUs that have an older revision than the currently installed MPU. A corrupted database may result.

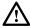

**Caution:** Electronic modules can be damaged by electrostatic discharge (ESD). Before handling modules, wear an anti-static discharge wrist strap to prevent damage to electronic components. Place modules in anti-static packing material when transporting or storing. When working on modules, always place them on an approved anti-static mat that is electrically grounded.

## DLP-519 Page 2 of 3

1. To save the replacement MPU's current configuration data, upload configuration data to the host computer. Contact the Technical Assistance Center at ADC Telecommunications, described in the General Information section of this manual, for more information.

Reference: DLP-554 Configuration Data Upload Command

- 2. Locate the mounting slot designated for the MPU as shown in Figure 519-1.
- 3. Align the edges of the module printed circuit card with the guides in the chassis slot. Use the injector at the bottom of the front panel to press the MPU into the chassis. If there is excessive resistance to insertion, remove the module and check for improper alignment and obstructions.
  - ▶ Note: If you are not sure that the MPU's database is cleared, contact the ADC Technical Assistance Center at 1-800-366-3891, ext. 3223, or 1-612-946-3223 for more information.
- 4. Use the screw provided to secure the MPU to the top edge of the chassis.
- 5. Observe the STATUS LED as shown in Figure 519-2. Initially, the status LED will be yellow while the MPU performs self-test diagnostics. When the self-test diagnostics are successfully completed, the STATUS LED will turn green.
  - If the STATUS LED is green, continue to Step 6.
  - If the STATUS LED is red, the MPU has failed self-test diagnostics. Press the MPU RESET switch and then wait while the MPU again performs self-test diagnostics. If the STATUS LED turns red at the end of the second self-test, the MPU is defective. Remove and replace the MPU, and then repeat Steps 2 through 5.
- 6. Press the LMPTST switch on the APU to verify that the STATUS LED on the MPU front panel lights yellow. This indicates that the LED is functional. If the STATUS LED does not light yellow, the MPU is defective. Remove and replace the MPU, and then repeat Steps 2 through 5.
- 7. Connect a VT-100 (or equivalent) control terminal or host computer to the MPU Craft port.

Reference: DLP-504 Local Craft Interface Connection

- 8. Turn the power on to the control terminal or host computer and press Enter or Return. The Logon screen appears.
- 9. Logon to the Craft Interface and check the status of each transmission module to verify that the configuration data is correct.

Reference: DLP-526 Craft Interface System Logon

DLP-519 Page 3 of 3

Re-enter the MPU configuration data manually or follow this procedure:
 Reference: DLP-555 Configuration Data Download Command

Stop! You have completed this procedure.

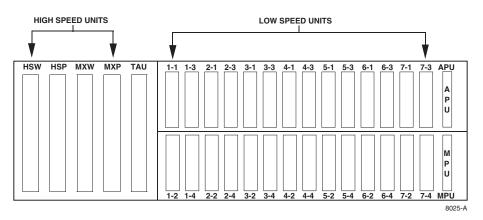

Figure 519-1. Soneplex Broadband Chassis (Front View) Mounting Slot for MPU

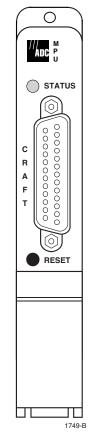

Figure 519-2. MPU Front Panel

## DLP-520 Page 1 of 2

#### **HLXC AND HLXR END-TO-END TESTS**

**Summary:** This procedure provides instructions for using a DS3 test set (with DS1 option) to verify that error-free data is received from the HLXC module at the HLXR module.

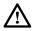

**Caution:** Modules can be damaged by electrostatic discharge (ESD). Before handling any modules, ESD protection must always be used. Ensure that all modules removed from the chassis or not installed are properly stored in anti-static packing material. When working with modules, always place the module on an electrically-grounded, approved, anti-static mat.

- **Note:** Press CONTROL-A for help information on moving around and editing fields.
- 1. Connect a DS3 test set (with DS1 option) to the cross-connect or to the RX and TX connections at the rear of the chassis. See Figures 520-1 and 520-2.
- 2. Identify the HLXC module corresponding to the DS1 circuit to be tested.
- 3. Identify the HLXR module corresponding to the DS1 circuit to be tested.
- 4. Connect the DS1 Test Set RX to the NET OUT jack on the front panel of the HLXR module.
- 5. Connect the DS1 Test Set TX to the NET IN jack on the front panel of the HLXR module.
- 6. Using the Craft Interface, verify that the DS3 MUX is EQUIPPED and is IN SERVICE.Reference: DLP-529 DS3 MUX Configuration
- Using the Craft Interface, verify that the HLXC module to be tested is EQUIPPED and IN SERVICE and the DS1 to be tested is PROVISIONED and IN SERVICE.

Reference: DLP-531 HLX Configuration

- 8. Insert a test signal into the DS1 to be tested using the DS3 test set with DS1 option.
- 9. Verify that all alarm indicators on the chassis are out and the DS1 test set at the HLXR module NET OUT jack is receiving error-free data for the DS1 test signal selected.
- 10. Insert a DS1 test signal into the HLXR module NET IN jack using the DS1 test set.
- 11. Verify that all alarm indicators on the chassis are out and the DS3 test set with DS1 option is receiving error-free data in the DS1 selected for test.
- 12. Repeat procedure starting at Step 2 for all HLXC modules to be tested.
- 13. Record test results and update office records following local office practices.

DLP-520 Page 2 of 2

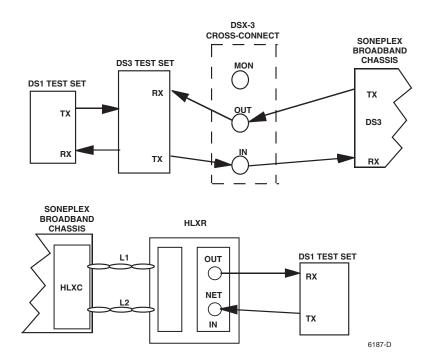

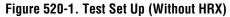

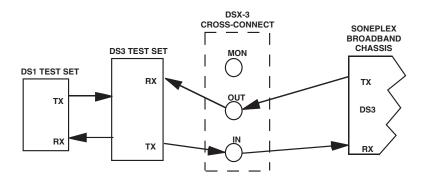

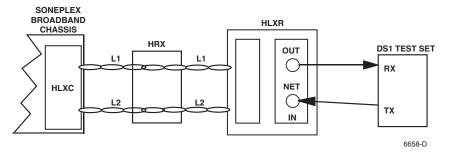

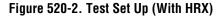

#### DLP-521 Page 1 of 2

#### **DLX INSTALLATION AND TESTING**

**Summary:** This procedure provides instructions for mounting DLX modules in the half-height slots located in the middle of the chassis. A typical DLX installation consists of a DLX installed in a chassis and a channel bank at the other end. There is no protection for this signal.

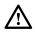

**Caution:** Modules can be damaged by electrostatic discharge (ESD). Before handling any modules, ESD protection must always be used. Ensure that all modules removed from the chassis or not installed are properly stored in anti-static packing material. When working with modules, always place the module on an electrically-grounded, approved, anti-static mat.

- **Note:** When using DLX modules in a group, NEVER install ODS2 modules in any of the unused slots in the group.
- 1. Remove the module from the protective packaging if required. Refer to your work order and determine which DLX slots are to be used. DLX chassis slots are shown in Figure 521-1. Chassis slots 1-1 through 7-4 correspond to DS1 signals 1 through 28 as shown in Table 521-1.

Reference: TAD-106 Access Identifier

- 2. Align module with the slots and slide module into the chassis. Using the ejector, press the DLX module into the chassis until it is properly seated.
- 3. Press LMPTST switch on the APU. Are all indicators lighted?
  - If Yes, continued to Step 4.
  - If No, replace DLX module and go to Step 1.
- 4. Repeat entire procedure for each DLX module.

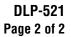

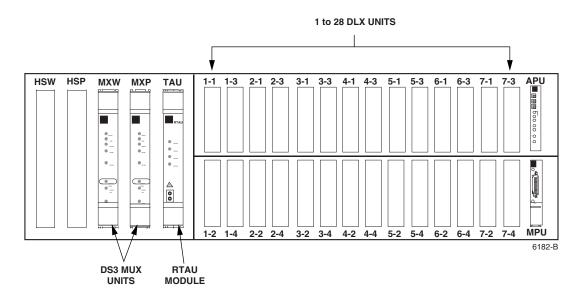

Figure 521-1. DLX Module Locations

| DS1<br>Signal | GROUP-<br>Slot<br>Number | DS1<br>Signal | GROUP-<br>Slot<br>Number | DS1<br>Signal | GROUP-<br>Slot<br>Number | DS1<br>Signal | GROUP-<br>Slot<br>Number |
|---------------|--------------------------|---------------|--------------------------|---------------|--------------------------|---------------|--------------------------|
| 1             | 1-1                      | 8             | 2-4                      | 15            | 4-3                      | 22            | 6-2                      |
| 2             | 1-2                      | 9             | 3-1                      | 16            | 4-4                      | 23            | 6-3                      |
| 3             | 1-3                      | 10            | 3-2                      | 17            | 5-1                      | 24            | 6-4                      |
| 4             | 1-4                      | 11            | 3-3                      | 18            | 5-2                      | 25            | 7-1                      |
| 5             | 2-1                      | 12            | 3-4                      | 19            | 5-3                      | 26            | 7-2                      |
| 6             | 2-2                      | 13            | 4-1                      | 20            | 5-4                      | 27            | 7-3                      |
| 7             | 2-3                      | 14            | 4-2                      | 21            | 6-1                      | 28            | 7-4                      |

Table 521-1. DS1 Signal Routing

## DLP-522 Page 1 of 2

## **DLX- OR RLX-EQUIPPED CIRCUIT END-TO-END TESTS**

**Summary:** This procedure provides instructions for performing end-to-end system tests on Soneplex circuits equipped with DLX or RLX plug-ins. Two telephone technicians may be required to perform this test, one at the near end and one at the far end of the system. The installation must be complete and the equipment operating properly before performing this test.

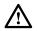

**Warning:** To prevent electric shock and/or equipment damage, disable span power at the RLX module before performing this test.

1. At the chassis, identify the DLX or RLX pair that corresponds to the DS1 circuit to be tested.

| <b>Reference:</b> | DLP-532 | DLX Configuration           |
|-------------------|---------|-----------------------------|
| <b>Reference:</b> | DLP-533 | <b>RLXIOR</b> Configuration |
| <b>Reference:</b> | DLP-534 | <b>RLX</b> Configuration    |

- 2. At the chassis, connect a DS3 test set with DS1 option to the DSX-3 cross-connect or to the RX and TX connections at the rear of the chassis. Adjust the test set for the particular DS1 to be tested. See Figure 522-1.
- 3. At the far end of the circuit, identify the DS1 pair that corresponds to the circuit to be tested.
- 4. At the far end of the circuit, connect a DS1 test set to the circuit to be tested at the DS1 input and output connections, the DS1 patch panel, or at the DSX-1 module. Adjust the test set for the particular DS1 to be tested. See Figure 522-1.
- 5. At both ends of the circuit to be tested, make necessary cross-connects so that the circuit(s) is connected end-to-end.
- 6. Using the Craft Interface, verify that the modules are EQUIPPED and IN SERVICE.

| <b>Reference:</b> | DLP-529 | DS3 MUX Configuration       |
|-------------------|---------|-----------------------------|
| <b>Reference:</b> | DLP-532 | DLX Configuration           |
| <b>Reference:</b> | DLP-533 | <b>RLXIOR</b> Configuration |
| <b>Reference:</b> | DLP-534 | <b>RLX</b> Configuration    |

- 7. At the chassis location, insert a test signal into the DS1 to be tested using the DS3 test set with DS1 option.
- 8. Verify that all alarm indicators on the chassis are off and the DS1 test set at the far end DS1 output is receiving error-free data for the selected DS1 test signal.
- 9. Repeat Steps 7 and 8 for all DS1 circuits to be tested.

DLP-522 Page 2 of 2

- 10. At the far end of the circuit, insert a DS1 test signal into the DS1 input using the DS1 test set.
- 11. Verify that all alarm indicators on the chassis are off and the DS3 test set with DS1 option is receiving error-free data in the DS1 signal selected for test.
- 12. Repeat Steps 10 and 11 for all DS1 circuits to be tested.

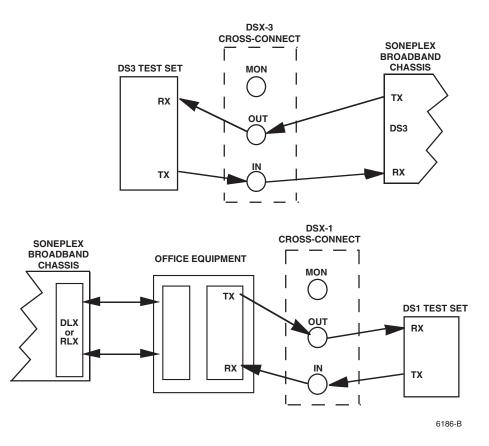

Figure 522-1. Test Setup

### DLP-523 Page 1 of 2

## **ASSIGNMENT RECORDS**

**Summary:** This procedure provides instructions for recording circuit and facility names, along with the associated group-slot numbers. Each circuit in the Soneplex Broadband system is identified by signal type and location. Signal types are either T1, T2, or T3. Each circuit or system is also assigned a slot number when installed.

- 1. An example of the circuit line assignment record that may be useful when troubleshooting is shown in Figure 523-1. Chassis slot numbers are shown in Figure 523-2.
- 2. Record circuit or system name and the associated slot number on your record assignment form.

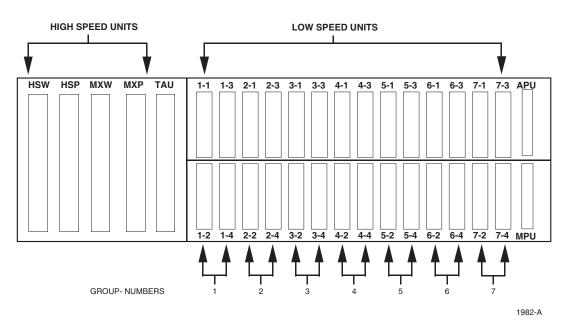

Figure 523-1. Slot Numbers

# DLP-523 Page 2 of 2

| GROUP-SLOT | SYSTEM (CIRCUIT) NAME |
|------------|-----------------------|
| HSW/HSP    |                       |
| MXW/MXP    |                       |
| 1-1        |                       |
| 1-2        |                       |
| 1-3        |                       |
| 1-4        |                       |
| 2-1        |                       |
| 2-2        |                       |
| 2-3        |                       |
| 2-4        |                       |
| 3-1        |                       |
| 3-2        |                       |
| 3-3        |                       |
| 3-4        |                       |
| 4-1        |                       |
| 4-2        |                       |
| 4-3        |                       |
| 4-4        |                       |
| 5-1        |                       |
| 5-2        |                       |
| 5-3        |                       |
| 5-4        |                       |
| 6-1        |                       |
| 6-2        |                       |
| 6-3        |                       |
| 6-4        |                       |
| 7-1        |                       |
| 7-2        |                       |
| 7-3        |                       |
| 7-4        |                       |

Figure 523-2. Assignment Record Form

#### DLP-524 Page 1 of 5

#### **RLXIOR INSTALLATION AND TESTING**

**Summary:** This procedure provides instructions for installing the Repeater Loop Extender Intelligent Office Repeater (RLXIOR) module in the chassis. A typical deployment consists of an RLXIOR module installed in a chassis that is connected to a repeater or a series of line repeaters. There is no protection for this signal, and an MPU must be installed to enable configuration and alarm reporting for this module.

The installation procedure consists of unpacking the RLXIOR, setting two configuration switches, installing the RLXIOR in the chassis, and verifying that it is functioning properly. The RLXIOR may be installed in either a Soneplex Broadband chassis or a Soneplex Loop Extender chassis.

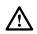

**Caution:** To enable span power on the RLXIOR module, a proper connection must be made between chassis ground and -48V return at a location in the central office, following local practices. It is recommended that this connection be made outside the Soneplex chassis.

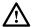

**Caution:** Electronic modules can be damaged by electrostatic discharge (ESD). Before handling modules, wear an anti-static discharge wrist strap to prevent damage to electronic components. Place modules in anti-static packing material when transporting or storing. When working on modules, always place them on an approved anti-static mat that is electrically grounded.

- 1. Open the shipping carton and carefully unpack the RLXIOR from the protective packing material. See Figure 524-1.
- 2. Set the configuration switches on the RLXIOR to match the requirement of the work order. See Figure 524-2 for the location of switches. The following operating parameters are switch-selectable:
  - Line Power  $(-130 \text{ Vdc or } \pm 130 \text{ Vdc})$
  - Channel Blocking Idle Code (7Fhex or FFhex)
  - **Note:** Factory default settings for the RLXIOR switches are -130 Vdc for Line Power and 7Fhex for Channel Blocking Idle Code.
- 3. Align the edges of the RLXIOR module with the slot guides. Use the ejector to press the module into the backplane connector in one of the module locations, as shown in Figure 524-3. If excessive resistance is encountered, remove the module and check for obstructions or improper alignment.

DLP-524 Page 2 of 5

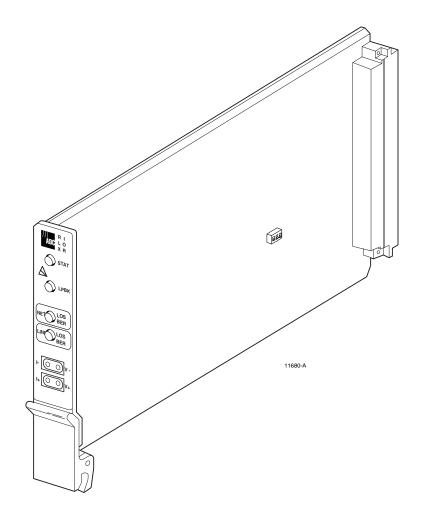

Figure 524-1. Repeater Loop Extender Intelligent Office Repeater (RLXIOR) Module (With Configuration Switches Shown)

## DLP-524 Page 3 of 5

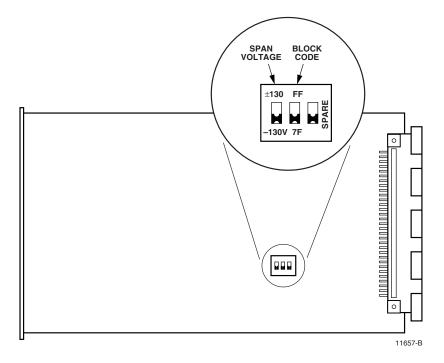

Figure 524-2. RLXIOR Configuration Switches (With Default Settings)

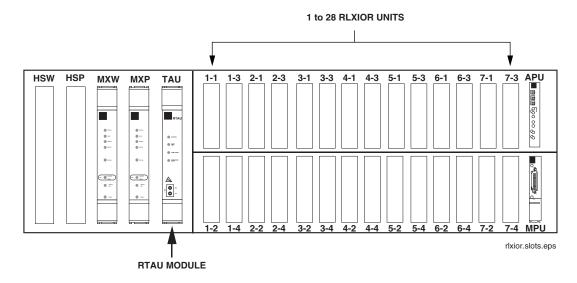

Figure 524-3. RLXIOR Module Locations

DLP-524 Page 4 of 5

4. Observe the front panel LED indicators as shown in Figure 524-4. Following insertion of the RLXIOR module into the chassis (assuming power is available), the STATUS LED turns red indicating the start of self-test diagnostics. All LEDs then turn yellow and remain yellow until self-test diagnostics are completed. Following successful completion of self-test diagnostics, the front panel LEDs appears as follows:

**STATUS** — Green, indicates successful completion of self-test diagnostics.

LPBK — Off NET LOS/BER — Off LINE LOS/BER — Off

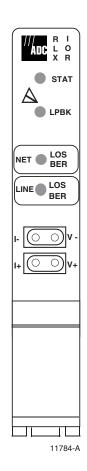

Figure 524-4. RLXIOR Front Panel

## DLP-524 Page 5 of 5

5. If the LED indicators respond as described, proceed to Step 6; otherwise, refer to the following to isolate the problem:

**STATUS is red** — The RLXIOR module has failed self-test diagnostics. Remove and reinsert the module, then wait while it again performs self-test diagnostics. If the STATUS LED turns red at the end of the second self-test, the module is defective; replace the module, then repeat Steps 1 through 4.

**NET LOS/BER is red** — A DS1 signal is not being received from the network.

**NET LOS/BER is yellow** — The error rate of the DS1 network signal exceeds the threshold value (default value is 10–7).

**LINE LOS/BER is red** — A DS1 signal is not being received from the line.

**LINE LOS/BER is yellow** — The error rate of the DS1 line signal exceeds the threshold value (default value is 10–7).

- 6. Press the LMPTST switch on the APU to verify that all the LEDs on the front panel of the RLXIOR light yellow. This indicates that the LEDs are functional. If all LEDs do not light yellow, the module is defective; replace the module, then repeat Steps 1 through 6.
  - **Note:** The MPU must be installed in the chassis for Step 6 to work.
- 7. Repeat this entire procedure for each RLXIOR module.

DLP-525 Page 1 of 6

#### **RLX INSTALLATION AND TESTING**

**Summary:** This procedure provides instructions for installing Version A RLX or Version B RLX (B1 RLX and B2 RLX+) modules in the chassis and verifying that each unit is functioning. A typical installation consists of an RLX module installed in a chassis that is connected to a repeater or a series of line repeaters. There is no protection for this signal. Version A RLX modules provide an APU interface, and can function without an MPU. There is no APU interface for either Version B RLX module, and an MPU must be installed to enable configuration and alarm reporting for these modules. Other differences between Version A and Version B RLX modules are described below.

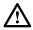

**Caution:** Modules can be damaged by electrostatic discharge (ESD). Before handling any modules, ESD protection must always be used. Ensure that all modules removed from the chassis or not installed are properly stored in anti-static packing material. When working with modules, always place the module on an electrically-grounded, approved, anti-static mat.

- **Note:** NEVER install an RLX in the same quad group with ODS2 modules.
- 1. Locate the configuration switches on the Version A RLX module shown in Figure 525-1, or the jumpers on the Version B RLX module in Figure 525-2 (B1) and Figure 525-3 (B2).
- 2. Set the configuration switches or jumpers as specified in the work order:

Version A RLX only: The following operating parameters are switch-selectable:

- Span (line) Power (On or Off)
- Transmit Line Buildout (0.0 dB, 7.5 dB, 15.0 dB, or 22.5 dB of attenuation)
- NID Loop Code Recognition (Enable or Disable)
- Line Equalization for the DSX (0–133 feet, 133–266 feet, 266–399 feet, 399–533 feet, and 533–655 feet.)
- **Note:** When the Span Power switch is placed in the On (closed) position, the RLX supplies –130 VDC simplex power to the line.
- Note: The MPU can override or select the Version A RLX hardware switch settings. These switch settings do not need to be set if the unit provisioning is being performed through the software.

Reference: DLP-534 RLX Configuration

Version B RLX only: b1 only The following operating parameters are jumper-selectable:

- Channel Blocking Idle Code (FFhex or 7Fhex)
- Line (span) Power (-130 VDC only on the B1 RLX; -130 VDC or ±130 VDC on the B2 RLX+)

## DLP-525 Page 2 of 6

- ▶ Note: The Version B RLX switches can be enabled or disabled by the MPU if the jumpers are in place. But the switches' jumper settings themselves (FFhex or 7Fhex for the Channel Blocking Idle switch; -130V or ±130V for the Line Power switch) cannot be overridden by the MPU.
- Note: The B1 RLX factory default setting for the Channel Blocking Idle Code jumper is 7Fhex; the B1 RLX factory default setting for the Line Power jumper is −130 VDC. The B2 RLX+ factory default setting for the Channel Blocking Idle Code jumper is FFhex; the B2 RLX+ factory default setting for the Line Power jumper is −130 VDC. A missing jumper in the Channel Blocking Idle Code causes a default to FFhex. A missing jumper in Line Power causes a default to no voltage output.
- Note: If the Line Power jumper is set, it must also be enabled, which is done through software.

Reference: DLP-534 RLX Configuration

3. Refer to your work order to determine which RLX slots are to be used. Slot locations are illustrated in Figure 525-4. Chassis slots 1-1 through 7-4 correspond to DS1 signals 1 through 28 as shown in Table 525-1.

Reference: TAD-106 Access Identifier

- 4. Align the RLX module with the slots and slide it into the chassis. Use the ejector to press the RLX module into the backplane connector until it is properly seated. If there is excessive resistance to insertion, remove the unit and check for improper alignment or obstructions.
- 5. Observe the front panel LED indicators as shown in Figure 525-5 and verify that each LED operates as specified in the initial start-up test.
  - If the STATUS LED is green following self-test, continue to Step 5.
  - If the STATUS LED is red, the RLX has failed self-test diagnostics. Remove and then reinsert the RLX and then wait while the RLX again performs self-test diagnostics. If the STATUS LED turns red at the end of the second self-test, the RLX is defective. Remove and replace the RLX, and then repeat Steps 1 through 5.
- 6. Press the LMPTST switch on the APU and verify that all indicators light yellow.
  - If Yes, continue to Step 7.
  - If No, replace the RLX module and go to Step 1.
  - **Note:** An MPU must be present for a Version B RLX lamp test. The MPU does not need to be present for a Version A RLX lamp test.
- 7. If the Span Power (in the Version A RLX) option or Line Power (in the Version B RLX) option is selected in Step 1, measure DC voltage and DC current being supplied to the repeater.

**Reference:** DLP-567 RLX Voltage to Repeater Test

DLP-525 Page 3 of 6

8. Repeat entire procedure for each RLX module.

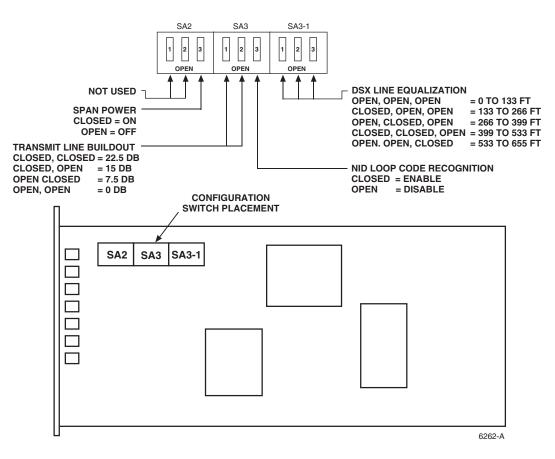

Figure 525-1. Version A RLX Configuration Switches

# DLP-525 Page 4 of 6

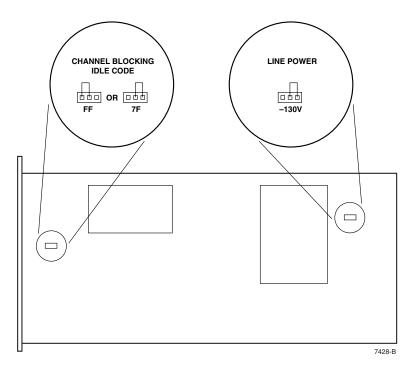

Figure 525-2. Placement of B1 RLX Jumpers

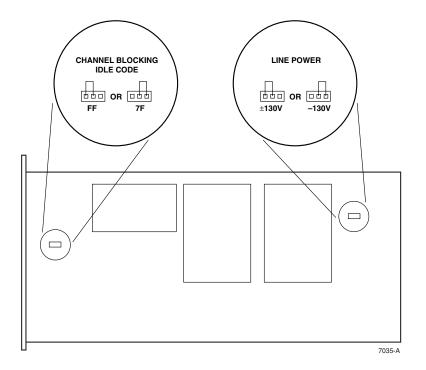

Figure 525-3. Placement of B2 RLX+ Jumpers

DLP-525 Page 5 of 6

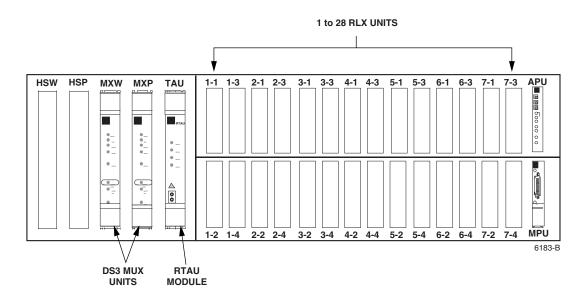

Figure 525-4. RLX Module Locations

| DS1<br>Signal | GROUP-<br>Slot<br>Number | DS1<br>Signal | GROUP-<br>Slot<br>Number | DS1<br>Signal | GROUP-<br>Slot<br>Number | DS1<br>Signal | GROUP-<br>Slot<br>Number |
|---------------|--------------------------|---------------|--------------------------|---------------|--------------------------|---------------|--------------------------|
| 1             | 1-1                      | 8             | 2-4                      | 15            | 4-3                      | 22            | 6-2                      |
| 2             | 1-2                      | 9             | 3-1                      | 16            | 4-4                      | 23            | 6-3                      |
| 3             | 1-3                      | 10            | 3-2                      | 17            | 5-1                      | 24            | 6-4                      |
| 4             | 1-4                      | 11            | 3-3                      | 18            | 5-2                      | 25            | 7-1                      |
| 5             | 2-1                      | 12            | 3-4                      | 19            | 5-3                      | 26            | 7-2                      |
| 6             | 2-2                      | 13            | 4-1                      | 20            | 5-4                      | 27            | 7-3                      |
| 7             | 2-3                      | 14            | 4-2                      | 21            | 6-1                      | 28            | 7-4                      |

## DLP-525 Page 6 of 6

# INITIAL START-UP TEST AND STAND ALONE OPERATION

Following insertion into the mounting shelf, the STATUS LED will initially turn red to indicate the start of self-test diagnostics. While self-test diagnostics are in progress, all LEDs will turn yellow and then remain on until self-test diagnostics are completed.

Following the successful completion of self-test diagnostics, the front panel LEDs will appear as follows:

STATUS - Green to indicate that self-test diagnostics were successfully completed.

LPBK - Off

NET/LOS - Red to indicate that the network DS1 signal is not being received by the RLX.

LINE/LOS - Red to indicate that the line DS1 signal is not being received by the RLX.

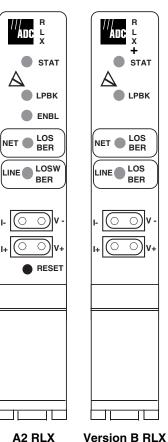

7392-B

# Figure 525-5. RLX Initial Start-Up Test

DLP-526 Page 1 of 2

## CRAFT INTERFACE SYSTEM LOGON

**Summary:** This procedure provides instructions for logon to the Craft Interface system. Logging on consists of connecting the control terminal or host computer to the Soneplex Broadband chassis, entering the communication rate, user name and password, then setting the serial port configuration.

1. Connect chassis to control terminal or host computer.

Reference: DLP-504 Local Craft Interface Connection

- 2. Locate power switch on terminal or computer and turn power on. Press Enter or Return. If using a computer, enter the communications software package resident on the computer.
- 3. At the Enter User Name field on the Logon screen (Figure 526-1), enter assigned User Name. If no User Name is assigned yet, enter SONEPLEX (uppercase only). Press Enter or Return.
- 4. The Craft Interface requests a password. Enter your assigned password or, if the SONEPLEX user name was used in Step 3, enter SONEPLEX1 (uppercase only). Press Enter or Return.
- 5. The welcome message and Main Menu (Figure 526-2) should now be displayed on your screen. The welcome message includes the current software version number and a copyright insignia.
- 6. If this is your initial use of the Craft Interface System, or if you are changing communication device parameter settings, perform the Serial Port Configuration procedure. Otherwise, proceed to Step 7.

**Note:** Make the initial Craft Interface connection to the Craft port on the front of the MPU. Initial communication parameter settings for this port are: 9600 baud, no parity, 8 data bits, 1 stop bit.

Reference: DLP-549 Serial Port Configuration

• **Note:** Changes to port configurations take effect when you log off and then log back on to the system.

Reference: DLP-564 Craft Interface System Logoff

7. Use the arrow or number keys to select a sub-menu. After selecting a sub-menu, press Enter or Return to move to the menu you have selected.

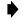

**Note:** The second line from the bottom of the screen displays any sub-menus available in the selection that is highlighted.

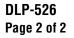

| Welcome to ADC: SONEPLEX Shelf Interface Version 5.1.2<br>(C) Copyright 1997 ADC Telecommunications, Inc. |
|----------------------------------------------------------------------------------------------------|
| Enter User Name:                                                                                          |
|                                                                                                    |
|                                                                                                    |
|                                                                                                    |
|                                                                                                    |
|                                                                                                    |

10454-A

Figure 526-1. Craft Interface Logon Screen

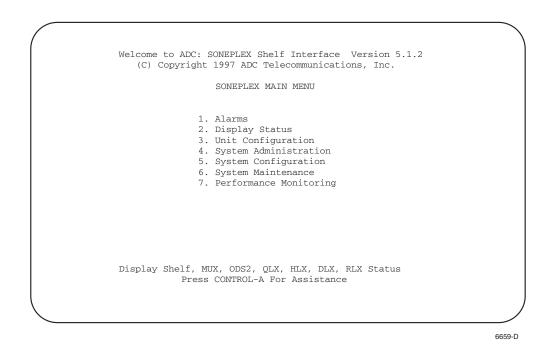

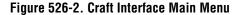

DLP-527 Page 1 of 1

## ALARM HISTORY CLEARANCE COMMAND

**Summary:** This procedure provides instructions for clearing alarm history and all active alarms for the entire system.

- 1. Use the arrow keys to select Clear Alarm History from the Alarms menu.
- 2. At the Clear Alarm History selection prompt, press Enter or Return. The system displays the following message (also shown in Figure 527-1):

Deleting all ALARM HISTORY... Are You Sure? (y/n)

3. Clear all alarm history by pressing Y for yes, or cancel clear alarm history by pressing N for no.

| ALARMS MENU                                                                                                    |  |
|----------------------------------------------------------------------------------------------------|--|
| <ol> <li>Display Active Alarms</li> <li>Display Alarm Summary</li> <li>Display Alarm History</li> <li>Clear Alarm History</li> <li>Deleting all ALARM HISTORY<br/>Are You Sure? (y/n)</li> </ol> |  |
| Press CONTROL-A For Assistance                                                                                                    |  |

Figure 527-1. Delete Alarm History Query

## DLP-528 Page 1 of 2

## SYSTEM TID/DATE/TIME SETTING

**Summary:** This procedure provides instructions for setting the Craft Interface system internal time and date clock; and entering the Target Identifier (TID). Time and date must be set when the system is first installed or if there is a change in time. Also, each Soneplex Broadband chassis requires a unique identification name or number, called the TID.

- Note: A "toggle" field type means the user can press the space bar to view and select the next option that is described; or the user can press the "R" key to view and select the previous option. An "input" field type means the user must type an entry in the field according to the parameters described. A "fixed" field is locked, and cannot be changed by the user.
- Note: Edits can be **made** in the configuration database in one of two ways: 1) If the complete field is highlighted, use the space bar to toggle forward or the "R" key to reverse toggle through the options for that field. 2) If only the first space or the field is highlighted, type in the data that applies to that field.
- Note: Edits to the configuration database can be saved after each change in one of two ways: 1) Press an arrow key and then Enter or Return once; or 2) Press Enter or Return twice after all selections and entries are made in the screen but before leaving the screen. If the entries have been accepted, a message "Configuration Successful...Press Any Key To Continue" appears on the screen.
- **Note:** Press CONTROL-A for help information on moving around and editing fields.
- 1. Use the arrow keys or number keys to select the System Configuration menu from the Main Menu. Press Enter or Return.
- 2. Use the arrow keys or number keys to select the System TID/Date/Time screen. Press Enter or Return. The System TID/Date/Time screen should appear. See Figure 528-1.
- 3. Move the cursor to the TID field and type the TID.
  - ▶ Note: The TID label can be 1 to 20 characters with no spaces or periods allowed. Only ASCII alpha, numeric, or hyphen characters are allowed. The first character must be an alpha character; middle characters can be alpha, numeric, or hyphens; and the last character must be either alpha or numeric. If a TID of more than 20 characters is entered, all characters after the twentieth are cut off. The TID should be changed only when necessary. The current TID is shown on the System Configuration menu.
- 4. Use the arrow keys to move the cursor to the Date field. Enter the two-digit number for the month and press the right arrow key. Enter the two-digit number for the date and press the right arrow key. Enter the two-digit number for the year and press the right arrow key.

DLP-528 Page 2 of 2

- 5. Move the cursor to the Time field. Enter 00 to 23 for the hour and press the right arrow key. Enter 00 to 59 for the minutes. The Time field is updated each time the screen is refreshed.
- 6. Assign the selections by pressing Enter or Return.

| SYSTEM TID/DATE/TIME           |        |
|--------------------------------|--------|
| TID: ADC                       |        |
| Date: 06/05/04                 |        |
| Time: 00:11                    |        |
|                                |        |
|                                |        |
|                                |        |
|                                |        |
|                                |        |
| Press CONTROL-A For Assistance |        |
|                                |        |
|                                | 5121-B |

Figure 528-1. System TID/Date/Time Screen (Typical)

## DLP-529 Page 1 of 4

## **DS3 MUX CONFIGURATION**

**Summary:** This procedure provides instructions for equipping each DS3 MUX as required, set its service state, and set its protect status.

- **Note:** A "toggle" field type means the user can press the space bar to view and select the next option that is described; or the user can press the "R" key to view and select the previous option. An "input" field type means the user must type an entry in the field according to the parameters described. A "fixed" field is locked, and cannot be changed by the user.
- Note: Edits can be **made** in the configuration database in one of two ways: 1) If the complete field is highlighted, use the space bar to toggle forward or the "R" key to reverse toggle through the options for that field. 2) If only the first space or the field is highlighted, type in the data that applies to that field.
- Note: Edits in the configuration database can be saved after each change in one of two ways: 1) Press an arrow key and then Enter or Return once; or 2) Press Enter or Return twice after all selections and entries are made in the screen but before leaving the screen. If the entries have been accepted, a message "Configuration Successful...Press Any Key To Continue" appears on the screen.
- **Note:** Press CONTROL-A for help information on moving around and editing fields.
- 1. **C1 or D1 DS3 MUX only:** Refer to Table 529-1 for DIP switch settings for the C1 or D1 DS3 MUX, and DS3 CAM (Communications Channel Access Module) channels. Channels 2, 5, 6, and 7 are available on both the DS3 MUX and the DS3 CAM for communication between the central office chassis and the remote control chassis. Although the DS3 MUX and the DS3 CAM both have the same channels, please note that their switch settings are different.

Refer to Figure 529-1 for a detailed drawing of the switch. When a C1 or D1 DS3 MUX is used with a DS3 Soneplex Remote Control system, the DIP switches on the DS3 MUX board must be set to the correct communications channel. To assure proper operation, the same channel must be selected on the DS3 MUX as well as on the DS3 CAM installed in the remote control chassis. Figure 529-2 shows the location of the switch on the DS3 MUX.

- ▶ Note: For more information on the D1 DS3 MUX, refer to the Soneplex D1 DS3 MUX Installation Instructions manual, which is listed under Related Publications at the beginning of this manual.
- 2. Use the arrow keys to select Unit Configuration from the Main Menu. Press Enter or Return. The Unit Configuration menu appears, as shown in Figure 529-3.
- 3. Use the arrow keys or number keys to select MUX Configuration from the Unit Configuration menu. Press Enter or Return. A DS3 MUX Configuration screen is shown in Figure 529-4.

DLP-529 Page 2 of 4

- 4. Starting at the top of Table 529-2 and working your way to the bottom, configure the DS3 MUX fields.
- 5. Assign the selections by pressing Enter or Return.

#### Stop! You have completed this procedure.

|         | C1 AN | D D1 DS3 MUX S | WITCH  | I      | DS3 CAM SWITCH | I   |
|---------|-------|----------------|--------|--------|----------------|-----|
| CHANNEL | 1     | 2              | 3      | 1      | 2              | 3   |
| 7       | N/A   | OPEN           | OPEN   | OPEN   | OPEN           | N/A |
| 6       | N/A   | OPEN           | CLOSED | OPEN   | CLOSED         | N/A |
| 5       | N/A   | CLOSED         | OPEN   | CLOSED | OPEN           | N/A |
| 2       | N/A   | CLOSED         | CLOSED | CLOSED | CLOSED         | N/A |

## Table 529-1. C1 and D1 DS3 MUX and DS3 CAM DIP Switch Settings for DS3 Soneplex Remote Control System

Note: The default setting is channel 7 for both the C1 and D1 DS3 MUX and the DS3 CAM. Note: The CLOSED/OPEN position indicates that the switch is depressed in that direction.

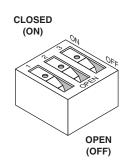

All switches shown are in the OFF position. 10509-A

#### Figure 529-1. C1 and D1 DS3 MUX DIP Switch Detail

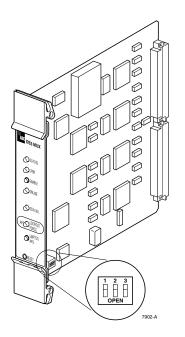

#### Figure 529-2. C1 and D1 DS3 MUX Channel Selection DIP Switch Location

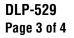

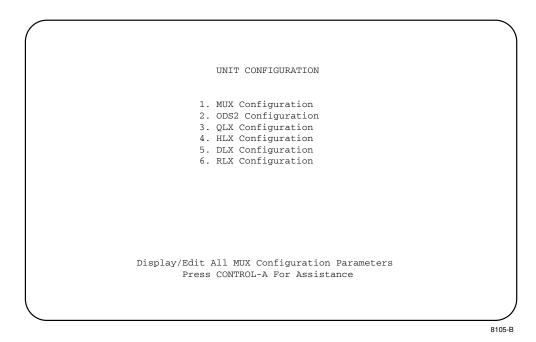

Figure 529-3. Unit Configuration Menu

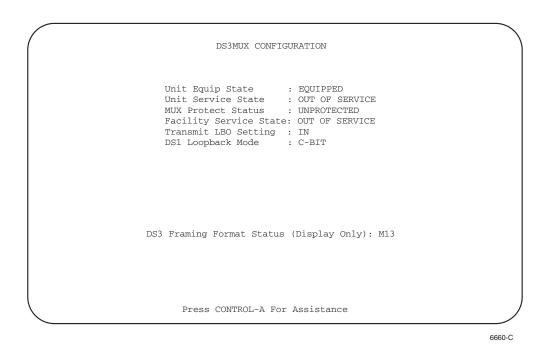

Figure 529-4. DS3 MUX Configuration Screen

# DLP-529 Page 4 of 4

| FIELD                        | TYPE            | OPTIONS           | DESCRIPTION                                                                                                    | DEFAULT        |
|------------------------------|-----------------|-------------------|----------------------------------------------------------------------------------------------------|----------------|
| Unit Equipment<br>State      | Toggle          | Equipped          | Sets all other fields to default values,<br>establishes communication with the MPU,<br>and allows the MPU to process equipment<br>alarms. Module must be set to EQUIPPED<br>before remaining selections are allowed.                                                                   | UNEQUIPPED     |
|                              |                 | UNEQUIPPED        | No communication with the MPU.                                                                                                    |                |
| Unit Service<br>State        | Toggle          | IN SERVICE        | Places the unit in service and allows<br>equipment alarm reporting by the MPU.<br>Must be set to IS for reporting of equipment<br>alarms.                                                                                                    | OUT OF SERVICE |
|                              |                 | OUT OF<br>SERVICE | Removes the unit from service and stops equipment alarm reporting by the MPU.                                                                                                    |                |
| MUX Protect<br>Status        | Toggle          | Protected         | Designates that equipment APS is available.                                                                                                    | UNPROTECTED    |
|                              |                 | UNPROTECTED       | Designates that equipment APS is not available.                                                                                                    |                |
| Facility Service<br>State    | Toggle          | IN SERVICE        | Allows facility alarm reporting by the MPU.<br>Must be set to IS for reporting of facility<br>alarms.                                                                                                    | OUT OF SERVICE |
|                              |                 | OUT OF<br>SERVICE | Stops facility alarm reporting by the MPU.                                                                                                    |                |
| Transmit LBO<br>Setting      | Toggle          | IN                | Inserts a Line Build Out (LBO) equivalent to 0 to 224 feet.                                                                                                    | IN             |
|                              |                 | OUT               | Inserts a 225 to 450 ft. LBO in the DS3 circuit.                                                                                                    |                |
| DS1 Loopback<br>Mode*        | Toggle          | C-bit             | A type of stuff indicator bit based on TR-<br>TSY-000009. A C-bit is used to provide a<br>loopback signal.                                                                                                    | C-BIT          |
|                              |                 | S-bit             | A type of stuff indicator bit invented by<br>NEC. An S-bit is used to provide a loopback<br>signal.                                                                                                    |                |
|                              |                 | FEAC              | FEAC (Far End Alarm and Control) is a 16-<br>bit code based on GR-499-CORE used to<br>send alarm or status information.                                                                                                    |                |
| DS3 Framing<br>Format Status | Display<br>only | M13 or C-bit      | This field displays what DS3 path framing<br>format has been detected. Paths with the<br>M13 format have their performance<br>monitored for near-end transmissions; paths<br>with C-Bit Parity format have their<br>performance monitored for both near- and<br>far-end transmissions. | None           |

## Table 529-2. DS3 MUX Configuration Fields

\* Note: The loopback type configured in this field involves the DS3 MUX only.

## DLP-530 Page 1 of 3

## **ODS2 MODULE CONFIGURATION**

**Summary:** This procedure provides instructions for establishing initial ODS2 configurations, viewing, and/or editing existing ODS2 configurations for each ODS2 module in the Soneplex Broadband system.

- Note: A "toggle" field type means the user can press the space bar to view and select the next option that is described; or the user can press the "R" key to view and select the previous option. An "input" field type means the user must type an entry in the field according to the parameters described. A "fixed" field is locked, and cannot be changed by the user.
- ▶ Note: Edits can be **made** in the configuration database in one of two ways: 1) If the complete field is highlighted, use the space bar to toggle forward or the "R" key to reverse toggle through the options for that field. 2) If only the first space or the field is highlighted, type in the data that applies to that field.
- Note: Edits to the configuration database can be saved after each change in one of two ways: 1) Press an arrow key and then Enter or Return once; or 2) Press Enter or Return twice after all selections and entries are made in the screen but before leaving the screen. If the entries have been accepted, a message "Configuration Successful...Press Any Key To Continue" appears on the screen.

**Note:** Press CONTROL-A for help information on moving around and editing fields.

- 1. Use the arrow keys to select Unit Configuration from the Main Menu. Press Enter or Return.
- 2. Use the arrow keys to select ODS2 Configuration from the Unit Configuration menu. Press Enter or Return. An ODS2 Configuration screen is shown in Figure 530-1.
- 3. Starting at the top of Table 530-1 and working your way to the bottom, configure the ODS2 for the group and slot selected.
- 4. Assign the selections by pressing Enter or Return.
- 5. Repeat Steps 2 through 4 for each ODS2 module installed in the chassis.

# DLP-530 Page 2 of 3

|                      | ODS2 CON          | FIGURATION | 1                   |
|----------------------|-------------------|------------|---------------------|
|                      | Gro               | up: 3      |                     |
|                      | ate : EQUIPPED    |            |                     |
| Unit Service         | State: IS         | BER A      | larm Thresh: 1E-8   |
| Unit Protect         | State: UNPROTECTE | D BER S    | Switch Thresh: 1E-6 |
| T1                   | Servic            | e Line     |                     |
| PARAMETERS           | Provision State   | Code Cir   | cuit ID             |
|                      |                   |            |                     |
|                      | YES OOS           | AMI        |                     |
| т1 #2:               | YES OOS           | AMI        |                     |
| т1 #3:               | YES OOS           | AMI        |                     |
| T1 #4:               | YES OOS           | AMI        |                     |
| Т1                   | Remote Pulse Rem  | ote        | Remote PPS          |
| PARAMETERS           | Equalization Fra  | me Format  | Threshold           |
|                      |                   |            |                     |
| т1 #1:               | N/A N/A           |            | N/A                 |
| т1 #2:               | N/A N/A           |            | N/A                 |
| т1 #3:               | N/A N/A           |            | N/A                 |
| т1 #4:               | N/A N/A           |            | N/A                 |
| emote Housekeeping L | abels:            |            |                     |
| Working Card         | HSKP1: RMT-HSKP1  |            | HSKP2: RMT-HSKP2    |
| Protect Card         | HSKP1: N/A        |            | HSKP2: N/A          |

8110-C

Figure 530-1. ODS2 Configuration Screen

| FIELD                   | TYPE   | OPTIONS                | DESCRIPTION                                                                                                    | DEFAULT     |
|-------------------------|--------|------------------------|----------------------------------------------------------------------------------------------------|-------------|
| Group                   | Toggle | 1, 2, 3, 4, 5, 6, or 7 | Specifies the module's group number designated on the chassis.                                                                                                    | 1           |
| Unit Equipment<br>State | Toggle | Equipped               | Establishes communication with MPU. Module<br>must be set to EQUIPPED before remaining<br>selections are allowed. Sets all other fields to<br>default values and allows MPU to process<br>equipment alarms. | UNEQUIPPED  |
|                         |        | UNEQUIPPED             | No communication with MPU.                                                                                                    |             |
| Unit Service State      | Toggle | IS (In-Service)        | Places the unit in service and allows equipment<br>alarm reporting by the MPU. Must be set to IS<br>for reporting of equipment alarms.                                                                      | OOS         |
|                         |        | OOS (Out-Of-Service)   | Removes unit from service and stops equipment alarm reporting by the MPU.                                                                                                    |             |
| Unit Protect State      | Toggle | PROTECTED              | Designates that equipment APS is available.                                                                                                    | UNPROTECTED |
|                         |        | UNPROTECTED            | Designates that equipment APS is not available.                                                                                                    |             |

Table 530-1. ODS2 Configuration Fields

# DLP-530 Page 3 of 3

| FIELD                                               | TYPE   | OPTIONS                                                                              | DESCRIPTION                                                                                                    | DEFAULT          |
|-----------------------------------------------------|--------|--------------------------------------------------------------------------------------|----------------------------------------------------------------------------------------------------|------------------|
| T2 Service State                                    | Toggle |                                                                                      | his time to avoid undesirable reporting of alarms.<br>he remaining configurations.                                                                                                    | OOS              |
| BER Alarm<br>Threshold                              | Toggle | Set to OFF or set between $10^{-6}$ and $10^{-10}$                                   | The average Bit Error Ratios of both the<br>incoming optical signals are monitored by the<br>ODS2. By monitoring BERs, the ODS2 is<br>capable of triggering a minor alarm when any of<br>the monitored signals degrades below the BER<br>threshold level. | 10 <sup>-8</sup> |
| BER Switch<br>Threshold                             | Toggle | Set between 10 <sup>-4</sup> and 10 <sup>-</sup><br>10                               | This sets the threshold at which the APS will be executed.                                                                                                    | 10 <sup>-6</sup> |
| Provision                                           | Toggle | YES                                                                                  | Brings up T1 default settings and allows configuration changes.                                                                                                    | NO               |
| (set for each T1)                                   |        | NO                                                                                   | Facility not provisioned.                                                                                                    |                  |
| T1 Service State                                    | Toggle |                                                                                      | his time to avoid undesirable reporting of alarms.<br>he remaining configurations.                                                                                                    | OOS              |
| Line Code                                           | Toggle | AMI                                                                                  | Alternate Mark Inversion                                                                                                    | AMI              |
| (set for each T1)                                   |        | B8ZS                                                                                 | Bipolar Eight-Zero Substitution                                                                                                    |                  |
| Circuit Identifier                                  | Input  | Enter up to 20 characters or leave blank.                                            | Use alphanumeric characters; embedded hyphens are allowed.                                                                                                    | None             |
| (set for each T1)                                   |        |                                                                                      |                                                                                                    |                  |
| Remote Pulse<br>Equalization                        | Toggle | 0–133 ft., 133–226 ft.,<br>226–399 ft., 399–533 ft.,<br>533–655 ft., or NOT<br>APPL. | The DS1 signal output provides standard DSX signal levels which can be compensated for at various distances (i.e., cable length).                                                                                                    | 0–133 ft.        |
| Remote Frame<br>Format                              | Fixed  | Locked at NOT APPL.                                                                  |                                                                                                    | NOT APPL         |
| Remote PPS (Path<br>Protection Switch)<br>Threshold | Fixed  | Locked at NOT APPL.                                                                  |                                                                                                    | NOT APPL         |
| T2 Service State                                    | Toggle | IS (In-Service)                                                                      | Places facility in service and allows T2 alarm reporting by the MPU.                                                                                                    | OOS              |
|                                                     |        | OOS (Out-Of-Service)                                                                 | Removes facility from service and stops T2 alarm reporting by the MPU.                                                                                                    |                  |
| T1 Service State (set for each T1)                  | Toggle | IS (In-Service)                                                                      | Places facility in service and allows T1 alarm reporting by the MPU.                                                                                                    | OOS              |
|                                                     |        | OOS (Out-Of-Service)                                                                 | Removes facility from service and stops T1 alarm reporting by the MPU.                                                                                                    |                  |

# Table 530-1. ODS2 Configuration Fields, continued

DLP-531 Page 1 of 7

#### HLX CONFIGURATION

**Summary:** This procedure provides instructions for using this menu to view or edit the configuration for each HLX module in the chassis. This menu can also be used to equip, provision, assign thresholds, and assign service state.

- Note: A "toggle" field type means the user can press the space bar to view and select the next option that is described; or the user can press the "R" key to view and select the previous option. An "input" field type means the user must type an entry in the field according to the parameters described. A "fixed" field is locked, and cannot be changed by the user.
- ▶ Note: Edits can be **made** in the configuration database in one of two ways: 1) If the complete field is highlighted, use the space bar to toggle forward or the "R" key to reverse toggle through the options for that field. 2) If only the first space or the field is highlighted, type in the data that applies to that field.
- Note: Edits to the configuration database can be saved after each change in one of two ways: 1) Press an arrow key and then Enter or Return once; or 2) Press Enter or Return twice after all selections and entries are made in the screen but before leaving the screen. If the entries have been accepted, a message "Configuration Successful...Press Any Key To Continue" appears on the screen.
- **Note:** Press CONTROL-A for help information on moving around and editing fields.
- 1. Use the arrow keys or number keys to select Unit Configuration from the Main Menu. Press Enter or Return.
- 2. Use the arrow keys or number keys to select HLX Configuration from the Unit Configuration menu. Press Enter or Return. The HLX Configuration menu is shown in Figure 531-1.
- 3. Select HLX Unit Configuration from the HLX Configuration menu. Press Enter or Return. The HLX Unit Configuration menu is shown in Figure 531-2.
- 4. Starting at the top of Table 531-1 and working your way to the bottom, configure the HLXC for the group and slot selected.
- 5. Assign the selections by pressing Enter or Return.
- 6. Repeat Steps 4 through 5 for each HLXC module installed in the chassis.

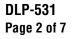

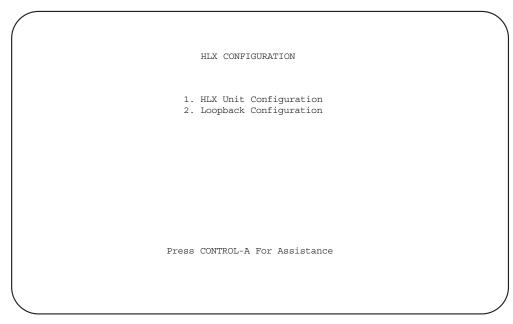

6661-A

Figure 531-1. HLX Configuration Menu

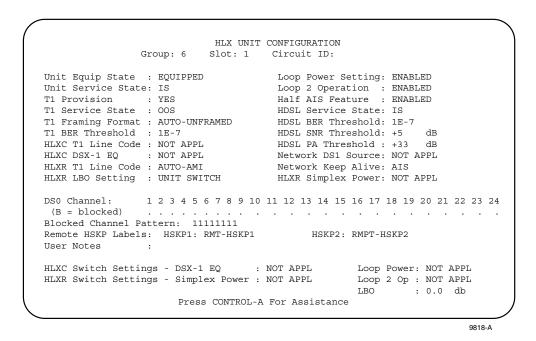

Figure 531-2. HLXC Unit Configuration Screen

DLP-531 Page 3 of 7

| FIELD              | TYPE   | OPTIONS                                   | DESCRIPTION                                                                                                    | DEFAULT              |
|--------------------|--------|-------------------------------------------|----------------------------------------------------------------------------------------------------|----------------------|
| Group              | Toggle | 1, 2, 3, 4, 5, 6, or 7                    | Specifies the module's group number designated on the chassis.                                                                                                    | 1                    |
| Slot               | Toggle | 1, 2, 3, or 4                             | Specifies the module's slot number within the group number designated on the chassis.                                                                                                    | 1                    |
| Circuit Identifier | Input  | Enter up to 20<br>characters.             | This represents the customer's circuit ID. The first<br>character must be alpha or numeric; middle<br>characters can be alpha, numeric, or hyphens; and<br>the last character must be either alpha or numeric.<br>Note: This field can be configured only after the<br>T1 Provision field (described below) is set to YES. | Blank                |
| Unit Equip State   | Toggle | Equipped                                  | Establishes communication with MPU. Module<br>must be set to EQUIPPED before remaining<br>selections are allowed.                                                                                                    | UNEQUIPPED           |
|                    |        | UNEQUIPPED                                | No communication with MPU.                                                                                                    |                      |
| Unit Service State | Toggle |                                           | DS at this time to avoid undesirable reporting of alarm<br>the configuration of the remaining fields.                                                                                                    | s. Set this field to |
| T1 Provision       | Toggle | YES                                       | Brings up T1 default settings and allows configuration changes.                                                                                                    | NO                   |
|                    |        | NO                                        | No configuration changes allowed.                                                                                                    |                      |
| T1 Service State   | Toggle |                                           | DS at this time to avoid undesirable reporting of alarm<br>ne configuration of the remaining fields.                                                                                                    | s. Set this field to |
| T1 Framing Format  | Toggle | Αυτο                                      | The system automatically detects and establishes<br>the current frame format (UNFRAMED, FT<br>ONLY, SF, or ESF). It then displays "AUTO-" and<br>the frame format.                                                                                                    | AUTO                 |
|                    |        | UNFRAMED                                  | Unframed data pattern.                                                                                                    |                      |
|                    |        | Ft ONLY                                   | Used for SLC framing.                                                                                                    |                      |
|                    |        | SF                                        | Super Frame                                                                                                    |                      |
|                    |        | ESF                                       | Extended Super Frame                                                                                                    |                      |
| T1 BER Threshold   | Toggle | From 10 <sup>-3</sup> to 10 <sup>-9</sup> | The average Bit Error Ratios of the incoming DS1 signals are monitored by the HLXC. By monitoring BERs, the HLXC is capable of triggering an alarm when any of the monitored signals degrades below the BER threshold level.                                                                                               | 10-7                 |
| HLXC T1 Line Code  | Fixed  | Locked at NOT APPI                        | L.                                                                                                    |                      |
| HLXC DSX-1 EQ*     | Fixed  | Locked at NOT APPI                        | L                                                                                                    |                      |

#### Table 531-1. HLXC Configuration Fields

\*Note: HLXC and HLXR Switch Settings (HLXC DSX-1 EQ, HLXR LBO, Loop Power, Loop 2 Operation, and HLXR Simplex Power) of the module being configured are displayed at the bottom of the screen.

# DLP-531 Page 4 of 7

| FIELD               | TYPE   | OPTIONS                             | DESCRIPTION                                                                                                    | DEFAULT                                                                       |
|---------------------|--------|-------------------------------------|----------------------------------------------------------------------------------------------------|-------------------------------------------------------------------------------|
| HLXR T1 Line Code   | Toggle | AMI                                 | Alternate Mark Inversion                                                                                                    | AMI                                                                           |
|                     |        | B8ZS                                | Bipolar Eight-Zero Substitution                                                                                                    |                                                                               |
|                     |        | AUTO                                | Specifies that the T1 line code transmitted by the HLXR will match the line code received by the HLXR.                                                                                                    |                                                                               |
| HLXR LBO Setting*   | Toggle | UNIT SWITCH                         | Defaults to the Line Buildout hardware configuration settings on the HLXR.                                                                                                    | Version C HLXC:<br>UNIT SWITCH                                                |
|                     |        | 0.0 dB, 7.5 dB, 15.0 dB, or 22.5 dB | Sets the LBO in decibels for the HLXR.                                                                                                    | Version E and<br>Version D HLXC:<br>0.0 dB                                    |
| Loop Power Setting* | Toggle | UNIT SWITCH                         | Defaults to the Loop Power hardware<br>configuration settings on the Version C HLXC<br>only. Refer to DLP 516 for more information<br>about the Version C HLXC's unit switch.                                | Version C HLXC:<br>UNIT SWITCH<br>Version E and<br>Version D HLXC:<br>ENABLED |
|                     |        | ENABLED                             | When loop powering is on and an HRX is not<br>connected to the HLXC, -130 VDC span power is<br>supplied over the HDSL loops by the HLXC.                                                                     |                                                                               |
|                     |        |                                     | When loop powering is on and an HRX is<br>connected to the HLXC, ±130 VDC power is<br>supplied over the HDSL loops. ENABLED must<br>be selected if an HRX is used.                                           |                                                                               |
|                     |        | DISABLED                            | No loop power is supplied. A D1 HLXR is the<br>only HLXR with a local powering option. All<br>other HLXR modules must be loop powered.                                                                       |                                                                               |
| Loop 2 Operation‡*  | Toggle | UNIT SWITCH                         | Defaults to the Loop 2 hardware configuration settings on the Version C HLXC.                                                                                                    | Version C HLXC:<br>UNIT SWITCH                                                |
|                     |        | ENABLED                             | Channels 1 - 12 are transmitted on Loop 1 and channels 13 - 24 are transmitted on Loop 2.                                                                                                    | Version E and<br>Version D HLXC:<br>ENABLED                                   |
|                     |        | DISABLED                            | Single-loop operation is enabled by blocking 12 of<br>the 24 DS0 channels (13 - 24) within the DS1<br>signal. Single-loop operation is used primarily<br>when only one loop is available to provide service. |                                                                               |

#### Table 531-1. HLXC Configuration Fields, continued

\*Note: HLXC and HLXR Switch Settings (HLXC DSX-1 EQ, HLXR LBO, Loop Power, Loop 2 Operation, and HLXR Simplex Power) of the module being configured are displayed at the bottom of the screen.

‡Note: The Version D and later HLXC module can be provisioned to provide fractional T1 service by deactivating one of the HDSL loops (Loop 2) or by selectively blocking specified channels. See the DS0 Channel and Blocked Channel Pattern fields.

DLP-531 Page 5 of 7

| FIELD                 | TYPE   | OPTIONS                                                  | DESCRIPTION                                                                                                    | DEFAULT  |
|-----------------------|--------|----------------------------------------------------------|----------------------------------------------------------------------------------------------------|----------|
| Half AIS Feature      | Toggle | ENABLED                                                  | This selection activates the Half AIS mode. An<br>Alarm Indication Signal (all 1s) is generated on<br>the outgoing DS1 path only when both HDSL<br>loops are in a LOSW (Loss of Synch Word) state.<br>In Half AIS mode when only one HDSL loop is in<br>a LOSW state, the transmitted DS1 signal will<br>continue to the payload containing transparent<br>data in the 12 channels related to the operating<br>loop. An all 1s pattern will fill the remaining 12<br>channels associated with the loop in the LOSW<br>state. | DISABLED |
|                       |        | DISABLED                                                 | This selection activates the Full AIS mode. An<br>AIS signal is generated on the outgoing DS1 path<br>whenever either one or both HDSL loops are in a<br>LOSW state.                                                                                                    |          |
| HDSL Service State    | Toggle | IS (In-Service)                                          | Allows HDSL alarms to be reported to the MPU,<br>and enables HDSL PM data collection. Must be set<br>to IS for reporting of equipment alarms.                                                                                                    | OOS      |
|                       |        | OOS (Out-Of-<br>Service)                                 | No HDSL alarms are reported to the MPU.                                                                                                    |          |
| HDSL BER<br>Threshold | Toggle | Enter a number from 10 <sup>-4</sup> to 10 <sup>-9</sup> | The average Bit Error Ratios of the incoming<br>HDSL signals are monitored by the HLXC. By<br>monitoring BERs, the HLXC is capable of<br>triggering a minor alarm when any of the<br>monitored signals degrades below the BER<br>threshold level.                                                                                                    | 10-7     |
| HDSL SNR<br>Threshold | Toggle | Enter a number from<br>-10 dB to<br>+30 dB               | The lowest Signal-to-Noise Ratio allowed on the HDSL loop before an alarm is triggered.                                                                                                    | +5 dB    |
| HDSL PA Threshold     | Toggle | Enter a number from<br>+1 dB to<br>+40 dB                | The highest Pulse Attenuation value allowed on<br>the HDSL loop before an alarm is triggered.                                                                                                    | +33 dB   |
| Network DS1 Source    | Toggle | NRZ                                                      | This tells the Craft that the network DS1 source is at the backplane from the DS3 MUX.                                                                                                    | NRZ      |
|                       |        | BIPOLAR                                                  | This tells the Craft that network DS1 source is at<br>the Extender Card interface. If you select this<br>option when you are not using an Extender Card,<br>you will cut off the DS1 signal. See Section 4 of<br>this manual for information about the Extender<br>Card.                                                                                                    |          |

## Table 531-1. HLXC Configuration Fields, continued

# DLP-531 Page 6 of 7

| FIELD                                                          | TYPE   | OPTIONS                                                                                                    | DESCRIPTION                                                                                                    | DEFAULT                                                                                  |
|----------------------------------------------------------------|--------|----------------------------------------------------------------------------------------------------|----------------------------------------------------------------------------------------------------|------------------------------------------------------------------------------------------|
| Network Keep Alive                                             | Toggle | D2 HLXR only: AIS                                                                                                    | If the system detects a LOS (Loss of Signal) from<br>the customer, an AIS or customer disconnect<br>indication (DS1 Idle Code) is sent to the network.<br>An AIS is sent if UNFRAMED is selected in the<br>T1 Framing Format field. A DS1 Idle Code is sent<br>if a framed format (Ft, SF or ESF) is selected in<br>the T1 Framing Format field. | AIS                                                                                      |
|                                                                |        | All other HLXRs:<br>AIS                                                                                                | If the system detects a LOS (Loss of Signal) from<br>the customer, an AIS is sent to the network.                                                                                                    |                                                                                          |
|                                                                |        | LOOPBACK                                                                                                    | If the system detects a LOS from the customer, the signal is automatically looped back towards the network.                                                                                                    |                                                                                          |
|                                                                |        | DS1 CUTOFF                                                                                                    | If the system detects a LOS from the customer, the signal is cut off and no pattern is transmitted to the network.                                                                                                    |                                                                                          |
| HLXR Simplex<br>Power* (D1/D2/D2A-<br>SP/D3/ D3A HLXR<br>only) | Toggle | UNIT SWITCH                                                                                                    | Defaults to the simplex power hardware<br>configuration setting on the HLXR. Refer to the<br>Soneplex Version D and Version E HLXR Remote<br>System Operation and Maintenance Manual, listed<br>under Related Publications at the beginning of this<br>manual, for more information.                                                             | UNIT SWITCH<br>(NOT APPL for<br>D2A, D4, E4, F4,<br>or G4 HLXR)                          |
|                                                                |        | ENABLED                                                                                                    | A 60 mA constant current is applied to the DS1 terminals for powering NIDs or CSUs. Overrides the hardware setting on the HLXR.                                                                                                    |                                                                                          |
|                                                                |        | DISABLED                                                                                                    | Turns simplex power off. Overrides the hardware setting on the HLXR.                                                                                                    |                                                                                          |
| DS0 Channel                                                    | Input  | Enter "B" for DS0<br>Channel blocking or<br>leave blank for<br>normal operation for<br>each of the 24 DS0<br>channels. | Blocking a channel causes the channel blocking<br>pattern to be transmitted in both directions on the<br>selected channel.                                                                                                    | Blank                                                                                    |
| Versions D, E, and G<br>HLXC: Blocked<br>Channel Pattern       | Input  | Enter an eight-bit<br>programmable code<br>consisting of 1s and<br>0s.                                                 | Enter the pattern you want to use to block the channels you selected in the DS0 Channel field.                                                                                                    | Blank (Version C<br>HLXC is fixed at<br>an all 1s pattern<br>and is not<br>configurable) |
| Remote<br>Housekeeping Labels                                  | Input  | Enter up to 8<br>alphanumeric<br>characters.                                                                           | These fields can be edited to create customized<br>labels. When a housekeeping alarm (door ajar, water<br>on the floor, fire alarm, etc.) occurs, the name<br>assigned is displayed in the condition column of the<br>Alarm History and Active Alarms screens.                                                                                   | Blank                                                                                    |

#### Table 531-1. HLXC Configuration Fields, continued

\*Note: HLXC and HLXR Switch Settings (HLXC DSX-1 EQ, HLXR LBO, Loop Power, Loop 2 Operation, and HLXR Simplex Power) of the module being configured are displayed at the bottom of the screen.

# DLP-531 Page 7 of 7

| FIELD              | TYPE   | OPTIONS                                       | DESCRIPTION                                                                                                    | DEFAULT |
|--------------------|--------|-----------------------------------------------|----------------------------------------------------------------------------------------------------|---------|
| Unit Service State | Toggle | IS (In-Service)                               | Places the unit in service and allows equipment<br>alarm reporting by the MPU. Must be set to IS for<br>reporting of equipment alarms. | OOS     |
|                    |        | OOS (Out-Of-<br>Service)                      | Removes unit from service and stops equipment alarm reporting by the MPU.                                                              |         |
| T1 Service State   | Toggle | IS (In-Service)                               | Places facility in service and allows T1 alarm reporting by the MPU, and enables DS1 PM data collection.                               | OOS     |
|                    |        | OOS (Out-Of-<br>Service)                      | Removes facility from service and stops alarm reporting by the MPU.                                                                    |         |
| User Notes         | Input  | Enter up to 30<br>alphanumeric<br>characters. | Enter additional information in the space provided.                                                                                    | Blank   |

#### Table 531-1. HLXC Configuration Fields, continued

Note: HLXC Switch and HLXR Switch Setting fields display the switch settings of the module being configured.

## DLP-532 Page 1 of 3

## DLX CONFIGURATION

**Summary:** This procedure provides instructions for establishing initial configuration of DLX module(s) or view and/or edit the configurations for each DLX module in the Soneplex Broadband system. Equip, provision, assign thresholds as required, and assign service state.

- Note: A "toggle" field type means the user can press the space bar to view and select the next option that is described; or the user can press the "R" key to view and select the previous option. An "input" field type means the user must type an entry in the field according to the parameters described. A "fixed" field is locked, and cannot be changed by the user.
- ▶ Note: Edits can be **made** in the configuration database in one of two ways: 1) If the complete field is highlighted, use the space bar to toggle forward or the "R" key to reverse toggle through the options for that field. 2) If only the first space or the field is highlighted, type in the data that applies to that field.
- Note: Edits to the configuration database can be saved after each change in one of two ways: 1) Press an arrow key and then Enter or Return once; or 2) Press Enter or Return twice after all selections and entries are made in the screen but before leaving the screen. If the entries have been accepted, a message "Configuration Successful...Press Any Key To Continue" appears on the screen.

**Note:** Press CONTROL-A for help information on moving around and editing fields.

- 1. Use the arrow keys or number keys to select Unit Configuration from the Main Menu. Press Enter or Return.
- 2. Use the arrow keys to select DLX Configuration from the Unit Configuration menu. Press Enter or Return. A DLX Configuration menu is shown in Figure 532-1.
- 3. Starting at the top of Table 532-1 and working your way to the bottom, configure the DLX.
- 4. Assign the selections by pressing Enter or Return.
- 5. Repeat Steps 3 and 4 for each DLX module installed in the chassis.

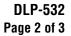

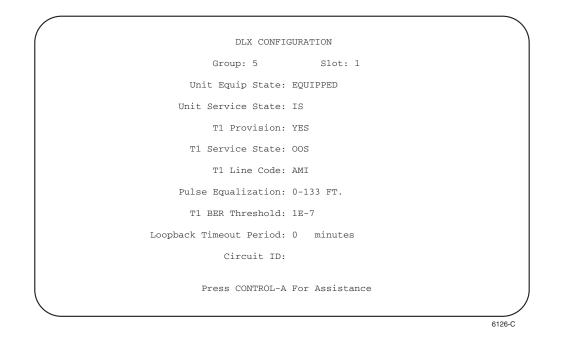

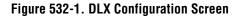

| FIELD              | TYPE   | OPTIONS                | DESCRIPTION                                                                                                    | DEFAULT    |
|--------------------|--------|------------------------|----------------------------------------------------------------------------------------------------|------------|
| Group              | Toggle | 1, 2, 3, 4, 5, 6, or 7 | Specifies the module's group number designated on the chassis.                                                       | 1          |
| Slot               | Toggle | 1, 2, 3, or 4          | Specifies the module's slot number<br>designated on the chassis. Refer to<br>TAD-106 (Access Identifier).            | 1          |
| Unit Equip State   | Toggle | Equipped               | Establishes communication with<br>MPU. Module must be set to<br>EQUIPPED before remaining<br>selections are allowed. | UNEQUIPPED |
|                    |        | Unequipped             | No communication with MPU.                                                                                           |            |
| Unit Service State | Toggle | IS (In-Service)        | Places the unit in service. This field<br>must be set to IS for reporting of<br>equipment alarms.                    | OOS        |
|                    |        | OOS (Out-Of-Service)   | Removes unit from service and<br>stops equipment alarm reporting by<br>the MPU.                                      |            |

#### Table 532-1. DLX Configuration Fields

# DLP-532 Page 3 of 3

| FIELD                      | TYPE   | OPTIONS                                                                                 | DESCRIPTION                                                                                                    | DEFAULT               |
|----------------------------|--------|-----------------------------------------------------------------------------------------|----------------------------------------------------------------------------------------------------|-----------------------|
| T1 Provision               | Toggle | YES                                                                                     | Brings up T1 default settings and allows configuration changes.                                                                                                    | NO                    |
|                            |        | NO                                                                                      | Prevents configuration settings.                                                                                                    |                       |
| T1 Service State           | Toggle | Leave this field at OOS at this time to av<br>Service after complete the remaining com- | 1 0                                                                                                    | Place the circuit In- |
| T1 Line Code               | Toggle | AMI                                                                                     | Alternate Mark Inversion                                                                                                    | AMI                   |
|                            |        | B8ZS                                                                                    | Bipolar Eight-Zero Substitution                                                                                                    |                       |
| Pulse Equalization         | Toggle | 0–133 ft., 133–266 ft.,<br>266–399 ft., 399–533 ft., or<br>533–655 ft.                  | The DS1 signal output provides<br>standard DSX signal levels which<br>can be compensated for various<br>distances.                                                                                                    | 0–133 ft.             |
| T1 BER<br>Threshold        | Toggle | T1 BER Threshold can be set between $10^{-3}$ and $10^{-9}$ .                           | When the Bit Error Rate threshold is exceeded, an alarm is triggered.                                                                                                    | 10 <sup>-7</sup>      |
| Loopback<br>Timeout Period | Input  | Enter a number from 0 to 255.                                                           | This field represents the number of<br>minutes that the loopback remains<br>in effect before reverting to the<br>normal (non-loopback) state.<br>Setting the loopback time-out<br>period to 0 disables the time-out<br>feature. | 30                    |
| Circuit Identifier         | Input  | Up to 20 characters.                                                                    | This represents the customer's<br>circuit ID. The first and last<br>characters must be alpha or<br>numeric; middle characters can be<br>alpha, numeric or hyphens.                                                              | None                  |
| T1 Service State           | Toggle | IS (In-Service)                                                                         | Allows T1 alarms to be reported to the MPU.                                                                                                    | OOS                   |
|                            |        | OOS (Out-Of-Service)                                                                    | Prevents T1 alarms from being reported to the MPU.                                                                                                    |                       |

# Table 533-1. DLX Configuration Fields, continued

DLP-533 Page 1 of 5

## **RLXIOR CONFIGURATION**

**Summary:** This procedure provides instructions for configuring the RLXIOR module. The RLXIOR configuration process assumes that the MPU is installed and the Craft Interface is operating. Configure each RLXIOR module in the Soneplex Broadband/Loop Extender system. Equip, provision, assign thresholds as required, and assign service state.

- Note: A "toggle" field type means the user can press the space bar to view and select the next option that is described; or the user can press the "R" key to view and select the previous option. An "input" field type means the user must type an entry in the field according to the parameters described. A "fixed" field is locked, and cannot be changed by the user.
- Note: Edits can be **made** in the configuration database in one of two ways: 1) If the complete field is highlighted, use the space bar to toggle forward or the "R" key to reverse toggle through the options for that field. 2) If only the first space or the field is highlighted, type in the data that applies to that field.
- Note: Edits to the configuration database can be saved after each change in one of two ways: 1) Press an arrow key and then Enter or Return once; or 2) Press Enter or Return twice after all selections and entries are made in the screen but before leaving the screen.
- Note: Press CONTROL-A for help information on moving around and editing fields.
- 1. Log on to the Craft Interface. The Main Menu appears.
- 2. Use the arrow keys or number keys to select Unit Configuration from the Main Menu. Press Enter or Return.
- 3. Use the arrow keys to select RLX Configuration from the Unit Configuration menu. Press Enter or Return. The RLX Configuration screen appears, as shown in Figure 533-1.
  - **Note:** The RLXIOR is displayed as "RLX" in the Craft Interface menus and screens.
- 4. Starting at the top of Table 533-1 and working your way to the bottom, configure the RLXIOR.
- 5. Assign the selections by pressing Enter or Return.
- 6. Repeat Steps 4 and 5 for each RLXIOR module installed in the chassis.

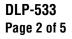

| RLX                                                                                                    | CONFIGURATION                                                                                                    |
|----------------------------------------------------------------------------------------------------|----------------------------------------------------------------------------------------------------|
| Group: 1 Slot:                                                                                                    | 1 Circuit ID:                                                                                                    |
| Unit Service State: OOS<br>T1 Provision : YES<br>T1 Service State : OOS<br>Line Code : AMI<br>Framing Format : AUTO<br>Network DS1 Source: NRZ | Pulse Equalization: NOT APPLLBO Setting: UNIT SWITCHProgrammable Loopback: DISABLEDNID Loopback: ENABLEDLoopback Activation Code: 100100111001001Loopback Deactivate Code: 10010011100101Lpbk Timeout Disable Code:: 10010011101011Loopback Timeout Period: 0Network Keep Alive: AIS |
| DS0 Channel 1 2 3 4 5 6 7 8<br>(B = blocked)                                                                                                   | 9 10 11 12 13 14 15 16 17 18 19 20 21 22 23 2<br>                                                                                                    |
| Unit Switch Settings: Pulse Equal                                                                                                    | ization: NOT APPL Span Power: DISABLED LBO: 7.5 dB                                                                                                    |
| Press CONT                                                                                                    | ROL-A For Assistance                                                                                                    |
|                                                                                                    |                                                                                                    |

Figure 533-1. RLX Configuration Screen (Broadband Chassis)

Note: The Unit Service State field default is UNEQUIPPED and the T1 Provision field default is NO. When the Unit Service State field is set to EQUIPPED and the T1 Provision field is set to YES, this screen shows all other field defaults, as above.

| FIELD              | TYPE   | OPTIONS                                                                                       | DESCRIPTION                                                                                                    | DEFAULT*   |
|--------------------|--------|-----------------------------------------------------------------------------------------------|----------------------------------------------------------------------------------------------------|------------|
| Group              | Toggle | 1, 2, 3, 4, 5, 6, or 7<br>(groups 6 and 7 are not<br>available in the 19-inch<br>LEC chassis) | Specifies the module's group number designated on the chassis.                                                                                                   | 1          |
| Slot               | Toggle | 1, 2, 3, or 4                                                                                 | Specifies the module's slot number in the group designated on the chassis.                                                                                       | 1          |
| Circuit Identifier | Input  | Enter up to 20 characters                                                                     | This represents the customer's circuit ID.<br>The first and last characters must be alpha or<br>numeric; middle characters can be alpha,<br>numeric, or hyphens. | Blank      |
| Unit Equip State   | Toggle | Equipped                                                                                      | Establishes communication with the MPU.<br>Module must be set to EQUIPPED before<br>remaining selections are allowed.                                            | UNEQUIPPED |
|                    |        | Unequipped                                                                                    | No communication with the MPU.                                                                                                    |            |

Table 533-1. RLXIOR Configuration Fields

\*Note: The RLXIOR configuration field default values shown in this manual are valid for a system with an MPU installed.

# DLP-533 Page 3 of 5

| FIELD                 | TYPE   | OPTION                                        | IS                                                                                                    | DESCRIPTION                                                                                                    | DEFAULT*                                                   |  |  |
|-----------------------|--------|-----------------------------------------------|----------------------------------------------------------------------------------------------------|----------------------------------------------------------------------------------------------------|------------------------------------------------------------|--|--|
| Unit Service State    | Toggle |                                               | Leave this field at OOS at this time to avoid undesirable reporting of alarms. Set this field to IS after completing the configuration of the remaining fields. |                                                                                                    |                                                            |  |  |
| T1 Provision          | Toggle | YES                                           | Brings up T1 de<br>configuration ch                                                                                                    | efault settings and allows hanges.                                                                                                    | NO                                                         |  |  |
|                       |        | NO                                            | No configuratio                                                                                                    | on changes allowed.                                                                                                    |                                                            |  |  |
| T1 Service State      | Toggle |                                               |                                                                                                    | d undesirable reporting of al maining fields, and after co                                                                                                    |                                                            |  |  |
| Line Code Togg        | Toggle | Αυτο                                          | the module sens<br>switches from A<br>signal is detecte<br>B8ZS, the RLX                                                                                        | line code is set to AUTO,<br>ses the line code and<br>AMI to B8ZS if an encoded<br>ed. After switching to<br>stays locked in this line<br>DS is detected at both DS1 | AMI                                                        |  |  |
|                       |        | AMI                                           | Alternate Mark                                                                                                    | Inversion                                                                                                    |                                                            |  |  |
|                       |        | B8ZS                                          | Bipolar Eight-Z                                                                                                    | Zero Substitution                                                                                                    |                                                            |  |  |
| Framing Format        | Toggle | AUTO                                          | establishes, and and the correct f                                                                                                    | omatically detects,<br>displays "AUTO-NR-"<br>frame format<br>FT ONLY, SF, or ESF).                                                                                  | AUTO                                                       |  |  |
|                       |        | UNFRAMED                                      | Unframed data                                                                                                    | pattern                                                                                                    |                                                            |  |  |
|                       |        | Ft ONLY                                       | Used for SLC fr                                                                                                    | raming                                                                                                    |                                                            |  |  |
|                       |        | SF                                            | Super Frame                                                                                                    |                                                                                                    |                                                            |  |  |
|                       |        | ESF                                           | Extended Super                                                                                                    | Frame                                                                                                    |                                                            |  |  |
| Network DS1<br>Source | Toggle | NRZ                                           | This tells the Cr<br>source is at the                                                                                                    | raft that the network DS1 backplane.                                                                                                    | NRZ (Broadband chassis only)                               |  |  |
| 1                     |        | BIPOLAR                                       | source is at the o<br>this option is se<br>extender card, th                                                                                                    | raft that the network DS1<br>extender card interface. If<br>lected and there is no<br>he DS1 signal is cut off. In<br>der chassis, this field is<br>LAR.             | BIPOLAR (locked field<br>in Loop Extender<br>chassis only) |  |  |
| BER Threshold         | Toggle | Range of 10 <sup>-3</sup> to 10 <sup>-9</sup> | incoming DS1 s<br>the RLX. By me<br>is capable of trig<br>when any of the                                                                                       | t Error Ratios of both the<br>signals are monitored by<br>onitoring BERs, the RLX<br>ggering a minor alarm<br>e monitored signals<br>the BER threshold level.        | 10-7                                                       |  |  |

#### Table 533-1. RLXIOR Configuration Fields, continued

\*Note: The RLXIOR configuration field default values shown in this manual are valid for a system with an MPU installed.

# DLP-533 Page 4 of 5

| FIELD                    | TYPE   | OPTIONS                                                                | DESCRIPTION                                                                                                    | DEFAULT*                                                |
|--------------------------|--------|------------------------------------------------------------------------|----------------------------------------------------------------------------------------------------|---------------------------------------------------------|
| Span Power<br>Setting**  | Toggle | UNIT SWITCH                                                            | Stops span power on the RLXIOR.                                                                                                    | ENABLED                                                 |
|                          |        | ENABLED                                                                | Enables span power using the on-board switch settings ( $-130V$ or $\pm 130V$ ). The default switch setting is $-130V$ .                     |                                                         |
|                          |        | DISABLED                                                               | Stops span power on the RLXIOR.                                                                                                    |                                                         |
| Pulse<br>Equalization**  | Toggle | UNIT SWITCH                                                            | Selecting this option on the RLXIOR creates a setting of 0–133 ft.                                                                           | UNIT SWITCH (Loop<br>Extender chassis only)             |
|                          |        | 0–133 ft., 133–266 ft.,<br>266–399 ft., 399–533 ft.,<br>or 533–655 ft. | The DS1 signal output provides standard<br>DSX signal levels which can be<br>compensated for various distances.                              | NOT APPL (locked field<br>in Broadband chassis<br>only) |
| LBO Setting**            | Toggle | UNIT SWITCH                                                            | Selecting this option on the RLXIOR creates a setting of 0.0 dB.                                                                             | UNIT SWITCH                                             |
|                          |        | 0.0 dB, 7.5 dB, 15.0 dB,<br>or 22.5 dB                                 | Sets the LBO in decibels.                                                                                                    |                                                         |
| Programmable<br>Loopback | Toggle | ENABLED                                                                | Enables response to programmable loopback codes.                                                                                             | DISABLED                                                |
|                          |        | DISABLED                                                               | Disables response to programmable loopback codes.                                                                                            |                                                         |
| NID Loopback**           | Toggle | UNIT SWITCH                                                            | Disables loop-up response to NID arming<br>code. The loopback armed state transitions<br>to "Armed" when the NID arming code is<br>received. | ENABLED                                                 |
|                          |        | ENABLED                                                                | Enables response to NID loopback codes.                                                                                                    |                                                         |
|                          |        | DISABLED                                                               | Disables loop-up response to NID arming<br>code. The loopback armed state transitions<br>to "Armed" when the NID arming code is<br>received. |                                                         |

#### Table 533-1. RLXIOR Configuration Fields, continued

\*Note: The RLXIOR configuration field default values shown in this manual are valid for systems with an MPU installed.

\*\*Note: Although unit switch settings (Pulse Equalization, Span Power, NID Loopback, and LBO) are shown at the bottom of the configuration screen, none of the displays are meaningful for the RLXIOR. First, there are no on-board switches for Pulse Equalization, NID Loopback, and LBO. In addition, although the RLXIOR has an on-board Line Power switch, the Span Power unit switch setting display is locked at "DISABLED".

# DLP-533 Page 5 of 5

| TYPE   | OPTIONS                                                                                                    | DESCRIPTION                                                                                                    | DEFAULT*                                                                                                    |
|--------|----------------------------------------------------------------------------------------------------|----------------------------------------------------------------------------------------------------|----------------------------------------------------------------------------------------------------|
| Input  | 16 binary characters (0's and 1's) must be entered.                                                         | These codes can be set to any 16-bit<br>binary value except: all 0s, all 1s, or a<br>value that is already used in another 16-bit<br>code.                                                   | 1101 0011 1101 0011                                                                                                    |
|        |                                                                                                    | The Loopback Activation Code signal is<br>sent inband. RLX units go to loopup state<br>when they are in armed state. Loopup is<br>activated for selected units. Detection time<br>is 3 secs. |                                                                                                    |
| Input  |                                                                                                    | The signal is sent inband. Units in loopup<br>state go back to armed state. Detection<br>time is 5 secs.                                                                                     | 1001 0011 1001 0011                                                                                                    |
| Input  |                                                                                                    | This disables loopup time-out. Active<br>loopbacks stay up until deactivation or<br>disarm (NID Loop Down) code is<br>received. Detection time is 3 secs.                                    | 1101 0101 1101 0110                                                                                                    |
| Input  | Enter a number from 0 to 255.                                                                               | This represents the minutes the loopback<br>remains in effect before reverting to the<br>non-loopback state. Setting the loopback<br>time out period to 0 disables the time out<br>feature.  | 0 minutes                                                                                                    |
| Toggle | AIS                                                                                                    | If the system detects an LOS (Loss of Signal) from the customer, an AIS is sent to the network.                                                                                              | AIS                                                                                                    |
|        | DS1 CUTOFF                                                                                                  | If the system detects an LOS from the<br>customer, the signal is cut off and no<br>signal is transmitted to the network.                                                                     |                                                                                                    |
| Toggle | "B" (for DS0 Channel<br>blocking) or blank (for<br>normal operation) for<br>each of the 24 DS0<br>channels. | Blocking a channel causes the blocking<br>pattern (FFhex or 7Fhex) set up via the<br>onboard DIP switch to be transmitted in<br>both directions.                                             | Blank                                                                                                    |
| Toggle | IS (In-Service)                                                                                             | Places the unit in service and allows<br>equipment alarm reporting by the MPU.<br>Must be set to IS for reporting of<br>equipment alarms.                                                    | OOS                                                                                                    |
|        | OOS (Out-Of-Service)                                                                                        | Removes unit from service and stops equipment alarm reporting by the MPU.                                                                                                    |                                                                                                    |
| Toggle | IS (In-Service)                                                                                             | Places facility in service and allows T1 alarm reporting by the MPU.                                                                                                    | OOS                                                                                                    |
|        | OOS (Out-Of-Service)                                                                                        | Removes facility from service and stops alarm reporting by the MPU.                                                                                                    |                                                                                                    |
|        | Input<br>Input<br>Input<br>Toggle<br>Toggle                                                                 | Input16 binary characters (0's<br>and 1's) must be entered.Input                                                                                                    | Input         16 binary characters (0's<br>and 1's) must be entered.         These codes can be set to any 16-bit<br>binary value except: all 0s, all 1s, or a<br>value that is already used in another 16-bit<br>code.           The Loopback Activation Code signal is<br>sent inband. RLX units go to loopup state<br>when they are in armed state. Loopup is<br>activated for selected units. Detection time<br>is 3 secs.           Input         The signal is sent inband. Units in loopup<br>state go back to armed state. Detection<br>time is 5 secs.           Input         Enter a number from 0 to<br>255.         This disables loopup time-out. Active<br>loopbacks stay up until deactivation or<br>disarm (NID Loop Down) code is<br>received. Detection time is 3 secs.           Input         Enter a number from 0 to<br>255.         This represents the minutes the loopback<br>remains in effect before reverting to the<br>non-loopback state. Setting the loopback<br>time out period to 0 disables the time out<br>feature.           Toggle         AIS         If the system detects an LOS (Loss of<br>Signal) from the customer, an AIS is sent<br>to the network.           DS1 CUTOFF         If the system detects an LOS from the<br>customer, the signal is cut off and no<br>signal is transmitted to the network.           Toggle         "B" (for DS0 Channel<br>blocking) or blank (for<br>normal operation) for<br>each of the 24 DS0<br>channels.         Blocking a channel causes the blocking<br>pattern (FFhex or 7Fhex) set up via the<br>onboard DIP switch to be transmitted in<br>both directions.           Toggle         IS (In-Service)         Places the unit in service and allows<br>equipment alarm reporting by the MPU.<br>Must be set to IS for reporting of<br>equipment alarm. </td |

#### Table 533-1. RLXIOR Configuration Fields, continued

\*Note: The RLXIOR configuration field default values shown in this manual are valid for systems with an MPU installed.

## DLP-534 Page 1 of 6

## **RLX CONFIGURATION**

**Summary:** This procedure provides instructions for establishing initial configuration of Version A RLX and Version B RLX (B1 RLX and B2 RLX+) modules, viewing, and/or editing the configurations for each RLX module in the Soneplex Broadband system.

- Note: A "toggle" field type means the user can press the space bar to view and select the next option that is described; or the user can press the "R" key to view and select the previous option. An "input" field type means the user must type an entry in the field according to the parameters described. A "fixed" field is locked, and cannot be changed by the user.
- ▶ Note: Edits can be **made** in the configuration database in one of two ways: 1) If the complete field is highlighted, use the space bar to toggle forward or the "R" key to reverse toggle through the options for that field. 2) If only the first space or the field is highlighted, type in the data that applies to that field.
- Note: Edits to the configuration database can be saved after each change in one of two ways: 1) Press an arrow key and then Enter or Return once; or 2) Press Enter or Return twice after all selections and entries are made in the screen but before leaving the screen. If the entries have been accepted, a message "Configuration Successful...Press Any Key To Continue" appears on the screen.

**Note:** Press CONTROL-A for help information on moving around and editing fields.

- 1. Use the arrow keys or number keys to select Unit Configuration from the Main Menu. Press Enter or Return.
- 2. Use the arrow keys to select RLX Configuration from the Unit Configuration menu. Press Enter or Return. An RLX Configuration menu is shown in Figure 534-1.
- 3. Starting at the top of Table 534-1 and working your way to the bottom, configure the RLX fields for the group and slot selected.
- 4. Assign the selections by pressing Enter or Return.
- 5. Repeat Steps 3 and 4 for each RLX module installed in the chassis.

# DLP-534 Page 2 of 6

| RLX CO                                                                                                    | NFIGURATION                                                                                                    |
|----------------------------------------------------------------------------------------------------|----------------------------------------------------------------------------------------------------|
| Group: 1 Slot: 1                                                                                                    | Circuit ID:                                                                                                    |
| Unit Service State: OOS<br>T1 Provision : YES<br>T1 Service State : OOS<br>Line Code : AUTO<br>Framing Format : AUTO<br>Network DS1 Source: NBZ | Loopback Activation Code : 1101001111010011<br>Loopback Deactivate Code : 1001001110010011<br>Lpbk Timeout Disable Code: 1101010111010101<br>Loopback Timeout Period : 0 minutes |
| DS0 Channel 1 2 3 4 5 6 7 8 9<br>(B = blocked)                                                                                                  | 10 11 12 13 14 15 16 17 18 19 20 21 22 23 24<br>                                                                                                    |
| Unit Switch Settings: Pulse Equaliz                                                                                                    | ation: NOT APPL Span Power: DISABLED<br>NID: DISABLED LBO: 7.5 dB                                                                                                    |
| Press CONTRO                                                                                                    | L-A For Assistance                                                                                                    |
|                                                                                                    |                                                                                                    |
|                                                                                                    |                                                                                                    |

# Figure 534-1. RLX Configuration Screen

| FIELD              | TYPE   | OPTIONS                                                                                    | DESCRIPTION                                                                                                    | DEFAULT    |
|--------------------|--------|--------------------------------------------------------------------------------------------|----------------------------------------------------------------------------------------------------|------------|
| Group              | Toggle | 1, 2, 3, 4, 5, 6, or 7<br>(groups 6 and 7 are not<br>available in the 19-<br>inch chassis) | Specifies the module's group number designated on the chassis.                                                                                                   | 1          |
| Slot               | Toggle | 1, 2, 3, or 4                                                                              | Specifies the module's slot number designated on the chassis.                                                                                                    | 1          |
| Circuit Identifier | Input  | Enter up to 20<br>characters                                                               | This represents the customer's circuit ID.<br>The first and last characters must be alpha<br>or numeric; middle characters can be alpha,<br>numeric, or hyphens. | Blank      |
| Unit Equip State   | Toggle | Equipped                                                                                   | Establishes communication with MPU.<br>Module must be set to EQUIPPED before<br>remaining selections are allowed.                                                | UNEQUIPPED |
|                    |        | Unequipped                                                                                 | No communication with MPU.                                                                                                    |            |

# Table 534-1. RLX Configuration Fields

# DLP-534 Page 3 of 6

| FIELD              | TYPE   | OPTIONS              | DESCRIPTION                                                                                                    | DEFAULT                      |
|--------------------|--------|----------------------|----------------------------------------------------------------------------------------------------|------------------------------|
| Unit Service State | Toggle | IS (In-Service)      | Places the unit in service and allows<br>equipment alarm reporting by the MPU.<br>Must be set to IS for reporting of equipment<br>alarms.                                                                                                    | OOS                          |
|                    |        | OOS (Out-Of-Service) | Removes unit from service and stops equipment alarm reporting by the MPU.                                                                                                    |                              |
| T1 Provision       | Toggle | YES                  | Brings up T1 default settings and allows configuration changes.                                                                                                    | NO                           |
|                    |        | NO                   | No configuration changes allowed.                                                                                                    |                              |
| T1 Service State   | Toggle |                      | at this time to avoid undesirable reporting of a figuration of the remaining fields.                                                                                                    | alarms. Set this field to IS |
| Line Code          | Toggle | AUTO                 | When the RLX line code is set to AUTO,<br>the module senses the line code and<br>switches from AMI to B8ZS if an encoded<br>signal is detected. After switching to B8ZS,<br>the RLX stays locked in this line code until<br>an LOS is detected at both DS1 inputs.                                                            | AMI                          |
|                    |        | AMI                  | Alternate Mark Inversion                                                                                                    |                              |
|                    |        | B8ZS                 | Bipolar Eight-Zero Substitution                                                                                                    |                              |
| Framing Format     | Toggle | AUTO                 | The system automatically detects,<br>establishes, and displays "AUTO-NR-" and<br>the correct frame format (UNFRAMED, FT<br>ONLY, SF, or ESF).                                                                                                    | AUTO                         |
|                    |        | UNFRAMED             | Unframed data pattern                                                                                                    |                              |
|                    |        | Ft ONLY              | Used for SLC framing                                                                                                    |                              |
|                    |        | SF                   | Super Frame                                                                                                    |                              |
|                    |        | ESF                  | Extended Super Frame                                                                                                    |                              |
| Network DS1 Source | Toggle | NRZ                  | This tells the Craft that the network DS1 source is at the backplane from the DS3 MUX.                                                                                                    | NRZ                          |
|                    |        | BIPOLAR              | This tells the Craft that the network DS1<br>source is at the bipolar DS1 interface. If<br>you select this option when you are in a<br>Broadband chassis, you will cut off the DS1<br>signal. This option is used in the Loop<br>Extender system. See Section 4 of this<br>manual for information about the Extender<br>Card. |                              |

#### Table 534-1. RLX Configuration Fields, continued

## DLP-534 Page 4 of 6

| FIELD                    | TYPE   | OPTIONS                                       | DESCRIPTION                                                                                                    | DEFAULT                        |
|--------------------------|--------|-----------------------------------------------|----------------------------------------------------------------------------------------------------|--------------------------------|
| BER Threshold            | Toggle | Range of 10 <sup>-3</sup> to 10 <sup>-9</sup> | The average Bit Error Ratios of both the<br>incoming DS1 signals are monitored by the<br>RLX. By monitoring BERs, the RLX is<br>capable of triggering a minor alarm when<br>any of the monitored signals degrades<br>below the BER threshold level. | 10 <sup>-7</sup>               |
| Span Power Setting*      | Toggle | UNIT SWITCH†                                  | Defaults to the span power hardware<br>configuration (DIP SWITCH) setting on the<br>Version A RLX only.                                                                                                    | Version A only: UNIT<br>SWITCH |
|                          |        | ENABLED                                       | Allows span power on the Version B RLX.<br>To activate this selection, its jumper must<br>be set to either ±130V or -130V as shown<br>in Figure 525-2 or<br>Figure 525-3.                                                                           | Version B only:<br>ENABLED     |
|                          |        | DISABLED                                      | Stops span power on the Version B RLX.                                                                                                    |                                |
| Pulse Equalization*      | Fixed  | Locked at NOT APPL.                           |                                                                                                    |                                |
| LBO Setting*†            | Toggle | UNIT SWITCH                                   | Defaults to the hardware configuration (DIP<br>SWITCH) LBO setting on the Version A<br>RLX.                                                                                                    | Version A only: UNIT<br>SWITCH |
|                          |        | 0.0 dB, 7.5 dB, 15.0<br>dB, or 22.5 dB        | Version A only: Overrides the hardware<br>configuration (DIP SWITCH) setting. Sets<br>the LBO in decibels.                                                                                                    | Version B only: 0.0 dB         |
|                          |        |                                               | Version B only: Sets the LBO in decibels.                                                                                                    |                                |
| Programmable<br>Loopback | Toggle | ENABLED                                       | Enables response to programmable<br>loopback codes and overrides hardware<br>configuration settings.                                                                                                    | DISABLED                       |
|                          |        | DISABLED                                      | Disables response to programmable<br>loopback codes and overrides hardware<br>configuration settings.                                                                                                    |                                |

#### Table 534-1. RLX Configuration Fields, continued

\*Note: Unit switch settings (Pulse Equalization, Span Power, NID, and LBO) are shown on the bottom of the configuration screen. †Note: The UNIT SWITCH option appears on screen for both RLX types, but is only functional for Version A.

# DLP-534 Page 5 of 6

| FIELD                        | TYPE   | OPTIONS                                                   | DESCRIPTION                                                                                                    | DEFAULT                                                      |
|------------------------------|--------|-----------------------------------------------------------|----------------------------------------------------------------------------------------------------|--------------------------------------------------------------|
| NID Loopback*†               | Toggle | UNIT SWITCH                                               | Selects NID setting (either enabled [default]<br>or disabled) on the Version A RLX. When<br>the Version A is provisioned to function<br>like an NID, it supports inband and out-of-<br>band loopback codes.                                                                                                    | Version A only:<br>UNIT SWITCH<br>Version B only:<br>DISABLE |
|                              |        | ENABLE                                                    | Enables response to NID loopback codes<br>and overrides hardware configuration<br>settings.                                                                                                    |                                                              |
|                              |        | DISABLE                                                   | Disables response to NID loopback codes<br>and overrides hardware configuration<br>settings.                                                                                                    |                                                              |
| Loopback Activation<br>Code  | Input  | 16 binary characters<br>(0's and 1's) must be<br>entered. | These codes can be set to any 16-bit binary<br>value except: all 0s, all 1s, or a value that is<br>already used in another 16-bit code. The<br>signal is sent inband. RLX units go to<br>loopup state when they are in an armed<br>state. Loopup is activated for selected units.<br>Detection time is 3 secs. | 1101 0011 1101 0011                                          |
| Loopback Deactivate<br>Code  | Input  |                                                           | The signal is sent inband. Units in loopup state go back to armed state. Detection time is 5 secs.                                                                                                    | 1001 0011 1001 0011                                          |
| Lpbk Timeout<br>Disable Code | Input  |                                                           | This disables the loopup time-out. Active<br>loopbacks stay up until deactivation or<br>disarm code is received. Detection time is 3<br>secs.                                                                                                    | 1101 0101 1101 0110                                          |
| Loopback Timeout<br>Period   | Input  | Enter a number from 0 to 255                              | This represents the minutes the loopback<br>remains in effect before reverting to the<br>non-loopback state. Setting the loopback<br>time out period to 0 disables the time out<br>feature.                                                                                                    | 30 minutes                                                   |
| Network Keep Alive           | Toggle | AIS                                                       | If the system detects a LOS (Loss of Signal) from the customer, an AIS is sent to the network.                                                                                                    | AIS                                                          |
|                              |        | DS1 CUTOFF                                                | If the system detects a LOS from the customer, the signal is cut off and no signal is transmitted to the network.                                                                                                    |                                                              |

#### Table 534-1. RLX Configuration Fields, continued

\*Note: Unit switch settings (Pulse Equalization, Span Power, NID, and LBO) are shown on the bottom of the configuration screen. †Note: The UNIT SWITCH option appears on screen for both RLX types, but is only functional for Version A.

# DLP-534 Page 6 of 6

| FIELD            | TYPE   | OPTIONS                                                                                                    | DESCRIPTION                                                                                                    | DEFAULT |
|------------------|--------|----------------------------------------------------------------------------------------------------|----------------------------------------------------------------------------------------------------|---------|
| DS0 Channel      | Toggle | "B" (for DS0 Channel<br>blocking) or blank (for<br>normal operation) for<br>each of the 24 DS0<br>channels. | Version A: blocking a channel causes all 1s<br>pattern to be transmitted in both directions<br>on the channel.<br>Version B: blocking a channel causes the<br>blocking pattern (FFhex or 7Fhex) set up<br>via the onboard jumper to be transmitted in<br>both directions. | Blank   |
| T1 Service State | Toggle | IS (In-Service)                                                                                             | Places facility in service and allows T1 alarm reporting by the MPU.                                                                                                    | OOS     |
|                  |        | OOS (Out-Of-Service)                                                                                        | Removes facility from service and stops alarm reporting by the MPU.                                                                                                    |         |

#### Table 534-1. RLX Configuration Fields, continued

## DLP-535 Page 1 of 2

## **USER ACCOUNT EDITING**

**Summary:** This procedure provides instructions to system administrators for editing user account names and passwords, and for establishing privilege levels to regulate user access to various menus.

- Note: A "toggle" field type means the user can press the space bar to view and select the next option that is described; or the user can press the "R" key to view and select the previous option. An "input" field type means the user must type an entry in the field according to the parameters described. A "fixed" field is locked, and cannot be changed by the user.
- ▶ Note: Edits can be **made** in the configuration database in one of two ways: 1) If the complete field is highlighted, use the space bar to toggle forward or the "R" key to reverse toggle through the options for that field. 2) If only the first space or the field is highlighted, type in the data that applies to that field.
- Note: Edits to the configuration database can be saved after each change in one of two ways: 1) Press an arrow key and then Enter or Return once; or 2) Press Enter or Return twice after all selections and entries are made in the screen but before leaving the screen.
- **Note:** Press CONTROL-A for help information on moving around and editing fields.
- 1. Use the arrow keys to select System Administration from the Main Menu. Press Enter or Return.
- 2. Use the arrow keys to select Edit User Accounts from the System Administration menu. Press Enter or Return. An Edit User Accounts menu is shown in Figure 535-1.
- 3. Move the cursor to the **User Number** field. The number "1" appears. A number from 1 to 25 can be selected. The Craft Interface database allows up to twenty-five users to be entered. Use the space bar to select the user number, stopping when no user name appears on the screen.
- 4. Use the arrow keys to move the cursor to the **User Name** field. Enter the user name (i.e., logon). The system allows a one character minimum and ten character maximum. Only ASCII alpha, numeric, or hyphen characters are allowed. Single word User Names in all upper or lower case are easiest to remember. If there is already a user name assigned, a new user name can be entered replacing the existing user name. This field is case-sensitive.
- 5. Use the arrow keys to move the cursor to the **Password** field. A maximum of ten characters can be entered in this field. A minimum of two characters with one character being a number is required. Only ASCII alpha, numeric, or hyphen characters are allowed. At the Password field, type the password. If there is already a password assigned, a new password can be entered replacing the existing password. This field is case-sensitive.

#### DLP-535 Page 2 of 2

- 6. Use the arrow keys to move the cursor to the **Privilege Level** field. Use the space bar to select the privilege level. The lowest security level is 1, and the highest level is 5.
  - Users assigned Level 5 have access to all menu selections; Level 5 is assigned to the system administrator.
  - Level 3 is often assigned to the operating technician; these users have access to Levels 1, 2, and 3.
  - Level 2 is normally assigned to a local technician; these users have access to Levels 1 and 2.
  - Users assigned Level 1 have access to only those menus assigned a Level 1.
- 7. Use the arrow keys to move to the **Expiration Period** field. Type in a number (0 to 999) to represent how many days remain before the password expires. If zero is selected, the password has no expiration period and the **Number of Days Left** field will display "N/A."
- 8. Assign the selections by pressing Enter or Return.

|   | EDIT USER ACCOUNTS                                                                                                    |        |
|---|----------------------------------------------------------------------------------------------------|--------|
|   | User Number : 1<br>User Name : SONEPLEX<br>Password : SONEPLEX1<br>Privilege Level : 5<br>Expiration Period: 0<br>Number Days Left : N/A |        |
|   | Press CONTROL-A For Assistance                                                                                                    |        |
| - |                                                                                                    | 6156-A |

Figure 535-1. Edit User Account Screen

DLP-536 Page 1 of 2

## MENU SECURITY EDITING

**Summary:** This procedure provides instructions to system administrators for assigning or changing access user privilege levels to the Craft Interface menus.

- Note: A "toggle" field type means the user can press the space bar to view and select the next option that is described; or the user can press the "R" key to view and select the previous option. An "input" field type means the user must type an entry in the field according to the parameters described. A "fixed" field is locked, and cannot be changed by the user.
- ▶ Note: Edits can be **made** in the configuration database in one of two ways: 1) If the complete field is highlighted, use the space bar to toggle forward or the "R" key to reverse toggle through the options for that field. 2) If only the first space or the field is highlighted, type in the data that applies to that field.
- Note: Edits to the configuration database can be saved after each change in one of two ways: 1) Press an arrow key and then Enter or Return once; or 2) Press Enter or Return twice after all selections and entries are made in the screen but before leaving the screen.
- **Note:** Press CONTROL-A for help information on moving around and editing fields.
- 1. Use the arrow keys to select System Administration from the Main Menu. Press Enter or Return.
- 2. Select Edit Menu Security from the System Administration menu. Press Enter or Return. An Edit Menu Security screen (with default settings) appears as shown in Figure 536-1.
- 3. Use the arrow keys to move the cursor to the **Privilege** toggle field. Use the space bar to select the privilege level (1 to 5). The lowest security level is 1; the highest level is 5.
  - Users assigned Level 5 have access to all menu selections; Level 5 is assigned to the system administrator.
  - Level 3 is often assigned to the operating technician; users have access to Levels 1, 2, and 3.
  - Level 2 is normally assigned to a local technician; users have access to Levels 1 and 2.
  - Users assigned Level 1 have access to only those menus assigned a Level 1.
- 4. Repeat Step 3 for each Main Menu Selection that you wish to change.
  - Note: Disregard the QLX Alarm Levels and QLX Configuration selections. The MPU software installed is used with either the Soneplex Broadband system or the Soneplex Loop Extender. QLX modules are not used in the Broadband chassis.
- 5. Assign the selections by pressing Enter or Return.

DLP-536 Page 2 of 2

| lenu or Command       |       | rivilege | Menu or Command               | Pri | lvilege |
|-----------------------|-------|----------|-------------------------------|-----|---------|
|                       |       |          |                               |     |         |
| Clear Alarm History   |       |          |                               | :   | 5       |
| Set MPU Alarm Levels  |       | 2        |                               | :   | 3       |
| Set MUX Alarm Levels  | :     | 2        | Serial Port Configuration     | :   | 3       |
| Set ODS2 Alarm Levels |       |          |                               | :   | 3       |
| Set QLX Alarm Levels  |       | 2        |                               | :   | 3       |
| Set HLX Alarm Levels  |       | 2        |                               | :   | 3       |
| Set RLX Alarm Levels  | :     | 2        | Reset/LED Test Commands       | :   | 3       |
| Set DLX Alarm Levels  |       | 2        | Execute ACO                   | :   | 3       |
| MUX Configuration     |       | 2        | Loopback Status/Commands      | :   | 3       |
| ODS2 Configuration    | :     | 2        | Upload Configuration Data     | :   | 3       |
| QLX Configuration     | :     | 2        | Download Configuration Data   | :   | 3       |
| HLX Configuration     | :     | 2        | Download Application Software | :   | 3       |
| RLX Configuration     | :     | 2        | DS1 Perf. Mon. Configuration  | :   | 3       |
| DLX Configuration     | :     | 2        | HDSL Perf. Mon. Configuration | :   | 3       |
| Edit User Accounts    | :     | 5        | Test Access Unit Commands     | :   | 3       |
|                       | Dreed |          | -A For Assistance             |     |         |

Figure 536-1. Edit Menu Security Screen (with Defaults)

DLP-537 Page 1 of 2

### FORCE/APS COMMANDS

**Summary:** This procedure provides instructions for using manual (forced switching) and automatic protection switching commands with the DS3 MUX and ODS2 modules. Executing one of the Force commands forces the working or protect module online. Executing the Enable APS or Disable APS command enables or disables Automatic Protection Switching (APS).

- Note: A "toggle" field type means the user can press the space bar to view and select the next option that is described; or the user can press the "R" key to view and select the previous option. An "input" field type means the user must type an entry in the field according to the parameters described. A "fixed" field is locked, and cannot be changed by the user.
- **Note:** Edits can be **made** in the configuration database in one of two ways: 1) If the complete field is highlighted, use the space bar to toggle forward or the "R" key to reverse toggle through the options for that field. 2) If only the first space or the field is highlighted, type in the data that applies to that field.
- Note: Edits to the configuration database can be **saved** after each change in one of two ways: 1) Press an arrow key and then Enter or Return **once**; or 2) Press Enter or Return **twice** after all selections and entries are made in the screen but before leaving the screen.
- **Note:** Press CONTROL-A for help information on moving around and editing fields.
- **Note:** Commands can be initiated on more than one unit by using the arrow keys to move to each unit and pressing the space bar to select each unit.
- 1. Use the arrow keys to select System Maintenance from the Main Menu. Press Enter or Return.
- 2. Use the arrow keys to select Force/APS Commands from the System Maintenance Menu. Press Enter or Return. A Force/APS Command screen is shown in Figure 537-1.
- 3. Use the arrow keys to move to the Command field. Use the space bar to select blank space (which means "make no changes"), FORCE TO WORKING, FORCE TO PROTECT, Enable APS, or Disable APS for each ODS2 pair and DS3 MUX pair installed in chassis.

Reference: TAD-106 Access Identifier

- **Note:** Status will only appear for those units that have switching capability and are configured as protected.
- 4. Assign the selections by pressing Enter or Return.

DLP-537 Page 2 of 2

|                                                                                                    | FORCE / APS COMMANDS                             |
|----------------------------------------------------------------------------------------------------|--------------------------------------------------|
|                                                                                                    | Online Unit APS / Lockout Status Command         |
| MUX (MXW/MXP)<br>DS2 Group 1<br>DS2 Group 2<br>DS2 Group 3<br>DS2 Group 4<br>DS2 Group 5<br>DS2 Group 6<br>DS2 Group 7 | :<br>: WORKING ENABLED / UNLOCKED<br>:<br>:<br>: |
|                                                                                                    | Press CONTROL-A For Assistance                   |

6663-B

Figure 537-1. Force/APS Commands Screen

## DLP-538 Page 1 of 2

## **RESET/LED TEST COMMANDS**

**Summary:** This procedure provides instructions for performing a software reset and reinitialization, or to test the indicators on selected modules. Resets and LED Tests cannot be performed at the same time.

- Note: A "toggle" field type means the user can press the space bar to view and select the next option that is described; or the user can press the "R" key to view and select the previous option. An "input" field type means the user must type an entry in the field according to the parameters described. A "fixed" field is locked, and cannot be changed by the user.
- Note: Edits can be **made** in the configuration database in one of two ways: 1) If the complete field is highlighted, use the space bar to toggle forward or the "R" key to reverse toggle through the options for that field. 2) If only the first space or the field is highlighted, type in the data that applies to that field.
- Note: Edits to the configuration database can be saved after each change in one of two ways: 1) Press an arrow key and then Enter or Return once; or 2) Press Enter or Return twice after all selections and entries are made in the screen but before leaving the screen.
- **Note:** Press CONTROL-A for help information on moving around and editing fields.
- **Note:** Commands can be initiated on more than one module by using the arrow keys to move to each module and pressing the space bar to select each module.
- 1. Use the arrow keys to select System Maintenance from the Main Menu. Press Enter or Return.
- Use the arrow keys to select Reset/LED Test Commands from the System Maintenance menu. Press Enter or Return. A Reset/indicator Test Commands screen is shown in Figure 538-1.
- 3. Use the arrow keys to move to the desired module's Group-Slot selection field.

Reference: TAD-106 Access Identifier

- To perform an **LED test**, use the space bar to select L. The LED test turns all the indicators yellow on the module(s) selected. A yellow indicator verifies that the module is functional.
- To perform a **Reset**, use the space bar to select R. Resets performed through the Craft Interface are soft. A soft reset on the MPU causes a system restart and logs off all current users on all ports. A soft reset on the DS3 MUX, ODS2, HLXC, DLX, and RLX modules allows the current configuration to be left in place, but the collection of data is stopped for several seconds. Any soft reset will not affect traffic.

DLP-538 Page 2 of 2

4. Assign the selections by pressing Enter or Return. If Reset is selected, a pop-up appears as shown below:

Are You Sure? (y/n)

Press Y for yes or N for no.

Stop! You have completed this procedure.

RESET / LED TEST Low Speed Units (Group-Slot) -----1 - 2 - 3 - 4 - 5 - 6 - 7 -Μ ММ -----\_\_\_\_\_ \_\_\_ -----Ρ WP 12341234123412341234123412341234 U R R . . . . . (Legend: L = Perform LED Test, R = Execute Unit Reset) Press CONTROL-A For Assistance

6664-D

Figure 538-1. Reset/LED Test Screen

## DLP-539 Page 1 of 1

## ACO (ALARM CUT-OFF) COMMAND

**Summary:** This procedure provides instructions for silencing currently active audible alarms. Any new alarms will cause the audible alarm relay to be activated again and the ACO state canceled.

- 1. Use the arrow keys to select System Maintenance from the Main Menu. Press Enter or Return.
- 2. Use the arrow keys to select Execute ACO (Alarm Cut-Off) from the System Maintenance Menu.
- 3. Press Enter or Return to activate the ACO.
- 4. The following message appears across the screen and is shown in Figure 539-1.

ACO Executed

Press any key to continue

| ( |                                                                                                    |
|---|----------------------------------------------------------------------------------------------------|
|   | SYSTEM MAINTENANCE                                                                                                    |
|   | <ol> <li>Force/APS Commands</li> <li>Reset/LED Test Commands</li> <li>Execute ACO (Alarm Cut-Off)</li> <li>Loopback Status/Commands</li> <li>Di</li> <li>ACO Executed</li> <li>Up Press Any Key To Continue</li> <li>Te</li> </ol> |
|   | Press CONTROL-A For Assistance                                                                                                    |
|   | 6157.                                                                                                    |

Figure 539-1. ACO Executed Message

DLP-540 Page 1 of 1

### **INVENTORY DISPLAY**

**Summary:** This procedure provides instructions for displaying inventory information for the modules installed in the Soneplex Broadband chassis and modules installed at the remote locations. The inventory displayed is current at the time the request is made. A valid inventory display may not be available for up to a minute after the initial MPU startup.

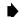

- Note: Press CONTROL-A for help information about moving around and editing fields.
- 1. Use the arrow keys to select System Maintenance from the Main Menu. Press Enter or Return.
- 2. Use the arrow keys to select Display Inventory from the System Maintenance Menu. Press Enter or Return. The Inventory Status screen is shown in Figure 540-1.

|                                         |                        | INVENTORY STAT        | US         |                |  |
|-----------------------------------------|------------------------|-----------------------|------------|----------------|--|
|                                         | TID                    | : ADC                 |            |                |  |
|                                         |                        | ADC Catalog<br>Number |            |                |  |
| MPU W/ BOOT CODE<br>MPU APPLICATION S/W |                        |                       |            | <br>2.0<br>5.0 |  |
|                                         | NO DATA :<br>NO DATA : |                       |            |                |  |
|                                         | NO DATA I              |                       |            |                |  |
| JIU-1-2 LOCAL                           | NO DATA I<br>NO DATA I | PRESENT               |            |                |  |
|                                         | NO DATA<br>NO DATA     |                       |            |                |  |
| LIU-1-4 LOCAL                           | NO DATA                | PRESENT               |            |                |  |
| Page 1 of 6                             | Press                  | CONTROL-A for         | assistance |                |  |

Figure 540-1. Inventory Status Screen (Typical)

## DLP-541 Page 1 of 16

## LOOPBACK STATUS/COMMANDS

**Summary:** This procedure provides instructions for displaying the currently active loopbacks for all circuits in the system, and for enabling/disabling loopbacks.

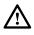

**Caution:** Do not perform a DS3 loopback when the Soneplex Broadband chassis is connected to a DS3 CAM unit in the Soneplex CCAS system.

Note: Edits can be **made** in the configuration database in one of two ways: 1) If the complete field is highlighted, use the space bar to toggle forward or the "R" key to reverse toggle through the options for that field. 2) If only the first space of the field is highlighted, type in the data that applies to that field.

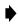

**Note:** Edits to the configuration database can be **saved** after each change in one of two ways: 1) Press an arrow key and then Enter or Return **once**; or 2) Press Enter or Return **twice** after all selections and entries are made in the screen but before leaving the screen. If the entries have been accepted, a message "Configuration Successful... Press Any Key To Continue" appears on the screen.

Note: Press CONTROL-A for help information about moving around and editing fields.

- 1. Use the arrow or number keys to select System Maintenance from the Main Menu. Press Enter or Return. The System Maintenance menu is shown in Figure 541-1.
- 2. Use the arrow or number keys to select Loopback Status/Commands from the System Maintenance Menu. Press Enter or Return. The Loopback Status/Commands menu is shown in Figure 541-2.
- 3. Use the arrow or number keys to select High Speed Loopback Status/Commands or Low Speed Loopback Status/Commands, then press Enter or Return. The High Speed Loopback Status/Commands screen appears, as shown in Figure 541-3. The Low Speed Loopback Status/Commands screen appears, as shown in Figure 541-4.
- 4. Low Speed only: move to the Group toggle field. Select group number 1, 2, 3, 4, 5, 6, or 7.
- 5. Low Speed only: move to the DS1# toggle field. Select DS1 number 1, 2, 3, or 4.
- 6. Use the arrow keys to move to one of the Local, Repeater, Repeater1, Repeater2, or Remote Loopback command toggle fields.
- Select ACT NET, ACT CUST, SEND LPBK (at Local field only), or DEACTIVATE at each field. Press Enter or Return. (Refer to Table 541-1 for loopback toggle field options.) A blank field indicates no selection.

### DLP-541 Page 2 of 16

▶ Note: The ACT CUST and ACT NET options create customer and network loopbacks on the HLXC and HLXR cards. The SEND LPBK option does not apply to loopbacks on the local HLXC or HLXR cards. Instead, the SEND LPBK option sends a request out to the DS3 MUX and into the network to request that a loopback be established on the associated DS1 facility at the other end of the network connection. This request is denoted graphically by the text "<LPBK RQ" that appears on loopback screens.

The corresponding DS1 on the other side of the network connection should respond to this request by establishing a loopback on the corresponding remote unit. The receipt of this request via the DS3 network interface is denoted graphically by the text "LPBK RQ>" that appears on loopback screens.

▶ Note: The SEND LPBK option is only available in the Soneplex Broadband system. It can only be executed from the Local command toggle field on the Loopback Status/Commands screen when the DS1 Loopback Mode field on the DS3 MUX Configuration screen is configured as C-Bit parity.

**Reference:** DLP-529 DS3 MUX Configuration

- ▶ Note: The "DEACTIVATE" command can be performed at any field that does not display "N/A", and will deactivate all loopbacks. You must deactivate the currently active loopback to activate another loopback.
- **Note**: Only applicable loopback actions for the unit will be displayed.
- 8. The following message appears:

Modifying LOOPBACK status… Are You Sure? (y/n)

- 9. Enable your selection by pressing Y for yes or cancel your selection by pressing N for no. When you press Y, the screen will disappear for a few seconds. The screen will then display the currently active loopback.
  - ▶ Note: The Programmable Loopback Armed State read-only field displays either ARMING DISABLED or ARMED. [loopback arming TAP]

**Reference:** DLP-573 HLX Loopback Configuration

- ▶ Note: At the MPU 5.2 Craft Interface when both loops on any HDSL loop segment are down, no loopbacks at units downstream of the condition may be activated. The Loopback screen will show "N/A" under the name of any affected unit's column (i.e., LOCAL, REPEATER, REPEATER1, REPEATER2, or REMOTE). HDSL loop segments that may be affected include the loops between:
  - the HLXC and the HLXR (no repeater)
  - the HLXC and the HRX (one repeater)
  - the HRX and the HLXR (one repeater)
  - the HLXC and the HRX1 (two repeaters)

## DLP-541 Page 3 of 16

- the HRX1 and the HRX2 (two repeaters)
- the HXR2 and the HLXR (two repeaters)

For example, if an HDSL loop failure occurs on both loops between the HRX and the HLXR (one repeater), the REMOTE column will show "N/A".

When both loops on an HDSL segment go down **and** a loopback is already in progress at one of the affected units, the loopback will continue to appear as if it is still in progress on the screen, although it will no longer function on the loops. However, the loopback will still need to be deactivated before another loopback can be initiated.

For descriptions of alarms arising from fault conditions (such as HDSL loop failures), refer to TAP-101 (Alarm Troubleshooting).

### DLP-541 Page 4 of 16

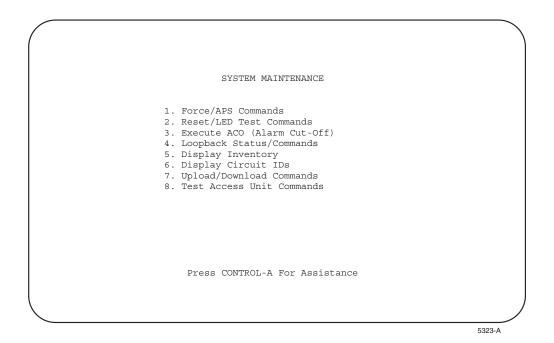

Figure 541-1. System Maintenance Menu

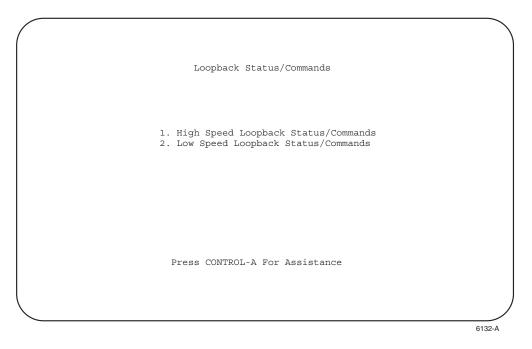

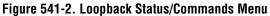

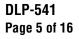

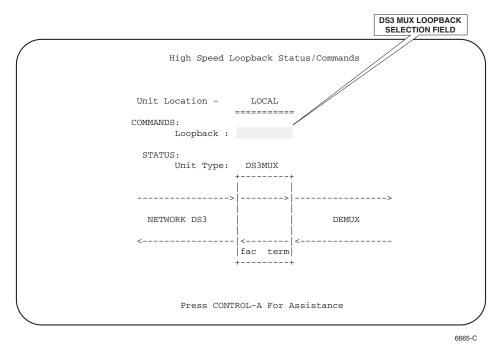

Note: Do not perform a DS3 loopback when the Soneplex Broadband chassis is connected to a DS3 CAM unit in the Soneplex CCAS system.

Figure 541-3. High Speed (DS3 MUX) Loopback Status/Commands Screen

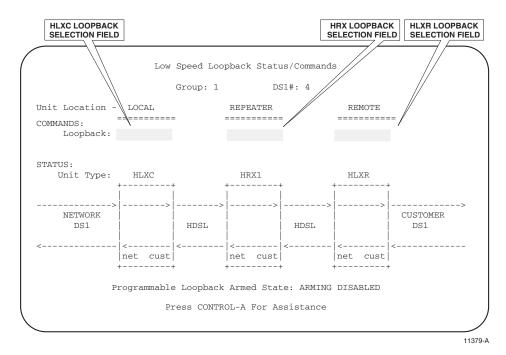

Figure 541-4. Low Speed Loopback Status/Commands Screen

## DLP-541 Page 6 of 16

| FIELD      | UNIT TYPE                          | LOOPBACK TYPE                        | OPTION     | SHOWN IN       |  |  |
|------------|------------------------------------|--------------------------------------|------------|----------------|--|--|
| DS3 MUX (  | HIGH SPEED)                        |                                      | -          |                |  |  |
| Local      | DS3 MUX                            | Network Loopback at the DS3 MUX      | ACT NET    | Figure 541-5   |  |  |
| HDSL SYST  | EMS (LOW SPE                       | ED)                                  | ·          |                |  |  |
| Local      | HLXC                               | Customer Loopback at the HLXC        | ACT CUST   | Figure 541-6a  |  |  |
|            |                                    | Network Loopback at the HLXC         | ACT NET    | Figure 541-6b  |  |  |
| Local      | HLXC                               | Send Loopback at the HLXC Module     | SEND LPBK* | Figure 541-6c  |  |  |
| Remote     | HLXR                               | Customer Loopback at the HLXR        | ACT CUST   | Figure 541-7a  |  |  |
|            |                                    | Network Loopback at the HLXR         | ACT NET    | Figure 541-7b  |  |  |
| HDSL SYST  | EM WITH ONE I                      | IRX (LOW SPEED)                      |            | •              |  |  |
| Repeater   | HRX1                               | Customer Loopback at the HRX         | ACT CUST   | Figure 541-8a  |  |  |
|            | Network Loopback at the HRX        |                                      | ACT NET    | Figure 541-8b  |  |  |
| HDSL SYST  | EM WITH TWO                        | HRXS (LOW SPEED)                     |            | •              |  |  |
| Repeater 1 | HRX1 Customer Loopback at the HRX1 |                                      | ACT CUST   | Figure 541-9a  |  |  |
|            |                                    | Network Loopback at the HRX1         | ACT NET    | Figure 541-9b  |  |  |
| Repeater 2 | HRX2                               | Customer Loopback at the HRX2        | ACT CUST   | not shown      |  |  |
|            |                                    | Network Loopback at the HRX2         | ACT NET    | not shown      |  |  |
| FIBER OPT  | IC SYSTEM WIT                      | H ODS2 AND QLX MODULES (LOW SPEED)   |            | •              |  |  |
| Local      | ODS2                               | Customer Loopback at the ODS2 Module | ACT CUST   | Figure 541-10a |  |  |
| Remote     | QLX                                | Network Loopback at the Remote QLX   | ACT NET    | Figure 541-10b |  |  |
| Local      | ODS2                               | Send Loopback at the ODS2 Module     | SEND LPBK* | Figure 541-10c |  |  |
| T1 SYSTEM  | I WITH DLX MOI                     | DULE (LOW SPEED)                     |            |                |  |  |
| Local      | DLX                                | Customer Loopback at the DLX         | ACT CUST   | Figure 541-11a |  |  |
|            |                                    | Network Loopback at the DLX          | ACT NET    | Figure 541-11b |  |  |
| Local      | DLX                                | Send Loopback at the DLX Module      | SEND LPBK* | Figure 541-11c |  |  |
| T1 SYSTEM  | I WITH RLX MOI                     | DULE (LOW SPEED)                     |            |                |  |  |
| Local      | RLX                                | Customer Loopback at the RLX         | ACT CUST   | Figure 541-12a |  |  |
|            |                                    | Network Loopback at the RLX          | ACT NET    | Figure 541-12b |  |  |
| Local      | RLX                                | Send Loopback at the RLX Module      | SEND LPBK* | Figure 541-12c |  |  |

### Table 541-1. Loopback Selection Field Options

\* The SEND LPBK option is only available in the Soneplex Broadband System at the Local command toggle field on the Loopback Status/Commands screen when the DS1 Loopback Mode field on the DS3 MUX Configuration screen is configured as C-Bit parity.

**Note:** When a customer (CPE) loopback is in progress, the network output signal is returned to the network as a keep-alive for network equipment. However, when a network loopback is in progress, an unframed all 1s signal (AIS) is transmitted to the customer interface.

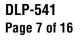

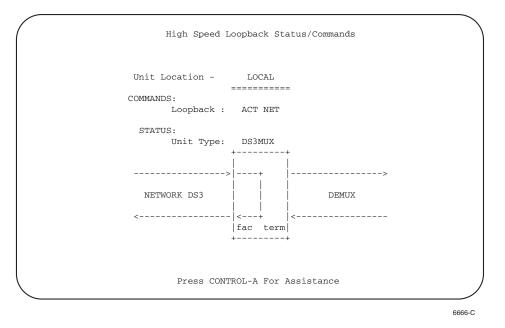

Note: Do not perform a DS3 loopback when the Soneplex Broadband chassis is connected to a DS3 CAM unit in the Soneplex CCAS system.

Figure 541-5. DS3 MUX Network Loopback Screen

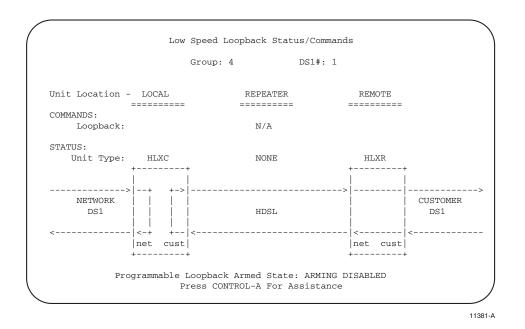

Figure 541-6a. HLXC Customer Loopback Screen

### DLP-541 Page 8 of 16

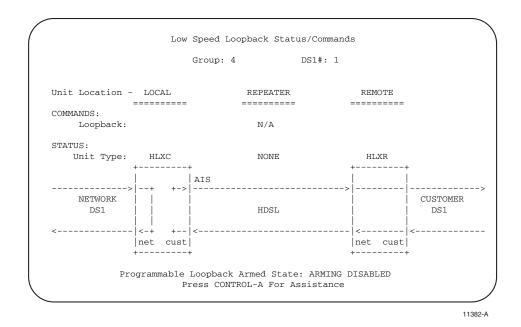

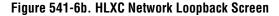

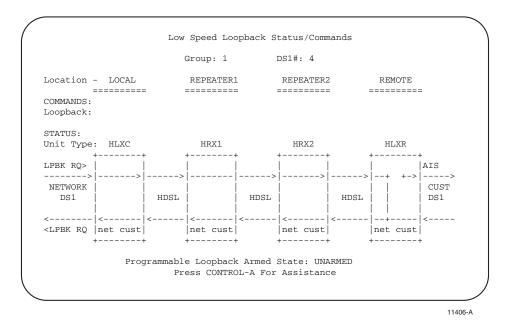

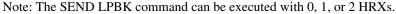

Figure 541-6c. HLXC Send Loopback Screen

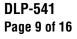

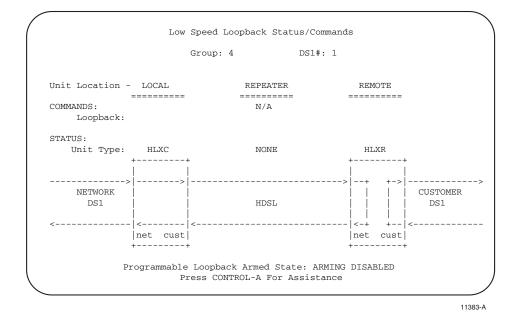

Figure 541-7a. HLXR Customer Loopback Screen

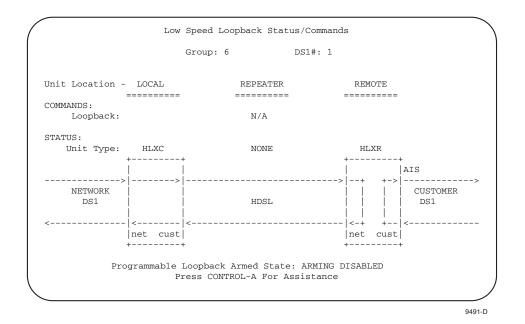

Figure 541-7b. HLXR Network Loopback Screen

## DLP-541 Page 10 of 16

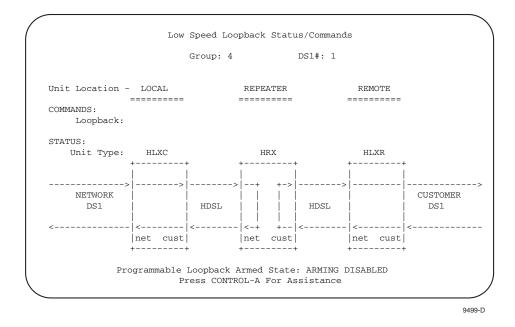

Figure 541-8a. HRX Customer Loopback Screen (One HRX)

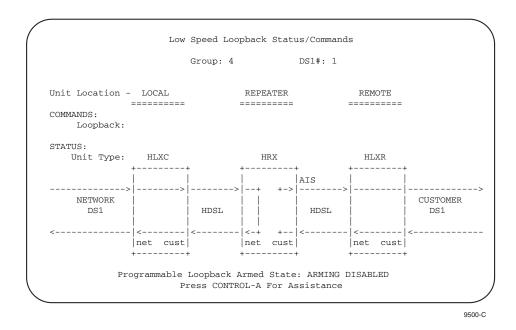

Figure 541-8b. HRX Network Loopback Screen (One HRX)

## DLP-541 Page 11 of 16

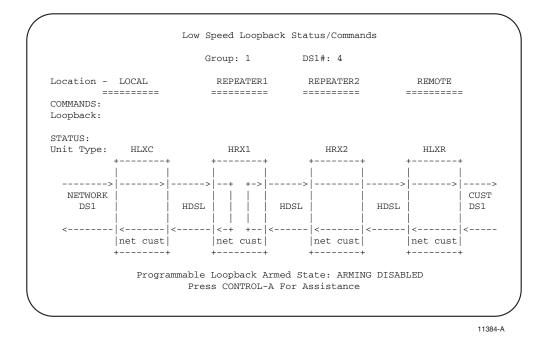

Figure 541-9a. HRX1 Customer Loopback Screen (Two HRXs)

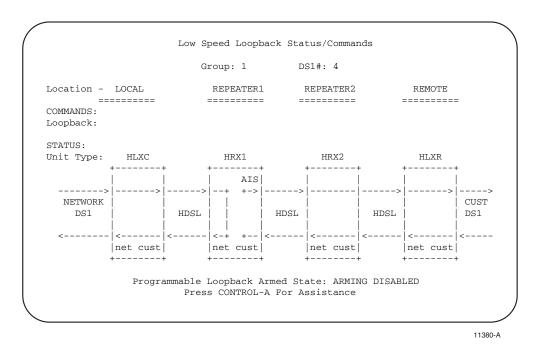

Figure 541-9b. HRX1 Network Loopback Screen (Two HRXs)

## DLP-541 Page 12 of 16

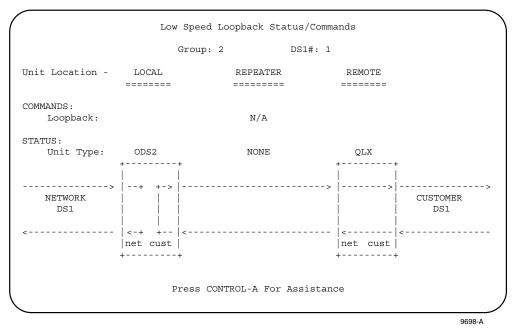

Figure 541-10a. ODS2 Customer Loopback

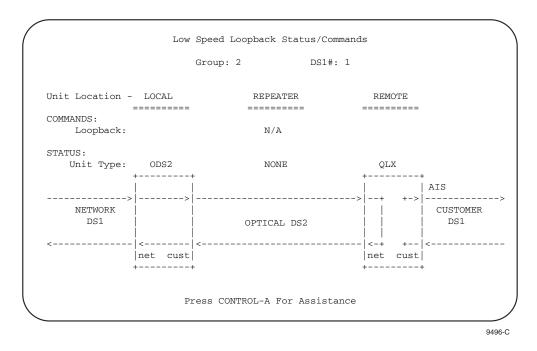

Figure 541-10b. Remote QLX Network Loopback Screen

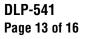

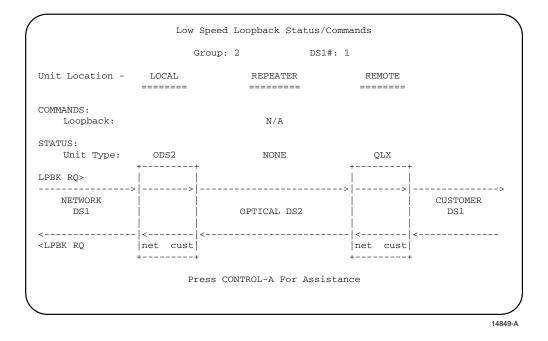

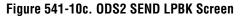

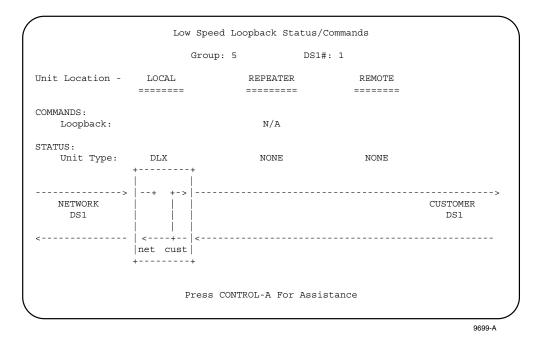

Figure 541-11a. DLX Customer Loopback Screen

## DLP-541 Page 14 of 16

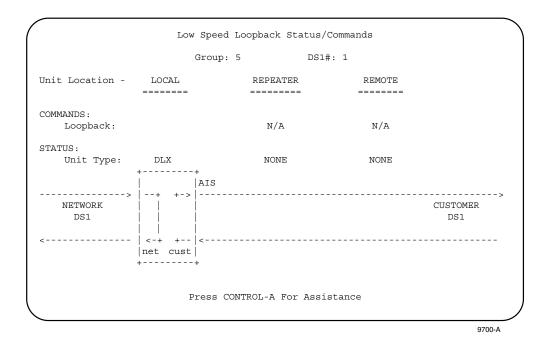

Figure 541-11b. DLX Network Loopback Screen

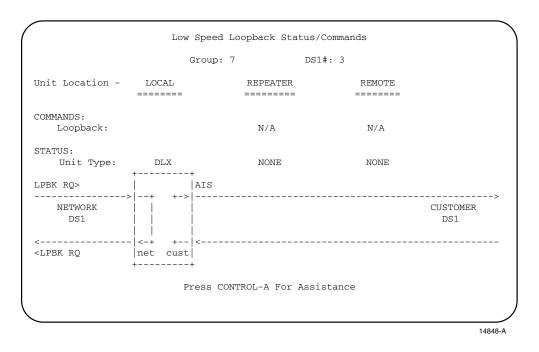

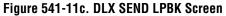

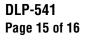

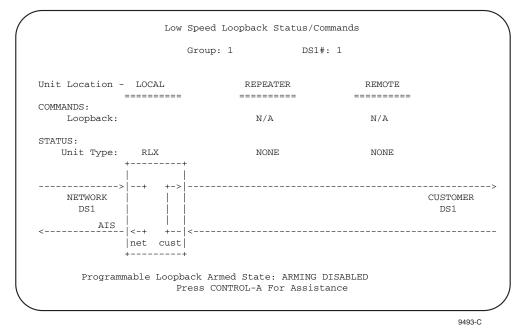

Figure 541-12a. RLX Customer Loopback Screen

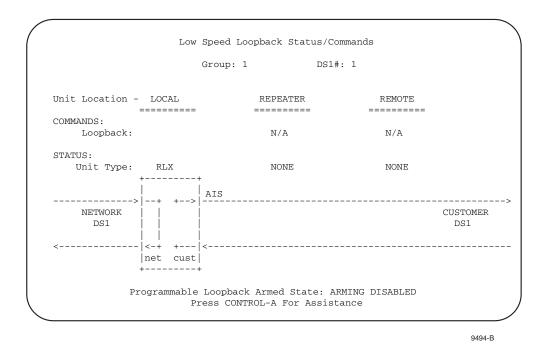

Figure 541-12b. RLX Network Loopback Screen

## DLP-541 Page 16 of 16

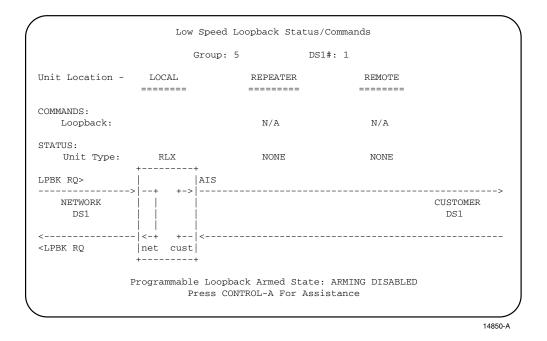

Figure 541-12c. RLX SEND LPBK Screen

## DLP-542 Page 1 of 4

## **ACTIVE ALARMS DISPLAY**

**Summary:** This procedure provides instructions for displaying only the currently active alarms for all circuits in the system.

- **Note:** Press CONTROL-A for help information about moving around and editing fields.
- **Note:** Pressing the "R" key clears the screen and displays only the current alarm status.
- 1. Use the arrow keys to select Alarms from the Main Menu. Press Enter or Return.
- 2. Use the arrow keys to select Display Active Alarms from the Alarms menu. Press Enter or Return. A Display Active Alarms screen is shown in Figure 542-1.
- 3. A maximum of 112 entries is displayed. If the list is too long to fit on one screen, use the Up/Down keys to scroll through the entries one line at a time. Use the right arrow key to move down one screen at a time. Use the left arrow key to move up one screen at a time. Pressing CONTROL-R queries the database for all currently active alarms and a new list is displayed.

The first column (Access Identifier) (AID) identifies an entity in the Soneplex Broadband system to which the alarm condition pertains. Different alarm conditions in the Soneplex Broadband system result in different types of AIDs.

The second column (Locn) displays NEND, FEND, REPC, or REPR indicating the location of the alarm. Figure 542-2 (T1 HLXC/HRX/HLXR NEND and FEND locations), Figure 542-3 (HDSL HLXC/HRX/HLXR NEND and FEND Locations), Figure 542-4 (DLX NEND locations), Figure 542-5, (ODS2 NEND locations), and Figure 542-6 (RLX NEND and FEND Locations) show FEND, NEND, REPC, and REPR locations and descriptions for HLXC/HRX/HLXR, DLX, ODS2, and RLX systems.

The third column (**Circuit Identifier**) displays the circuit or facility name assigned in the configuration menu. This is also the circuit in trouble.

The fourth column (Condition) displays the alarm condition present on the circuit.

**Reference:** TAP-101 Alarm Troubleshooting

The fifth column (**Status**) displays CR (Critical), MJ (Major), MN (Minor), or EV (Event), indicating the degree of the alarm.

The sixth column (ACO) indicates whether the Alarm Cut-Off has been activated (YES or NO) for a given alarm.

### DLP-542 Page 2 of 4

| gend:        |         | ACTIVE ALARMS          |                    |           |       |
|--------------|---------|------------------------|--------------------|-----------|-------|
| 0            | er[-]Sh | elf-Grp-Slot[-Site(1=L | cl,2=Rmt)   -Loop( | 1=Lp 1,2= | Lp 2) |
| Access ID    | Locn    | Circuit ID             | Condition          | Status    | ACO   |
|              |         |                        |                    |           |       |
| T2-1-3-1     | NEND    |                        | OPTICAL LOS        | MJ        | NO    |
| T2-1-3-1     | NEND    |                        | OPTICAL LOF        | MJ        | NO    |
| HDSL-1-7-1-1 | NEND    |                        | RECOVERY           | MN        | NO    |
| HDSL-1-7-1-1 | NEND    |                        | LOF                | MJ        | NO    |
| HDSL-1-7-1-1 | NEND    |                        | T-BERP             | MN        | NO    |
| HDSL-1-7-1-1 | NEND    |                        | T-SNR              | EV        | NO    |
| HDSL-1-7-1-1 | FEND    |                        | LOF                | MJ        | NO    |
| HDSL-1-7-1-1 | FEND    |                        | T-BERP             | MN        | NO    |
| HDSL-1-7-1-1 | FEND    |                        | T-SNR              | EV        | NO    |
| HDSL-1-7-1-2 | NEND    |                        | RECOVERY           | MIN       | NO    |
| HDSL-1-7-1-2 | NEND    |                        | LOF                | MJ        | NO    |
| HDSL-1-7-1-2 | NEND    |                        | T-BERP             | MN        | NO    |
| HDSL-1-7-1-2 | NEND    |                        | T-SNR              | EV        | NO    |
| HDSL-1-7-1-2 | FEND    |                        | LOF                | MJ        | NO    |
| HDSL-1-7-1-2 | FEND    |                        | T-BERP             | MN        | NO    |
| HDSL-1-7-1-2 | FEND    |                        | T-SNR              | EV        | NO    |
| ge 1 of 1    |         | Press CONTROL-A for as | ssistance          |           |       |

6675-A

Figure 542-1. Active Alarms Screen (Sample)

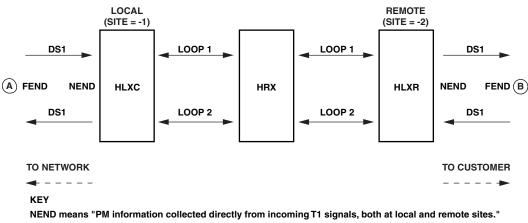

FEND means "PM information collected directly from incoming 11 signals, both at local and remote sites." FEND means "ESF PRM information collected at the opposite ends of spans from the affected circuit and returned to the system via the ESF Datalink, both at local and remote sites". The framing format must be ESF in order for FEND information to be displayed.

Note: For Site 1, FEND information is at A; for Site 2, FEND information is at B.

10263-A

### Figure 542-2. T1 HLXC/HRX/HLXR NEND and FEND Locations

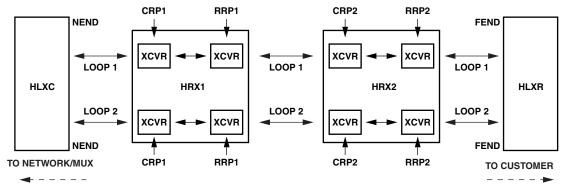

## **DLP-542** Page 3 of 4

KEY

NEND means "at the HLXC, looking toward the customer (HLXR)." FEND means "at the HLXR, looking toward the network (HLXC)." CRP1 means "at the central office side of the HRX1, looking toward the network (HLXC)." RRP1 means "at the remote (CPE) side of the HRX1, looking toward the customer (HRX2/HLXR)." CRP2 means "at the central office side of the HRX2, looking toward the network (HRX1/HLXC)." RRP2 means "at the remote (CPE) side of the HRX2, looking toward the customer (HLXR)."

CRP1 (Alarm History, PM Reports, and Status screens) = LINE 1 (TL1) RRP1 (Alarm History, PM Reports, and Status screens) = LINE 2 (TL1) CRP2 (Alarm History, PM Reports, and Status screens) = LINE 3 (TL1) RRP2 (Alarm History, PM Reports, and Status screens) = LINE 4 (TL1)

NOTE: CRP2 and RRP2 are not present when there is no HRX2.

11375-B

### Figure 542-3. HDSL HLXC/HRX/HLXR NEND and FEND Locations

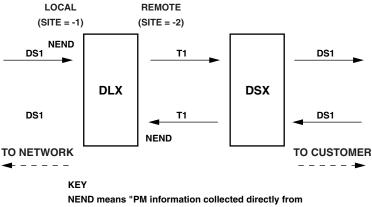

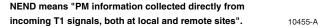

Figure 542-4. DLX NEND Locations

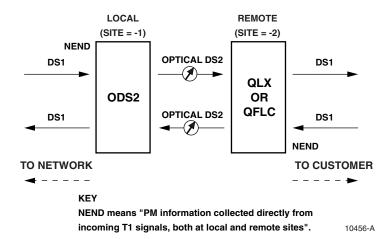

# DLP-542 Page 4 of 4

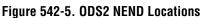

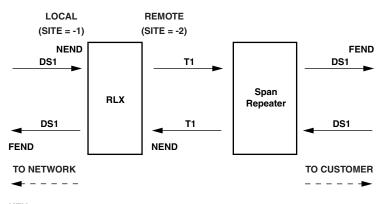

KEY

NEND means "PM information collected directly from incoming T1 signals, both at local and remote sites".

FEND means "ESF PM information collected at the opposite end of spans from the affected circuit and returned to the system via ESF datalink". The framing format must be ESF in order for FEND information to be displayed.

10265-A

Figure 542-6. RLX NEND and FEND Locations

## DLP-543 Page 1 of 1

### ALARM SUMMARY DISPLAY

**Summary:** Use this command to display a summary of the current alarms for the Soneplex Broadband chassis selected.

- **Note:** Press CONTROL-A for help information about moving around and editing fields.
- **Note:** Pressing the "R" key clears the screen and displays only the current alarm status.
- 1. Use the arrow keys to select Alarms from the Main Menu. Press Enter or Return.
- 2. Use the arrow keys to select Display Alarm Summary from the Alarms menu. Press Enter or Return. A Display Alarm Summary screen is shown in Figure 543-1.
  - **Note:** Each time the shelf status changes, the screen is updated. When the screen is full, the oldest status line scrolls off the screen.

### Stop! You have completed this procedure.

|                                      |            |            |                        |             |        |        |                  | Lege    | end                             | :           |        |        |                        |       |       |                    |      |
|--------------------------------------|------------|------------|------------------------|-------------|--------|--------|------------------|---------|---------------------------------|-------------|--------|--------|------------------------|-------|-------|--------------------|------|
| - No Alarm<br>* Alarm(s)             |            |            |                        |             |        |        |                  |         |                                 |             | uipme  | ent/Fa | cilit                  | У     | H=Hou | lsekee             | ping |
|                                      |            | She        | elf                    |             |        |        |                  |         | Muz                             | ĸ           | Low ;  | Speed  | Unit                   | s (Gr | oup-S | lot)               |      |
| Date Tim<br>=======<br>01/04/95 04:2 | e<br>===== | C 1<br>R 1 | ===<br>J N<br>= =<br>- | H<br>S<br>K | R<br>E | P<br>W | A<br>C<br>0<br>= |         | ===<br>M 1<br>X 2<br>W 1<br>= = | M<br>K<br>P | 1-     | 2-     | 3-<br><br>1234<br>==== | 4-    |       | 6-<br>1234<br>==== | 7-   |
|                                      |            |            |                        | Þ           | ro     | a a    | COT              | JTROL-A | Fc                              | or 7        | Veciet | ance   |                        |       |       |                    |      |

6676-B

Figure 543-1. Alarm Summary Screen (Typical)

DLP-544 Page 1 of 4

### ALARM HISTORY DISPLAY

**Summary:** This procedure provides instructions for displaying both active and cleared alarms stored in the alarm history. Each alarm declaration or alarm clearing creates a separate message in the history buffer. (However, Event level alarms do not show a clearing message.)

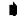

- Note: Press CONTROL-A for help information about moving around and editing fields.
- 1. Use the arrow keys to select Display Alarm History from the Alarms menu. Press Enter or Return. An Alarm History screen is shown in Figure 544-1.
- 2. At the selection prompt Press Enter or Return. Both the active and cleared alarms appear as shown in Figure 544-1.
- 3. Up to a maximum of 112 messages can be displayed from this history buffer. The messages are displayed in reverse chronological order, starting with the most recent. If the list is too long to fit on one screen, use the up/down keys to scroll through the entries one line at a time. Use the right arrow key to move down one screen at a time. Use the left arrow key to move up one screen at a time. Press CONTROL-R to refresh screen and poll the system for the 112 most current alarm occurrences.

The first (**Date**) and second (**Time**) columns on the screen display the date and time respectively of the alarms stored in the history file.

The third column (Access ID) identifies an entity in the Soneplex Broadband system to which the alarm condition pertains. Different alarm conditions result in different types of AIDs.

Reference: TAD-106 Access Identifier

The fourth column (**Locn**) displays NEND, FEND, REPC, or REPR indicating the location of the alarm. Figure 544-2 (T1 HLXC/HRX/HLXR NEND and FEND locations), Figure 544-3 (HDSL HLXC/HRX/HLXR NEND and FEND Locations), Figure 544-4 (DLX NEND locations), Figure 544-5, (ODS2 NEND locations), and Figure 544-6 (RLX NEND and FEND Locations) show FEND, NEND, REPC, and REPR locations and descriptions for HLXC/HRX/HLXR, DLX, ODS2, and RLX systems.

The sixth column (**Circuit Identifier**) displays the circuit or facility name assigned in the configuration menu.

The seventh column (Condition) displays the alarm condition present on the circuit.

**Reference:** TAP-101 Alarm Troubleshooting

The eighth column (St or Status) displays CR (critical alarm), MJ (major alarm), MN (minor alarm), EV (event), or CL (alarm has cleared).

## DLP-544 Page 2 of 4

| Legend:<br>Access II | D=Identif: | ier[-]Shelf-Gr | p-Slot[-Site | (1=Lcl,2=Rmt) | -Loop(1=Lp 1,2=Lp | 2)] |
|----------------------|------------|----------------|--------------|---------------|-------------------|-----|
| Date                 | Time       | Access ID      | Locn Ci      | rcuit ID      | Condition         | St  |
| 01/03/95             | 22:37:00   | HDSL-1-6-1-2   | FEND         |               | LOF               | CL  |
|                      |            | HDSL-1-6-1-1   |              |               | LOF               | CL  |
|                      |            | HDSL-1-6-1-2   |              |               | LOF               | CL  |
|                      |            | HDSL-1-6-1-1   |              |               | LOF               | CL  |
|                      |            | HDSL-1-6-1-2   |              |               | LOF               | MJ  |
|                      |            | HDSL-1-6-1-1   |              |               | LOF               | MJ  |
| 01/03/95             | 22:36:48   | HDSL-1-6-1-2   | FEND         |               | LOF               | CL  |
| 01/03/95             | 22:36:48   | HDSL-1-6-1-2   | NEND         |               | RECOVERY          | CL  |
| 01/03/95             | 22:36:48   | HDSL-1-6-1-1   | FEND         |               | LOF               | CL  |
| 01/03/95             | 22:36:48   | HDSL-1-6-1-1   | NEND         |               | RECOVERY          | CL  |
| 01/03/95             | 22:36:36   | HDSL-1-6-1-2   | NEND         |               | RECOVERY          | MN  |
| 01/03/95             | 22:36:36   | HDSL-1-6-1-1   | NEND         |               | RECOVERY          | MN  |
| 01/03/95             | 22:36:34   | HDSL-1-6-1-2   | NEND         |               | RECOVERY          | CL  |
| 01/03/95             | 22:36:34   | HDSL-1-6-1-1   | NEND         |               | RECOVERY          | CL  |
| 01/03/95             | 22:36:32   | HDSL-1-6-1-1   | NEND         |               | DC CONTINUITY     | CL  |
| 01/03/95             | 22:36:25   | HDSL-1-6-1-2   | NEND         |               | RECOVERY          | MN  |
| 01/03/95             | 22:36:25   | HDSL-1-6-1-1   | NEND         |               | RECOVERY          | MN  |
| Page 1 d             | of 2       | Press          | CONTROL-A fo | or assistance |                   |     |

6677-A

Figure 544-1. Alarm History Screen (Typical)

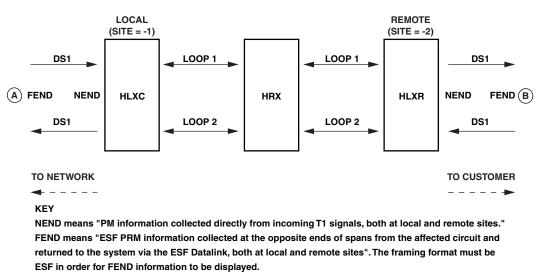

Note: For Site 1, FEND information is at A; for Site 2, FEND information is at B.

10263-A

#### Figure 544-2. T1 NEND and FEND Locations

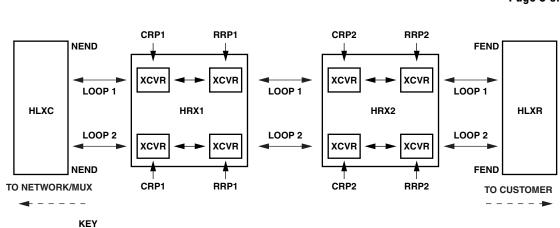

### DLP-544 Page 3 of 4

NEND means "at the HLXC, looking toward the customer (HLXR)." FEND means "at the HLXR, looking toward the network (HLXC)." CRP1 means "at the central office side of the HRX1, looking toward the network (HLXC)." RRP1 means "at the remote (CPE) side of the HRX1, looking toward the customer (HRX2/HLXR)." CRP2 means "at the central office side of the HRX2, looking toward the network (HRX1/HLXC)." RRP2 means "at the remote (CPE) side of the HRX2, looking toward the network (HRX1/HLXC)."

CRP1 (Alarm History, PM Reports, and Status screens) = LINE 1 (TL1) RRP1 (Alarm History, PM Reports, and Status screens) = LINE 2 (TL1) CRP2 (Alarm History, PM Reports, and Status screens) = LINE 3 (TL1) RRP2 (Alarm History, PM Reports, and Status screens) = LINE 4 (TL1)

NOTE: CRP2 and RRP2 are not present when there is no HRX2.

11375-B

### Figure 544-3. HDSL NEND and FEND Locations

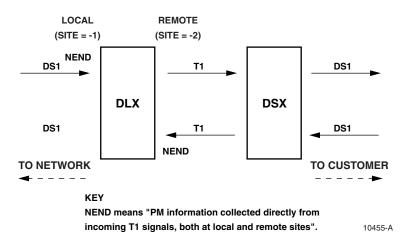

Figure 544-4. DLX NEND Locations

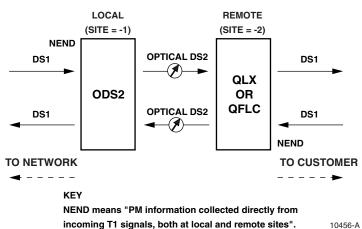

## **DLP-544** Page 4 of 4

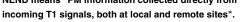

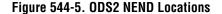

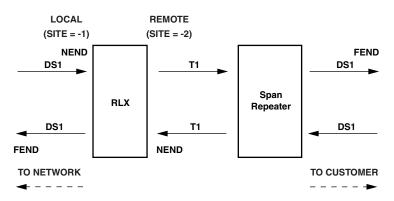

#### KEY

NEND means "PM information collected directly from incoming T1 signals, both at local and remote sites".

FEND means "ESF PM information collected at the opposite end of spans from the affected circuit and returned to the system via ESF datalink". The framing format must be ESF in order for FEND information to be displayed.

10265-A

#### Figure 544-6. RLX NEND and FEND Locations

DLP-545 Page 1 of 2

### SHELF STATUS DISPLAY

**Summary:** This procedure provides instructions for viewing the status of all the modules installed in the selected Soneplex Broadband chassis.

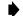

- Note: Press CONTROL-A for help information about moving around and editing fields.
- 1. Use the arrow keys to select Display Status from the Main Menu. Press Enter or Return.
- 2. Use the arrow keys to select Display Shelf Status from the Display Status menu. Press Enter or Return. A Shelf Status screen is shown in Figure 545-1. Refer to Figure 545-2 for a help screen that displays a key to the Shelf Status screen.

### Stop! You have completed this procedure.

|                          |       |         | SHELF    | S'I'A | TUS  |         |            |         |         |
|--------------------------|-------|---------|----------|-------|------|---------|------------|---------|---------|
|                          |       |         | Lc       | w Sp  | eed  | Units   | (Group-Slo | t)      |         |
| Critical                 |       |         |          |       |      |         |            |         |         |
| Shelf                    |       |         | 2 -      | 3     | -    | 4 -     | 5 -        | 6 -     | 7 -     |
| Alarm:                   |       | 1 0 0 4 | 1 2 2 4  | 1 0   |      | 1 2 2   | 4 1 2 3 4  | 1 2 2 4 | 1 2 2 4 |
|                          | 0 W P | 1 2 3 4 | 1 2 3 4  | 1 2   |      | 1 2 3   | 4 1 2 3 4  | 1 2 3 4 |         |
| Unit Type :              | R + + | R       |          | 0     | 0    |         | D          | н       | н       |
| Unit Present:            |       |         |          | *     | -    |         | *          |         | *       |
| Equip State :            |       |         |          | U     | Е    |         | Е          | Е       | U       |
| Online :                 |       |         |          |       |      |         |            |         |         |
| Alarm(s) :               |       |         |          |       |      |         |            |         |         |
| In Service :             | *     |         |          |       |      |         |            |         |         |
|                          |       |         |          |       |      |         |            |         |         |
| Facility<br>In Service : | ===   |         |          | ====  |      |         |            |         |         |
| in Service :             |       |         |          |       |      |         |            |         |         |
|                          | 1 2   | 34567   | 78       |       |      |         |            |         |         |
|                          | ====  |         |          |       |      |         |            |         |         |
| HSKP Alarm(s):           |       |         |          |       |      |         |            |         |         |
|                          |       |         |          |       |      |         |            |         |         |
|                          |       |         |          |       |      |         |            |         |         |
|                          |       | Drogg ( | CONTROL- | A FO  | r Ag | gigtand | e          |         |         |

14870-A

Note: A '\*' in the 'Unit Present' field means that module is present

### Figure 545-1. Shelf Status Screen (Typical)

DLP-545 Page 2 of 2

| HELP SCREEN - press    | any key to return to MENU |  |
|------------------------|---------------------------|--|
| On MENU:               |                           |  |
| Unit Type:             | Equip State:              |  |
| M – MUX                | E - Equipped              |  |
| + - MUX-PLUS           | U - Unequipped            |  |
| X - MUX-ENHANCED       | P - Protected             |  |
| O - ODS2               |                           |  |
| H - HLX                |                           |  |
| R - RLX                | TAU Unit Type             |  |
| D - DLX                | T - TAU                   |  |
| Q - QLX                | R - RTAU                  |  |
| Control-P - Jump to pr |                           |  |
| Control-T - Jump to Ma |                           |  |
| Control-R - Refresh th |                           |  |
| Control-A - Display th |                           |  |
| Control-D - Terminate  | -                         |  |
|                        | ····· (j,                 |  |
|                        |                           |  |
|                        |                           |  |

14855-A

Figure 545-2. Help Screen

DLP-546 Page 1 of 2

### **DS3 MUX STATUS DISPLAY**

**Summary:** This procedure provides instructions for displaying the status of the working and protect Soneplex DS3 MUX modules installed in the chassis.

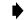

- Note: Press CONTROL-A for help information about moving around and editing fields.
- 1. Use the arrow keys to select Display Status from the Main Menu. Press Enter or Return.
- 2. Use the arrow keys or number keys to select Display MUX Status from the Display Status menu (Figure 546-1). Press Enter or Return. A detailed Display Status screen is shown in Figure 546-2.
  - Note: DS3 RX Status displays are OK, LOS, OOF, Yellow, AIS, Idle, M13, or C-Bit.

| ( |                                |        |
|---|--------------------------------|--------|
|   | DISPLAY STATUS                 |        |
|   |                                |        |
|   | 1. Display Shelf Status        |        |
|   | 2. Display MUX Status          |        |
|   |                                |        |
|   | 3. Display ODS2 Status         |        |
|   | 4. Display QLX Status          |        |
|   | 5. Display HLX Status          |        |
|   | 6. Display DLX Status          |        |
|   | 7. Display RLX Status          |        |
|   |                                |        |
|   |                                |        |
|   |                                |        |
|   |                                |        |
|   |                                |        |
|   |                                |        |
|   |                                |        |
|   |                                |        |
|   | Press CONTROL-A For Assistance |        |
|   | PIESS CONTROL-A FOI ASSISTANCE |        |
|   |                                |        |
| l |                                |        |
|   |                                |        |
|   |                                | 9447-A |

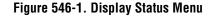

DLP-546 Page 2 of 2

|                    | Working   | Protect |       |       |                   |                    |
|--------------------|-----------|---------|-------|-------|-------------------|--------------------|
| Unit Online        | <br>: YES | NO      |       |       |                   |                    |
|                    | : NO      | NO      |       |       |                   |                    |
| Mate Comm Fail     |           | NO      |       |       |                   |                    |
| RX DS3 Lpbk        |           | NO      |       |       |                   |                    |
| DS3 RX Status      |           | OK      |       |       |                   |                    |
| DS3 Framing Forma  | t: M13    |         |       |       |                   |                    |
| APS Status         |           | LED     |       |       |                   |                    |
| APS Lockout        |           |         |       |       |                   |                    |
| Splitter Present   |           |         |       |       |                   |                    |
| TAU Present        | : YES     |         |       |       |                   |                    |
| Group : - 1 -      | - 2 -     | - 3 -   | - 4 - | - 5 - | - 6 -             | - 7 -              |
| Slot : 1 2 3       |           |         |       |       |                   | 1234               |
| ======             |           |         |       |       |                   |                    |
| ע הכן דטרא א או או | N N N N N | ΝΝΝΝ    | ΝΝΝΝ  | NNNN  | ΝΝΝΝ              | ΝΝΝΝ               |
|                    |           |         |       |       | ======<br>N N N N | =======<br>N N N P |

6679-B

Figure 546-2. DS3 MUX Status Screen

DLP-547 Page 1 of 1

### **ODS2 MODULE STATUS DISPLAY**

**Summary:** Use this command to display the status of the working and protect Soneplex ODS2 modules installed in the selected chassis.

**Note:** Press CONTROL-A for help information about moving around and editing fields.

- 1. Use the arrow keys to select Display Status from the Main Menu. Press Enter or Return.
- 2. Use the arrow keys to select Display ODS2 Status from the Display Status menu. Press Enter or Return. A Display ODS2 Status screen is shown in Figure 547-1.
- 3. Move to the **Group** toggle field. Select group number 1, 2, 3, 4, 5, 6, or 7.

Reference: TAD-106 Access Identifier

Stop! You have completed this procedure.

|                                    |           | up: 3<br>LOCAL | REI     | IOTE    |
|------------------------------------|-----------|----------------|---------|---------|
|                                    | Working   | g Protect      | Working | Protect |
| Unit Online Status                 |           |                |         |         |
| HSKP1/HSKP2                        | : N/A     | N/A            |         |         |
| Optical Status                     |           | 10/11          |         |         |
| Optical Comm Fail                  |           |                |         |         |
| Laser Degrade                      |           |                |         |         |
| Mate Comm Fail                     | : N/A     |                |         |         |
| Config Mismatch                    |           |                |         |         |
| Version Mismatch                   |           |                |         |         |
| Board Fail                         |           |                |         |         |
| Optical BER Alarm                  |           |                |         |         |
| APS Status                         |           |                |         |         |
| APS Lockout                        | :         | NO             |         |         |
| DS1 Number                         | : 1 2 3 4 | 1234           | 1234    | 1234    |
| DS1 Online Status                  | =======   |                | ======  |         |
| DS1 Lpbk Active                    |           |                |         |         |
| Receive DS1 LOS                    |           |                |         |         |
| Receive DSI LOS<br>Receive DS1 AIS |           | _              |         |         |

6140-B

Figure 547-1. ODS2 Status Screen

# DLP-548 Page 1 of 5

### HLX AND HRX STATUS DISPLAY

**Summary:** This procedure provides instructions for displaying the status of the HLX modules installed in the central office chassis, the associated HLX modules at the remote end of the circuit, and the HRX modules.

- **Note:** Press CONTROL-A for help information about moving around and editing fields.
- 1. Use the arrow keys to select Display HLX Status from the Display Status menu. Press Enter or Return.
- 2. Use the arrow keys to select HLX Status from the Display Status menu. Press Enter or Return. Refer to Table 548-1 for descriptions of status screens, and status locations displayed on the screens.
- 3. Move to the **Group** toggle field. Select group number 1, 2, 3, 4, 5, 6, or 7.

Reference: TAD-106 Access Identifier

4. Move to the **Slot** toggle field. Select slot number 1, 2, 3, or 4.

**Stop!** You have completed this procedure.

| HLXC/HLXR<br>System type | MPU SOFTWARE<br>Version | STATUS<br>Screen  | SCREEN<br>FIGURE | STATUS<br>Locations       | STATUS LOCATION<br>Descriptions |
|--------------------------|-------------------------|-------------------|------------------|---------------------------|---------------------------------|
| No HRX                   | V5.1                    | HLX Status        | Figure 548-1     | N/A                       | None                            |
| One HRX                  | V5.1                    | HLX/HRX<br>Status | Figure 548-2     | C-SIDE,<br>R-SIDE         | Figure 548-4                    |
| One or two<br>HRXs       | V5.2                    | HLX/HRX<br>Status | Figure 548-3     | CRP1, RRP1,<br>CRP2, RRP2 | Figure 548-5                    |

Table 548-1. Status Locations

**Note:** If one or no HRX is present in a two-repeater system, or no HRX is present in a one-repeater system, the screens will show "N/A" in the related HRX column.

# DLP-548 Page 2 of 5

| STATUS FIELD: MODULE     | DISPLAY                                          | DESCRIPTION                                                                                                    |
|--------------------------|--------------------------------------------------|----------------------------------------------------------------------------------------------------|
| DS1 Loopback             | ACTIVE,<br>INACTIVE                              | A loopback is active or has been deactivated at the HLXC, HRX, or HLXR.                                           |
| DS1 LOS                  | YES, NO                                          | A loss of signal has occurred at the HLXC, HRX, or HLXR.                                                          |
| DS1 Line Code            | AMI, B8ZS, AUTO,<br>N/A                          | See DLP-531 for descriptions of related HLX configuration fields.                                                 |
| DS1 Frame Format         | UNFRAMED,<br>Ft ONLY,<br>ESF,<br>SF, N/A<br>AUTO | See DLP-531 for descriptions of related HLX configuration fields.                                                 |
| Loop Reversal            | YES, NO, N/A                                     | A loop reversal has occurred at the HLXC, HRX, or HLXR.                                                           |
| HSKP1/HSKP2              | YES, NO, N/A                                     | Housekeeping alarms 1 and/or 2 have occurred at the HLXC, HRX, or HLXR.                                           |
| PWR1/PWR2                | YES, NO, N/A                                     | Power alarms 1 and/or 2 have occurred at the HLXC, HRX, or HLXR.                                                  |
| STATUS FIELD: HDSL LOOPS | DISPLAY                                          | DESCRIPTION                                                                                                    |
| (HDSL) Start-Up IP       | YES, NO, N/A                                     | MPU5.2 software or later: no HRXs or MPU 5.1 software.                                                            |
|                          | NRM, DIS, LSW                                    | MPU 5.2 software or later: Normal, Disabled, or<br>Loss of Synch Word at Loop 1 or Loop 2 at the<br>HLXC or HLXR. |
| Tip-Ring (T/R) Reversal  | YES, NO, N/A                                     |                                                                                                    |
| SNR (Thresh) Exceeded    | YES, NO, N/A                                     | See DLP-531 for descriptions of related HLX configuration fields.                                                 |
| BER (Thresh) Exceeded    | YES, NO, N/A                                     | See DLP-531 for descriptions of related HLX configuration fields.                                                 |
| Pulse Attn (dB)          | Range of +1 to +40                               | See DLP-531 for descriptions of related HLX configuration fields.                                                 |
| SNR (margin dB)          | Range of $-10$ to $+30$                          | See DLP-531 for descriptions of related HLX configuration fields.                                                 |

# Table 548-2. HLX and HRX Status Field Displays

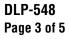

|                  | Group | o: 1         | S      | Slot: | 2            | Ci      | rcuit      | ID:  |     |           |       |     |
|------------------|-------|--------------|--------|-------|--------------|---------|------------|------|-----|-----------|-------|-----|
|                  |       | 1            | HLXC   |       |              | RX1     |            | HRX  | -   |           | HLXR  |     |
| DS1 Loopback     |       | =====<br>TN2 | ACTIVI |       | =====<br>N/2 |         |            | N/A  |     | ====<br>T | NACTT | VE  |
| DS1 LOS          | :     |              | YES    |       | N/A N/A      |         | YES        |      |     |           |       |     |
| DS1 Line Code    |       |              | AMI    |       | N/J          |         | N/A<br>N/A |      | AMT |           |       |     |
| DS1 Frame Format |       |              | N/A    |       |              | N/A N/A |            |      | N/A |           |       |     |
| Loop Reversal    |       |              | N/A    |       | N/2          |         |            | N/A  |     |           | NO    |     |
| HSKP1/HSKP2      |       |              | N/A    |       | N/J          |         |            | N/A  |     |           | NO    |     |
| PWR1/PWR2        | :     | 1            | N/A    |       | N/J          | A       |            | N/A  |     |           | NO    |     |
|                  | HI    | LXC          | CI     | RP1   | RI           | RP1     | C          | RP2  | R   | RP2       | HL    | XR  |
| HDSL             | LP1   | LP2          | LP1    | LP2   | LP1          | LP2     | LP1        | LP2  | LP1 | LP2       | LP1   | LP2 |
|                  |       | ===          | ===    | ===   | ===          | ===     | ===        | ===  | === | ===       | ===   | === |
| HDSL LP STAT:    | NRM   | NRM          | N/A    | N/A   | N/A          | N/A     | N/A        | N/A  | N/A | N/A       | NRM   | NRM |
| T/R Reversal:    | N/A   | N/A          | N/A    | N/A   | N/A          | N/A     | N/A        | N/A  | N/A | N/A       | NO    | NO  |
| SNR Exceeded:    | NO    |              |        |       | N/A          |         |            |      |     |           |       | NO  |
| BER Exceeded:    | NO    |              | ,      | ,     | N/A          |         |            | ,    | ,   | ,         |       | NO  |
| Pulse Attn :     |       |              |        |       |              |         |            |      |     |           |       | + C |
| SNR margin :     | +26   | +26          | N/A    | N/A   | N/A          | N/A     | N/A        | N/A  | N/A | N/A       | +24   | +25 |
|                  |       | P            | regg ( | ONTRO | DI-A I       | for De  | eleta      | ance |     |           |       |     |

**Note:** The SNR and PA values are only updated when the HDSL loop is active. If the HDSL loop has never been activated, the SNR value will be set to 71, and the PA value will be set to 0.

Figure 548-1. HLX Status Screen (MPU V5.3 Without an HRX)

|                  |       |      | 11.    | LIX/ 1110 | X STA | 100 |      |     |     |     |       |     |
|------------------|-------|------|--------|-----------|-------|-----|------|-----|-----|-----|-------|-----|
|                  | Group | ): 1 | ŝ      | Slot:     | 2     | Cir | cuit | ID: |     |     |       |     |
|                  |       |      | HLXC   |           |       | RX1 |      | HRX | -   |     | HLXR  |     |
| DS1 Loopback     | :     |      | ACTIVE |           | INAC  |     |      | N/A |     |     | NACTI |     |
| DS1 LOS          |       |      | YES    | -         | N/2   |     |      | N/A |     |     | YES   |     |
| DS1 Line Code    |       |      | AMI    |           | N/2   |     |      | N/A |     |     | AMI   |     |
| DS1 Frame Format | : :   | 1    |        |           | N/2   |     |      | N/A |     |     | N/A   |     |
| Loop Reversal    | :     |      | N/A    |           | NO    |     |      | N/A |     |     | NO    |     |
| HSKP1/HSKP2      | :     |      | N/A    |           | N/2   | Ą   |      | N/A |     |     | NO    |     |
| PWR1/PWR2        | :     | 1    | A/N    |           | N/2   | A   |      | N/A |     |     | NO    |     |
|                  | HI    | LXC  | CI     | RP1       | RI    | RP1 | CI   | RP2 | R   | RP2 | HL    | XR  |
| HDSL             | LP1   | LP2  | LP1    | LP2       | LP1   | LP2 | LP1  | LP2 | LP1 | LP2 | LP1   | LP2 |
|                  | ===   | ===  | ===    | ===       | ===   | === | ===  | === | === | === | ===   | === |
| HDSL LP STAT:    | NRM   | NRM  | NRM    | NRM       | NRM   | NRM |      | N/A |     |     | NRM   | NRM |
| T/R Reversal:    | N/A   | N/A  | NO     | NO        | N/A   | N/A | N/A  | N/A | N/A | N/A | NO    | NO  |
| SNR Exceeded:    | NO    | NO   | NO     | NO        | NO    | NO  |      |     |     | N/A |       | NO  |
| BER Exceeded:    | NO    | NO   | NO     | NO        | NO    | NO  | N/A  | N/A | N/A | N/A | NO    | NO  |
| Pulse Attn :     | +0    | +0   | +0     | +0        | +0    |     | N/A  |     |     |     |       | +0  |
| SNR margin :     | +25   | +25  | +24    | +24       | +25   | +25 | N/A  | N/A | N/A | N/A | +24   | +24 |

14857-A

**Note:** The SNR and PA values are only updated when the HDSL loop is active. If the HDSL loop has never been activated, the SNR value will be set to 71, and the PA value will be set to 0. Note: Figure 548-4 provides a key to the HRX status column headings shown in this figure.

#### Figure 548-2. HLX/HRX Status Screen (MPU V5.3 With One HRX)

## DLP-548 Page 4 of 5

| Gr              | oup: 1 |                | Slot:       | 4    | Cir            | cuit | ID:       |       |            |          |       |              |
|-----------------|--------|----------------|-------------|------|----------------|------|-----------|-------|------------|----------|-------|--------------|
|                 |        | HLX            | -           |      | HRX1           |      |           | HRX2  |            |          | HLX   |              |
| DS1 Loopback    | : ==   | =====<br>INACT | ====<br>TVE |      | =====<br>ACTTV |      | ==:<br>T1 | NACTI | ====<br>VE | =        | TNACT | =====<br>TVE |
| DS1 LOS         |        | YES            |             |      | N/A            |      |           | N/A   |            |          | YES   |              |
| DS1 Line Code   | •      |                |             |      | N/A            |      |           | N/A   |            |          |       | D-AMI        |
| DS1 Frame Forma |        |                |             | N/A  |                |      | N/A       |       |            | AUTO-ESF |       |              |
|                 | :      | N/A            |             |      | NO             |      |           | NO    |            |          | YES   |              |
| HSKP1/HSKP2     | :      | N/A            |             |      | N/A            |      |           | N/A   |            |          | N/A   |              |
| PWR1/PWR2       | :      | N/A            |             |      | N/A            |      |           | N/A   |            |          | N/A   |              |
|                 | HL     | XC             | CR          | P1   | RR             | P1   | CR        | P2    | RR         | P2       | HL    | XR           |
| HDSL            | LP1    | LP2            | LP1         | LP2  | LP1            | LP2  | LP1       | LP2   | LP1        | LP2      | LP1   | LP2          |
|                 | ====   | ====           | ====        | ==== | ====           | ==== | ====      | ====  | ====       | ====     | ====  | ====         |
| HDSL IP STAT:   | NRM    | NRM            | NRM         | NRM  | NRM            | NRM  | NRM       | NRM   | NRM        | NRM      | NRM   | NRM          |
| T/R Reversal:   | N/A    | N/A            | NO          | NO   | N/A            | N/A  | NO        | NO    | N/A        | N/A      | NO    | NO           |
| SNR Exceeded:   | NO     | NO             | NO          | NO   | NO             | NO   | NO        | NO    | NO         | NO       | NO    | NO           |
| BER Exceeded:   | NO     | NO             | NO          | NO   | NO             | NO   | NO        | NO    | NO         | NO       | NO    | NO           |
| Pulse Attn :    | +0     | +0             | +0          | +0   | +0             | +0   | +0        | +0    | +0         | +0       | +0    | +0           |
| SNR margin :    | +23    | +23            | +23         | +23  | +23            | +23  | +23       | +23   | +23        | +23      | +24   | +24          |

11374-B

Note: The SNR and PA values are only updated when the HDSL loop is active. If the HDSL loop has never been activated, the SNR value will be set to 71, and the PA value will be set to 0.
Note: Figure 548-5 provides a key to the HRX status column headings shown in this figure.

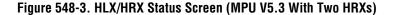

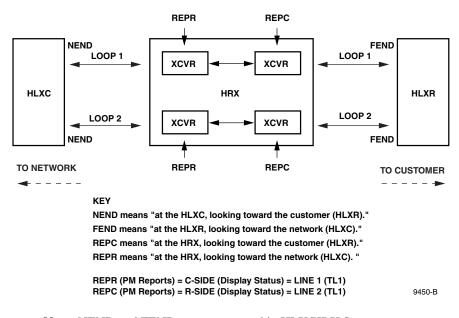

Note: NEND and FEND are not reported in HLX/HRX Status screens

### Figure 548-4. HDSL HLXC/HLXR C-SIDE and R-SIDE Locations (MPU V5.1 With One HRX)

# DLP-548 Page 5 of 5

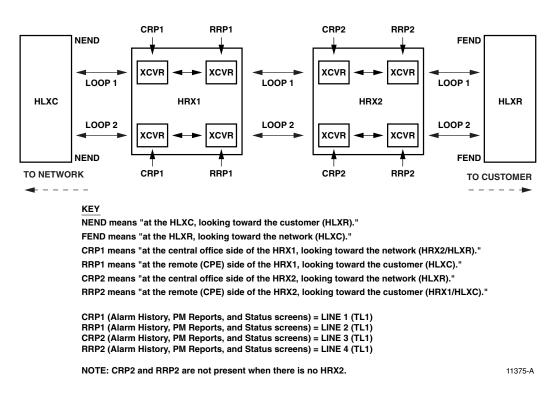

Note: NEND and FEND are not reported in HLX/HRX Status screens

### Figure 548-5. HDSL HLXC/HLXR CRP and RRP Locations (MPU V5.2 With Two HRXs)

DLP-549 Page 1 of 3

### **SERIAL PORT CONFIGURATION**

**Summary:** This procedure provides instructions for changing serial port configurations on the chassis to match the communications device parameters.

- ▶ Note: A "toggle" field type means the user can press the space bar to view and select the next option that is described; or the user can press the "R" key to view and select the previous option. An "input" field type means the user must type an entry in the field according to the parameters described. A "fixed" field is locked, and cannot be changed by the user.
- ▶ Note: Edits can be **made** in the configuration database in one of two ways: 1) If the complete field is highlighted, use the space bar to toggle forward or the "R" key to reverse toggle through the options for that field. 2) If only the first space or the field is highlighted, type in the data that applies to that field.
- Note: Edits to the configuration database can be saved after each change in one of two ways: 1) Press an arrow key and then Enter or Return once; or 2) Press Enter or Return twice after all selections and entries are made in the screen but before leaving the screen. If the entries have been accepted, a message "Configuration Successful... Press Any Key To Continue" appears on the screen.
- **Note:** Press CONTROL-A for help information on moving around and editing fields.
- 1. From the Main Menu, use the arrow keys or number keys to select the System Configuration menu. Press Enter or Return.
- 2. Use the arrow keys or number keys to select Serial Port Configuration from the System Configuration menu. Press Enter or Return. A Serial Port Configuration screen is shown in Figure 549-1. The serial port defaults are listed Table 549-1.
- 3. Use the arrow keys to move to the **Craft Port Application** toggle field. Use the space bar to select CRAFT, TBOS, TL1, or NONE.
- 4. Move the cursor to the **Port 1/2 Application** toggle field. Use the space bar to select TBOS, CRAFT, TL1, or NONE. Selecting "TBOS" outputs TBOS to Port 1 (EIA-422) only. Selecting "CRAFT" or "TL1" outputs Craft or TL1 to Port 2 only. If Port 2 is configured for CRAFT, the Craft port on the front of the MPU can be configured for either TL1 or TBOS (EIA-232). At least one system port must be configured as Craft.
- 5. Move the cursor to the **Port 3 Application** toggle field. Use the space bar to select X.25, TBOS, CRAFT, TL1, INTERNAL, or NONE. When X.25 is selected, all other fields in that category are shown as Not Applicable.

**Reference:** DLP-558 X.25 Port Configuration

6. Move the cursor to the **Craft Port Baud Rate** toggle field. Use the space bar to select 1200, 2400, 4800, or 9600 Baud; or AUTO.

# DLP-549 Page 2 of 3

- Note: The Craft port defaults to 9600 Baud. When AUTO is selected, pressing Enter or Return before logon will determine the communication speed (1200 – 19200 bps) for the session.
- 7. Move the cursor to the **Craft Port Parity** toggle field. Use the space bar to select EVEN, ODD, or NONE.
- 8. Move the cursor to the Craft Port Data Bits toggle field. Use the space bar to select 8 or 7.
- 9. Move the cursor to the Craft Port Stop Bits toggle field. Use the space bar to select 1 or 2.
- 10. Move the cursor to the **Craft Port Flow Control** toggle field. Use the space bar to select XON/XOFF or NONE. Craft Port defaults to NONE.
  - **Note:** Some VT-100 terminal emulation programs for personal computers are not 100% VT-100 compatible, and irregularities in XON/XOFF flow control implementation may cause communication problems with the Soneplex MPU. If this occurs, configure the Flow Control field for the serial port in use to NONE. Before exiting the VT-100 terminal emulation program, log off the Craft Interface.
- 11. Move the cursor to the **Craft Port Keyboard Timeout** toggle field. After a specified period of keyboard inactivity, the user is logged off. Use the space bar to select 1, 5, 10, 15, 30, or 45 minutes, 1 hr, or NONE. The time-out feature is active only after a port is configured as Craft, and takes effect only after you log off the Craft Interface and then logon again.
- 12. Assign the selections by pressing Enter or Return.
- 13. Repeat Steps 6 through 12 for Port 1/2 and Port 3.
- 14. If a serial port was defined for TBOS operation, move the cursor to the **TBOS Mode** toggle field and select EXPANDED (default) or COMPRESSED.
- 15. If COMPRESSED TBOS mode was selected in Step 14, move the cursor to the **Display 1 Response Address** input field. Set the address for TBOS compressed display 1 to any number from 0 through 7. The chassis will return TBOS Display 1 data when it receives a TBOS request for that address.
- 16. If COMPRESSED TBOS mode was selected in Step 14, move the cursor to the **Display 2 Response Address** input field. Set the address for TBOS compressed display 2 to any number from 0 through 7. The chassis will return TBOS Display 2 data when it receives a TBOS request for that address.

**Note**: The Display 2 Response Address must be different from the Display 1 Response Address.

17. Assign the selections by pressing Enter or Return.

## DLP-549 Page 3 of 3

18. If you made changes to port configurations, log off and then log back on to the system to implement the changes.

| <b>Reference:</b> | DLP-564 | Craft Interface System Logoff |
|-------------------|---------|-------------------------------|
| <b>Reference:</b> | DLP-526 | Craft Interface System Logon  |

## Stop! You have completed this procedure.

| Port Label     |        | CRAFT       | PORT 1/2    |          |
|----------------|--------|-------------|-------------|----------|
| POIL Label     |        | CRAF I      | ,           |          |
| Application    | :      | CRAFT       | TBOS        | X.25     |
| Baud Rate      |        | 9600        | 2400        | NOT APPL |
| Parity         |        | NONE        |             |          |
| Data Bits      | :      | 8           | 8           | NOT APPL |
| Stop Bits      | :      | 1           | 2           | NOT APPL |
| Flow Control   |        |             |             |          |
| Keyboard Timeo | out:   | 30 MIN      | NOT APPL    | NOT APPL |
|                | Т      | BOS CONFIGU | RATION      |          |
| TBOS Mode      |        | : EX        | PANDED      |          |
| Display 1 Resp |        |             |             |          |
| Display 2 Resp | ponse  | Address: NC | T APPL      |          |
|                |        |             |             |          |
| P·             | ress C | ONTROL-A FO | or Assistar | ice      |

## Figure 549-1. Serial Port Configuration Screen

| COMMUNICATION<br>PARAMETER | CRAFT PORT<br>(DCE) | PORT 1/2<br>(DTE) | PORT 3<br>(DTE) |
|----------------------------|---------------------|-------------------|-----------------|
| Application                | CRAFT               | TBOS              | X.25            |
| Baud Rate                  | 9600                | 2400              | Not Applicable  |
| Parity                     | NONE                | ODD               | Not Applicable  |
| Data Bits                  | 8                   | 8                 | Not Applicable  |
| Stop Bits                  | 1                   | 2                 | Not Applicable  |
| Flow Control               | NONE                | NONE              | Not Applicable  |
| Keyboard Timeout           | 30 MIN              | NOT APPL          | Not Applicable  |

#### Table 549-1. Serial Port Default Settings

Note: For X.25 Port configuration, see DLP-558.

# DLP-550 Page 1 of 2

## SHELF HOUSEKEEPING ALARM LABELS

**Summary:** Use this selection to assign names to the housekeeping input alarm contacts. When a housekeeping alarm (door ajar, water on floor, fire alarm, etc.) occurs, the assigned name is displayed in the condition column of the Alarm History and Active Alarms screens. These conditions are also displayed in the related TL1 autonomous message.

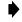

**Note:** Edits can be made in the configuration database in one of two ways: 1) If the complete field is highlighted, use the space bar to toggle forward or the "R" key to reverse toggle through the options for that field. 2) If only the first space or the field is highlighted, type in the data that applies to that field.

Note: Edits to the configuration database can be saved after each change in one of two ways: 1) Press an arrow key and then Enter or Return once; or 2) Press Enter or Return twice after all selections and entries are made in the screen but before leaving the screen.

**Note:** Press CONTROL-A for help information about moving around and editing fields.

- 1. Use the arrow keys to select System Configuration from the Main Menu. Press Enter or Return.
- 2. Select Shelf Housekeeping Labels from the System Configuration menu. Press Enter or Return. A Shelf Housekeeping Labels screen is shown in Figure 550-1.
- 3. Use the arrow keys to move to the **Condition Label** input fields. You may type over any existing alarm condition names or pressing the space bar to erase the text. Condition label names can be 1 to 16 characters in length. The first character must be an alpha character; middle characters can be alpha, numeric, or hyphens; and the last character must be either alpha or numeric.
- 4. Assign the entry by pressing Enter or Return.
- 5. Repeat Steps 3 through 4 for each alarm contact.

# DLP-550 Page 2 of 2

| ( |                                |  |
|---|--------------------------------|--|
|   |                                |  |
|   | SHELF HOUSEKEEPING LABELS      |  |
|   |                                |  |
|   | # Condition Label              |  |
|   | = ==============               |  |
|   | 1 HSKP1                        |  |
|   | 2 HSKP2                        |  |
|   | 3 HSKP3                        |  |
|   | 4 HSKP4<br>5 HSKP5             |  |
|   | 6 HSKP6                        |  |
|   | 7 HSKP7                        |  |
|   | 8 HSKP8                        |  |
|   |                                |  |
|   |                                |  |
|   |                                |  |
|   |                                |  |
|   | Press CONTROL-A For Assistance |  |
|   |                                |  |
|   |                                |  |
|   |                                |  |

6143-A

Figure 550-1. Shelf Housekeeping Labels Screen

# DLP-551 Page 1 of 3

## MPU SOFTWARE DOWNLOAD COMMAND

**Summary:** This procedure is used to download the MPU software into an MPU module. This involves the transfer of two files. It requires 12 to 17 minutes to transfer both files, depending on the type of host computer and the communication program used.

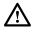

**Caution:** You must use a Version 5.X module with the Version 5.3 software.

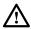

**Caution:** Perform a configuration upload first. Refer to DLP-554 (Configuration Data Upload Command) for more information.

1. Log on to the Craft Interface.

Reference: DLP-526 Craft Interface System Logon

- 2. Select System Maintenance from the Main Menu using the arrow keys. Press Enter or Return. The System Maintenance menu displays, as shown in Figure 551-1.
- 3. At the System Maintenance menu, select Upload/Download Commands. Press Enter or Return. The Upload/Download Commands menu displays, as shown in Figure 551-2.
- 4. At the Upload/Download Commands Menu, select Execute Software Download. Press Enter or Return. The following message displays:

Preparing to execute new software download... Are You Sure? (y/n)

- 5. Begin the software download process by pressing Y for yes; or cancel the download process by pressing N for no.
- 6. If you press Y, all indicators on the APU will be on and the MPU status indicator will flash yellow/green. The following message displays:

```
Download In Progress
Craft Logged Out
Please Wait
```

- 7. Start the program used to transfer the MPU application software from the host computer to the MPU.
  - Note: You must use the XMODEM protocol to transfer files.

## DLP-551 Page 2 of 3

- 8. Enter "v50\_dlp" source file name from the host computer and start the file transfer process.
- 9. Enter the Version 5.3 MPU software source file name (mpu\_5xxx.bin) from the host computer. Then start the file transfer process.
- 10. During the download, observe the indicators on the MPU and APU modules. During the download, the MPU Status LED continually flashes green/yellow, and all APU indicators flash.
- 11. If you cancel a download, repeat Step 7 and continue. If this fails, reset the MPU and restart this procedure from the beginning.
  - Note: If the download is aborted and a "cancel" character is sent to the MPU, the MPU will reset for a new download attempt immediately. The cancel character is part of the XMODEM protocol supported by most software packages. If no cancel character is sent, wait two minutes before attempting another software download. The MPU takes two minutes to reset when no cancel character is sent.
  - ▶ Note: If the new software has been loaded into the host computer, but the download process to the MPU has NOT been initiated, resetting the MPU allows the existing earlier version of Version 5 software to reboot. If the download has been initiated, the earlier version has been destroyed and a full download is necessary.
- 12. As the Version 5.3 MPU software download proceeds, the software existing in the MPU module is replaced. When the download completes, the MPU automatically restarts and runs self-test diagnostics. The MPU status indicator lights green when the download completes successfully. Verify the MPU status indicator is green.
  - If Yes, proceed to Step 13.
  - If No, and the MPU status indicator is red, repeat Step 7 and continue.
- 13. Affix the new version bar code sticker to the ejector tab of the MPU.
- 14. Affix the "2X" sticker to the MPU faceplate, above and to the left of the "STATUS" LED, below the ADC logo.
  - Note: For V5.2 or later software, this indicates the MPU recognizes and supports two HDSL repeaters.

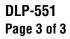

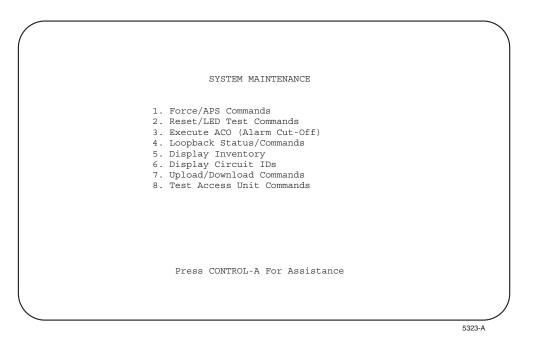

Figure 551-1. System Maintenance Menu

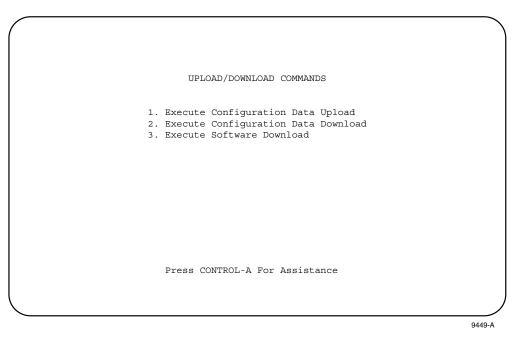

Figure 551-2. Upload/Download Commands Menu

DLP-552 Page 1 of 2

## ALARM/EVENT NOTIFICATION LEVEL SETTING

**Summary:** This procedure provides instructions for filtering the alarm notification pop-up, based on the criticality of the alarm or event. When this feature is used, a beep is also heard each time the notification pop-up appears. Even with this feature disabled, all alarms and events are logged in the alarm database. The notification pop-up appears and the beep occurs any time an alarm occurs that is as critical or more critical than the level at which it is set.

- ▶ Note: A "toggle" field type means the user can press the space bar to view and select the next option that is described; or the user can press the "R" key to view and select the previous option. An "input" field type means the user must type an entry in the field according to the parameters described. A "fixed" field is locked, and cannot be changed by the user.
- ▶ Note: Edits can be **made** in the configuration database in one of two ways: 1) If the complete field is highlighted, use the space bar to toggle forward or the "R" key to reverse toggle through the options for that field. 2) If only the first space or the field is highlighted, type in the data that applies to that field.
- Note: Edits to the configuration database can be saved after each change in one of two ways: 1) Press an arrow key and then Enter or Return once; or 2) Press Enter or Return twice after all selections and entries are made in the screen but before leaving the screen. If the entries have been accepted, a message "Configuration Successful... Press Any Key To Continue" appears on the screen.
- **Note:** Press CONTROL-A for help information on moving around and editing fields.
- 1. Use the arrow keys to select Alarms from the Main Menu. Press Enter or Return.
- 2. Use the arrow keys to select Alarm/Event Notification Level from the Alarms menu. Press Enter or Return. An Alarm/Event Notification Level screen is shown in Figure 552-1.
- 3. Use the space bar to scroll through the options, and stop at the selection you wish to enter.
  - Select EVENT to allow notification of all alarms and events as they occur.
  - Select MINOR to allow notification of all Minor, Major, and Critical alarms as they occur.
  - Select MAJOR (the default) to allow notification of all Major and Critical alarms as they occur.
  - Select CRITICAL to allow notification of all Critical alarms as they occur.
  - Select DISABLED to disable the notification of all alarms and events as they occur.
- 4. Assign the selection by pressing Enter or Return.

DLP-552 Page 2 of 2

| SET ALARM/EVENT NOTIFICATION LEVEL |        |
|------------------------------------|--------|
|                                    |        |
|                                    |        |
| Level: MAJOR                       |        |
|                                    |        |
|                                    |        |
|                                    |        |
|                                    |        |
|                                    |        |
|                                    |        |
|                                    |        |
|                                    |        |
|                                    |        |
|                                    |        |
|                                    |        |
|                                    |        |
|                                    |        |
|                                    |        |
|                                    |        |
|                                    |        |
|                                    |        |
|                                    |        |
|                                    |        |
|                                    |        |
| Press CONTROL-A For Assistance     |        |
|                                    |        |
|                                    |        |
|                                    |        |
|                                    |        |
|                                    |        |
|                                    |        |
|                                    | 6144-A |
|                                    | 0144-A |

Figure 552-1. Alarm/Event Notification Level

DLP-553 Page 1 of 1

### **DLX STATUS DISPLAY**

**Summary:** This procedure provides instructions for displaying the status of the DLX modules installed in the selected chassis.

- **Note:** Press CONTROL-A for help information about moving around and editing fields.
- 1. Use the arrow keys to select Display Status from the Main Menu. Press Enter or Return.
- 2. Use the arrow keys to select Display DLX Status from the Display Status menu. Press Enter or Return. A DLX Status screen is shown in Figure 553-1.
- 3. Move to the **Group** toggle field. Select group number 1, 2, 3, 4, 5, 6, or 7.
- 4. Move to the **Slot** toggle field. Select slot number 1, 2, 3, or 4.

Reference: TAD-106 Access Identifier

| / | DLX STATUS                     | ,      |
|---|--------------------------------|--------|
|   | Group: 5 Slot: 1               |        |
|   | Group. 5 Brot. 1               |        |
|   |                                |        |
|   |                                |        |
|   | Circuit ID:                    |        |
|   | DS1 Lpbk Active: NO            |        |
|   | LOS: YES                       |        |
|   | DS1 BER Thresh Exceeded: NO    |        |
|   |                                |        |
|   |                                |        |
|   |                                |        |
|   |                                |        |
|   | Press CONTROL-A For Assistance |        |
|   |                                |        |
|   |                                | 6145-B |

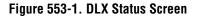

# DLP-554 Page 1 of 2

## **CONFIGURATION DATA UPLOAD COMMAND**

**Summary:** This procedure provides instructions for copying the current MPU configuration data to an external device (host computer) for transfer to another MPU. A host computer containing software that can emulate a VT-100 terminal and perform XMODEM file transfers is required. Use this command to save the current MPU configuration data before installing a new (i.e., replacement) MPU in the chassis.

- 1. Use the arrow keys to select System Maintenance from the Main Menu. Press Enter or Return. The System Maintenance menu is shown in Figure 554-1.
- 2. At the System Maintenance menu, select Upload/Download Commands. Press Enter or Return. The Upload/Download Commands menu is shown in Figure 554-2.
- 3. Use the arrow keys to select Execute Configuration Data Upload from the Upload/Download Commands menu. Press Enter or Return.
- 4. The following message appears across the lower part of the screen.

```
Preparing To Upload Configuration Data From MPU... Are You Sure? (y/n)
```

- 5. Enable the Configuration Data Upload process by pressing Y for yes; or cancel upload by pressing N for no.
- 6. On the host computer, start the program sequence that will transfer the data.

Note: Files must be transferred using the XMODEM protocol.

7. Enter a name for the file that will contain the MPU configuration data. Record the name assigned to the file and start the file transfer.

• **Note:** The file transfer will take several minutes. There are times during the transfer process when there are no signs of activity; this is normal.

- 8. When upload is finished, control is passed back to the System Maintenance menu. Verify that no error message appears on the screen.
  - If an error message does not appear, Stop! You have completed this procedure.
  - If an error message **does** appears, press any key and repeat Steps 3 through 7.

## DLP-554 Page 2 of 2

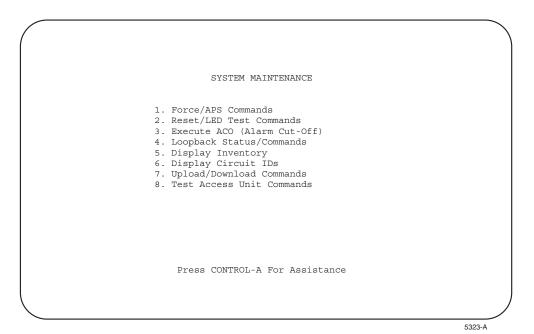

Figure 554-1. System Maintenance Menu

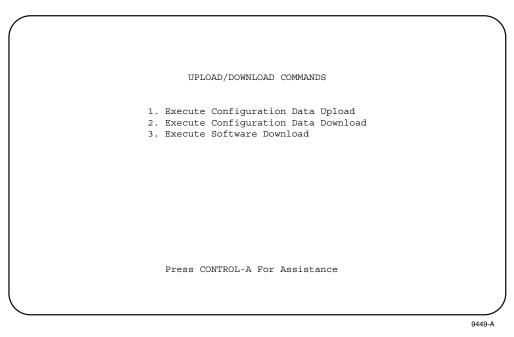

Figure 554-2. Upload/Download Commands Menu

# DLP-555 Page 1 of 2

## **CONFIGURATION DATA DOWNLOAD COMMAND**

**Summary:** This procedure provides instructions for transferring MPU configuration data that was saved on an external device (host computer) back to an MPU. A host computer containing software that can emulate a VT-100 terminal and perform XMODEM file transfers is required. This procedure is used to transfer any saved MPU configuration data to a newly installed MPU.

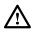

**Caution:** Any configuration database from an MPU with Version 3.1 or later software can be downloaded to an MPU with Version 5 software. When downloading to an MPU that is not running Version 5 software, the MPU software version of the source MPU must match the software version of the destination MPU.

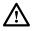

**Caution:** This process will modify configuration that could affect traffic. Be sure of what you are doing.

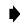

**Note:** When 3.1 through 4.2 MPU software is loaded to a Version 5 system, the database is converted automatically. Parameters in Version 5 that are not in the previous version are left at default.

- 1. Use the arrow keys to select System Maintenance from the Main Menu. Press Enter or Return. The System Maintenance menu is shown in Figure 555-1.
- 2. At the System Maintenance menu, select Upload/Download Commands. Press Enter or Return. The Upload/Download Commands menu is shown in Figure 555-2.
- 3. Use the arrow keys to select Execute Configuration Data Download from the Upload/Download Commands menu. Press Enter or Return. The following message appears across the lower part of the screen.

Preparing To Download Configuration Data To MPU... Are You Sure? (y/n)

- 4. Start the Configuration Data Download process by pressing Y for yes or cancel download by pressing N for no.
- 5. On the host computer, start the program sequence that will transfer the data.

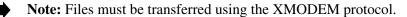

- 6. Enter the name of the file that contains the MPU configuration data and start the file transfer.
  - Note: This transfer will take several minutes. During the transfer, some nonsense characters may appear at the top of your screen, but this is normal.

DLP-555 Page 2 of 2

- 7. After a download is finished, a message appears to indicate whether the download was successful or unsuccessful.
  - If **successful**, the MPU will reboot automatically to ensure that the configuration database takes effect. **Stop! You have completed this procedure.**
  - If **unsuccessful**, repeat Steps 3 through 6.

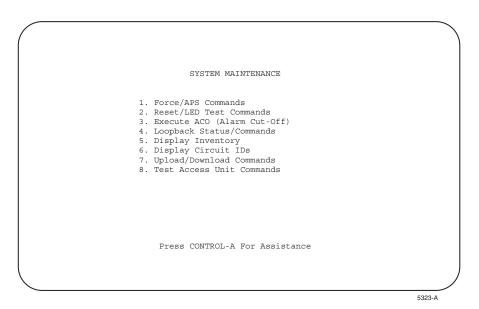

Figure 555-1. System Maintenance Menu

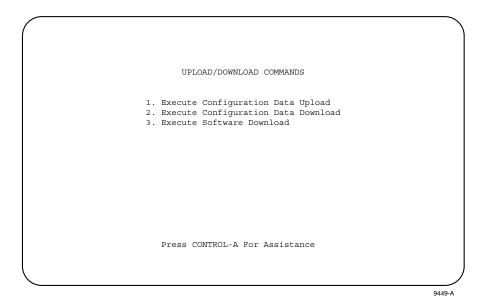

Figure 555-2. Upload/Download Commands Menu

# DLP-556 Page 1 of 3

## **DS1 PM CONFIGURATION**

**Summary:** This procedure provides instructions for assigning thresholds for each DS1 in the Soneplex Broadband system. You can also view or edit the DS1 Performance Monitoring configuration for each DS1 in the Soneplex Broadband system from this screen. Not all modules support Performance Monitoring.

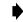

**Note:** A "toggle" field type means the user can press the space bar to view and select the next option that is described; or the user can press the "R" key to view and select the previous option. An "input" field type means the user must type an entry in the field according to the parameters described. A "fixed" field is locked, and cannot be changed by the user.

**Note:** Edits can be **made** in the configuration database in one of two ways: 1) If the complete field is highlighted, use the space bar to toggle forward or the "R" key to reverse toggle through the options for that field. 2) If only the first space or the field is highlighted, type in the data that applies to that field.

Note: Edits to the configuration database can be saved after each change in one of two ways: 1) Press an arrow key and then Enter or Return once; or 2) Press Enter or Return twice after all selections and entries are made in the screen but before leaving the screen. If the entries have been accepted, a message "Configuration Successful... Press Any Key To Continue" appears on the screen.

Note: Press CONTROL-A for help information on moving around and editing fields.

- 1. Use the arrow keys to select Performance Monitoring from the Main Menu. Press Enter or Return. A Performance Monitoring menu appears.
- 2. Use the arrow keys to select DS1 PM Configuration from the PM Configuration menu. Press Enter or Return. A DS1 PM Configuration screen is shown in Figure 556-1.
- 3. Move to the **Group** toggle field. Select group number 1, 2, 3, 4, 5, 6, or 7.
- 4. Move to the Slot toggle field. Select slot number 1, 2, 3, or 4.Reference: TAD-106 Access Identifier
- 5. Move to the **Mon Type Threshold** toggle fields. Enter the value for each field that you wish to change based on ranges and default values for each Mon Type listed in Table 556-1. Ranges are also listed at the bottom of the DS1 PM Configuration screen.

**Reference:** TAP-102 Performance Monitoring Reports Description

### DLP-556 Page 2 of 3

- 6. Move to the Mon Type Alarms toggle fields. The following selections are possible:
  - Critical Allows notification of all Critical, Major, Minor, and Event alarms as they occur.
  - Major Allows notification of all Major, Minor, and Event alarms as they occur.
  - Minor Allows notification of all Minor and Event alarms as they occur.
  - Event Allows notification of all events as they occur.

**Reference**: TAP-101 Alarm Troubleshooting

- 7. Assign the selections by pressing Enter or Return.
- 8. Repeat Steps 3 through 7 for each applicable DS1 signal in the chassis.
  - Note: Pressing CONTROL-C and confirming with the Y key removes all threshold values and alarm level information from the database for the group and slot selected.

### Stop! You have completed this procedure.

|             | 15 I  | 4INUTE    | DA       | ILY               |             | 15 I  | MINUTE     | DA      | ILY     |
|-------------|-------|-----------|----------|-------------------|-------------|-------|------------|---------|---------|
| MON<br>TYPE |       | ALM LVL   | THRSH    | ======<br>ALM LVL | MON<br>TYPE | THRSH | ALM LVL    | THRSH   | ALM LVL |
| FCP         | 5     | EVENT     | 480      | EVENT             | AISSP       | 10    | EVENT      | 100     | EVENT   |
| CVL         | 13340 | EVENT     | 133400   | EVENT             | FCP-FE      | 5     | EVENT      | 480     | EVENT   |
| ESL         | 65    | EVENT     | 648      | EVENT             | ESL-FE      | 65    | EVENT      | 648     | EVENT   |
| SESL        | 10    | EVENT     | 100      | EVENT             | CVP-FE      | 13340 | EVENT      | 133400  | EVENT   |
| LOSS        | 10    | EVENT     | 100      | EVENT             | ESP-FE      | 65    | EVENT      | 648     | EVENT   |
| CVP         | 13340 | EVENT     | 133400   | EVENT             | SESP-FE     | 10    | EVENT      | 100     | EVENT   |
| ESP         | 65    | EVENT     | 648      | EVENT             | UASP-FE     | 10    | EVENT      | 100     | EVENT   |
| SESP        | 10    | EVENT     | 100      | EVENT             | CSSP-FE     | 10    | EVENT      | 100     | EVENT   |
| UASP        | 10    | EVENT     | 100      | EVENT             | SEFSP-FE    | 10    | EVENT      | 100     | EVENT   |
| SASP        | 10    | EVENT     | 100      | EVENT             |             |       |            |         |         |
|             |       | CVs PER : | SESL: 15 | 44 CVs PER :      | SESP: 330   | CVs 1 | PER SESP-1 | FE: 330 |         |

\* Indicates valid range of values for selected field. See Table 556-1.

Figure 556-1. DS1 PM Configuration Screen

# **DLP-556** Page 3 of 3

|          | LINE/PATH (NEND) THRESHOLDS |                          |               |                      |  |  |  |  |
|----------|-----------------------------|--------------------------|---------------|----------------------|--|--|--|--|
| MON TYPE | 15-MINUTE<br>Default        | 15-MINUTE<br>Valid Range | DAILY DEFAULT | DAILY VALID<br>Range |  |  |  |  |
| FCP      | 5                           | 1 to 5                   | 480           | 1 to 480             |  |  |  |  |
| CVL      | 13340                       | 1 to 16383               | 133400        | 1 to 1048575         |  |  |  |  |
| ESL      | 65                          | 1 to 900                 | 648           | 1 to 65535           |  |  |  |  |
| SESL     | 10                          | 1 to 63                  | 100           | 1 to 4095            |  |  |  |  |
| LOSS     | 10                          | 1 to 63                  | 100           | 1 to 4095            |  |  |  |  |
| CVP      | 13340                       | 1 to 16383               | 133400        | 1 to 1048575         |  |  |  |  |
| ESP      | 65                          | 1 to 900                 | 648           | 1 to 65535           |  |  |  |  |
| SESP     | 10                          | 1 to 63                  | 100           | 1 to 4095            |  |  |  |  |
| UASP     | 10                          | 1 to 63                  | 100           | 1 to 4095            |  |  |  |  |
| SASP     | 10                          | 1 to 63                  | 100           | 1 to 4095            |  |  |  |  |
| AISSP    | 10                          | 1 to 63                  | 100           | 1 to 4095            |  |  |  |  |
|          | LINE/PATH (FEND) THRESHOLDS |                          |               |                      |  |  |  |  |
| MON TYPE | 15-MINUTE<br>Default        | 15-MINUTE<br>Valid Range | DAILY DEFAULT | DAILY VALID<br>Range |  |  |  |  |
| FCP-FE   | 5                           | 1 to 5                   | 480           | 1 to 480             |  |  |  |  |
| ESL-FE   | 65                          | 1 to 63                  | 648           | 1 to 65535           |  |  |  |  |
| CVP-FE   | 13340                       | 1 to 16383               | 133400        | 1 to 1048575         |  |  |  |  |
| ESP-FE   | 65                          | 1 to 900                 | 100           | 1 to 65535           |  |  |  |  |
| SESP-FE  | 10                          | 1 to 63                  | 100           | 1 to 4095            |  |  |  |  |
| UASP-FE  | 10                          | 1 to 63                  | 100           | 1 to 4095            |  |  |  |  |
| CSS-FE   | 10                          | 1 to 63                  | 100           | 1 to 4095            |  |  |  |  |
| SEFSP-FE | 10                          | 1 to 63                  | 100           | 1 to 4095            |  |  |  |  |
|          | INTERN                      | IAL PARAMETER THRE       | SHOLDS        |                      |  |  |  |  |
|          | MON TYPE                    | DEFAULT                  | VALID RANGE   |                      |  |  |  |  |
|          | CVs per SESL                | 1544                     | 1544 to 8000  |                      |  |  |  |  |
|          | CVs per SESP                | 320                      | 320 to 333    |                      |  |  |  |  |
|          | 1                           |                          |               | 1                    |  |  |  |  |

# Table 556-1. DS1 Threshold-Crossing Defaults and Range Values

320 Note: refer to TAP-102 for Mon Type descriptions.

320 to 333

CVs per SESP-FE

DLP-557 Page 1 of 3

#### **HDSL PM CONFIGURATION**

**Summary:** This procedure provides instructions for assigning thresholds for each HDSL facility in the Soneplex Broadband system. You can also view or edit the HDSL Performance Monitoring configuration for each HDSL facility in the Soneplex Broadband system from this screen.

- ▶ Note: A "toggle" field type means the user can press the space bar to view and select the next option that is described; or the user can press the "R" key to view and select the previous option. An "input" field type means the user must type an entry in the field according to the parameters described. A "fixed" field is locked, and cannot be changed by the user.
- ▶ Note: Edits can be made in the configuration database in one of two ways: 1) If the complete field is highlighted, use the space bar to toggle forward or the "R" key to reverse toggle through the options for that field. 2) If only the first space or the field is highlighted, type in the data that applies to that field.
- Note: Edits to the configuration database can be saved after each change in one of two ways: 1) Press an arrow key and then Enter or Return once; or 2) Press Enter or Return twice after all selections and entries are made in the screen but before leaving the screen. If the entries have been accepted, a message "Configuration Successful... Press Any Key To Continue" appears on the screen.
- **Note:** Press CONTROL-A for help information on moving around and editing fields.
- 1. Use the arrow keys to select Performance Monitoring from the Main Menu. Press Enter or Return. A Performance Monitoring selection menu appears.
- 2. Use the arrow keys to select HDSL PM Configuration from the PM Configuration menu. Press Enter or Return. An HDSL PM Configuration menu is shown in Figure 557-1.
- 3. Move to the **Group** toggle field. Select group number 1, 2, 3, 4, 5, 6, or 7.
- 4. Move to the **Slot** toggle field. Select slot number 1, 2, 3, or 4.

Reference: TAD-106 Access Identifier

5. Move to the **Mon Type Threshold** toggle fields. Enter the value for each field that you wish to change based on ranges and default values for each Mon Type listed in Table 557-1. Ranges are also listed on the HDSL PM Configuration screen.

**Reference:** TAP-102 Performance Monitoring Reports Description

# DLP-557 Page 2 of 3

- 6. Move to the Mon Type Alarms toggle fields. The following selections are possible:
  - Critical Allows notification of all Critical alarms as they occur.
  - Major Allows notification of all Major and Critical alarms as they occur.
  - Minor Allows notification of all Minor, Major, and Critical alarms as they occur.
  - Event Allows notification of all alarms and events as they occur.

Reference: TAP-101 Alarm Troubleshooting

- 7. Assign the selections by pressing Enter or Return.
- 8. Repeat Steps 3 through 7 for each HDSL facility in the chassis.
  - **Note:** Pressing CONTROL-C and confirming with Y removes all threshold values and alarm level information from the database for the group and slot selected.

|          |          | 45.00      |              |             |                     |
|----------|----------|------------|--------------|-------------|---------------------|
|          |          |            | INUTE        | DAI         | .LY<br>=======      |
| M        |          |            | ALM LEVEL    |             |                     |
|          | ======   | ========== | ADA DEVED    | =========   |                     |
|          |          | 5          |              |             | EVENT               |
|          |          | -          | EVENT        | 67579       |                     |
|          | SP       |            | EVENT        |             | EVENT               |
| SI       | ESP      | 10         | EVENT        | 100         | EVENT               |
| SI       | EFSP     | 10         | EVENT        | 100         | EVENT               |
|          |          | C          | CVs PER SES: | : 165       |                     |
| Press CO | ONTROL-A | For Assis  | stance, CON  | TROL-C TO ( | Clear All PM Counts |

Figure 557-1. HDSL PM Configuration Screen (Typical)

DLP-557 Page 3 of 3

| PATH THRESHOLDS (ALL LOCATIONS) |                      |                          |                  |                      |  |  |
|---------------------------------|----------------------|--------------------------|------------------|----------------------|--|--|
| MON TYPE                        | 15-MINUTE<br>Default | 15-MINUTE<br>Valid Range | DAILY<br>DEFAULT | DAILY VALID<br>Range |  |  |
| FCP                             | 5                    | 1 to 5                   | 480              | 1 to 480             |  |  |
| CVP                             | 6893                 | 1 to 65535               | 67579            | 1 to 1048575         |  |  |
| ESP                             | 65                   | 1 to 900                 | 648              | 1 to 65535           |  |  |
| SESP                            | 10                   | 1 to 900                 | 100              | 1 to 65535           |  |  |
| SEFSP                           | 10                   | 1 to 900                 | 100              | 1 to 65535           |  |  |
|                                 | INTERI               | NAL PARAMETER THRES      | SHOLDS           |                      |  |  |
|                                 | MON TYPE             | DEFAULT                  | VALID RANGE      |                      |  |  |
|                                 | CVs per SES          | 165                      | 165 to 167       |                      |  |  |

# Table 557-1. HDSL Threshold-Crossing Default and Range Values

Note: refer to TAP-102 for Mon Type descriptions.

# DLP-558 Page 1 of 3

# **X.25 PORT CONFIGURATION**

**Summary:** Use this procedure to set several parameters that must be set before using the X.25 interface. Table 558-1, Table 558-2, and Table 558-3 outline the X.25 interface parameters and detailed technical specifications that are supported by the Soneplex Broadband system.

### **Data Link Layer LAPB Parameters**

The Soneplex Broadband system data link layer uses the standard Link Access Procedure Balanced (LAPB) protocol. Parameters supported, set values, configurable options, and defaults are shown in Table 558-1.

#### **Network Layer X.25 Packet Parameters**

The Soneplex Broadband system now supports three Virtual Circuits, including two Permanent Virtual Circuits (PVCs) (each assigned to a separate TL1 or Craft interface), and one Switched Virtual Circuit (SVC). The X.25 interface operates only on Port 3. The PVC ID default assignments are shown in Table 558-2.

### **Other Network Parameters**

Other supported network parameters, set values, configurable options, and defaults are shown in Table 558-3.

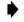

**Note:** Edits can be made in the configuration database in one of two ways: 1) If the complete field is highlighted, use the space bar to toggle forward or the "R" key to reverse toggle through the options for that field. 2) If only the first space or the field is highlighted, type in the data that applies to that field.

Note: Edits to the configuration database can be saved after each change in one of two ways: 1) by pressing an arrow key and then the Enter or Return key once; or 2) by pressing the Enter or Return key twice after all selections and entries are made in the screen but before leaving the screen.

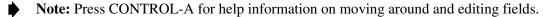

- 1. Use the arrow keys to select System Configuration from the Main Menu. Press Enter or Return.
- 2. Select X.25 Configuration and press Enter or Return. An X.25 Configuration screen is shown in Figure 558-1.
- 3. Use the arrow keys to move to each toggle field, and the space bar to make each selection. X.25 Configuration field defaults and options are listed in Tables 558-1, 558-2, and 558-3.

DLP-558 Page 2 of 3

- 4. Repeat Step 3 for each field that you wish to change.
- 5. Assign the selections by pressing Enter or Return.
- 6. Momentarily press RESET on the MPU front panel, or perform a soft reset, in order to reinitialize the X.25 configurations.

Reference: DLP-519 MPU Replacement and Testing

Reference: DLP-538 Reset/LED Test Commands

Stop! You have completed this procedure.

| DATA LINK PARAMETER             | SET<br>VALUE | RANGE               | CONFIGURABLE<br>DEFAULT |
|---------------------------------|--------------|---------------------|-------------------------|
| Address Field Assignment *      |              | DTE, DCE (A=1, B=3) | DTE (A=3, B=1)          |
| Modulo                          | 8            |                     |                         |
| Window Size (K) *               |              | 1 to 7 frames       | 7                       |
| Frame Size (Bits per I frame) * |              | 1080, 2104 bits     | 2104                    |
| N2 (retransmission count) *     |              | 2 - 16              | 7                       |
| T1 (retry timer) *              |              | 2 to 20 seconds     | 3 seconds               |
| T2 (response delay timer)       | 0.3 seconds  |                     |                         |
| T3 (not supported)              |              |                     |                         |
| T4 (not supported)              |              |                     |                         |

#### Table 558-1. Data Link Layer LAPB Parameters

\* These are user-programmable parameters through the Craft Interface.

| VIRTUAL<br>Circuit | CIRCUIT<br>Type | LOGICAL<br>Channel # | APPLICATION |
|--------------------|-----------------|----------------------|-------------|
| 1                  | PVC             | 1                    | TL1         |
| 2                  | PVC             | 2                    | Craft       |
| 3                  | SVC             | N/A                  | N/A         |

**Note**: Autonomous messages are always sent except when inhibited by the TL1 INH-MSG command.

# DLP-558 Page 3 of 3

| NETWORK PARAMETER             | SET<br>VALUE | RANGE                                                                                                  | CONFIGURABLE<br>DEFAULT |
|-------------------------------|--------------|----------------------------------------------------------------------------------------------------|-------------------------|
| PVC Logical Channel # *       |              | 1 - 255                                                                                                | See Table 558-2         |
| Modulo                        | 8            |                                                                                                    |                         |
| Packet Size *                 |              | 128, 256 octets                                                                                        | 128                     |
| Window Size *                 |              | 1 - 7                                                                                                  | 2                       |
| M bit Support                 | Yes          |                                                                                                    |                         |
| Q bit Support (not supported) |              |                                                                                                    |                         |
| D bit Support *               |              | No, Yes                                                                                                | Yes                     |
| Keyboard Time-Out             |              | N/A for TL1; 0 minute,<br>1 minute, 5 minute,<br>10 minute, 15 minute,<br>30 minute, 45 minute, 1 hour | 30 minute               |
| SVC Craft Address             |              | Up to 15 contiguous digits, each 0 to 9 or blank                                                       | (blank)                 |
| SVC TL1 Address               |              | Up to 15 contiguous digits,<br>each 0 to 9 or blank                                                    | (blank)                 |

#### Table 558-3. Network Layer X.25 Packet Parameters

\* These are user programmable parameters through the Craft Interface.

 J.25 CONFIGURATION

 Data Link (LAPB) Parameters

 Image: Stell Assignment: DTE
 N2: 7

 Mindow Size: 7
 T1: 3 seconds

 Frame Size: 2104 bits

 Metwork Layer Parameters

 Image: Stell Circuit 1
 2
 3

 Circuit Type: PVC
 PVC
 SC

 Circuit Type: PVC
 PVC
 SC

 Object Channel: 1
 2
 N/A

 Application: TL1
 CRAFT
 N/A

 Application: TL1
 CRAFT
 N/A

 Mindow Size: 2
 2
 2

 D-bit Support: YES
 YES
 YES

 Kryboard Timeout: N/A
 30 MIN
 30 MIN

 SVC Craft Address:
 Dess CONTROL-A For Assistance

Figure 558-1. X.25 Port Configuration (with Default Settings)

DLP-559 Page 1 of 2

### MPU ALARM LEVEL SETTING

Summary: This procedure provides instructions for setting MPU Alarm Levels.

- ▶ Note: A "toggle" field type means the user can press the space bar to view and select the next option that is described; or the user can press the "R" key to view and select the previous option. An "input" field type means the user must type an entry in the field according to the parameters described. A "fixed" field is locked, and cannot be changed by the user.
- ▶ Note: Edits can be **made** in the configuration database in one of two ways: 1) If the complete field is highlighted, use the space bar to toggle forward or the "R" key to reverse toggle through the options for that field. 2) If only the first space or the field is highlighted, type in the data that applies to that field.
- Note: Edits to the configuration database can be saved after each change in one of two ways: 1) Press an arrow key and then Enter or Return once; or 2) Press Enter or Return twice after all selections and entries are made in the screen but before leaving the screen. If the entries have been accepted, a message "Configuration Successful... Press Any Key To Continue" appears on the screen.
- **Note:** Press CONTROL-A for help information on moving around and editing fields.
- 1. Use the arrow keys to select Alarms from the Main Menu. Press Enter or Return.
- 2. Use the arrow keys to select Set Alarm Levels from the Alarms menu. Press Enter or Return.
- 3. Select Set MPU Alarm Levels from the Set Alarm Levels Menu. Press Enter or Return. An MPU Alarm Levels screen with default values is shown in Figure 559-1.
- 4. At the **Equipment/Shelf Alarms** toggle fields, select CRITICAL (CR), MAJOR (MJ), MINOR (MN), EVENT (EV) or NOT RPTD (not reported) for each field that you wish to change.
  - ▶ Note: Abbreviations of the alarm field options (except NOT RPTD) will appear in the Active Alarms and Alarm History screens. In addition, what options you select at any alarm level setting screen will determine whether you will be notified of the alarm.

Reference: DLP-552 Alarm/Event Notification Level Setting

5. Move to the **External Alarms** toggle fields. Select CRITICAL, MAJOR, MINOR, EVENT or NOT RPTD for each field that you wish to change.

Reference: TAP-101 Alarm Troubleshooting

6. Assign the selections by pressing Enter or Return.

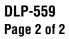

|                 | MDII AT.AT       | RM LEVELS        |                      |  |
|-----------------|------------------|------------------|----------------------|--|
|                 | HFU ALAI         | CLIVIII CLIVIII  |                      |  |
| Equipme         | ent/Shelf Alarms | 5                |                      |  |
| ======          |                  |                  |                      |  |
|                 | : CRITICAL       | GRP MISMATCH     |                      |  |
| APU FAI         | L : MAJOR        | POWER            | : MAJOR              |  |
|                 | al Alarms        |                  |                      |  |
| ======<br>HSKP1 |                  | HSKP5            | =========<br>: MINOR |  |
| HSKP2           | : MINOR          | HSKP6            | : MINOR              |  |
| HSKP3           | : MINOR          | HSKP7            | : MINOR              |  |
| HSKP4           | : MINOR          | HSKP8            | : MINOR              |  |
|                 |                  |                  |                      |  |
|                 |                  |                  |                      |  |
|                 |                  |                  |                      |  |
|                 | Press CONTROL-   | A For Assistance |                      |  |
|                 |                  |                  |                      |  |
|                 |                  |                  |                      |  |

Figure 559-1. MPU Alarm Levels (with Default Settings)

DLP-560 Page 1 of 2

#### **DS3 MUX ALARM LEVEL SETTING**

Summary: This procedure provides instructions for setting DS3 MUX Alarm Levels.

- ▶ Note: A "toggle" field type means the user can press the space bar to view and select the next option that is described; or the user can press the "R" key to view and select the previous option. An "input" field type means the user must type an entry in the field according to the parameters described. A "fixed" field is locked, and cannot be changed by the user.
- ▶ Note: Edits can be **made** in the configuration database in one of two ways: 1) If the complete field is highlighted, use the space bar to toggle forward or the "R" key to reverse toggle through the options for that field. 2) If only the first space or the field is highlighted, type in the data that applies to that field.
- Note: Edits to the configuration database can be saved after each change in one of two ways: 1) Press an arrow key and then Enter or Return once; or 2) Press Enter or Return twice after all selections and entries are made in the screen but before leaving the screen. If the entries have been accepted, a message "Configuration Successful... Press Any Key To Continue" appears on the screen.
- **Note:** Press CONTROL-A for help information on moving around and editing fields.
- 1. Use the arrow keys to select Alarms from the Main Menu. Press Enter or Return.
- 2. Use the arrow keys to select Set Alarm Levels from the Alarms menu. Press Enter or Return.
- 3. Select Set MUX Alarm Levels from the Set Alarm Levels menu. Press Enter or Return. A DS3 MUX Alarm Levels screen is shown in Figure 560-1.
- 4. At the **Equipment Alarms** toggle fields, select CRITICAL (CR), MAJOR (MJ), MINOR (MN), EVENT (EV) or NOT RPTD (not reported) for each field that you wish to change.
  - Note: Abbreviations of the alarm field options (except NOT RPTD) will appear in the Active Alarms and Alarm History screens. In addition, what options you select at any alarm level setting screen will determine whether you will be notified of the alarm.

**Reference:** DLP-552 Alarm/Event Notification Level Setting

- 5. Move to the **MUX Facility Alarms** toggle fields. Select CRITICAL, MAJOR, MINOR, or EVENT for each field that you wish to change.
  - **Note:** Default values are shown in Table 560-1.

**Reference:** TAP-101 Alarm Troubleshooting

6. Assign the selections by pressing Enter or Return.

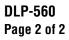

| DS3MUX ALARM LEVELS                                                                        |
|--------------------------------------------------------------------------------------------|
| Equipment Alarms                                                                           |
| BOARD FAIL : MAJOR<br>COMM FAIL : MAJOR<br>PROTECT COMM FAIL: MINOR                        |
| MUX Facility Alarms                                                                        |
| FORCE TO WORKING :MINORFORCE TO PROTECT :MINORAPS LIMIT :MINORDS3 LOS :MAJORDS3 LOF :MAJOR |
| DS3 AIS : MAJOR<br>DS3 YELLOW : MINOR<br>DS3 IDLE : MINOR<br>DS3 LOOPED BACK : MINOR       |
| Press CONTROL-A For Assistance                                                             |

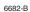

## Figure 560-1. DS3 MUX Alarm Levels

### Table 560-1. DS3 MUX Alarm Level Defaults

| EQUIPMENT ALARMS    |        |              |  |  |  |
|---------------------|--------|--------------|--|--|--|
|                     | ALARM  | TYPE DEFAULT |  |  |  |
| CONDITION           | ONLINE | OFFLINE      |  |  |  |
| BOARD FAIL          | Major  | Minor        |  |  |  |
| COMM FAIL           | Major  | Minor        |  |  |  |
| PROTECT COMM FAIL   | Minor  | Event        |  |  |  |
| DS3 FACILITY ALARMS |        |              |  |  |  |
|                     | ALARM  | TYPE DEFAULT |  |  |  |
| CONDITION           | ONLINE | OFFLINE      |  |  |  |
| FORCE TO WORKING    | Minor  | Event        |  |  |  |
| FORCE TO PROTECT    | Minor  | Event        |  |  |  |
| APS LIMIT           | Minor  | Event        |  |  |  |
| DS3 LOS             | Major  | Minor        |  |  |  |
| DS3 LOF             | Major  | Minor        |  |  |  |
| DS3 AIS             | Major  | Minor        |  |  |  |
| DS3 YELLOW          | Minor  | Event        |  |  |  |
| DS3 IDLE            | Minor  | Event        |  |  |  |
| DS3 LOOPED BACK     | Minor  | Event        |  |  |  |

DLP-561 Page 1 of 3

### **ODS2 MODULE ALARM LEVEL SETTING**

Summary: This procedure provides instructions for setting ODS2 Alarm Levels.

- ▶ Note: A "toggle" field type means the user can press the space bar to view and select the next option that is described; or the user can press the "R" key to view and select the previous option. An "input" field type means the user must type an entry in the field according to the parameters described. A "fixed" field is locked, and cannot be changed by the user.
- ▶ Note: Edits can be made in the configuration database in one of two ways: 1) If the complete field is highlighted, use the space bar to toggle forward or the "R" key to reverse toggle through the options for that field. 2) If only the first space or the field is highlighted, type in the data that applies to that field.
- Note: Edits to the configuration database can be saved after each change in one of two ways: 1) Press an arrow key and then Enter or Return once; or 2) Press Enter or Return twice after all selections and entries are made in the screen but before leaving the screen. If the entries have been accepted, a message "Configuration Successful... Press Any Key To Continue" appears on the screen.

**Note:** Press CONTROL-A for help information on moving around and editing fields.

- 1. Use the arrow keys to select Alarms from the Main Menu. Press Enter or Return.
- 2. Use the arrow keys to select Set Alarm Levels from the Alarms menu. Press Enter or Return.
- 3. Select Set ODS2 Alarm Levels from the Set Alarm Levels Menu. Press Enter or Return. An ODS2 Alarm Levels screen is shown in Figure 561-1.
- 4. Move to the **Group** toggle field. Select group number 1, 2, 3, 4, 5, 6, or 7.

**Reference:** TAD-106 Access Identifier

- 5. Move to the **Equipment Alarms** toggle fields. Select CRITICAL (CR), MAJOR (MJ), MINOR (MN), EVENT (EV) or NOT RPTD (not reported) for each field that you wish to change.
  - ▶ Note: Abbreviations of the alarm field options (except NOT RPTD) will appear in the Active Alarms and Alarm History screens. In addition, what options you select at any alarm level setting screen will determine whether you will be notified of the alarm.

Reference: DLP-552 Alarm/Event Notification Level Setting

6. Move to the **DS2 Facility Alarms** toggle fields. Select CRITICAL, MAJOR, MINOR, EVENT, or NOT RPTD for each field that you wish to change.

## DLP-561 Page 2 of 3

7. Move to the **DS1 Facility Alarms** toggle fields. Select CRITICAL, MAJOR, MINOR, EVENT, or NOT RPTD for each field that you wish to change.

**Reference**: TAP-101 Alarm Troubleshooting

- **Note:** Default values are listed in Table 561-1.
- 8. Assign the selections by pressing Enter or Return.

|                 |          | Group: 3 |           |          |         |
|-----------------|----------|----------|-----------|----------|---------|
| Equipment Aları | ns<br>   |          |           |          |         |
| BOARD FAIL      | : MAJOR  |          | PROTECT C | OMM FAIL | : MINOR |
| COMM FAIL       | : MAJOR  |          | REMOTE CC | MM FAIL  | : MINOR |
| CONFIG MISMATC  | H: MINOR |          | VERSION M | IISMATCH | : MINOR |
| HSKP1           | : MINOR  |          | HSKP2     |          | : MINOR |
| DS2 Facility A  | larms    |          |           |          |         |
| APS LIMIT       |          |          | OPTICAL L | OF       | : MAJOR |
| FORCE TO WORK   | : MINOR  |          | OPTICAL I | OS       | : MAJOR |
| FORCE TO PROT   |          |          | T-BER     |          | : MINOR |
| LASER DEGRADE   | : MINOR  |          |           |          |         |
| DS1 Facility A  |          |          | DS1 #2    |          |         |
| LOOPED BACK     |          | MINOR    | MINOR     | MINOR    |         |
| RECEIVE LOS     | :        | MAJOR    | MAJOR     | MAJOR    | MAJOF   |
| TRANSMIT EXZ    | :        | MINOR    | MINOR     | MINOR    | MINOF   |
| RECEIVE AIS     |          | EVENT    | EVENT     | EVENT    | EVENT   |

Figure 561-1. ODS2 Alarm Levels Screen

DLP-561 Page 3 of 3

| EQUIPMENT ALARMS    |             |           |  |  |  |  |  |
|---------------------|-------------|-----------|--|--|--|--|--|
|                     | ALARM TYP   | e Default |  |  |  |  |  |
| CONDITION           | ONLINE      | OFFLINE   |  |  |  |  |  |
| BOARD FAIL          | Major       | Minor     |  |  |  |  |  |
| COMM FAIL           | Major       | Minor     |  |  |  |  |  |
| CONFIG MISMATCH     | Minor       | Event     |  |  |  |  |  |
| HSKP1               | Minor       | Event     |  |  |  |  |  |
| PROTECT COMM FAIL   | Minor       | Event     |  |  |  |  |  |
| OPTICAL COMM FAIL   | Minor       | Event     |  |  |  |  |  |
| VERSION MISMATCH    | Minor       | Event     |  |  |  |  |  |
| DS2 FACILITY ALARMS |             |           |  |  |  |  |  |
|                     | ALARM TYP   | e Default |  |  |  |  |  |
| CONDITION           | ONLINE      | OFFLINE   |  |  |  |  |  |
| APS LIMIT           | Minor       | Event     |  |  |  |  |  |
| FORCE TO WORK       | Minor       | Event     |  |  |  |  |  |
| FORCE TO PROT       | Minor       | Event     |  |  |  |  |  |
| LASER DEGRADE       | Minor       | Event     |  |  |  |  |  |
| OPTICAL LOF         | Major       | Minor     |  |  |  |  |  |
| OPTICAL LOS         | Major       | Minor     |  |  |  |  |  |
| T-BER               | Minor       | Event     |  |  |  |  |  |
| DS1 FACI            | LITY ALARMS |           |  |  |  |  |  |
|                     | ALARM TYP   | e default |  |  |  |  |  |
| CONDITION           | ONLINE      | OFFLINE   |  |  |  |  |  |
| LOOPED BACK         | Minor       | Event     |  |  |  |  |  |
| RECEIVE LOS         | Major       | Minor     |  |  |  |  |  |
| TRANSMIT LOS        | Major       | Minor     |  |  |  |  |  |

#### Table 561-1. ODS2 Alarm Level Defaults

DLP-562 Page 1 of 3

### **HLX ALARM LEVEL SETTING**

Summary: This procedure provides instructions for setting HLX Alarm Levels.

- Note: A "toggle" field type means the user can press the space bar to view and select the next option that is described; or the user can press the "R" key to view and select the previous option. An "input" field type means the user must type an entry in the field according to the parameters described. A "fixed" field is locked, and cannot be changed by the user.
- Note: Edits can be made in the configuration database in one of two ways: 1) If the complete field is highlighted, use the space bar to toggle forward or the "R" key to reverse toggle through the options for that field. 2) If only the first space or the field is highlighted, type in the data that applies to that field.

Note: Edits to the configuration database can be saved after each change in one of two ways: 1) Press an arrow key and then Enter or Return once; or 2) Press Enter or Return twice after all selections and entries are made in the screen but before leaving the screen. If the entries have been accepted, a message "Configuration Successful... Press Any Key To Continue" appears on the screen.

**Note:** Press CONTROL-A for help information on moving around and editing fields.

- 1. Use the arrow keys to select Alarms from the Main Menu. Press Enter or Return.
- 2. Use the arrow keys to select Set Alarm Levels from the Alarms menu. Press Enter or Return.
- 3. Select Set HLX Alarm Levels from the Set Alarm Levels Menu. Press Enter or Return. An HLX Alarm Levels screen is shown in Figure 562-1.
- 4. Move to the **Group** toggle field. Select group number 1, 2, 3, 4, 5, 6, or 7.
- 5. Move to the **Slot** toggle field. Select slot number 1, 2, 3, or 4.

**Reference:** TAD-106 Access Identifier

- 6. Move to the **Equipment Alarms** toggle fields. Select CRITICAL (CR), MAJOR (MJ), MINOR (MN), EVENT (EV) or NOT RPTD (not reported) for each field that you wish to change.
  - Note: Abbreviations of the alarm field options (except NOT RPTD) will appear in the Active Alarms and Alarm History screens. In addition, what options you select at any alarm level setting screen will determine whether you will be notified of the alarm.

Reference: DLP-552 Alarm/Event Notification Level Setting

7. Move to the **DS1 Facility Alarms** toggle fields. Select CRITICAL, MAJOR, MINOR, EVENT, or NOT RPTD for each field that you wish to change.

DLP-562 Page 2 of 3

8. Move to the **HDSL Facility Alarms** toggle fields. Select CRITICAL, MAJOR, MINOR, EVENT, or NOT RPTD for each field that you wish to change.

Reference: TAP-101 Alarm Troubleshooting

9. Assign the selections by pressing Enter or Return.

Stop! You have completed this procedure.

|                                                              |                                        | HLX ALARM                              | LEVELS                  |                                                     |                                        |
|--------------------------------------------------------------|----------------------------------------|----------------------------------------|-------------------------|-----------------------------------------------------|----------------------------------------|
|                                                              |                                        | Group: 6                               | Slot: 1                 |                                                     |                                        |
| Equipment Alarm                                              | IS                                     |                                        |                         |                                                     |                                        |
| COMM FAIL<br>LOOP REVERSAL<br>TP/RNG REVERSAL                | : MAJOR<br>: EVENT<br>: EVENT          |                                        | MINOR<br>MINOR<br>MINOR | PRIMARY POWER<br>SECONDARY POWER<br>VERSION MISMATC |                                        |
| DS1 Facility Al                                              | arms                                   |                                        |                         |                                                     |                                        |
| AIS<br>CUSTOMER LOOPBA<br>NETWORK LOOPBAC<br>HDSL Facility A | CK: MINOR<br>K : MINOR                 |                                        | MAJOR<br>MAJOR          | T-BERL<br>YELLOW                                    | : MINOR<br>: EVENT                     |
| DC CONTINUITY                                                | ====================================== | ====================================== | MTNOP                   |                                                     | ====================================== |
| LOF FE<br>LOF NE<br>RECOVERY                                 |                                        | T-BERP NE:<br>T-PA FE :                |                         | T-SNR NE                                            | : EVENT                                |

6153-C

Figure 562-1. HLX Alarm Levels Screen (with Default Values)

# DLP-562 Page 3 of 3

| EQUIPMENT ALARMS |                    |  |  |  |  |  |  |
|------------------|--------------------|--|--|--|--|--|--|
| CONDITION        | ALARM TYPE DEFAULT |  |  |  |  |  |  |
| COMM FAIL        | Major              |  |  |  |  |  |  |
| HSKP1            | Minor              |  |  |  |  |  |  |
| HSKP2            | Minor              |  |  |  |  |  |  |
| LOOP REVERSAL    | Event              |  |  |  |  |  |  |
| TP/RNG REVERSAL  | Event              |  |  |  |  |  |  |
| PRIMARY POWER    | Major              |  |  |  |  |  |  |
| SECONDARY POWER  | Major              |  |  |  |  |  |  |
| DS1 FACIL        | ITY ALARMS         |  |  |  |  |  |  |
| CONDITION        | ALARM TYPE DEFAULT |  |  |  |  |  |  |
| AIS              | Event              |  |  |  |  |  |  |
| LOOPBACK         | Minor              |  |  |  |  |  |  |
| LOF              | Major              |  |  |  |  |  |  |
| LOS              | Major              |  |  |  |  |  |  |
| T-BERL           | Minor              |  |  |  |  |  |  |
| YELLOW           | Event              |  |  |  |  |  |  |
| HDSL FACI        | LITY ALARMS        |  |  |  |  |  |  |
| CONDITION        | ALARM TYPE DEFAULT |  |  |  |  |  |  |
| DC CONTINUITY    | Major              |  |  |  |  |  |  |
| LOF FE           | Major              |  |  |  |  |  |  |
| LOF NE           | Major              |  |  |  |  |  |  |
| RECOVERY         | Minor              |  |  |  |  |  |  |
| T-BERP FE        | Minor              |  |  |  |  |  |  |
| T-BERP NE        | Minor              |  |  |  |  |  |  |
| T-PA FE          | Event              |  |  |  |  |  |  |
| T-PA NE          | Event              |  |  |  |  |  |  |
| T-SNR FE         | Event              |  |  |  |  |  |  |
| T-SNR NE         | Event              |  |  |  |  |  |  |

#### Table 562-1. HLX Alarm Level Defaults

DLP-563 Page 1 of 2

#### **DLX ALARM LEVEL SETTING**

Summary: This procedure provides instructions for setting DLX Alarm Levels.

- ▶ Note: A "toggle" field type means the user can press the space bar to view and select the next option that is described; or the user can press the "R" key to view and select the previous option. An "input" field type means the user must type an entry in the field according to the parameters described. A "fixed" field is locked, and cannot be changed by the user.
- ▶ Note: Edits can be made in the configuration database in one of two ways: 1) If the complete field is highlighted, use the space bar to toggle forward or the "R" key to reverse toggle through the options for that field. 2) If only the first space or the field is highlighted, type in the data that applies to that field.
- Note: Edits to the configuration database can be saved after each change in one of two ways: 1) Press an arrow key and then Enter or Return once; or 2) Press Enter or Return twice after all selections and entries are made in the screen but before leaving the screen. If the entries have been accepted, a message "Configuration Successful... Press Any Key To Continue" appears on the screen.

**Note:** Press CONTROL-A for help information on moving around and editing fields.

- 1. Use the arrow keys to select Alarms from the Main Menu. Press Enter or Return.
- 2. Use the arrow keys to select Set Alarm Levels from the Alarms menu. Press Enter or Return.
- 3. Select Set DLX Alarm Levels from the Set Alarm Levels Menu. Press Enter or Return. A DLX Alarm Levels screen with default values is shown in Figure 563-1.
- 4. Move to the **Group** toggle field. Select group number 1, 2, 3, 4, 5, 6, or 7.
- 5. Move to the **Slot** toggle field. Select slot number 1, 2, 3, or 4.

Reference: TAD-106 Access Identifier

- 6. Move to the **Equipment Alarms** toggle fields. Select CRITICAL (CR), MAJOR (MJ), MINOR (MN), EVENT (EV) or NOT RPTD (not reported) for each field that you wish to change.
  - ▶ Note: Abbreviations of the alarm field options (except NOT RPTD) will appear in the Active Alarms and Alarm History screens. In addition, what options you select at any alarm level setting screen will determine whether you will be notified of the alarm.

**Reference:** DLP-552 Alarm/Event Notification Level Setting

## DLP-563 Page 2 of 2

7. Move to the **DS1 Facility Alarms** toggle fields. Select CRITICAL, MAJOR, MINOR, EVENT, or NOT RPTD for each field that you wish to change.

**Reference**: TAP-101 Alarm Troubleshooting

8. Assign the selections by pressing Enter or Return.

|   | DLX ALARM LEVELS                        |      |
|---|-----------------------------------------|------|
|   |                                         |      |
|   | Group: 5 Slot: 1                        |      |
|   | Equipment Alarms                        |      |
|   |                                         |      |
|   | COMM FAIL : MAJOR                       |      |
|   | DS1 Facility Alarms                     |      |
|   | ======================================= |      |
|   | CUSTOMER LOOPBACK: MINOR                |      |
|   | NETWORK LOOPBACK : MINOR<br>LOS : MAJOR |      |
|   | T-BERL : MINOR                          |      |
|   |                                         |      |
|   |                                         |      |
|   |                                         |      |
| P | ress CONTROL-A For Assistance           |      |
|   |                                         |      |
|   |                                         |      |
|   |                                         |      |
|   |                                         | 6154 |

Figure 563-1. DLX Alarm Level Defaults

DLP-564 Page 1 of 1

### **CRAFT INTERFACE SYSTEM LOGOFF**

Summary: This procedure provides instructions for logging off the Craft Interface system.

- 1. Press CONTROL-D to log off.
  - ▶ Note: You will be logged off automatically if a period of keyboard inactivity exceeds a threshold (default is 30 minutes). You can change this threshold at the Serial Port Configuration menu. The change will take effect the next time you log on the Craft Interface.
- 2. If you are using a terminal, turn the power off. If using a host computer, exit the communications software, then turn the power off.

## DLP-565 Page 1 of 3

### PERFORMANCE MONITORING REPORTS RETRIEVAL

**Summary:** This procedure provides instructions for retrieving DS1 and HDSL 15-Minute PM, Daily PM, and Summary PM reports. Performance Monitoring reports are based on the data contained in the MPU memory.

1. Log on to the Craft Interface.

Reference: DLP-526 Craft Interface System Logon

- 2. Use the arrow keys to select Performance Monitoring from the Main Menu. Press Enter or Return. A Performance Monitoring menu is shown in Figure 565-1.
- 3. Use the arrow keys to select PM Reports from the Performance Monitoring menu. Press Enter or Return. A Performance Monitoring Reports menu is shown in Figure 565-2.
- 4. Select DS1 PM Reports or HDSL PM Reports from the Performance Monitoring Reports menu. A sample DS1 PM Reports selection screen is shown in Figure 565-3.
- 5. Move to the **Group** toggle field. Select group number 1, 2, 3, 4, 5, 6, or 7.
- 6. Move to the Circuit toggle field. Select slot number 1, 2, 3, or 4.Reference: TAD-106 Access Identifier
- 7. If you selected DS1 PM Reports, move to the **Site** toggle field. Select LOCAL or REMOTE.
- 8. If you selected HDSL PM Reports, move to the **Loop** toggle field. Select 1 or 2.
- 9. Move to the **Report Type** toggle field. Select one of the following report types:
  - 15 Minute Performance Monitoring Report This report displays the Mon Type PM data for the current 15 minute period and the previous thirty-two 15 minute periods.
  - Daily Performance Monitoring Report This report displays the Mon Type PM data for the current day and the previous seven 24 hour periods.
  - Summary Performance Monitoring Report –This report displays the Mon Type PM data for the current 15 minute period, previous 15 minute period, current day, and previous day.
- 10. Press Enter or Return to display the report.

**Note:** At this time, the only output format available is on the screen.

**Reference:** TAP-102 Performance Monitoring Reports Description

### DLP-565 Page 2 of 3

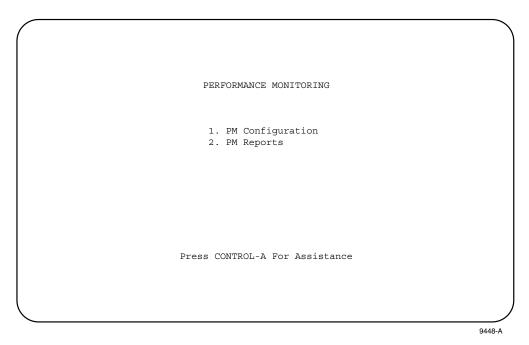

Figure 565-1. Performance Monitoring Menu

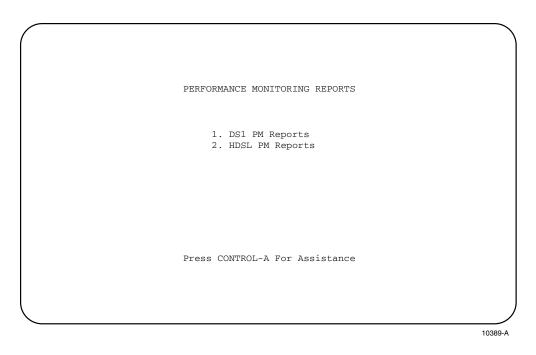

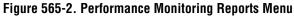

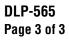

|        |        | DS1 PEF             | RFORMANC        | E MONITOR | ING RE | PORTS  |        |         |     |      |
|--------|--------|---------------------|-----------------|-----------|--------|--------|--------|---------|-----|------|
| Group: | 6      | Circuit: 1<br>Circu | l Si<br>uit ID: | te: LOCAL |        | Report | Type:  | 15-MINU | JTE |      |
|        |        |                     |                 |           |        |        |        |         |     |      |
|        |        |                     |                 |           |        |        |        |         |     |      |
| Modify | Fields | Above To            | Select          | Desired R | eport, | Then P | ress R | ETURN   |     |      |
|        |        |                     |                 |           |        |        |        |         |     |      |
|        |        |                     |                 |           |        |        |        |         |     |      |
|        |        |                     |                 |           |        |        |        |         |     |      |
|        |        |                     |                 |           |        |        |        |         |     |      |
|        |        |                     |                 |           |        |        |        |         |     | 1039 |

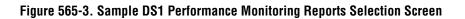

DLP-566 Page 1 of 1

### **CIRCUIT ID DISPLAY**

**Summary:** This procedure provides instructions for displaying the Access ID (AID), Circuit ID, and the Unit Type for each module installed in the Soneplex Broadband chassis.

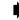

- **Note:** Press CONTROL-A for help information about moving around and editing fields.
- 1. Use the arrow keys to select System Maintenance from the Main Menu. Press Enter or Return.
- 2. Use the arrow keys to select Display Circuit IDs from the System Maintenance menu. Press Enter or Return. A Display Circuit ID menu is shown in Figure 566-1.

Reference: TAD-106 Access Identifier

| ATD               |     | The it man   | 3 T.D.            | diamit TD  | The it is the second |
|-------------------|-----|--------------|-------------------|------------|----------------------|
| AID<br>======= == |     |              | AID<br>======= == | Circuit ID | 00110 Type           |
| 1-1-1-1           |     | RLX          | 1-4-3-1           |            | NONE                 |
| 1-1-2-1           |     | NONE         | 1-4-4-1           |            | NONE                 |
| 1-1-3-1           |     | NONE         | 1-5-1-1           |            | DLX                  |
| 1-1-4-1           |     | NONE         | 1-5-2-1           |            | NONE                 |
| 1-2-1-1           |     | NONE         | 1-5-3-1           |            | NONE                 |
| 1-2-2-1           |     | NONE         | 1-5-4-1           |            | NONE                 |
| 1-2-3-1           |     | NONE         | 1-6-1-1           |            | HLX                  |
| 1-2-4-1           |     | NONE         | 1-6-2-1           |            | NONE                 |
| 1-3-1-1           |     | ODS2         | 1-6-3-1           |            | NONE                 |
| 1-3-2-1           |     | ODS2         | 1-6-4-1           |            | NONE                 |
| 1-3-3-1           |     | ODS2         | 1-7-1-1           |            | HLX                  |
| 1-3-4-1           |     | ODS2         | 1-7-2-1           |            | NONE                 |
| 1-4-1-1           |     | NONE         | 1-7-3-1           |            | NONE                 |
| 1-4-2-1           |     | NONE         | 1-7-4-1           |            | NONE                 |
|                   | Pre | ss CONTROL-A | . For Assist      | ance       |                      |

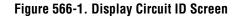

## DLP-567 Page 1 of 2

## **RLX (OR RXLIOR) TO REPEATER VOLTAGE AND CURRENT TEST**

**Summary:** This procedure provides instructions for measuring DC voltage and DC current being supplied by the RLX or RLXIOR module to the T1 span repeater. The V+, V–, I+, and I– jacks provide monitor access to the voltage and current supplied to the repeater through the DS1 span. Measurements are taken at the test jacks on the RLX module front panel across a 10 ohm resistor.

### **Measure DC Voltage**

- 1. Refer to Figure 567-1 for an RLX front panel drawing. Select –VDC on the VOM and, if so equipped, select a voltage scale of 0 to 200 volts.
- 2. Insert the black test probe into the V- test jack, and insert the red test probe into the V+ test jack. Record the DC voltage for future reference.

### **Measure DC Current**

- 3. Select –VDC on the VOM and, if so equipped, select the millivolt scale. The voltage in mV measured between the I+ and I– jack is equal to the current in mA.
- 4. Insert the black test probe into the I– test jack, and insert the red test probe into the I+ test jack. The meter should read approximately –600 mV (60 mA).

DLP-567 Page 2 of 2

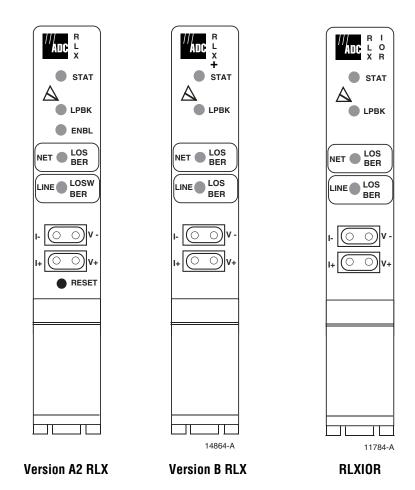

Figure 567-1. RLX Module Front Panel Layouts

### DLP-568 Page 1 of 2

### **VERSION C HLXC VOLTAGE TO HLXR TEST**

**Summary:** This procedure provides instructions for measuring DC voltage and DC current being supplied by the Version C HLXC to the HLXR. The V+, V–, I+, and I– jacks provide monitor access to the voltage and current supplied to the HLXR through the HDSL span. These measurements are taken at the HLXC's test jacks across a 10 Ohm resistor.

### Measure DC Voltage

- 1. Select –VDC on the VOM and, if so equipped, select a voltage scale of 0 to 200 volts.
- 2. Refer to Figure 568-1 for a front panel drawing of the HLXC. Insert the black test probe into the V– test jack, and insert the red test probe into the V+ test jack. A typical meter reading should be approximately 130 volts depending on the cable length in the loop.

### **Measure DC Current**

- 3. Select –VDC on the VOM and, if so equipped, select the millivolt scale. The voltage in mV measured between the I+ and I– jack is equal to the current in mA.
- 4. Insert the black test probe into the I– test jack, and insert the red test probe into the I+ test jack. The meter should typically read between –550 and –900 mV (55 to 90 mA).

DLP-568 Page 2 of 2

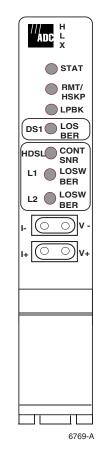

Figure 568-1. Version C HLXC Module Front Panel

## DLP-569 Page 1 of 1

## **RLX-EQUIPPED CIRCUIT CROSS-CONNECTS**

**Summary:** RLX modules can be configured to supply span power over the DS1 pairs to power the repeater modules. To remove current from the pairs before making cross-connects, partially withdraw each RLX module from the chassis so that electrical contact with the rear connector is broken. Make necessary cross-connects, then re-install the RLX modules.

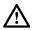

**Caution:** Electronic modules can be damaged by electrostatic discharge (ESD). Before handling modules, wear an anti-static discharge wrist strap to prevent damage to electronic components. Place modules in anti-static packing material when transporting or storing. When working on modules, always place them on an approved anti-static mat that is electrically grounded.

- 1. Open the chassis cover.
- 2. Use the ejector at the bottom of each RLX front panel to carefully disengage the module from its connector.
- 3. Partially withdraw each RLX module from its mounting slot to break electrical contact with the backplane connector.
  - ▶ Note: The RLX can be configured to supply span power over the DS1 pairs to supply power to the repeater modules. Partially withdrawing the RLX ensures that current is not present when cross-connects are installed.
- 4. At the central office, make necessary cross-connects at the Main Distribution Frame or other facility, in accordance with local practice.
- 5. At the remote location, make necessary cross-connects at the remote distribution frame or other facility, in accordance with local practice.
- 6. Insert the RLX modules into their mounting slots.

DLP-570 Page 1 of 18

#### **RTAU OPERATION**

**Summary:** This procedure provides instructions for operating the Remote Test Access Unit (RTAU). The RTAU can be used to drop or insert DS1 signals either toward the network (DS3 interface) or the customer interface (i.e., the DS1 distribution modules) for monitoring or intrusive testing.

- Note: A "toggle" field type means you can press the space bar to view and select the next option that is described; or press the "R" key to view and select the previous option. An "input" field type means you must type an entry in the field according to the parameters described. A "fixed" field is locked, and cannot be changed by the user.
- ▶ Note: Edits can be **made** in the configuration database in one of two ways: 1) If the complete field is highlighted, use the space bar to toggle forward or the "R" key to reverse toggle through the options for that field. 2) If only the first space or the field is highlighted, type in the data that applies to that field.
- Note: Edits can be saved into the configuration database after each change is made in one of two ways: 1) Press an arrow key and then Enter or Return once; or 2) Press Enter or Return twice after all selections and entries are made in the screen but before leaving the screen. If the entries have been accepted, a message "Configuration Successful... Press Any Key To Continue" appears on the screen.
- **Note:** Press CONTROL-A for help information on moving around and editing fields.
- **Note:** Be sure to configure the line card to be tested before setting up test access.
- ▶ Note: The RTAU's status can also be displayed using the Shelf Status screen, where the letter "R" in the TAU slot column means an RTAU is present.

**Reference:** DLP-545 Shelf Status Display

- 1. Refer to Figure 570-1. Check the RTAU front panel for the STATUS LED lighted green, indicating that the module is operating normally.
- 2. Log on to the Craft Interface. The Main Menu screen appears.

Reference: DLP-526 Craft Interface Logon

3. Use the arrow or number keys to select System Maintenance from the Main Menu. Press Enter or Return. The System Maintenance screen appears, as shown in Figure 570-2.

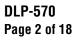

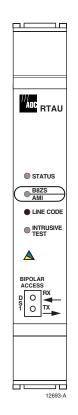

Figure 570-1. RTAU Front Panel

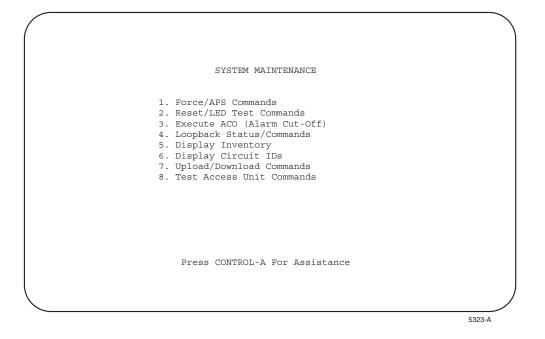

Figure 570-2. System Maintenance Menu

DLP-570 Page 3 of 18

4. Use the arrow or number keys to select Test Access Unit Commands. Press Enter or Return. The RTAU Configuration screen appears, as shown in Figure 570-3.

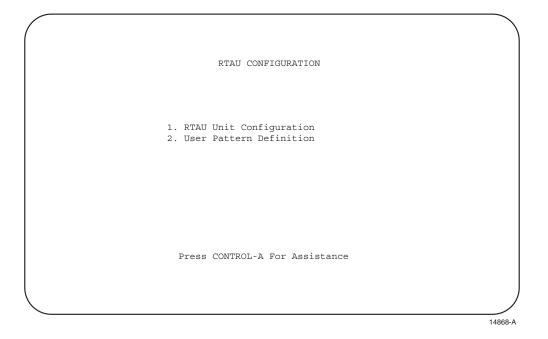

Figure 570-3. RTAU Configuration Menu

- **Note:** The User Pattern Definition screen is not available for the MPU 5.3 release.
- 5. Use the arrow or number keys to select RTAU Unit Configuration from the RTAU Configuration menu. Press Enter or Return. The 'RTAU Config' screen appears, as shown in Figure 570-4.
  - Note: If the neither the RTAU or TAU are plugged into the chassis, the Test Access Unit Status/Commands screen, shown in Figure 570-5, can still be accessed from the System Maintenance menu. But in this case it cannot be configured.

However, if the **TAU** is plugged into the chassis, the Test Access Unit Status/Commands screen **can** be configured after accessing it from the System Maintenance menu. Refer to the Soneplex Test Access Unit Installation Instructions, listed under Related Publications at the beginning of this manual, for more information about the TAU.

6. To prepare the RTAU for operation, set the parameters shown on the 'RTAU Config' screen. Refer to Figures 570-6 through 570-14 for test diagrams and mode schematics. Refer to Table 570-1 for details regarding parameter options. Use the arrow keys to move from field to field. Assign the selections by pressing Enter or Return.

## DLP-570 Page 4 of 18

- 7. To start a test, set the Measurement field to START. The RTAU waits for pattern sync or frame sync (for framed patterns) before beginning measurement (see Figure 570-15). After syncing, the test begins and the Measurement display changes to RUNNING.
- 8. As a test progresses, the results are displayed on the RTAU Config screen, in the 'Error Counts' and 'Elapsed Time' columns.
- 9. To terminate a test, set the Measurement field to STOP. Setting the Mode field to DISABLE also stops any measurements in progress and terminates the test.
- 10. To end a test session and restore the tested circuit to normal operation, set the Mode field to DISABLE.

#### Stop! You have completed this procedure.

|                            |              | RTAU CONFIG        |         |              |
|----------------------------|--------------|--------------------|---------|--------------|
| EQUIPMENT SET              | UP           |                    |         |              |
|                            | ==           |                    |         |              |
| Current User               | : CRAFT      |                    | Test Ci | rcuit: 1-1   |
| Line Code                  | : INTERN     | IAL                | Mode    | : DISABL     |
| SIGNAL GENERA              | תודים פרייום |                    |         |              |
| =================          |              |                    |         |              |
| Pattern Type               | : QRS        |                    |         |              |
| Frame Format               |              | IED                |         |              |
| Loop Code                  | : NONE       |                    | -       |              |
| BIT ERROR SET              | UP           | Error Counts       | Status  | Elapsed Time |
|                            |              | ==========         | ======  | ============ |
|                            |              | Data :             | F Sync: |              |
| Error Rate                 |              | BPV :              | P Sync: | EFS:         |
| Error Locn                 | : N/A        | Frame:             | RAI :   |              |
|                            |              | CRC :              |         |              |
|                            |              | COFA :             |         |              |
| Test Timeout<br>In Minutes | : 60         | Measurement : STOP |         |              |

14866-A

Figure 570-4. RTAU Config Screen (Showing Defaults for Screen With Line Code Field Set to INTERNAL)

DLP-570 Page 5 of 18

|               | Group           | : 1         | DS1#: | 2 |
|---------------|-----------------|-------------|-------|---|
|               | tion Inser      | t Direction |       |   |
| Status : NONE | ]               | NONE        |       |   |
| Command :     |                 |             |       |   |
| TAU           | Present Status: | NO          |       |   |
|               |                 |             |       |   |
|               |                 |             |       |   |
|               |                 |             |       |   |
|               |                 |             |       |   |

14851-A

Figure 570-5. Test Access Unit Status/Commands Screen

# DLP-570 Page 6 of 18

| FIELD            | TYPE      | OPTIONS                                                                                                    | DESCRIPTION                                                                                                    | DEFAULT |
|------------------|-----------|----------------------------------------------------------------------------------------------------|----------------------------------------------------------------------------------------------------|---------|
| EQUIPMENT SE     | TUP FIELD | S                                                                                                    |                                                                                                    |         |
| Current User     | Toggle    |                                                                                                    | OVERVIEW: The Current User field can only be set to NONE or<br>CRAFT from the Craft menu. If the Current User field is set to<br>NONE, the Mode field is automatically set to DISABLE.<br>However, to change this field to CRAFT, the Mode field must<br>first be set to an option other than DISABLE. At that point, the<br>Current User field is automatically set to CRAFT.                                                                                                    | NONE    |
|                  |           | NONE                                                                                                    | The RTAU is not being used.                                                                                                    |         |
|                  |           | CRAFT                                                                                                    | The RTAU is being controlled via the Craft.                                                                                                    |         |
|                  |           | TL1                                                                                                    | The RTAU is being controlled via the TL1 interface. This option cannot be enabled from the Craft menu. When a "Connect Test Access T1" command is issued, the Current User field is automatically set to TL1.                                                                                                    |         |
| Line Code Toggle |           |                                                                                                    | OVERVIEW: If external test equipment is being used, set the<br>Line Code field to either AMI or B8ZS. (External test<br>equipment required: T-Berd 211 DS1 test set or equivalent that<br>can generate a T1 signal.) If the internal signal monitor and<br>signal generator of the RTAU is being used, set the line code to<br>INTERNAL. In addition, when an intrusive test mode is<br>selected and the line code is set to INTERNAL, the signal<br>generator "Pattern Type" field defaults to QRS to transmit an<br>unframed QRSS signal. | B8ZS    |
|                  |           | INTERNAL                                                                                                    | Disables RTAU front panel bantam jacks for test access.<br>Selects internal TSG and SPD.                                                                                                    |         |
|                  |           | B8ZS                                                                                                    | Enables Bipolar Eight-Zero Substitution line code through the Craft Interface.                                                                                                    |         |
|                  |           | AMI                                                                                                    | Enables Alternate Mark Inversion line code through the Craft Interface.                                                                                                    |         |
| Test Circuit     | Input     | 1-1 thru 1-4,<br>2-1 thru 2-4,<br>3-1 thru 3-4,<br>4-1 thru 4-4,<br>5-1 thru 5-4,<br>6-1 thru 6-4,<br>7-1 thru7-4 | Group and slot number to be dropped by the DS3 MUX. The<br>Test Circuit option can only be changed if the value set in<br>the Mode field is DISABLE.                                                                                                    | 1-1     |

# Table 570-1. RTAU Configuration Fields

# DLP-570 Page 7 of 18

# Table 570-1. RTAU Configuration Fields, continued

| FIELD        | TYPE      | OPTIONS                                                                                                    | DESCRIPTION                                                                                                    | DEFAULT |  |  |
|--------------|-----------|----------------------------------------------------------------------------------------------------|----------------------------------------------------------------------------------------------------|---------|--|--|
| EQUIPMENT SE | TUP FIELI | DS, continued                                                                                                    |                                                                                                    |         |  |  |
| Mode         | Toggle    | Figure 570-6 (RT<br>Figure 570-7 (MC<br>Figure 570-8 (SPI<br>Figure 570-9 (Ty]<br>Figure 570-10 (T)<br>Figure 570-11 (SI<br>Figure 570-12 (T)<br>Figure 570-13 (SI<br>Figure 570-14 (L)<br>In addition, when | lid access modes and the resulting configurations are shown in<br>AU Test Configuration Block Diagram),<br>DNF and MONE),<br>LTB and SPLTA),<br>pical Round-Robin Test Configuration),<br>pical Round-Robin Test Configuration),<br>PLTF and SPLTE),<br>ypical Point-to-Point Test Configuration),<br>PLTFL and SPLTEL), and<br>OOPF and LOOPE).<br>the Mode field change is saved by pressing the Enter or Return<br>II instruct the DS3 MUX to drop and insert the selected circuit. | DISABLE |  |  |
|              |           | MONE                                                                                                    | 1                                                                                                    |         |  |  |
|              |           | MONF                                                                                                    | Non-intrusive monitor access to the B pair.                                                                                                    |         |  |  |
|              |           | SPLTA                                                                                                    | SPLTA mode indicates a split in the A transmission path<br>with a TSG (Test Signal Generator) connected in the F<br>direction, and an SPD (Signal Presence Detector) connected<br>to the signal from the E direction.                                                                                                    |         |  |  |
|              |           | SPLTB                                                                                                    | SPLTB mode indicates a split in the B transmission path<br>with a TSG connected in the E direction, and an SPD<br>connected to the signal from the F direction.                                                                                                    |         |  |  |
|              |           | SPLTE                                                                                                    | SPLTE mode indicates a split in both the A and B<br>transmission paths. An SPD is connected to the line incoming<br>from the E direction and a TSG is connected to the line<br>outgoing to the E direction. The line outgoing in the F<br>direction is connected to a QRSS source, and the line<br>incoming from the E direction is terminated by the nominal<br>characteristic impedance of the line.                                                                                 |         |  |  |
|              |           | SPLTF                                                                                                    | SPLTF indicates a split in both the A and B transmission paths<br>with a TSG connected to the line outgoing to the F direction,<br>and an SPD connected to the line incoming from the F<br>direction. The line outgoing in the E direction is connected to<br>a QRSS source, and the line incoming from the E direction is<br>terminated by the nominal characteristic impedance of the line.                                                                                          |         |  |  |
|              |           | SPLTEL                                                                                                    | SPLTEL indicates a split in both the A and B paths and connects<br>an SPD to the line incoming from the E direction and a TSG to<br>the line outgoing in the E direction similar to SPLTE mode. The<br>signal in the F direction is looped back.                                                                                                    |         |  |  |

# DLP-570 Page 8 of 18

| FIELD              | TYPE      | OPTIONS      | DESCRIPTION                                                                                                    | DEFAULT |
|--------------------|-----------|--------------|----------------------------------------------------------------------------------------------------|---------|
| EQUIPMENT SE       | TUP FIELD | S, continued | •                                                                                                    |         |
| Mode,<br>continued | Toggle    | SPLTFL       | SPLTFL indicates a split in both the A and B paths and<br>connects an SPD to the line incoming from the F direction<br>and a TSG to the line outgoing in the F direction similar to<br>SPLTF mode. The signal in the E direction is looped back.                                                                                                    |         |
|                    |           | LOOPE        | The LOOPE mode is a full split of both A and B<br>transmissions paths. The incoming line in the E direction is<br>connected to the SPD and this line is connected to the<br>outgoing line in the E direction. The circuit will be looped in<br>one direction. The outgoing line in the F direction (non-test<br>direction) will be connected to a QRSS source and the line<br>incoming from the F direction is terminated by the nominal<br>characteristic impedance of the line.                                                                                                    |         |
|                    |           | LOOPF        | The LOOPF mode is a full split of both A and B<br>transmissions paths. The incoming line in the F direction is<br>connected to the SPD and this line is connected to the<br>outgoing line in the F direction. The circuit will be looped in<br>one direction. The outgoing line in the E direction (non-test<br>direction) will be connected to a QRSS source and the line<br>incoming from the E direction is terminated by the nominal<br>characteristic impedance of the line.                                                                                                    |         |
|                    |           | DISABLE      | When DISABLE is selected, no monitor or split access can<br>take place. Setting the Mode field to DISABLE also stops<br>any measurement in progress, as if the Measurement field<br>(described below) had been set to STOP.                                                                                                    |         |
| SIGNAL GENER       | ATOR SET  | UP FIELDS    |                                                                                                    |         |
| Pattern Type       | Toggle    |              | OVERVIEW: If the desired pattern type is not available, select the User Code option to enter a pattern 32 bits or less.                                                                                                    | QRS     |
|                    |           | QRS          | Quasi-Random Signal. QRS (2 <sup>20</sup> -1) is a 1,048,575-bit<br>sequence generated by a 20-stage shift register with feedback<br>taken from the 17th and 20th stages. The non-inverted output<br>is taken from the 20th stage, and an output bit is forced to be<br>a '1' whenever the next 14 bits are all 0's. QRS is typically<br>used to verify continuity and to check circuit performance in<br>the presence of traffic-like signals. QRS (Quasi-random<br>Signal) is a signal repeated every 1 to 24 bits as specified by<br>the OS (Operation System) application. QRS must conform<br>to the description in Bellcore TR-NPL-000054. |         |

# Table 570-1. RTAU Configuration Fields, continued

# DLP-570 Page 9 of 18

| FIELD                      | TYPE     | OPTIONS               | DESCRIPTION                                                                                                    | DEFAULT |
|----------------------------|----------|-----------------------|----------------------------------------------------------------------------------------------------|---------|
| SIGNAL GENER               | ATOR SET | UP FIELDS, con        | tinued                                                                                                    |         |
| Pattern Type,<br>continued | Toggle   | 2^15-1                | 2 <sup>15</sup> -1 is a 32,767-bit, pseudo-random pattern that generates a maximum of 14 sequential 0's and 15 sequential 1's. The pattern provides a maximum number of 0's allowed for framed, non-B8ZS testing. The pattern does not meet the minimum 1's density requirement.                                                                                                    |         |
|                            |          | 2^23-1                | $2^{23}$ -1 is a 8,388,607-bit. pseudo-random pattern that generates a maximum of 22 sequential 0's and 23 sequential 1's. The pattern exceeds excess 0's and does not meet the minimum 1's density requirements for T1 applications.                                                                                                    |         |
|                            |          | All Ones              | Test of T1 span line. The all-1's pattern causes the span line<br>repeater to consume the maximum amount of power. If the<br>current powering the span line is low, transmission errors<br>may occur due to the inter-symbol interference resulting<br>from the inability of a weak repeater power supply to<br>develop the energy necessary to support the transmission of a<br>long sequence of 1's. |         |
|                            |          | (Framed) All<br>Zeros | Used as a final confirmation that all network elements in a circuit are properly optioned with B8ZS for clear channel operation. The framed all 0's pattern consisting of a frame bit followed by an all 0's payload, will only be applied to circuit optioned with B8ZS for clear channel operation.                                                                                                  |         |
|                            |          | 3 in 24               | Used to determine the ability of network equipment to function<br>properly when transporting signal sequences containing both a<br>maximum of 15 consecutive 0's during periods of minimum<br>overall pulse density.                                                                                                    |         |
|                            |          |                       | • Unframed = 1000 1000 1000 0000<br>0000 0000 1000 10                                                                                                    |         |
|                            |          | 2 in 8                | Used in conjunction with the 1-in-8 pattern. Useful when<br>performing test to reveal the presence of incorrectly-optioned<br>AMI or B8ZS equipment. Use of the 2-in-8 pattern will<br>confirm the circuits ability to support error-free transmission.                                                                                                    |         |
|                            |          |                       | • Unframed = 0100 0010 0100 0010<br>• Framed = 0100 0010 0100 0010                                                                                                    |         |

# Table 570-1. RTAU Configuration Fields, continued

# DLP-570 Page 10 of 18

| FIELD                      | TYPE            | OPTIONS         | DESCRIPTION                                                                                                    | DEFAULT      |
|----------------------------|-----------------|-----------------|----------------------------------------------------------------------------------------------------|--------------|
| SIGNAL GENER               | ATOR SET        | JP FIELDS, cont | inued                                                                                                    |              |
| Pattern Type,<br>continued | Toggle          | 1 in 8          | <ul> <li>Containing strings of 7 sequential 0's. It is used to determine the ability of a circuit to handle payload signals having minimum 1's density. Use of this pattern often reveals the existence of timing recovery problem under conditions of low signal density.</li> <li>Unframed = 1000 0000 1000 0000</li> <li>Framed = 0100 0000 0100 0000</li> </ul>                                                                                                    |              |
|                            |                 | DALY            | Daly Pattern (Modified 55 Octet). This is useful for stressing the timing recovery circuits of line cards and the preamplifier/ equalizer circuits of repeaters. The pattern stresses a circuit by introducing rapid transitions from long sequences of low density octets to high density octets, high density octets to low density octets, and rapid transitions. The pattern may be transmitted framed or unframed. When framed, the frame bit shall be inserted at the octet boundaries and will not overwrite the bits. |              |
|                            |                 | User Code       | For user-defined patterns of 32 bits or less, set the Pattern Type field to User Code. The bits can be entered by typing a string of 0's or 1's in the bit field located to the right of the designated entry.                                                                                                    |              |
| Pattern Bits               | Display<br>only | None            | If the Pattern Type field is configured for User Code, pattern<br>bits will be displayed to the right of the Pattern type field<br>parameter. This field's name is not shown on the screen. If no<br>User Code is entered in the Pattern Type field, this field<br>displays 32 dashes.                                                                                                    | None         |
| Frame Format               | Toggle          | UNFRAMED        | Unframed data pattern.                                                                                                    | UNFRAM<br>ED |
|                            |                 | Ft ONLY         | Used for SLC framing.                                                                                                    |              |
|                            |                 | SF              | Super Frame                                                                                                    |              |
|                            |                 | ESF             | Extended Super Frame                                                                                                    |              |

# Table 570-1. RTAU Configuration Fields, continued

# DLP-570 Page 11 of 18

| FIELD     | ТҮРЕ   | OPTIONS                                                                                                    | DESCRIPTION                                                                                                    | DEFAULT |
|-----------|--------|----------------------------------------------------------------------------------------------------|----------------------------------------------------------------------------------------------------|---------|
|           |        | UP FIELDS, cont                                                                                                    |                                                                                                    | DEIXOLI |
|           | r      |                                                                                                    |                                                                                                    |         |
| Loop Code | Toggle | field can be confi<br>change in the sign<br>code was set will<br>RTAU will restor<br>indicating that the<br>the Loop Code bi | e Mode field must be set to a SPLT option before the Loop Code<br>gured. Loop codes will be transmitted until the RTAU detects a<br>nal being received. At that time, the pattern selected before the loop<br>be transmitted. For example, when sending a Loop Up code, the<br>re the original pattern after it receives the loop code it is transmitting,<br>e circuit is looped up. Note that the Loop Code bits are displayed in<br>t field as each code is selected. This is provided as a convenience to<br>may not know the name chosen for the loop code but does know | NONE    |
|           |        | Line Loop Up                                                                                                    | 10000                                                                                                    |         |
|           |        | Line Loop<br>Down                                                                                                    | 100                                                                                                    |         |
|           |        | 4-Bit Loop Up                                                                                                    | 1100                                                                                                    |         |
|           |        | 4-Bit Loop<br>Down                                                                                                    | 1110                                                                                                    |         |
|           |        | 5-Bit Loop Up                                                                                                    | 11000                                                                                                    |         |
|           |        | 5-Bit Loop<br>Down                                                                                                    | 11100                                                                                                    |         |
|           |        | ESF CSU<br>Loop Up                                                                                                    | 0EFF (0000 1110 1111 1111)                                                                                                    |         |
|           |        | ESF CSU<br>Loop Down                                                                                                    | 38FF (0011 1000 1111 1111)                                                                                                    |         |
|           |        | ESF NI* Loop<br>Up                                                                                                    | 12FF (0001 0010 1111 1111)                                                                                                    |         |
|           |        | ESF NI* Loop<br>Down                                                                                                    | 24FF (0010 0100 1111 1111)                                                                                                    |         |
|           |        | ESF CSU<br>Payload Loop<br>Up                                                                                                | 14FF (0001 0100 1111 1111)                                                                                                    |         |
|           |        | ESF CSU<br>Payload Loop<br>Down                                                                                              | 32FF (0011 0010 1111 1111)                                                                                                    |         |
|           |        | User Loop Up<br>(toggle and<br>input)                                                                                        | Enter a 16-value expression using only 1's, 0's, or "-". The bits can be entered by typing a string of 0's or 1's in the bit field located to the right of the designated entry.                                                                                                    |         |
|           |        | User Loop<br>Down                                                                                                    | Enter a 16-value expression using only 1's, 0's, or "-". The bits can be entered by typing a string of 0's or 1's in the bit field located to the right of the designated entry.                                                                                                    |         |
|           |        | NONE                                                                                                    | Disables any active loop code selected for this field. When NONE is selected, the Loop Code field displays 16 dashes.                                                                                                    |         |

## Table 570-1. RTAU Configuration Fields, continued

\*Note: "NI" means Network Interface device.

# DLP-570 Page 12 of 18

| FIELD                   | TYPE            | OPTIONS                                 | DESCRIPTION                                                                                                    | DEFAULT |
|-------------------------|-----------------|-----------------------------------------|----------------------------------------------------------------------------------------------------|---------|
| BIT ERROR SETU          | JP FIELDS       |                                         | -                                                                                                    |         |
|                         |                 |                                         | OVERVIEW: Bit errors can be injected by the RTAU using the<br>Bit Error Set Up fields. These sections are display-only fields that<br>are only displayed when the line code setting is INTERNAL. The<br>Status field always shows the current status if the line code is<br>INTERNAL, but the Error Counts and Elapsed Time fields only<br>show a value when a measurement is being made. |         |
| Error Count             | Input           | Range of 0 to<br>1544                   | Select either Error Count or Error Rate for bit error setup. Both<br>cannot be set at the same time. If single errors or a burst of<br>errors is desired, set the Error Count field to the number of<br>errors to insert. If the Error Count field is set, the number of<br>errors will be transmitted each time the Enter key is pressed.                                                | 0       |
| Error Rate              | Toggle          | OFF, 1E-3,<br>1E-4, 1E-5,<br>1E-6, 1E-7 | Select either Error Count or Error Rate for bit error setup. Both<br>cannot be set at the same time. If a steady error rate is desired,<br>set the Error Rate field, which indicates the rate bit or frame<br>errors are injected.                                                                                                    | Off     |
| Error Locn              | Toggle          |                                         | OVERVIEW: The Error Location field must be set to either<br>PAYLOAD or FBE if the count or rate field is set. Pressing<br>the Enter or Return key will cause the RTAU to send the<br>errors.                                                                                                    | N/A     |
|                         |                 | N/A                                     | Indicates count is 0 and rate is off.                                                                                                    |         |
|                         |                 | PAYLOAD                                 | Bit errors are injected.                                                                                                    |         |
|                         |                 | FBE                                     | Frame Bit Error. Frame errors are injected.                                                                                                    |         |
| Error Counts –<br>Data  | Display<br>only | None                                    | Eight-digit counter or blank.                                                                                                    | Blank   |
| Error Counts –<br>BPV   | Display<br>only | None                                    | Eight-digit counter or blank.                                                                                                    | Blank   |
| Error Counts –<br>Frame | Display<br>only | None                                    | Eight-digit counter or blank.                                                                                                    | Blank   |
| Error Counts –<br>CRC   | Display<br>only | None                                    | Eight-digit counter or blank.                                                                                                    | Blank   |
| Error Counts –<br>COFA  | Display<br>only | None                                    | Eight-digit counter or blank.                                                                                                    | Blank   |
| Status – F Sync         | Display<br>only | None                                    | * or blank                                                                                                    | Blank   |
| Status – P Sync         | Display<br>only | None                                    | * or blank                                                                                                    | Blank   |
| Status – RAI            | Display<br>only | None                                    | * or blank                                                                                                    | Blank   |

# Table 570-1. RTAU Configuration Fields, continued

# DLP-570 Page 13 of 18

| FIELD                      | TYPE            | OPTIONS              | DESCRIPTION                                                                                                    | DEFAULT |
|----------------------------|-----------------|----------------------|----------------------------------------------------------------------------------------------------|---------|
| BIT ERROR SET              | UP FIELDS       | S, continued         |                                                                                                    |         |
| Elapsed Time –<br>ES       | Display<br>only | None                 | Six-digit counter or blank.                                                                                                    | Blank   |
| Elapsed Time –<br>EFS      | Display<br>only | None                 | Six-digit counter or blank.                                                                                                    | Blank   |
| Test Timeout in<br>Minutes | Input           | 0 to 1440            | Timeout counter for test access. If the counter is set to a<br>number higher than "0" and then reaches "0" during test, the<br>Mode field will be set to DISABLE automatically. If the<br>counter is set to "0", the test timeout will be turned off, and<br>the test will have unlimited time.                                                                                                    | 60      |
| Measurement                | Toggle          |                      | OVERVIEW: Start a measurement by selecting START at the<br>Measurement field. The RTAU will wait for pattern sync and<br>frame sync for framed patterns before starting the measurement.<br>After synching, the measurement display will change to<br>RUNNING. Stop any measurement by selecting STOP. Refer to<br>Figure 570-15 for an RTAU Config screen showing a test that is<br>starting.<br><b>Note:</b> If the Mode is set to MONE, MONF, LOOPE, or LOOPF,<br>only frame sync is required before starting the measurement. If the<br>pattern is not in sync, then the Data Error Counts will read "N/A"<br>until pattern sync is established. | STOP    |
|                            |                 | START                | Initiate measurement.                                                                                                    |         |
|                            |                 | STOP                 | Terminate measurement. <b>Note:</b> Setting the Mode field to DISABLE also stops any measurement in progress, as if the Measurement field had been set to STOP.                                                                                                    |         |
|                            |                 | RUNNING<br>(display) | Measurement active.                                                                                                    |         |
| Waiting on<br>Sync         | Display<br>only | None                 | This parameter is displayed to the right of the Measurement<br>field when the Measurement field is set to START. The<br>WAITING ON SYNC message is display only; it only shows<br>up when the RTAU is waiting for either frame or pattern sync.<br>Examine the status section to determine what sync is needed.                                                                                                    | Blank   |
| Mode                       | Toggle          | DISABLE              | To end the test session, restore the tested circuit to normal operation by selecting DISABLE.                                                                                                    | DISABLE |

# Table 570-1. RTAU Configuration Fields, continued

DLP-570 Page 14 of 18

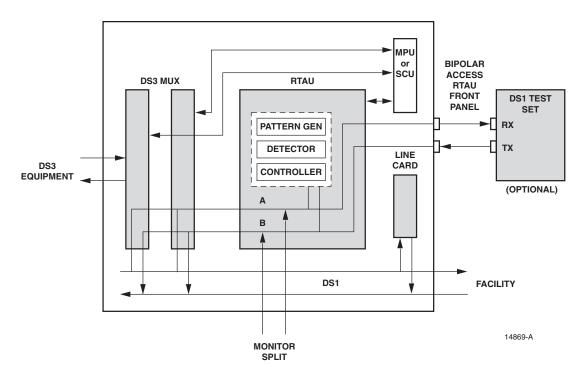

Figure 570-6. RTAU Test Configuration Block Diagram

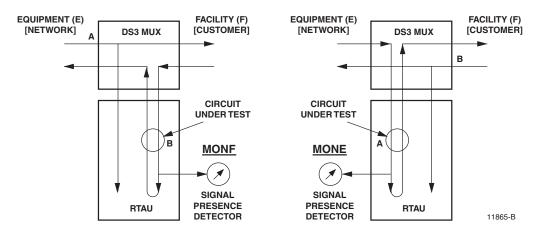

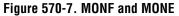

DLP-570 Page 15 of 18

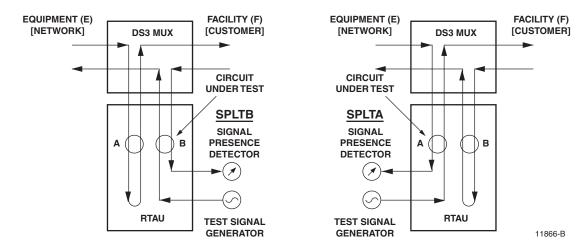

Figure 570-8. SPLTB and SLPTA

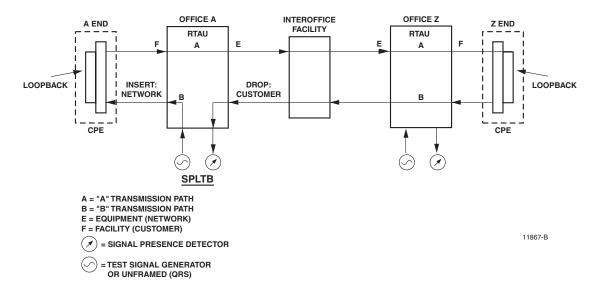

Figure 570-9. Typical Round-Robin Test Configuration

## DLP-570 Page 16 of 18

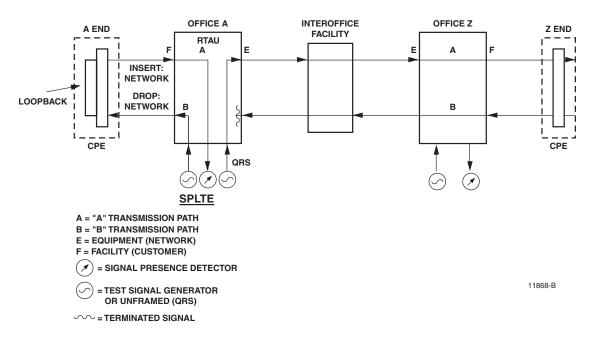

Figure 570-10. Typical End Test Configuration

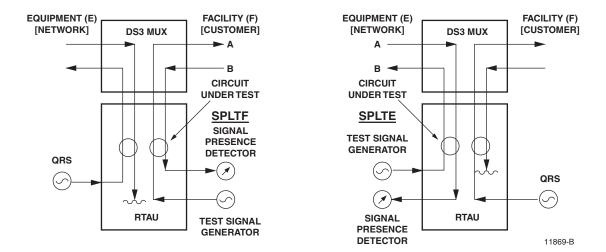

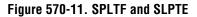

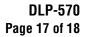

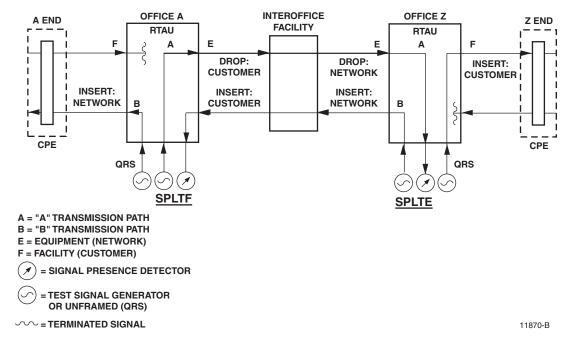

Figure 570-12. Typical Point-to-Point Test Configuration

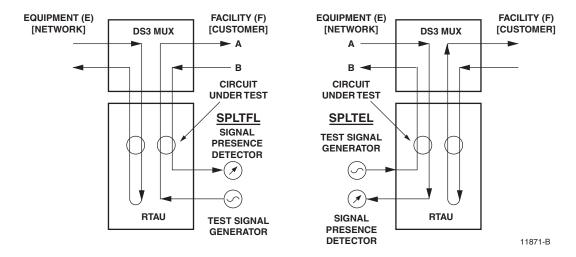

Figure 570-13. SPLTFL and SPLTEL

DLP-570 Page 18 of 18

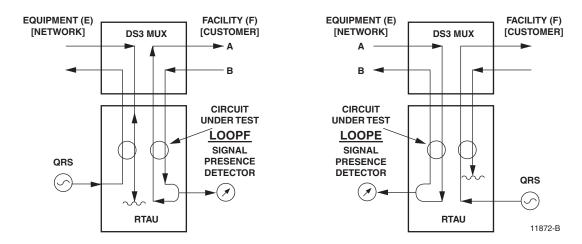

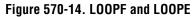

|                |          | RTAU CONFIG               |          |             |
|----------------|----------|---------------------------|----------|-------------|
| EQUIPMENT SETU | P        |                           |          |             |
|                | =        |                           |          |             |
| Current User   | : CRAFT  |                           | Test Cir | cuit: 1-2   |
| Line Code      | : INTERN | JAL                       | Mode     | : SPLTE     |
| SIGNAL GENERAT | OR SETUP |                           |          |             |
|                |          |                           |          |             |
| Pattern Type   | : EFS    |                           |          |             |
| Frame Format   | : QRS    |                           |          |             |
| Loop Code      | : NONE   |                           |          |             |
| BIT ERROR SETU | P        | Error Counts              | Status   | Elapsed Tim |
|                | _        |                           | ======   |             |
| Error Count    |          |                           | F Sync:  |             |
| Error Rate     |          |                           | P Sync:  | EFS:        |
| Error Locn     | : N/A    | Frame:                    | RAI :    |             |
|                |          | CRC :                     |          |             |
|                |          | COFA :                    |          |             |
| Test Timeout   | : 60     | Measurement : START       | WAITING  | ON SYNC     |
| In Minutes     |          |                           |          |             |
|                |          | ress CONTROL-A For Assist |          |             |

Figure 570-15. RTAU Configuration Screen (Starting a Measurement)

DLP-571 Page 1 of 2

### STREAKER INSTALLATION AND TESTING

Summary: This procedure provides instructions for installation and testing of the Streaker module.

**Note:** For a detailed description of Streaker (STK) module use, refer to Soneplex Streaker Module Installation Instructions, listed under Related Publications at the beginning of this manual.

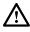

**Caution:** Because of the height of the battery holders, use care when sliding the module into the chassis. To prevent damage to the Streaker module or adjacent modules, insert the card straight into the chassis guides without bending or forcing the module into position.

- 1. Remove the Streaker module from its protective packaging.
- 2. Following the polarity markings on the battery holders, install four fresh AAA alkaline batteries in the battery holders on the PC board.
- 3. Press the top of the voltage switch as shown in Figure 571-1 to select BATTERY (onboard) operation, or press the bottom to select -48 VOLT FEED. (Dropping resistors and a zener diode reduce the -48 VDC to approximately 6 VDC before it is applied to the indicators. In addition, the -48 VDC input line is protected by a 0.5 amp fuse on the PCB.)
- 4. Align the card edges of the module with the mounting slot card guides, then slide the module into a chassis slot until it contacts the backplane connector.
- 5. Use the ejector lever to seat the module in the connector. If difficulty is experienced when inserting or seating this module, remove the module and check that the batteries are properly seated in the holders; also check for other obstructions or misalignment in the chassis.
- 6. Refer to Figure 571-2. When the module is seated, press the LMP TEST (lamp test) pushbutton switch; all front panel indicators should light yellow. If the indicators do not light, check that the batteries are installed properly or (if you have selected -48V) replace the module.

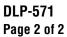

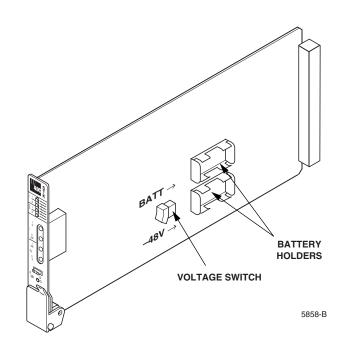

Figure 571-1. Streaker Module

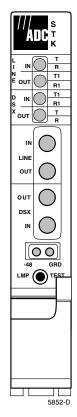

Figure 571-2. STK Front Panel

### DLP-572 Page 1 of 1

## VERSION D (OR LATER) HLXC VOLTAGE TO HLXR TEST

**Summary:** This procedure provides instructions for measuring DC voltage and DC current being supplied by the Version D (or later) HLXC to the Version D (or later) HLXR. The V+, V–, I+, and I– jacks provide monitor access to the voltage and current supplied to the HDSL Repeater (HRX) (if present) and HLXR through the HDSL span. Current measurements are taken as the voltage drop across a 10 ohm resistor.

### **Measure DC Voltage**

- 1. Select –VDC on the VOM and, if so equipped, select a voltage scale of 300 volts or higher.
- Refer to Figure 572-1. Insert the black test probe into the V- test jack, and insert the red test probe into the V+ test jack. A typical meter reading should be approximately 130 VDC (with no HRX present), or approximately 260 VDC (with HRX present).

### Measure DC Current

• Note: The current test is not available on the Version G module.

- 3. Select –VDC on the VOM and, if so equipped, select the millivolt scale.
- 4. Insert the black test probe into the I– test jack, and insert the red test probe into the I+ test jack. The millivolt reading divided by 10 is the DC current in milliamps.

### Stop! You have completed this procedure.

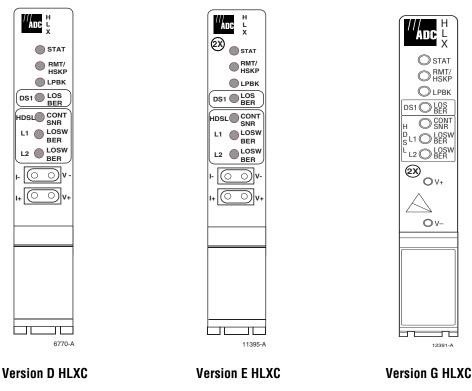

Figure 572-1. HLXC Module Front Panels

## DLP-573 Page 1 of 6

## **HLX LOOPBACK CONFIGURATION**

**Summary:** This procedure provides instructions for viewing or editing the loopback configuration for HLXC modules.

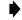

- **Note:** A "toggle" field type means the user can press the space bar to view and select the next option that is described; or the user can press the "R" key to view and select the previous option. An "input" field type means the user must type an entry in the field according to the parameters described. A "fixed" field is locked, and cannot be changed by the user.
- Note: Edits can be **made** in the configuration database in one of two ways: 1) If the complete field is highlighted, use the space bar to toggle forward or the "R" key to reverse toggle through the options for that field. 2) If only the first space or the field is highlighted, type in the data that applies to that field.
- Note: Edits to the configuration database can be saved after each change in one of two ways: 1) Press an arrow key and then Enter or Return once; or 2) Press Enter or Return twice after all selections and entries are made in the screen but before leaving the screen. If the entries have been accepted, a message "Configuration Successful... Press Any Key To Continue" appears on the screen.
- **Note:** Press CONTROL-A for help information on moving around and editing fields.
- 1. Use the arrow or number keys to select Unit Configuration from the Main Menu. Press Enter or Return.
- 2. Use the arrow or number keys to select HLX Configuration from the Unit Configuration menu. Press Enter or Return. The HLX Configuration menu is shown in Figure 573-1.
- 3. Use the arrow or number keys to select Loopback Configuration from the HLX Configuration menu. Press Enter or Return. HLX Loopback Configuration screens are shown in Figure 573-2 (MPU V5.1 without an HRX), Figure 573-3 (MPU V5.1 with one HRX), and Figure 573-4 (MPU V5.2 with two HRXs).
- 4. Starting at the top of Table 573-1 and working your way to the bottom, configure the HLX for the group and slot selected.
- 5. Assign the selections by pressing Enter or Return.
- 6. Repeat Steps 4 and 5 for each HLX module installed in the chassis.

### Stop! You have completed this procedure.

### DLP-573 Page 2 of 6

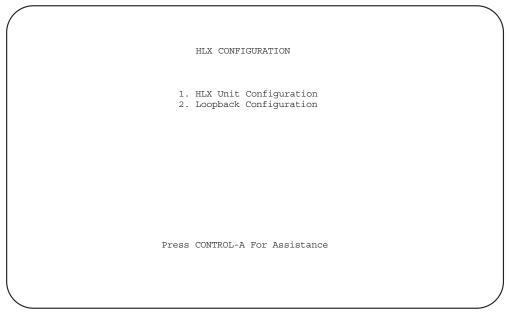

6765-A

Figure 573-1. HLX Configuration Menu

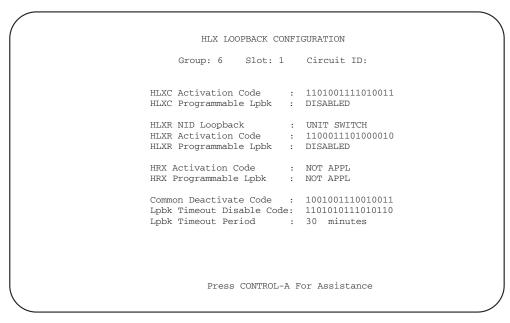

6697-B

Note: "Activation Code" is equivalent to "Programmable Code."

Figure 573-2. HLX Loopback Configuration Screen (MPU V5.1 Without an HRX)

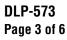

| HLX LOOPBACK CONFIGURATION                                                                                                   |
|----------------------------------------------------------------------------------------------------|
| MEX LOOPBACK CONFIGURATION                                                                                                   |
| Group: 6 Slot: 1 Circuit ID:                                                                                                 |
| HLXC Activation Code : 1101001111010011<br>HLXC Programmable Lpbk : DISABLED                                                 |
| HLXR NID Loopback : UNIT SWITCH<br>HLXR Activation Code : 1100011101000010<br>HLXR Programmable Lpbk : DISABLED              |
| HRX Activation Code : 1100011101000001<br>HRX Programmable Lpbk : DISABLED                                                   |
| Common Deactivate Code : 1001001110010011<br>Lpbk Timeout Disable Code: 1101010111010110<br>Lpbk Timeout Period : 30 minutes |
| HLXR NID Loopback Switch Setting: ENABLED                                                                                    |
| Press CONTROL-A For Assistance                                                                                               |

Note: "Activation Code" is equivalent to "Programmable Code."

8113-A

11389-A

Figure 573-3. HLX Loopback Configuration Screen (MPU V5.1 With One HRX)

| Group: 5 Slot: 1         | Circuit ID:         |
|--------------------------|---------------------|
| HLXC Activation Code     | : 1101001111010011  |
| HLXC Programmable Lpbk   | : DISABLED          |
| ESF Inband Loopback      | : ENABLED           |
| HLXR NID Loopback        | : UNIT SWITCH       |
| HLXR Activation Code     |                     |
| HLXR Programmable Lpbk   |                     |
| HRX-1 Activation Code    | : 1100011101000001  |
| HRX-2 Activation Code    | : 1100011101000010  |
| HRX Programmable Lpbk    | : DISABLED          |
| Common Deactivate Code   | : 1001001110010011  |
| Lpbk Timeout Disable Cod | e: 1101010111010110 |
| Lpbk Timeout Period      | : 30 minutes        |
| HLXR NID Loopback Switch | Setting: ENABLED    |
| Press CONTROL-           | A For Assistance    |

Note: "Activation Code" is equivalent to "Programmable Code."

Figure 573-4. HLX Loopback Configuration Screen (MPU V5.2 With Two HRXs)

## DLP-573 Page 4 of 6

| FIELD                                                                                         | TYPE   | OPTIONS                                             | DESCRIPTION                                                                                                    | DEFAULT                           |
|-----------------------------------------------------------------------------------------------|--------|-----------------------------------------------------|----------------------------------------------------------------------------------------------------|-----------------------------------|
| Group                                                                                         | Toggle | 1, 2, 3, 4, 5, 6, or 7                              | Specifies the module's group number designated on the chassis.                                                                                                    | Blank                             |
| Slot                                                                                          | Toggle | 1, 2, 3, or 4                                       | Specifies the module's slot number designated on the chassis.                                                                                                    | Blank                             |
| Circuit ID                                                                                    | Input  | Up to 20 characters.                                | This represents the customer's circuit<br>ID. The first and last characters must<br>be alpha or numeric; middle<br>characters can be alpha, numeric, or<br>hyphens. Note: This field can be<br>configured only after the T1<br>Provision field (described in DLP-<br>531) is set to YES.                         | Blank                             |
| HLXC Activation<br>Code<br>("Activation Code" is<br>equivalent to<br>"Programmable<br>Code.") | Input  | 16 binary characters (0's and 1's) must be entered. | 16-bit codes can be set to any 16-bit<br>binary value except: all 0s, all 1s, or<br>a value that is already used in another<br>16-bit code. The signal is sent<br>inband. HDSL units go to loopup<br>state when they are in armed state.<br>Loopup is activated for selected<br>units. Detection time is 3 secs. | 1101 0011 1101 0011               |
| HLXC Programmable<br>Lpbk                                                                     | Toggle | ENABLED                                             | Enables response to programmable<br>loopback codes and overrides<br>hardware configuration settings.                                                                                                    | MPU V5.1:<br>DISABLED             |
|                                                                                               |        | DISABLED                                            | Disables response to programmable<br>loopback codes and overrides<br>hardware configuration settings.                                                                                                    | MPU V5.2:<br>ENABLED              |
| ESF Inband Loopback                                                                           | Toggle | ENABLED*                                            | <b>Version E HLXC:</b> Enables ESF inband loopback.                                                                                                    | Version E HLXC:<br>ENABLED        |
|                                                                                               |        | DISABLED*                                           | Version E HLXC: Disables ESF inband loopback.                                                                                                    | Version D or earlier<br>HLXC: N/A |
|                                                                                               |        | N/A                                                 | Version D or earlier HLXC only:<br>this field cannot be configured.                                                                                                    |                                   |

### Table 573-1. HLX Loopback Configuration Fields

\* In order for the ESF Inband Loopback field to be configured, some HLX Unit Configuration screen fields must be configured as follows: Unit Equip State = EQUIPPED, Unit Service State = IS, T1 Provision = YES, TI Service State = IS, and T1 Framing Format = ESF.

# DLP-573 Page 5 of 6

| FIELD                                                                                                    | TYPE   | OPTIONS                                                                                                    | DESCRIPTION                                                                                                    | DEFAULT                                                              |
|----------------------------------------------------------------------------------------------------|--------|----------------------------------------------------------------------------------------------------|----------------------------------------------------------------------------------------------------|----------------------------------------------------------------------|
| HLXR NID Loopback                                                                                                    | Toggle | UNIT SWITCHVersion E HLXR only: Selects<br>NID setting (enabled) for the<br>HLXR.Version D or earlier HLXR:<br>Selects NID setting (either enabled<br>[default] or disabled) on the HLXR.When the HLXR is provisioned to<br>function like an NID, it supports<br>inband and out-of-band loopback |                                                                                                    | MPU V5.1:<br>UNIT SWITCH<br>MPU V5.2:<br>ENABLED                     |
|                                                                                                    |        | ENABLED                                                                                                    | codes.                                                                                                    |                                                                      |
|                                                                                                    |        | DISABLED                                                                                                    | Disables response to NID loopback<br>codes and overrides hardware<br>configuration settings.                                                                                                    |                                                                      |
| HLXR Activation<br>Code<br>("Activation Code" is<br>equivalent to<br>"Programmable<br>Code.")                                   | Input  | 16 binary characters (0's and 1's) must be entered.                                                                                                    | 16-bit codes can be programmed to<br>any 16-bit binary value except: all 0s,<br>all 1s, or a value that is already used<br>in another 16-bit code. The signal is<br>sent inband. HDSL units go to<br>loopup state when they are in armed<br>state. Loopup is activated for selected<br>units. Detection time is 3 secs. | MPU V5.1:<br>1100 0111 0100 0010<br>MPU V5.2:<br>1100 0111 0101 0100 |
| HLXR Programmable<br>Lpbk                                                                                                    | Toggle | ENABLED                                                                                                    | Enables response to programmable<br>loopback codes and overrides<br>hardware configuration settings.                                                                                                    | DISABLED                                                             |
|                                                                                                    |        | DISABLED                                                                                                    | Disables response to programmable<br>loopback codes and overrides<br>hardware configuration settings.                                                                                                    |                                                                      |
| One HRX in system<br>only: HRX or HRX1<br>Activation Code<br>("Activation Code" is<br>equivalent to<br>"Programmable<br>Code.") | Input  | 16 binary characters (0's and 1's) must be entered.                                                                                                    | (0's 16-bit codes can be programmed to 1100 0111 (                                                                                                    |                                                                      |

# Table 573-1. HLX Loopback Configuration Fields, continued

# DLP-573 Page 6 of 6

| FIELD                                                                                                    | TYPE    | OPTIONS                                             | DESCRIPTION                                                                                                    | DEFAULT                                  |
|----------------------------------------------------------------------------------------------------|---------|-----------------------------------------------------|----------------------------------------------------------------------------------------------------|------------------------------------------|
| Second HRX in<br>system only: HRX2<br>Activation Code<br>("Activation Code" is<br>equivalent to<br>"Programmable<br>Code.") | Input   | 16 binary characters (0's and 1's) must be entered. | 16-bit codes can be programmed to<br>any 16-bit binary value except: all 0s,<br>all 1s, or a value that is already used<br>in another 16-bit code. The signal is<br>sent inband. HDSL units go to loopup<br>state when they are in armed state.<br>Loopup is activated for selected units.<br>Detection time is 3 secs.                                                                                    | 1100 0111 0100 0010                      |
| HRX in system only:<br>HRX Programmable<br>Lpbk                                                                             | Toggle  | ENABLED                                             | Enables response to programmable<br>loopback codes and overrides<br>hardware configuration settings.                                                                                                    | MPU V5.1:<br>DISABLED                    |
|                                                                                                    |         | DISABLED                                            | Disables response to programmable<br>loopback codes and overrides<br>hardware configuration settings.                                                                                                    | MPU V5.2:<br>ENABLED<br>No HRX: NOT APPL |
| Common Deactivate<br>Code                                                                                                   | Input   | 16 binary characters (0's and 1's) must be entered. | 16-bit codes can be set to any 16-bit<br>binary value except: all 0s, all 1s, or a<br>value that is already used in another<br>16-bit code. The signal is sent inband.<br>Units in loopup state go back to armed<br>state. Detection time is 5 secs.                                                                                                    | 1001 0011 1001 0011                      |
| Lpbk Timeout<br>Disable Code                                                                                                | Input   | 16 binary characters (0's and 1's) must be entered. | 16-bit codes can be set to any 16-bit<br>binary value except: all 0s, all 1s, or a<br>value that is already used in another<br>16-bit code. This disables loopup<br>time-out. Active loopbacks stay up<br>until deactivation or disarm code is<br>received. Detection time is 3 secs.                                                                                                    | 1101 0101 1101 0110                      |
| Lpbk Timeout Period                                                                                                    | Input   | Enter a number from 0 to 255                        | This number represents the minutes<br>that the loopback will remain in<br>effect before reverting to the normal<br>(non-loopback) state. Setting the<br>loopback time-out period to 0 (zero)<br>disables the time-out feature.                                                                                                    | 30 minutes                               |
| HLXR NID Loopback<br>Switch Setting                                                                                         | Display | ENABLED or<br>DISABLED                              | This field reflects the condition of<br>the NID enable/disable jumper wire<br>on the HLXR edge card connector<br>(pins 6 and 8). If no jumper wire is<br>present between these pins, the<br>display will show ENABLED. If a<br>jumper wire is present between these<br>pins, the display will shown<br>DISABLED. If the HLXR does not<br>have an NID jumper wire option, the<br>display will show ENABLED. | None                                     |

# Table 573-1. HLX Loopback Configuration Fields, continued

## DLP-574 Page 1 of 1

## TAU INSTALLATION AND TESTING

**Summary:** This procedure provides instructions for installing the Test Access Unit (TAU) in the chassis and verifying that it is functioning properly. The TAU requires no provisioning or periodic maintenance.

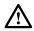

**Caution:** Modules can be damaged by electrostatic discharge (ESD). Before handling any modules, ESD protection must always be used. An ESD grounding post is located on the chassis for connecting the ESD wrist band. Ensure that all modules removed from the equipment or not installed, are properly stored in anti-static packing material. When working with modules, always place the module on an electrically-grounded, approved, anti-static mat.

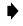

**Note:** For information about installing and testing the TAU, which is used with MPU Software Version 5.3, refer to the Soneplex Test Access Unit Installation Instructions manual, listed under Related Publications at the beginning of this manual.

- 1. Remove the TAU from its protective packaging.
- 2. Insert the TAU into the full height chassis slot labeled TAU (as shown in Figure 574-1) until it reaches the backplane connector.
- 3. Using the ejectors, fully seat the TAU in the chassis. A moderate amount of force may be required to properly seat the module in the backplane connector.
- 4. Did the STATUS indicator light green?
  - If Yes, you have completed this procedure.
  - If No, replace the TAU and return to Step 1.

#### Stop! You have completed this procedure.

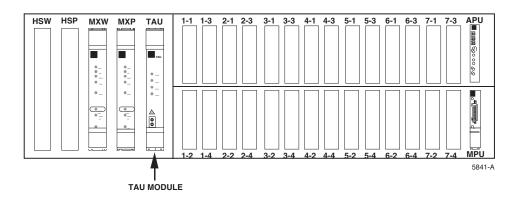

Figure 574-1. TAU Mounting Position in the Soneplex Broadband Chassis

DLP-575 Page 1 of 5

### **TAU OPERATION**

Summary: This procedure provides instructions for

**Summary:** This procedure provides instructions for operating the Test Access Unit (TAU). The TAU can be used to drop or insert DS1 signals either toward the network (DS3 interface) or the customer interface (i.e., the DS1 distribution modules) for monitoring or intrusive testing.

- ▶ Note: For information about operating the TAU, refer to the Soneplex Test Access Unit Installation Instructions manual, listed under Related Publications at the beginning of this manual.)
- ▶ Note: A "toggle" field type means the user can press the space bar to view and select the next option that is described; or the user can press the "R" key to view and select the previous option. An "input" field type means the user must type an entry in the field according to the parameters described. A "fixed" field is locked, and cannot be changed by the user.
- ▶ Note: Edits can be made in the configuration database in one of two ways: 1) If the complete field is highlighted, use the space bar to toggle forward or the "R" key to reverse toggle through the options for that field. 2) If only the first space or the field is highlighted, type in the data that applies to that field.

Note: Edits to the configuration database can be saved after each change in one of two ways: 1) Press an arrow key and then Enter or Return once; or 2) Press Enter or Return twice after all selections and entries are made in the screen but before leaving the screen. If the entries have been accepted, a message "Configuration Successful...Press Any Key To Continue" appears on the screen.

**Note:** Press CONTROL-A for help information on moving around and editing fields.

- 1. Refer to Figure 575-1. Check that the STATUS indicator on the front panel of the TAU module is green, indicating that the module is operating normally.
- 2. To drop a network or customer DS1 signal, connect a patch cord from the TX Bantam jack on the front panel of the TAU module to the monitoring equipment.

**Note:** The DS3 MUX must be equipped to perform TAU commands.

- 3. Use the arrow keys to select System Maintenance from the Main Menu. Press Enter or Return.
- 4. Use the arrow keys to select Test Access Unit Status/Commands from the System Maintenance menu. Press Enter or Return. A Test Access Unit Status/Commands screen appears as shown in Figure 575-2. If a TAU module is installed and a Version B DS3 MUX module is in place to support it, the **TAU Present Status** field indicates YES.

- 5. Determine the **Group** number (1, 2, 3, 4, 5, 6, or 7) for the DS1 signal you wish to drop/monitor. At the Group prompt, select the group number.
- 6. Determine the **DS1** number (1 through 4) for the DS1 signal you wish to drop/monitor. At the DS1# prompt, select the DS1 signal.
- 7. Use the arrow keys to move to the **Drop Direction Command** toggle field. Select 'blank field', NONE, CUSTOMER, or NETWORK. Press Enter or Return. The following confirmation message appears:

This Command Could Be Service Affecting... Are You Sure? (y/n)

8. Press Enter or Return, then observe the indications on the monitoring equipment.

• Note: The Drop Direction Status field displays NONE (the default), CUSTOMER, or NETWORK.

- 9. To drop other DS1 signals, repeat Steps 1 through 8, making different selections in Steps 5 (Group) and 6 (DS1 Number).
  - **Note:** All possible DS1 Drop and Insert configurations using the TAU module are illustrated in Figure 575-3 for reference.

• Note: The Intrusive Test indicator on the front panel of the TAU module will light red during any intrusive (Insert) tests.

**Note:** Press the TAU's Line Code pushbutton switch as necessary to select either B8ZS (which lights the B8ZS indicator) or AMI for the DS1 bipolar interface.

- 10. To insert a Network or Customer DS1 signal:
  - a) Perform Steps 1 through 6.
  - b) Patch the front panel RX jack to the TX jack.
  - c) Move to the **Insert Direction Command** field on the screen. Select 'blank field', NONE, CUSTOMER, or NETWORK. Press Enter or Return.
- 11. To insert an external DS1 signal:
  - a) Perform Steps 1 through 6.
  - b) Patch the external test equipment to the RX jack.
  - c) Move to the **Insert Direction Command** field on the screen. Select 'blank field', NONE, CUSTOMER, or NETWORK. Press Enter or Return.
- 12. When you are finished using the TAU module, change the **Drop Direction Command** and **Insert Direction Command** fields to NONE, then disconnect any patch cords from the front panel RX and TX jacks.

#### Stop! You have completed this procedure.

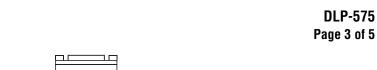

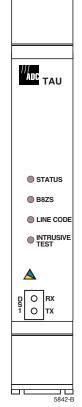

Figure 575-1. TAU Module Front Panel

| (     |       |                       |                    |        |
|-------|-------|-----------------------|--------------------|--------|
|       | TE    | ST ACCESS UN          | IT STATUS/COMMANDS |        |
|       |       | Group: 1              | DS1#: 1            |        |
|       |       | Direction             | Insert Direction   |        |
| Statu | ıs :  | NONE                  | NONE               |        |
| Comma | and : |                       |                    |        |
|       |       | TAU Present           | t Status: YES      |        |
|       | Pro   | ess CONTROL- <i>i</i> | A For Assistance   |        |
|       |       |                       |                    | 6188-B |

Figure 575-2. Test Access Unit Status/Commands Screen

DLP-575 Page 4 of 5

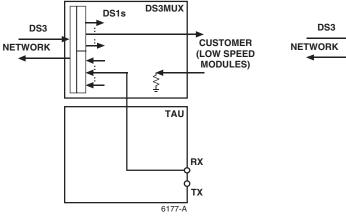

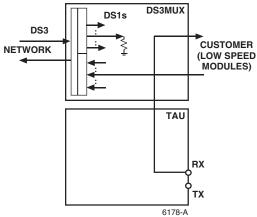

Figure 575-3a. Drop: None/Insert: Network

Figure 575-3b. Drop: None/Insert: Customer

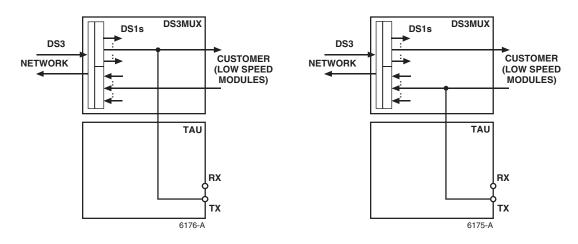

Figure 575-3c. Drop: Network/Insert: None

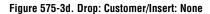

Figure 575-3. TAU Drop/Insert Configurations

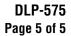

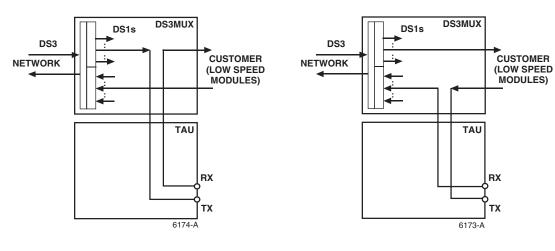

Figure 575-3e. Drop: Network / Insert: Customer

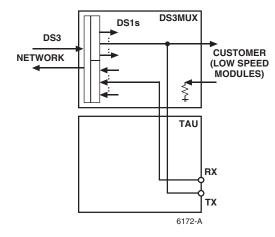

Figure 575-3g. Drop: Network / Insert: Network

Figure 575-3f. Drop: Customer / Insert: Network

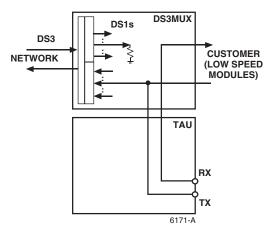

Figure 575-3h. Drop: Customer / Insert: Customer

Figure 575-3. TAU Drop/Insert Configurations, continued

## DLP-576 Page 1 of 2

### **TBOS CHASSIS DAISY-CHAINING**

**Summary:** This procedure provides instructions for daisy-chaining one TBOS link to several chassis configured for compressed TBOS. Up to four chassis can be connected in this manner.

1) Assign a different address in the range 0 through 7 to each of the compressed displays available on the link.

Reference: DLP-549 Serial Port Configuration

2) Make sure each chassis in the chain has an MPU installed.

**Reference:** DLP-502 MPU Installation and Testing

Reference: DLP-519 MPU Replacement and Testing

- 3) Remove the termination strap from the Berg jumper pins labeled "JD 13" from each MPU's PC board **except** the last one in the chain, as shown in Figure 576-1.
- 4) Make connections between chassis: from each Port 1 Tx- to Tx-; from each Port 1 Tx+ to Tx+; from each Port 1 Rx- to Rx-; and from each Port 1 Rx+ to Rx+, as shown in Figure 576-2. Refer to the Soneplex Broadband System Chassis Installation Manual, listed under Related Publications at the beginning of this manual, for wiring instructions.

Stop! You have completed this procedure.

DLP-576 Page 2 of 2

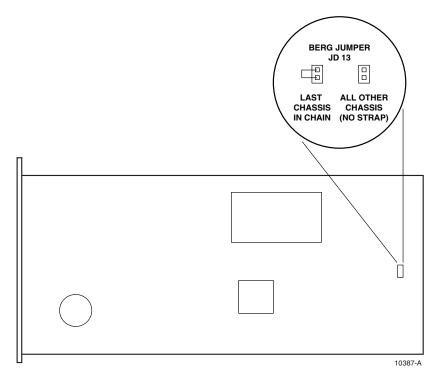

Note: The default setting is "strapped".

Figure 576-1. Berg Jumper Configuration on MPU for TBOS Linking

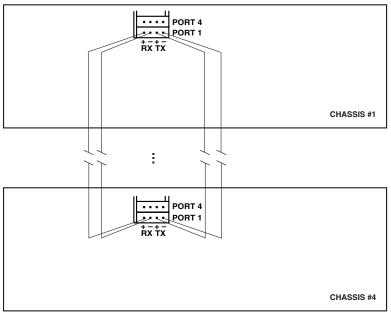

10392-A

Figure 576-2. Daisy-Chaining Chassis for TBOS Linking

TAD-100 Page 1 of 2

### **MAINTENANCE PHILOSOPHY**

**Summary:** Soneplex maintenance philosophy is built on the collection of system information through inspection of the Soneplex modules themselves, and through software interfaces. Central office (near-end) alarms are displayed on the modules in the chassis. Remote (far-end) alarms are displayed on the corresponding near-end modules by pressing the DISP RMT switch on the APU. Alarm information is also gathered through a software interface such as Craft, TL1 or TBOS.

#### **Trouble Analysis Procedures**

Trouble analysis procedures found in this document involve replacing faulty modules and obtaining alarm and status reports. Status and alarm reports are then analyzed to determine proper system operation and locate trouble.

#### Module Failures

APU, DLX, DS3 MUX, HLXC, MPU, ODS2, and RLX module failures are identified by status indicators and reported by system alarms. The first step in analyzing a module failure is to look for a red status LED indicator on the module. If operating the system through the Craft Interface, display the Active Alarms screen, and look for modules with a COMM FAIL or BOARD FAIL condition. Push the Reset switch on the module in question or perform a module reset through the Craft Interface. If these actions fail to restart the module, unplug and reseat the module in question. Reseating the module can correct a contact problem and avoid the return of a good module for repair. Use caution when unplugging modules, ensuring that protection switching is available for the module being removed.

### Electrostatic Discharge (ESD) Protection Considerations

Modules can be damaged by static electricity that builds up in work areas, especially in areas with low relative humidity. The static buildup in work areas (on work surfaces, people, and clothing) is produced by the rubbing of objects together to produce an electrical charge.

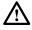

**Caution:** Electronic modules can be damaged by electrostatic discharge (ESD). Before handling modules, wear an anti-static discharge wrist strap to prevent damage to electronic components. Place modules in anti-static packing material when transporting or storing. When working on modules, always place them on an approved anti-static mat that is electrically grounded.

## TAD-100 Page 2 of 2

All personnel handling modules should take the following precautions.

- 1. Keep materials that tend to generate static electricity such as plastics, nylon clothing, and Styrofoam containers away from all modules.
- 2. Read all caution and warning labels on bags and shipping cartons before opening any package.
- 3. Open all modules, using properly grounded wrist straps and table mats designed to dissipate static electricity.
- 4. Soneplex chassis are equipped with a grounding jack for connecting anti-static ground wrist straps. The jack is located in the front on the right side of the chassis.
- 5. If possible, wait to remove modules from their protective anti-static packaging until it is time to install them into a chassis.
- 6. Never touch module components or connector pins. Handle all modules only by the front plate, extractor, or by the card edges.
- 7. Ensure that all modules removed from the chassis or not installed, are properly stored in anti-static packing material.

TAD-101 Page 1 of 9

### **SPECIFICATIONS**

**Summary:** This TAD shows technical specifications for the Soneplex Broadband system with MPU Version 5 software in Table 101-1 (System Specifications), Table 101-2 (DS3 MUX Power), Table 101-3 (DLX Power), Table 101-4 (C1 HLXC Power), Table 101-5 (Version D and E HLXC Power), Table 101-6 (ODS2 Power), Table 101-7 (A2 RLX Power), and Table 101-8 (Version B RLX / RLXIOR Power).

| PARAMETER                               | SPECIFICATION                                                                         | REMARKS                                                                                   |
|-----------------------------------------|---------------------------------------------------------------------------------------|-------------------------------------------------------------------------------------------|
| Dimensions                              |                                                                                       |                                                                                           |
| Chassis (H $\times$ W $\times$ D)       | $10 \times 21.5 \times 12 \text{ inches}$ $(25.4 \times 54.6 \times 30.5 \text{ cm})$ |                                                                                           |
| Environment                             |                                                                                       |                                                                                           |
| Operating Relative Humidity             | 5% to 95%                                                                             | No condensation                                                                           |
| Operating Temperature                   | $-40^{\circ}$ F to $149^{\circ}$ F ( $-40^{\circ}$ C to $65^{\circ}$ C)               |                                                                                           |
| Storage Temperature                     | $-40^{\circ}$ F to $158^{\circ}$ F ( $-40^{\circ}$ C to $70^{\circ}$ C)               |                                                                                           |
| Power                                   |                                                                                       |                                                                                           |
| Input Voltage Range                     | -42.5 to -56.5 VDC                                                                    | A and B feed                                                                              |
| Consumption (-48 VDC):                  |                                                                                       |                                                                                           |
| APU                                     | 7.5 watts maximum                                                                     |                                                                                           |
| MPU                                     | 5 watts maximum                                                                       |                                                                                           |
| DS3 MUX                                 | See Table 101-2                                                                       | Per module                                                                                |
| DLX                                     | See Table 101-3                                                                       | Per module                                                                                |
| C1 HLXC                                 | See Table 101-4                                                                       |                                                                                           |
| Version D and later HLXCs               | See Table 101-5                                                                       |                                                                                           |
| B1 HLXR                                 | 9.9 watts                                                                             | Simplex current enabled                                                                   |
|                                         | 8.3 watts                                                                             | Simplex current disabled                                                                  |
| Version D and later HLXRs,<br>HLXR 3192 | 9 watts                                                                               | Simplex power enabled (D1, D2, D2A-SP, D3, D3A, D3B HLXRs only)                           |
|                                         | 4 watts                                                                               | Simplex power disabled (D2A,<br>D4, D4A, D4B, and Version E<br>HLXRs; and HLXR 3192 only) |
| ODS2                                    | See Table 101-6                                                                       |                                                                                           |
| A2 RLX                                  | See Table 101-7                                                                       |                                                                                           |
| Version B RLX / RLXIOR                  | See Table 101-8                                                                       |                                                                                           |
| TAU                                     | 2 watts maximum                                                                       |                                                                                           |
| RTAU                                    | 8.2 watts maximum                                                                     |                                                                                           |
| Maximum Power                           | Determined by configuration                                                           |                                                                                           |

| Table 101-1. Soneplex Broadband Sys | stem (V5) Specifications |
|-------------------------------------|--------------------------|
|-------------------------------------|--------------------------|

# TAD-101 Page 2 of 9

| PARAMETER                  | SPECIFICATION                                          | REMARKS                      |
|----------------------------|--------------------------------------------------------|------------------------------|
| DS3 Interface (DS3 MUX)    |                                                        |                              |
| DS3 Input Level            | +5.7 dBm to -7.3 dBm                                   |                              |
| DS3 Transmit Power Level   | -1.8 to +5.7 dBm                                       |                              |
| Format                     | Bipolar, Return to Zero                                |                              |
| Impedance                  | 75 ohms (nominal)                                      | With splitter/combiner       |
| Line Code                  | B3ZS                                                   |                              |
| Line Rate                  | 44.736 Mbps ± 20 ppm                                   |                              |
| Maximum Span               | 450 ft. to cross-connect facility                      |                              |
| DS3 Interface (D1 DS3 MUX) | •                                                      |                              |
| DS3 Input Level            | +5.7 dBm to -7.4 dBm                                   |                              |
| DS3 Transmit Power Level   | -1.8 to +5.7 dBm                                       |                              |
| Format                     | Bipolar, Return to Zero                                |                              |
| Impedance                  | 75 ohms nominal                                        | With splitter/combiner       |
| Line Code                  | B3ZS                                                   |                              |
| Line Rate                  | 44.736 MHz ± 20 ppm                                    |                              |
| Maximum Span               | 450 ft. to cross-connect facility                      |                              |
| DLX Module                 | •                                                      |                              |
| Format                     | Bipolar, Return to Zero                                | Transparent to frame format  |
| Input Impedance            | 100 ohms ± 5%                                          |                              |
| Input Signal Level         | 0 to -10 dB                                            |                              |
| Line Code                  | AMI or B8ZS                                            |                              |
| Line Rate                  | Standard DS1 code at<br>1.544 Mbps ± 200 bps (130 ppm) |                              |
| Output Pulse               | Per GR-499-CORE, Issue 4                               | 22 AWG ABAM                  |
| Output Signal Level        | 0 dB                                                   |                              |
| C1 HLXC Module             | •                                                      |                              |
| Loop Loss                  | <35 dB @ 196 kHz                                       | 135 ohm termination          |
| Loop Types                 | Two-pair, single or mixed gauges                       | With or without bridged taps |
| Transmission:              |                                                        |                              |
| Format                     | Two 784 kbps full duplex pairs, 2B1Q modulation        |                              |
| Line Impedance             | 135 ohms nominal                                       | Balanced                     |
| Loop Power Output Voltage  | -132 ± 5 VDC                                           |                              |
| Return Loss                | >20 dB                                                 | 40 kHz to 200 kHz            |
| Total Signal Power         | +13.5 dBm ± 0.5 dBm                                    |                              |

| Table 101-1 | Soneplex Broadband | System ( | V5) S          | necifications | continued |
|-------------|--------------------|----------|----------------|---------------|-----------|
|             | oonepies bioausanu | uyatum ( | <b>v</b> U J U | peenieations, | continucu |

# TAD-101 Page 3 of 9

| PARAMETER                           | SPECIFICATION                                              | REMARKS                      |
|-------------------------------------|------------------------------------------------------------|------------------------------|
| Version D and later HLXC<br>Modules |                                                            |                              |
| Loop Loss                           | < 35 dB @ 196 kHz                                          | 135 ohm termination          |
| Loop Types                          | Two-pair, single or mixed gauges                           | With or without bridged taps |
| Transmission:                       |                                                            |                              |
| Format                              | Two 784 kbps full duplex pairs, 2B1Q modulation            |                              |
| Line Impedance                      | 135 ohms nominal                                           | Balanced                     |
| Loop Power Output Voltage           | $-132 \pm 5$ VDC (without HRX)<br>$\pm 130$ VDC (with HRX) |                              |
| Return Loss                         | >20 dB                                                     | 40 kHz to 200 kHz            |
| Total Signal Power                  | +13.5 dBm ± 0.5 dBm                                        |                              |
| B1 HLXR                             |                                                            |                              |
| DS1 Interface:                      |                                                            |                              |
| Input / Output Signals              | Per ANSI T1-403                                            |                              |
| Frequency                           | 1.544 Mbps                                                 |                              |
| HDSL Interface:                     |                                                            |                              |
| Format                              | Two 784 kbps full duplex pairs, 2B1Q                       |                              |
| Impedance                           | 135 ohms                                                   |                              |
| Loop Loss                           | <35 dB                                                     | 196 kHz                      |
| Loop Type                           | Two pair, single or mixed gauges                           | With or without bridged taps |
| Output Signal Level                 | +13.5 dBm                                                  |                              |
| Return Loss                         | >20 dB                                                     | 40 to 200 kHz                |
| Power                               | -42 to -56 VDC (local)<br>-85 to -130 VDC (line)           |                              |

## Table 101-1. Soneplex Broadband System (V5) Specifications, continued

# TAD-101 Page 4 of 9

| PARAMETER                                | SPECIFICATION                       | REMARKS                                                                                   |  |  |
|------------------------------------------|-------------------------------------|-------------------------------------------------------------------------------------------|--|--|
| Version D and later HLXRs; HLXR 3192     |                                     |                                                                                           |  |  |
| DS1 Interface:<br>Input / Output Signals | Per ANSI T1-403                     |                                                                                           |  |  |
| Frequency                                | 1.544 Mbps                          | HLXR 3192 only: ±200 bps<br>received signal tolerance;<br>±50 bps generated signals       |  |  |
| HDSL Interface:                          |                                     |                                                                                           |  |  |
| Format                                   | Two 784 kbps full duplex pairs      | 2B1Q                                                                                      |  |  |
| Impedance                                | 135 ohms                            |                                                                                           |  |  |
| Loop Loss                                | <35 dB                              | 196 kHz                                                                                   |  |  |
| Loop Type                                | Two pair, single or mixed gauges    | With or without bridged taps                                                              |  |  |
| Output Signal Level                      | +13.5 dBm                           |                                                                                           |  |  |
| Return Loss                              | >20 dB                              | 40 to 200 kHz                                                                             |  |  |
| Power                                    | -42.5 to -56.5 VDC (local)          | Version D HLXR only                                                                       |  |  |
|                                          | -130 VDC or ±130 VDC (line)         | Constant voltage differential<br>between loops 1 and 2 can vary<br>from 42 VDC to 260 VDC |  |  |
| Version A and Version B HRX              | 3                                   |                                                                                           |  |  |
| Impedance                                | 135 ohms                            |                                                                                           |  |  |
| Input Voltage                            | Up to ±130 VDC nominal              |                                                                                           |  |  |
| Loop Loss Allowed                        | Up to 35 dB                         | HLXC to HRX, first HRX to second HRX, and HRX to HLXR                                     |  |  |
| Output Signal Level                      | 13.5 ±0.5 dBm                       |                                                                                           |  |  |
| Power Consumption                        | 6.2 watts (max. per repeater)       | All power dissipated in the unit.                                                         |  |  |
| ODS2 Module                              |                                     |                                                                                           |  |  |
| Fiber Cable                              | 9/125 µm single mode                | Nominal                                                                                   |  |  |
| Line Rate                                | 6.312 Mbps ± 20 ppm                 |                                                                                           |  |  |
| Number of Fibers                         | Two single mode                     | Per ODS2 module                                                                           |  |  |
| Operating Wavelength                     | 1300 nm ± 40 nm                     |                                                                                           |  |  |
| Optical Budget                           | 22.0 dB (minimum)                   |                                                                                           |  |  |
| Optical Connector                        | FC or SC type (Tx/Rx)               |                                                                                           |  |  |
| Optical Transmit Power                   | -7 dBm ± 2 dB                       | Average power                                                                             |  |  |
| Receive Device                           | PIN Photodiode                      |                                                                                           |  |  |
| Receiver Dynamic Range                   | -5 to -31 dBm @10 <sup>-9</sup> BER |                                                                                           |  |  |
| Transmit Device                          | Laser                               |                                                                                           |  |  |

# Table 101-1. Soneplex Broadband System (V5) Specifications, continued

# TAD-101 Page 5 of 9

| PARAMETER                     | SPECIFICATION                                       | REMARKS                                                              |
|-------------------------------|-----------------------------------------------------|----------------------------------------------------------------------|
| A2 RLX Module                 |                                                     |                                                                      |
| Frame Format                  | SF, ESF, SLC96, and unframed                        |                                                                      |
| Frequency                     | 1.544 Mbps ± 200 bps (130 ppm)                      |                                                                      |
| Input Signal Level            | 0 dB to -33 dB                                      | Clock recovery range for loop timing.                                |
| Line Code                     | AMI or B8ZS                                         |                                                                      |
| Output Line Buildout Settings | 0.0, 7.5, 15.0, and 22.5 dB                         |                                                                      |
| Output Signal Range           | Up to 3,000 feet (914.4 meters)                     | Up to 6,000 feet (1,828.8 meters) with ideal cable conditions.       |
| Span Power                    | 60 mA, -140 VDC max.                                | Up to 7 or 14 watts                                                  |
| Version B RLX / RLXIOR Modul  | es                                                  |                                                                      |
| Frame Format                  | SF, ESF, SLC96 and unframed                         |                                                                      |
| Frequency                     | 1.544 Mbps ± 130 ppm                                |                                                                      |
| Input Signal Level            | 0 dB to -33 dB                                      | Clock recovery range for loop timing                                 |
| Line Code                     | AMI or B8ZS                                         |                                                                      |
| Output Signal LBO Settings    | 0.0, 7.5, 15.0 and 22.5 dB                          |                                                                      |
| Output Signal Range           | Up to 3,000 feet (914.4 meters)<br>over 22 AWG wire | Up to 6,000 feet (1,828.8 meters) depending on cable characteristics |
| Span Power                    | 60 mA, ±140 VDC maximum                             | Up to 8 or 16 watts                                                  |
| Streaker Module               |                                                     |                                                                      |
| Internal Batteries            | 4 AAA 1.5 volt (6 VDC)                              | Mounted on PCB                                                       |
| Jack Type                     | Bantam                                              |                                                                      |
| System Input Voltage Range    | -42.5 to -56.5 VDC<br>-48 VDC nominal               |                                                                      |
| TAU Module                    |                                                     |                                                                      |
| DS1 Jack Access Jack Type     | Bantam                                              |                                                                      |
| Electrical Interface          | Bipolar                                             |                                                                      |
| Impedance                     | 100 ohms nominal                                    |                                                                      |
| Line Code                     | AMI or B8ZS                                         | Controlled by front panel switch                                     |
| Line Rate                     | 1.544 Mbps ± 130 ppm max.                           |                                                                      |

## Table 101-1. Soneplex Broadband System (V5) Specifications, continued

# TAD-101 Page 6 of 9

| PARAMETER                            | SPECIFICATION              | REMARKS                          |  |  |  |
|--------------------------------------|----------------------------|----------------------------------|--|--|--|
| RTAU Module                          |                            |                                  |  |  |  |
| DS1 Jack Access Jack Type            | Bantam                     |                                  |  |  |  |
| Electrical Interface                 | Bipolar                    |                                  |  |  |  |
| Impedance                            | 100 ohms nominal $\pm 5\%$ |                                  |  |  |  |
| Line Code                            | AMI or B8ZS                | Controlled by front panel switch |  |  |  |
| Line Rate                            | 1.544 Mbps ± 130 ppm max.  |                                  |  |  |  |
| Interface Connections                |                            |                                  |  |  |  |
| Alarm                                | 0.045 inch wire wrap post  |                                  |  |  |  |
| Optical DS2                          | FC or SC                   | Per catalog number.              |  |  |  |
| DS3 Input                            | 75 ohm BNC                 |                                  |  |  |  |
| HDSL/DS1                             | 0.045 inch wire wrap post  |                                  |  |  |  |
| MPU (Front Port)                     |                            |                                  |  |  |  |
| Craft Interface DB-25 D subminiature |                            | Craft, TL1 (EIA-232)             |  |  |  |
| Serial Ports                         |                            |                                  |  |  |  |
| Port 1                               | 0.045 inch wire wrap post  | TBOS (EIA-422)                   |  |  |  |
| Port 2                               | DB-25 D subminiature       | TBOS, Craft, TL1 (EIA-232)       |  |  |  |
| Port 3                               | DB-25 D subminiature       | Craft, TL1, TL1 (X.25) (EIA-232) |  |  |  |

# Table 101-1. Soneplex Broadband System (V5) Specifications, continued

TAD-101 Page 7 of 9

#### Table 101-2. DS3 MUX Power Characteristics

| MAX. POWER              | MAX. CURRENT DRAIN |  |
|-------------------------|--------------------|--|
| Consumption/dissipation | (AT –48 VDC)       |  |
| 8 watts                 | 166 mA             |  |

Note: Two DS3 MUXs (one working and one protect) are used per chassis in Broadband (V5) applications.

### Table 101-3. Broadband (V5) Power Characteristics with DLX

| NO. OF DLXS IN<br>Chassis | MAX. POWER<br>Consumption/dissipation | MAX. CURRENT DRAIN<br>(AT –48 VDC) |
|---------------------------|---------------------------------------|------------------------------------|
| 1                         | 2 watts                               | 41 mA                              |
| 28                        | 84 watts                              | 1.8 amps                           |

Note: Power characteristics for fully configured chassis include common equipment: APU (7.5 watts), MPU (5 watts), and two DS3 MUX modules (8 watts each), for a total of 28 watts.

| HLXR<br>Configuration                                | NO. OF C1 HLXCS<br>In chassis | MAX. POWER<br>Consumption | MAX. POWER<br>Dissipation | MAX. CURRENT DRAIN<br>(AT –48 VDC) |
|------------------------------------------------------|-------------------------------|---------------------------|---------------------------|------------------------------------|
| Span Powered B1<br>HLXR with DS1<br>Simplex Disabled | 1                             | 22.7 watts                | 11.9 watts                | 473 mA                             |
|                                                      | 28                            | 664 watts                 | 361 watts                 | 13.8 amps                          |
| Span Powered B1<br>HLXR with DS1<br>Simplex Enabled  | 1                             | 28.2 watts                | 12.4 watts                | 587 mA                             |
|                                                      | 28                            | 818 watts                 | 375 watts                 | 17 amps                            |
| Local Powered B1<br>HLXR                             | 1                             | 8.9 watts                 | 8.9 watts                 | 248 mA                             |
|                                                      | 28                            | 277 watts                 | 277 watts                 | 5.8 amps                           |

Note: Power characteristics for fully configured chassis include common equipment: APU (7.5 watts), MPU (5 watts), and two DS3 MUX modules (8 watts each), for a total of 28 watts.

## TAD-101 Page 8 of 9

| HLXR<br>Configuration                                                               | # OF HRXS IN<br>System        | # OF HLXCS IN<br>Chassis                         | MAX. POWER<br>Consumption | MAX. POWER<br>Dissipation | MAX. CURRENT DRAIN<br>(AT –48 VDC) |
|-------------------------------------------------------------------------------------|-------------------------------|--------------------------------------------------|---------------------------|---------------------------|------------------------------------|
| Span Power ON;<br>DS1 simplex<br>disabled; D2A, D4,<br>D4A, D4B,<br>Version E HLXRs | 0                             | 1                                                | 10.5 watts                | 6.5 watts                 | 219 mA                             |
|                                                                                     |                               | 28                                               | 322 watts                 | 210 watts                 | 6.7 amps                           |
|                                                                                     | 1                             | 1                                                | 21.5 watts                | 8.5 watts                 | 448 mA                             |
|                                                                                     |                               | 28                                               | 630 watts                 | 266 watts                 | 13.1 amps                          |
|                                                                                     | 2 (Version<br>E HLXR<br>only) | 1                                                | 25.5 watts                | 8.5 watts                 | 531 mA                             |
|                                                                                     |                               | 28                                               | 742 watts                 | 266 watts                 | 15.4 amps                          |
| Span Power ON;<br>DS1 simplex<br>enabled; D1, D2,<br>D2A-SP, D3, D3A,<br>D3B HLXRs  | 0                             | 1                                                | 19.0 watts                | 7.5 watts                 | 396 mA                             |
|                                                                                     |                               | 28                                               | 560 watts                 | 238 watts                 | 11.7 amps                          |
|                                                                                     | 1                             | 1                                                | 28.0 watts                | 9.5 watts                 | 583 mA                             |
|                                                                                     |                               | 28                                               | 812 watts                 | 294 watts                 | 16.9 amps                          |
| Span Power ON;<br>Local power at<br>remote; D1 HLXR                                 | 0                             | 1                                                | 5.5 watts                 | 5.5 watts                 | 115 mA                             |
|                                                                                     |                               | 28                                               | 182 watts                 | 182 watts                 | 3.8 amps                           |
|                                                                                     | 1                             | 1                                                | 14.0 watts                | 7.0 watts                 | 292 mA                             |
|                                                                                     |                               | 28                                               | 420 watts                 | 224 watts                 | 8.8 amps                           |
| Span Power OFF;<br>Local power at<br>remote; D1 HLXR                                | 0                             | 1                                                | 5.5 watts                 | 5.5 watts                 | 115 mA                             |
|                                                                                     |                               | 28                                               | 182 watts                 | 182 watts                 | 3.8 amps                           |
|                                                                                     | 1                             | No power values because HRXs require span power. |                           |                           |                                    |

### Table 101-5. Broadband Power Characteristics Version D and later HLXCs

Note: Power values for a fully configured chassis (28 HLXCs) include the power of the common equipment: APU (7.5 watts), MPU (5 watts), and two DS3 MUX modules (8 watts each), for a total of 28 watts.

TAD-101 Page 9 of 9

#### Table 101-6. Broadband (V5) Power Characteristics with ODS2 Modules

| NO. OF ODS2S<br>In Chassis | MAX. POWER<br>Consumption/dissipation | MAX. CURRENT DRAIN<br>(AT -48 VDC) |
|----------------------------|---------------------------------------|------------------------------------|
| 1                          | 4 watts                               | 83 mA                              |
| 14                         | 84 watts                              | 1.8 amps                           |

Note: Power characteristics for fully configured chassis include common equipment: APU (7.5 watts), MPU (5 watts), and two DS3 MUX modules (8 watts each), for a total of 28 watts.

| A2 RLX<br>Configuration | NO. OF A2 RLXS<br>In chassis | MAX. POWER<br>Consumption | MAX. POWER<br>Dissipation | MAX. CURRENT DRAIN<br>(AT -48 VDC) |
|-------------------------|------------------------------|---------------------------|---------------------------|------------------------------------|
| With Span Power         | 1                            | 12.6 watts                | 4.1 watts                 | 262 mA                             |
|                         | 28                           | 381 watts                 | 143 watts                 | 7.9 amps                           |
| Without Span Power      | 1                            | 2.4 watts                 | 2.4 watts                 | 50 mA                              |
|                         | 28                           | 95 watts                  | 95 watts                  | 2.0 amps                           |

#### Table 101-7. Broadband Power Characteristics with A2 RLX

Note: Power characteristics for fully configured chassis include common equipment: APU (7.5 watts), MPU (5 watts), and two DS3 MUX modules (8 watts each), for a total of 28 watts.

Note: If a T1 repeater is powered by the RLX, Broadband power characteristics will change depending on the power consumption of the T1 repeater. The A2 RLX's maximum span power is 8 watts.

| VERSION B RLX<br>Configuration | NO. OF RLXS IN<br>Chassis | MAX. POWER<br>Consumption | MAX. POWER<br>Dissipation | MAX. CURRENT DRAIN<br>(AT –48 VDC) |
|--------------------------------|---------------------------|---------------------------|---------------------------|------------------------------------|
| With Span Power,<br>-130 VDC   | 1                         | 13.4 watts                | 5.0 watts                 | 279 mA                             |
|                                | 28                        | 403 watts                 | 168 watts                 | 8.4 amps                           |
| With Span Power,<br>±130 VDC   | 1                         | 23.4 watts                | 6.6 watts                 | 487 mA                             |
|                                | 28                        | 683 watts                 | 213 watts                 | 14.2 amps                          |
| Without Span Power             | 1                         | 2.7 watts                 | 2.7 watts                 | 57 mA                              |
|                                | 28                        | 104 watts                 | 104 watts                 | 2.2 amps                           |

Note: Power characteristics for fully configured chassis include common equipment: APU (7.5 watts), MPU (5 watts), and two DS3 MUX modules (8 watts each), for a total of 28 watts.

Note: If a T1 repeater is powered by the RLX, Broadband power characteristics will change depending on the power consumption of the T1 repeater. The Version B RLX / RLXIOR's maximum span power is 8 watts at -130 VDC, and 16 watts at  $\pm 130$  VDC.

## TAD-102 Page 1 of 5

### LOOPBACK PROCESS DESCRIPTION

**Summary:** The HDSL loopback process is similar to other T1 intelligent repeater methods. For Version D and later HLX modules, the HLXC loopback is like an intelligent office repeater loopback. The HLXR loopback and HRX loopback are like an intelligent inline T1 repeater loopback.

The HDSL loopback operation is described by the diagram in Figure 102-1. The four states are:

- Disarmed
- Armed
- Loopup
- Loopup/Time-Out Disable

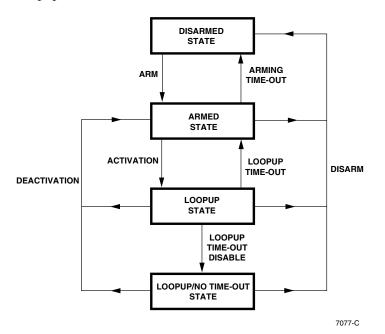

Figure 102-1. Loopback Operation State Diagram

Inband and ESF data link sequences and time-out operations produce the state transitions. These sequences and time-out values are:

- Arming sequence (inband or ESF data link)
- Activation sequence
- Deactivation sequence
- Disarming sequence (inband or ESF data link)
- Loopup time-out
- Arming time-out

## TAD-102 Page 2 of 5

The inband control code sequences will be recognized either in DS1 framed format (SF or ESF framing) or in unframed format.

Table 102-1 contains a summary of loopback time-out and control codes. Notice that in the Default Code column, the inband codes are shown left bit transmitted first and the ESF data link codes are shown with the right bit transmitted first.

| NAME                                                       | DEFAULT CODE                                                      | DETECTION TIME                                             | COMMENTS                                                                                                    |
|------------------------------------------------------------|-------------------------------------------------------------------|------------------------------------------------------------|----------------------------------------------------------------------------------------------------|
| Arming (inband)<br>Arming (ESF)                            | 11000<br>0001 0010 1111 1111                                      | <ul><li>&gt; 5 seconds</li><li>4 repetitions</li></ul>     | The signal is sent inband or over<br>ESF data link. HDSL units in<br>disarmed state make the transition<br>to armed state. When the inband<br>arming code is detected, the<br>smartjack loopup state activates. |
| Activation (HLXC)<br>Activation (HRX)<br>Activation (HLXR) | 1101 0011 1101 0011<br>1100 0111 0100 0001<br>1100 0111 0100 0010 | <ul> <li>&gt; 3 seconds</li> <li>&gt; 3 seconds</li> </ul> | The signal is sent inband. HDSL<br>units go to loopup state when they<br>are in armed state. Loopup is<br>activated for selected units.                                                                         |
| Deactivation (all                                          | 1001 0011 1001 0011                                               | > 5 seconds                                                | The signal is sent inband. Units in                                                                                                    |
| HDSL units)                                                | 1001 0011 1001 0011                                               | > 5 seconds                                                | loopup state go back to armed state.                                                                                                    |
| Loopup time-out disable                                    | 1101 0101 1101 0110                                               | > 3 seconds                                                | Disable loopup time-out. Active<br>loopbacks stay up until deactivation<br>or disarm code is received.                                                                                                    |
| Disarming (inband)                                         | 11100                                                             | > 5 seconds                                                | The signal is sent inband or over<br>ESF data link. HDSL units are<br>disarmed.                                                                                                    |
| Disarming (ESF)                                            | 0010 0100 1111 1111                                               | 4 repetitions                                              |                                                                                                    |
| Arming time-out                                            | n/a                                                               | 2 hours                                                    | An armed HDSL unit goes to disarmed state.                                                                                                    |
| Loopup time-out                                            | n/a                                                               | Programmable<br>from Version D<br>HLXC                     | An HDSL unit in loopup goes to armed state.                                                                                                    |

Table 102-1. HDSL Loopback Time-Out and Control Default Codes

Note: All codes are programmable.

TAD-102 Page 3 of 5

### **Disarmed State**

The normal operation mode is the disarmed state. Although each HDSL unit is transparent to the data flow, each monitors the inband data flow and the ESF data link for the arming sequence. The CPE smartjack loopup inband control code sequence arms the loopback capability of all HDSL units at the same time. Each HDSL unit arms when the arm sequence code has been received for five seconds.

The HDSL unit detects the unit arming and smartjack loopup sequence without disturbing the detection by the smartjack (the smartjack loopup response needs a minimum of five seconds). The arming sequence requires that the smartjack does the loopup and all HDSL units go from the disarmed state into the armed state. No other control code sequences are detected while in the disarmed state.

The ESF data link sequence that arms the loopback capability of all HDSL units at the same time is the standard 16-bit ESF data link sequence used for CPE smartjack loopup. The ESF arm sequence is repeated four times.

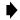

**Note:** If the HLXR is provisioned as NID-enabled, then the arming sequence will cause the HLXR to loop back in response to this NID (i.e. smartjack) loop-up code.

In the same manner as described above for the inband code, the HDSL unit detects the unit arming and smartjack loopup sequence without disturbing the detection by the smartjack. For example, the ESF arm sequence causes the smartjack to loopup and all HDSL units move from the disarmed state into the armed state. No other ESF data link control code sequences are detected in the disarmed state.

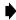

**Note**: If the HLXR is provisioned as NID-enabled, then the arming sequence will cause the HLXR to loop back in response to this NID (i.e. smartjack) loop-up code.

#### **Armed State**

The HDSL unit continues to be transparent to data flow in the armed state. However, the units monitor the inband data flow for activation and disarming sequences and the ESF data link for the disarming sequence.

**Note**: The ESF data link does not directly command a loopup of the HDSL units.

A unit returns to the disarmed state after an arming time-out occurs, or a disarm code is received.

TAD-102 Page 4 of 5

#### **Transition from Armed to Loopup State**

A specific HDSL unit moves from the armed state into the loopup state when commanded by an inband control code sequence. There is a unique 16-bit activation control code sequence for each HDSL unit as shown previously in Table 102-1.

As part of the loopup activation process, each of the HDSL units will respond with a loopup identification signature that consists of a burst of bit errors in the looped payload. Upon receiving three or more seconds of the specific activation code sequence, the addressed HDSL unit will respond as follows:

- Loopback of the received payload data for five seconds.
- A burst of bit errors in the looped payload.
- Continued loopback of the received payload.

The number of bit errors returned in this loopup identification signature is specific to each HDSL unit as follows:

- HLXC 231 bit errors
- HRX 10 bit errors
- HLXR 20 bit errors
- Note: The bit errors inserted for the loopup identification signature may occur in the frame bit position as well as the payload in a looped SF or ESF framed data signal.

#### **Transition from Armed to Disarmed State**

The standard 5-bit inband disarming sequence used for CPE smartjack loopdown is a command for all HDSL units to go from the armed state into the disarmed state. Each HDSL unit disarms after receiving the command for five seconds.

The ESF data link disarming sequence used for CPE smartjack loopdown is a command for all HDSL units to go from the armed state into the disarmed state. The ESF disarm sequence is repeated four times.

All HDSL units go from the armed state into the disarmed state when the default time-out value of two hours is reached.

TAD-102 Page 5 of 5

### Loopup State

The selected HDSL unit provides continuous loopup of the DS1 signal in the loopup state. At the same time, the data flow is monitored for the inband deactivation sequence, the inband disarming sequence, and the ESF data link disarming sequence. A loopup time-out event forces a return to the armed state. No other control code sequences are detected in the loopup state.

### Transition from Loopup State to Loopup/No Time-out State

A single inband 16-bit control code commands all HDSL units to go from the loopup state to the loopup/no time-out state. This loopup time-out disable code must be received for at least three seconds.

When a unit is in the Loopup/No Time-out State, the loopback remains active until either the 16bit deactivation code or disarm code (5-bit inband or ESF data link) is received.

### **Transition from Loopup to Armed State**

A single inband 16-bit deactivate control code sequence is a command to all HDSL units to move from the loopup state into the armed state. All HDSL units use the same deactivation sequence. The deactivation sequence lasts a minimum of five seconds

When the units are back in the armed state, they still respond to activation sequence control codes. All HDSL units move from the loopup state into the armed state when the selected loopup time-out value is reached. The loopup time-out is programmable via the MPU.

#### **Transition from Loopup to Disarmed State**

HDSL units can be commanded to move from the loopup state into the disarmed state all at the same time by using the standard 5-bit inband disarming sequence, or by using the ESF data link sequence.

TAD-103 Page 1 of 3

### PERFORMANCE MONITORING REPORTING LOCATIONS

**Summary:** Performance Monitoring (PM) information for both DS1 and HDSL is found on the MPU's main menu under Performance Monitoring. The following information is designed to show where the PM information is being reported from (that is, Near End [NEND] and Far End [FEND] PM report locations). Refer to Figure 103-1 for a drawing of the Soneplex HDSL system. Refer to Figure 103-2 for a drawing of the Soneplex T1 Repeater (RLX) system. Refer to Figure 103-3 for a drawing of the Soneplex Optical DS2 (QLX) system.

#### Soneplex HDSL System

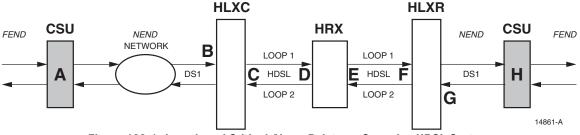

Figure 103-1. Location of Critical Alarm Points on Soneplex HDSL System

- A= External CSU that will inject PRM (Performance Report Messages) back to B reporting all DS1 Far End Alarms. Errors or problems received at A are reported back to B via the PRM in the FDL (Facility Data Link).
- **B**= DS1 errors at HLXC are reported as **T1-1-X-X-1** *NEND* PM and alarms. Report measures the actual DS1 performance as received from CSU **A**.

- OR -

DS1 errors at HLXC are reported as **T1-1-X-X-1** *FEND* PM and alarms from CSU **A** via the PRM in the FDL (Facility Data Link).

- C= HDSL errors at HLXC are reported as HDSL-1-X-X-1 (Loop 1) or HDSL-1-X-X-2 (Loop 2) NEND PM and alarms.
- D= HDSL errors at HRX are reported as HDSL-1-X-X-1 (Loop 1) or HDSL-1-X-X-2 (Loop 2) REPR PM and alarms at HRX on CO side.
- E = HDSL errors at HRX are reported as HDSL-1-X-X-1 (Loop 1) or HDSL-1-X-X-2 (Loop 2) NEND PM and alarms at HRX (REPC) on CPE side.
- F = HDSL errors at HLXR are reported as HDSL-1-X-X-1 (Loop 1) or HDSL-1-X-X-2 (Loop 2) FEND PM and alarms.

## TAD-103 Page 2 of 3

**G**= DS1 errors at HLXR are reported as **T1-1-X-X-2** *NEND* PM and alarms. Report measures the actual DS1 performance as received on transmission from CSU **H**.

- OR -

DS1 errors at HLXR are reported as **T1-1-X-X-2** *FEND* PM and alarms from CSU **H** via the PRM in the FDL (Facility Data Link).

H= External CSU at H will inject PRM back to G reporting DS1 Far End Alarms.Errors are accumulated in the transmission of the DS1 from A to H transmit direction.

#### Soneplex T1 Repeater (RLX) System

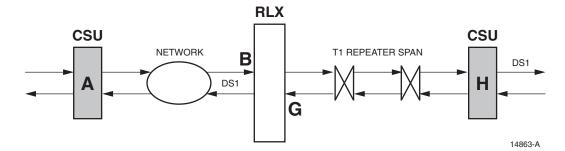

Figure 103-2. Location of Critical Alarm Points on Soneplex RLX System

- A= External CSU that will inject PRM (Performance Report Messages) back to B reporting all DS1 Far End Alarms. This is due to corrupted data received at A and reported back to B via the PRM in the FDL (Facility Data Link).
- **B**= RLX DS1 input monitors **T1-1-X-X-1** *NEND* PM and alarms. Report measures the actual DS1 performance as received on transmission from CSU **A**.

- OR -

RLX DS1 input monitors **T1-1-X-X-1** *FEND* PM and alarms from CSU **A** via the PRM in the FDL (Facility Data Link).

**G**= RLX DS1 input monitors **T1-1-X-X-2** *NEND* PM and alarms. This report measures the actual DS1 performance as received on transmit from CSU **H**.

- OR -

RLX DS1 input monitors **T1-1-X-X-2** *FEND* PM and alarms from CSU **H** via the PRM in the FDL (Facility Data Link).

H= External CSU at H will inject PRM back to G reporting DS1 Far End Alarms. This is due to corrupted data accumulated in the transmission of the DS1 from A to H transmit direction.

TAD-103 Page 3 of 3

Soneplex Optical DS2 (QLX) System

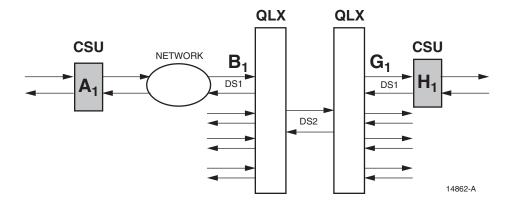

Figure 103-3. Location of Critical Alarm Points on Soneplex QLX System

- A<sub>1</sub>= External CSU that will inject PRM (Performance Report Messages) back to
   B<sub>1</sub> reporting all DS1 Far End Alarms. This is due to corrupted data received at
   A<sub>1</sub> and reported back to B<sub>1</sub> via the PRM in the FDL (Facility Data Link).
- **B**<sub>1</sub>= QLX DS1 input monitors **T1-1-X-X-1 NEND** PM and alarms. Report measures the actual DS1 performance as received on transmission from CSU **A**<sub>1</sub>.
- **G**<sub>1</sub>= QLX DS1 input monitors **T1-1-X-X-2 NEND** PM and alarms. This report measures the actual DS1 performance as received on transmit from CSU **H**<sub>1</sub>.
- $H_1$  = External CSU at  $H_1$  will inject PRM back to  $G_1$  reporting DS1 Far End Alarms. This is due to corrupted data accumulated in the transmission of the DS1 from  $A_1$  to  $H_1$  transmit direction.
- **Note:** A<sub>x</sub>indicates DS1 #1 of four possible DS1s.

## TAD-104 Page 1 of 11

### **TBOS INTERFACE DESCRIPTION**

**Summary:** This section provides information for operating the Soneplex Broadband system using a Telemetry Byte Oriented Serial (TBOS) remote interface. The TBOS interface provides a reliable means of communicating transmission alarm information between an Alarm Processing telemetry Remote (APR) unit and the Soneplex Broadband system.

### MPU

The MPU contains the processor, memory, and communication facilities to interface with a centralized system administration control center. The MPU monitors the alarm/status conditions of each module installed in the same chassis, as well as the alarm/status conditions of the remote modules that are connected to them. The alarm/status conditions are saved in MPU memory for transmission to the centralized administration center via TBOS protocol.

The MPU (Main Processing Unit) interfaces internally to the TBOS communications link/protocol link to report alarm/status for local and remote modules, control and report loopback configuration, and control and report protection switching status.

The MPU interfaces externally to a TBOS communications link/protocol. TBOS is the basic communications format used by the customer-provided E2A-Alarm Processing telemetry Remote (APR) equipment. The E2A-APR allows the concentration of up to 504 alarm indications onto a four-wire alarm bus. The E2A-APR operates with a centralized alarm surveillance/reporting system similar to the Bell Network Monitoring and Analysis (NMA) System and TASC (Telecommunications Alarm Surveillance and Control) or the DFMS (Digital Facility Maintenance System). AT&T Compatibility Bulletin 149 (CB-149) specifies the detailed requirements of the E2A-APR.

### **DS1 Signal Routing**

Each DS1 signal corresponds to a specific mounting slot in the chassis. The DS1 signal and the corresponding group-slot numbers are shown in Table 104-1.

### **MPU TBOS Interface**

The MPU TBOS interface is designed to meet AT&T CB-149, Section B2. Selection of hardware port communication parameters and TBOS display options is performed through the Craft Interface Serial Port Configuration screen.

**Reference:** DLP-549 Serial Port Configuration

Information is transferred between the MPU and chassis modules via a synchronous communication channel in the chassis backplane. The MPU polls each module for alarm and status data and stores it into memory until requested by TBOS. Additionally, commands issued by TBOS are passed through the MPU to the target module across this channel.

TAD-104 Page 2 of 11

Table 104-2 (TBOS Abbreviations and Acronyms) and Table 104-3 (Expanded Scan Displays 2 Through 8 Definitions ) list the definitions of the abbreviations used in the TBOS displays shown in Figure 104-1 (Expanded Scan Display 1), Figure 104-2 (Expanded Scan Displays 2 through 8), Figure 104-3 (Command Display 1), and Figure 104-4 (Command Displays 2 through 8). In Figure 104-1, scan point (bit) 5, indicates a power alarm. In Figure 104-4, when TBOS issues a command from command point 36 (D2 B8ZS), the module assigned to chassis group-slot 1-3 sets B8ZS line code on DS1 signal number two. Point 64 on the TBOS display is reserved.

Since the MPU module is used in both the Soneplex Loop Extender chassis and the Soneplex Broadband chassis, some TBOS Scan and Command points apply only to modules used only in the Soneplex Broadband chassis, such as the DS3 MUX module.

The MPU scans both the local and remote modules for presentation of alarm and status data to TBOS. On the TBOS scan displays, active scan points are identified with a "1". Inactive points are shown by a "0".

Commands issued from the Command Display affect any module installed in the chassis. These TBOS commands perform the same function as the corresponding commands from the MPU Craft Interface.

### Scan Displays (Expanded)

The MPU provides eight Scan Displays, one for the APU and MPU modules and seven for the transmission portion of the chassis. Scan Display 1 shows conditions for the APU and MPU (see Figure 104-1). Scan displays 2 through 8 provide scan points for chassis groups 1 through 7, respectively (see Figure 104-2).

#### **Command Displays**

The MPU provides eight TBOS Command Displays for the chassis. Each command display provides command points from which the TBOS operator can remotely provision the modules. Command Display 1 shows command points for the APU and MPU (see Figure 104-3). Command displays 2 through 8 provide command points for chassis groups 1 through 7, respectively (see Figure 104-4).

#### Scan Displays (Compressed)

The MPU provides two Compressed Scan Displays, as shown in Figure 104-5 (Compressed Scan Display 1) and Figure 104-6 (Compressed Scan Display 2), for a total of 126 scan bits plus two reserved bits. Both displays are assigned a different display response address, in the range 0 through 7, through the MPU Craft Interface.

## TAD-104 Page 3 of 11

| DS1<br>Signal | GROUP-<br>Slot<br>Number | DS1<br>Signal | GROUP-<br>Slot<br>Number | DS1<br>Signal | GROUP-<br>Slot<br>Number | DS1<br>Signal | GROUP-<br>Slot<br>Number |
|---------------|--------------------------|---------------|--------------------------|---------------|--------------------------|---------------|--------------------------|
| 1             | 1-1                      | 8             | 2-4                      | 15            | 4-3                      | 22            | 6-2                      |
| 2             | 1-2                      | 9             | 3-1                      | 16            | 4-4                      | 23            | 6-3                      |
| 3             | 1-3                      | 10            | 3-2                      | 17            | 5-1                      | 24            | 6-4                      |
| 4             | 1-4                      | 11            | 3-3                      | 18            | 5-2                      | 25            | 7-1                      |
| 5             | 2-1                      | 12            | 3-4                      | 19            | 5-3                      | 26            | 7-2                      |
| 6             | 2-2                      | 13            | 4-1                      | 20            | 5-4                      | 27            | 7-3                      |
| 7             | 2-3                      | 14            | 4-2                      | 21            | 6-1                      | 28            | 7-4                      |

# Table 104-1. DS1 Signal Routing

| Table 104-2 | . TBOS Abbreviations | and Acronyms |
|-------------|----------------------|--------------|
|-------------|----------------------|--------------|

| ABBREVIATION/<br>Acronym | DESCRIPTION                    | ABBREVIATION/<br>Acronym | DESCRIPTION                      |
|--------------------------|--------------------------------|--------------------------|----------------------------------|
| ACO                      | Alarm Cut Off                  | LPBK                     | Loopback                         |
| ALM                      | Alarm                          | L/R                      | Local/Remote                     |
| APS                      | Automatic Protection Switching | LSP                      | Low Speed Protect Module         |
| CL                       | Clear                          | LSW                      | Low Speed Working Module         |
| CUS                      | Customer                       | MPU                      | Main Processing Unit             |
| D                        | DS1 Signal                     | MX                       | DS3 MUX or DS3MAP Module Pair    |
| DIS                      | Disable                        | MXP                      | DS3 MUX or DS3MAP Protect Module |
| ENAB                     | Enable                         | MXW                      | DS3 MUX or DS3MAP Working Module |
| EQ                       | Equipped                       | NET                      | Network                          |
| EQPT                     | Equipment                      | OOS                      | Out-of-Service                   |
| FAC                      | Facility                       | P, PROT                  | Protect                          |
| HS                       | High Speed                     | REM, RMT                 | Remote                           |
| HSKP                     | Housekeeping                   | REQ                      | Request                          |
| HSP                      | High Speed Protect Module      | RX                       | Receive                          |
| HSW                      | High Speed Working Module      | SIG                      | Signal                           |
| HLXC                     | HDSL Terminal Unit CO Side     | SNR                      | Signal to Noise Ratio            |
| HLXR                     | HDSL Terminal Unit Remote Side | SW                       | Switch                           |
| IS                       | In-Service                     | TX                       | Transmit                         |
| L                        | Low Speed Slot                 | UNEQ                     | Unequipped                       |
| LBO                      | Line Build Out                 | UNPROT                   | Unprotected                      |
| LCL, LOC                 | Local                          | W, WKG                   | Working                          |
| LOCK                     | Lockout                        |                          |                                  |

## TAD-104 Page 4 of 11

# Table 104-3. Expanded Scan Displays 2 Through 8 Definitions

| DISPLAY                       | MODULE TYPE | DESCRIPTION                                                                                                    |
|-------------------------------|-------------|----------------------------------------------------------------------------------------------------|
| Lx <sup>1</sup> EQPT Fail     | QLX         | Module Fail, MPU COMM Fail, Laser Degrade, DS1 TX<br>LOS or (SISTER COMM Fail and not SISTER MPU<br>COMM Fail). |
|                               | HLXC/RLX    | BOARD Fail or MPU COMM Fail                                                                                     |
| Lx <sup>1</sup> EQPT Fail RMT | QLX         | Remote Board Fail                                                                                               |
|                               | HLXC/RLX    | Not Applicable                                                                                                  |
| Lx <sup>1</sup> Link ALM      | QLX         | DS2 OPTICAL COMM Fail, DS2 OPTICAL LOS, DS2<br>OPTICAL OOF, or DS2 OPTICAL BER                                  |
|                               | HLXC        | LOS, BER or SNR                                                                                                 |
|                               | RLX         | BER                                                                                                    |
| Lx <sup>1</sup> RMT Link ALM  | QLX         | REMOTE OPTICAL COMM Fail, REMOTE DS2<br>OPTICAL LOS, REMOTE DS2 OPTICAL OOF, or<br>REMOTE OPTICAL DS2 BER       |
|                               | HLXC        | REMOTE LOSW, DC Loop Continuity (if HLXR is line powered), BER, or SNR                                          |
|                               | RLX         | Not Applicable                                                                                                  |
| Dx <sup>1</sup> SIG Fail      | QLX,/HLXC   | DS1 RX LOS                                                                                                    |
| Dx <sup>1</sup> RMT SIG Fail  | QLX,/HLXC   | Remote DS1 RX LOS                                                                                               |
| Lx <sup>1</sup> RMT HSKP A/B  | QLX         | Remote Housekeeping Alarm A reported by QFLC. Remote Housekeeping Alarm B is not applicable.                    |
|                               | HLXC        | Remote Housekeeping Alarm A or B reported by an HLXR.                                                           |
|                               | RLX         | Not Applicable                                                                                                  |
| Lx <sup>1</sup> APS DIS       | QLX         | Lx <sup>1</sup> APS Status or Lx <sup>1</sup> APS lockout status                                                |

1 - x represents the chassis slot number.

## TAD-104 Page 5 of 11

| CRITICAL<br>Alarm    |    | Major<br>Alarm         |    | minor<br>Alarm         |    | REMOTE<br>Alarm        |    | POWER<br>ALARM         |    | mpu<br>Fail     |    |                 |    |                      |    |
|----------------------|----|------------------------|----|------------------------|----|------------------------|----|------------------------|----|-----------------|----|-----------------|----|----------------------|----|
|                      | 1  |                        | 2  |                        | 3  |                        | 4  |                        | 5  |                 | 6  |                 | 7  |                      | 8  |
| HSKP 1<br>Alarm      |    | HSKP 2<br>Alarm        |    | HSKP 3<br>Alarm        |    | HSKP 4<br>Alarm        |    | HSKP 5<br>Alarm        |    | HSKP 6<br>ALARM |    | HSKP 7<br>Alarm |    | HSKP 8<br>ALARM      |    |
|                      | 9  |                        | 10 |                        | 11 |                        | 12 |                        | 13 |                 | 14 |                 | 15 |                      | 16 |
| hsw<br>Eqpt<br>Fail  |    | hsp<br>Eqpt<br>Fail    |    | hsw<br>Sig<br>Fail     |    | hsp<br>Sig<br>Fail     |    |                        |    |                 |    |                 |    |                      |    |
|                      | 17 |                        | 18 |                        | 19 |                        | 20 |                        | 21 |                 | 22 |                 | 23 |                      | 24 |
| MXW<br>EQPT<br>FAIL  |    | mxp<br>Eqpt<br>Fail    |    | MXW<br>Sig<br>Fail     |    | MXP<br>Sig<br>Fail     |    |                        |    |                 |    |                 |    |                      |    |
|                      | 25 |                        | 26 |                        | 27 |                        | 28 |                        | 29 |                 | 30 |                 | 31 |                      | 32 |
| HS<br>UNEQ           |    | HS<br>OSS              |    | HSW TX<br>Offline      |    | HSW RX<br>Offline      |    | hs<br>Unprot           |    | HS LBO<br>Out   |    | HS APS<br>Dis   |    | HS NET<br>LPBK       |    |
|                      | 33 |                        | 34 |                        | 35 |                        | 36 |                        | 37 |                 | 38 |                 | 39 |                      | 40 |
| HS CUS<br>LPBK       |    | HS DS3A<br>NET<br>LPBK |    | HS DS3B<br>Net<br>LPBK |    | HS DS3A<br>CUS<br>LPBK |    | HS DS3B<br>CUS<br>LPBK |    |                 |    |                 |    |                      |    |
|                      | 41 |                        | 42 |                        | 43 |                        | 44 |                        | 45 |                 | 46 |                 | 47 |                      | 48 |
| MX<br>UNEQ           |    | MX OSS                 |    | MXW<br>Offline         |    | MX<br>UNPROT           |    | MX<br>LBO OUT          |    | MX APS<br>DIS   |    | MX NET<br>LBPK  |    | MX TX<br>LPBK<br>REQ |    |
|                      | 49 |                        | 50 |                        | 51 |                        | 52 |                        | 53 |                 | 54 |                 | 55 |                      | 56 |
| MX RX<br>LPBK<br>REQ |    |                        |    |                        |    |                        |    |                        |    |                 |    | ACO             |    | ATT<br>Reserve       | Đ  |
|                      | 57 |                        | 58 |                        | 59 |                        | 60 |                        | 61 |                 | 62 |                 | 63 |                      | 64 |

**Note:** Bit definitions for High Speed (HS) or MUX (MX) modules are not significant when the MPU is installed in the Soneplex Loop Extender chassis.

## Figure 104-1. Expanded Scan Display 1

### TAD-104 Page 6 of 11

| l1 eqpt<br>Fail        |    | L2 EQPT<br>Fail        |    | L3 EQPT<br>FAIL        |   | L4 EQPT<br>FAIL        |    | l1 eqpt<br>Fail RMT    |    | L2 EQPT<br>FAIL RMT    |    | L3 EQPT<br>Fail RMT    |    | l4 eqpt<br>Fail RMT    |    |
|------------------------|----|------------------------|----|------------------------|---|------------------------|----|------------------------|----|------------------------|----|------------------------|----|------------------------|----|
|                        | 1  |                        | 2  |                        | 3 |                        | 4  |                        | 5  |                        | 6  |                        | 7  |                        | 8  |
| L1 LINK<br>Alm         |    | L2 LINK<br>Alm         |    | L3 LINK<br>Alm         |   | L4 LINK<br>Alm         |    | l1 RMT<br>Link Alm     |    | l2 RMT<br>Link alm     |    | l3 RMT<br>Link Alm     |    | l4 RMT<br>Link Alm     |    |
|                        | 9  |                        | 10 | 1                      | 1 | 1                      | 2  |                        | 13 | 1                      | 14 |                        | 15 |                        | 16 |
| D1 SIG<br>Fail         |    | D2 SIG<br>Fail         |    | D3 SIG<br>FAIL         |   | D4 SIG<br>Fail         |    | D1 RMT<br>Sig fail     |    | D2 RMT<br>Sig fail     |    | D3 RMT<br>Sig fail     |    | D4 RMT<br>Sig fail     |    |
|                        | 17 |                        | 18 | 1                      | 9 | 2                      | 20 |                        | 21 | 2                      | 22 |                        | 23 |                        | 24 |
| L1 RMT<br>HSKP A       |    | L1 RMT<br>HSKP B       |    | L2 RMT<br>HSKP A       |   | L2 RMT<br>HSKP B       |    | L3 RMT<br>HSKP A       |    | L3 RMT<br>HSKP B       |    | L4 RMT<br>HSKP A       |    | L4 RMT<br>HSKP B       |    |
|                        | 25 |                        | 26 | 2                      | 7 | 2                      | 28 |                        | 29 | 3                      | 30 |                        | 31 |                        | 32 |
| l1<br>Uneq             |    | l2<br>Uneq             |    | L3<br>UNEQ             |   | l4<br>Uneq             |    | D1<br>00S              |    | D2<br>OOS              |    | D3<br>OOS              |    | D4<br>OOS              |    |
|                        | 33 |                        | 34 | 3                      | 5 | 3                      | 86 |                        | 37 | 3                      | 38 |                        | 39 |                        | 40 |
| D1 WKG<br>LOC LPB      | к  | D2 WKG<br>LOC LPBI     | (  | D3 WKG<br>LOC LPBK     |   | D4 WKG<br>Loc LPBK     |    | D1 WKG<br>REM<br>LPBK  |    | D2 WKG<br>REM<br>LPBK  |    | D3 WKG<br>REM<br>LPBK  |    | D4 WKG<br>REM<br>LPBK  |    |
|                        | 41 |                        | 42 | 4                      | 3 | 4                      | 4  |                        | 45 | 4                      | 46 |                        | 47 |                        | 48 |
| D1 PROT<br>Loc<br>LPBK |    | D2 PROT<br>Loc<br>LPBK |    | D3 PROT<br>LOC<br>LPBK |   | D4 PROT<br>Loc<br>LPBK |    | D1 PROT<br>Rem<br>LPBK |    | D2 PROT<br>REM<br>LPBK |    | D3 PROT<br>REM<br>LPBK |    | D4 PROT<br>Rem<br>LPBK |    |
|                        | 49 |                        | 50 | 5                      | 1 | 5                      | 52 |                        | 53 | 5                      | 54 |                        | 55 |                        | 56 |
| d1<br>Ami              |    | d2<br>Ami              |    | D3<br>AMI              |   | D4<br>AMI              |    | l1<br>Offline          |    | l1<br>Unprot           |    | l1 aps<br>Dis          |    | ATT<br>RESERVE         | D  |
|                        | 57 |                        | 58 | 5                      | 9 | 6                      | 60 |                        | 61 | 6                      | 62 |                        | 63 |                        | 64 |

**Note:** Bit definitions for High Speed (HS) or MUX (MX) modules are not significant when the MPU is installed in the Soneplex Loop Extender chassis.

**Note:** Scan Displays 3, 4, 5, 6, 7, and 8 are the same as display 2 except for the DS1 signal numbers and mounting slot numbers. One group of four mounting slots is displayed on each scan display.

### Figure 104-2. Expanded Scan Displays 2 through 8

## TAD-104 Page 7 of 11

| HS<br>EQ             |    | hs<br>Uneq            |    | HS<br>IS               |    | HS<br>OSS               |    | HS<br>PROT             |    | hs<br>Unprot            | HSW<br>RESET        |    | HSP<br>RESET         |    |
|----------------------|----|-----------------------|----|------------------------|----|-------------------------|----|------------------------|----|-------------------------|---------------------|----|----------------------|----|
|                      | 1  |                       | 2  |                        | 3  |                         | 4  |                        | 5  |                         |                     | 7  |                      | 8  |
| SW TO<br>HSW         |    | SW TO<br>HSP          |    | hs net<br>LPBK on      |    | HS NET<br>LPBK off      |    | HS A NET<br>LPBK ON    |    | HS A NET<br>LPBK OFF    | HS B NET<br>LPBK ON |    | HS B NET<br>LPBK off |    |
|                      | 9  |                       | 10 |                        | 11 |                         | 12 |                        | 13 | 14                      |                     | 15 |                      | 16 |
| HS APS<br>Enab       |    | HS APS<br>DIS         |    | HS CL<br>APS<br>LOCK   |    |                         |    |                        |    |                         |                     |    |                      |    |
|                      | 17 |                       | 18 |                        | 19 |                         | 20 |                        | 21 | 22                      |                     | 23 |                      | 24 |
| HS CUS<br>LPBK<br>ON |    | HS CUS<br>LPBK<br>OFF |    | HS A CUS<br>LPBK<br>On |    | HS A CUS<br>LPBK<br>OFF |    | HS B CUS<br>LPBK<br>ON |    | HS B CUS<br>LPBK<br>OFF |                     |    |                      |    |
|                      | 25 |                       | 26 |                        | 27 |                         | 28 |                        | 29 | 30                      |                     | 31 |                      | 32 |
| MX<br>EQ             |    | MX<br>UNEQ            |    | MX<br>IS               |    | MX<br>OSS               |    | MX TX<br>Lbo in        |    | MX TX<br>LBO OUT        | MX<br>PROT          |    | MX<br>UNPROT         |    |
|                      | 33 |                       | 34 |                        | 35 |                         | 36 |                        | 37 | 38                      |                     | 39 |                      | 40 |
| SW TO<br>MXW         |    | SW TO<br>MXP          |    | MX NET<br>LPBK<br>ON   |    | MX NET<br>LPBK<br>OFF   |    | MX CUS<br>LPBK<br>ON   |    | MX CUS<br>LPBK<br>OFF   | MXW<br>RESET        |    | MXP<br>RESET         |    |
|                      | 41 |                       | 42 |                        | 43 |                         | 44 |                        | 45 | 46                      |                     | 47 |                      | 48 |
| MX APS<br>Enab       |    | MX APS<br>DIS         |    | MX CL<br>APS<br>LOCK   |    |                         |    |                        |    |                         |                     |    |                      |    |
|                      | 49 |                       | 50 |                        | 51 |                         | 52 |                        | 53 | 54                      |                     | 55 |                      | 56 |
| ACO                  |    | mpu<br>Reset          |    |                        |    |                         |    |                        |    |                         |                     |    | ATT<br>Reserve       | D  |
|                      | 57 |                       | 58 |                        | 59 |                         | 60 |                        | 61 | 62                      |                     | 63 |                      | 64 |

**Note:** Bit definitions for High Speed (HS) or MUX (MX) modules are not significant when the MPU is installed in the Soneplex Loop Extender chassis.

## Figure 104-3. Command Display 1

| TÆ   | ۱D | )-1 | 04 |
|------|----|-----|----|
| Page | 8  | of  | 11 |

| L1                   |    | L1                    |    | L2                   |    | L2                    |    | L3                   |    | L3                    |    | L4                   |    | L4                    |    |
|----------------------|----|-----------------------|----|----------------------|----|-----------------------|----|----------------------|----|-----------------------|----|----------------------|----|-----------------------|----|
| EQ ON                |    | EQ OFF                |    | EQ ON                |    | EQ OFF                |    | EQ ON                |    | EQ OFF                |    | EQ ON                |    | EQ OFF                |    |
|                      | 1  |                       | 2  |                      | 3  |                       | 4  |                      | 5  |                       | 6  |                      | 7  |                       | 8  |
| D1<br>IS             |    | D1<br>00S             |    | D2<br>IS             |    | D2<br>00S             |    | D3<br>IS             |    | D3<br>OOS             |    | D4<br>IS             |    | D4<br>OOS             |    |
|                      | 9  |                       | 10 |                      | 11 |                       | 12 |                      | 13 |                       | 14 |                      | 15 |                       | 16 |
| D1 LCL<br>LPBK<br>ON |    | D1 LCL<br>LPBK<br>OFF |    | D2 LCL<br>LPBK<br>ON |    | D2 LCL<br>LPBK<br>OFF |    | D3 LCL<br>LPBK<br>ON |    | D3 CLC<br>LPBK<br>OFF |    | D4 LCL<br>LPBK<br>ON |    | D4 LCL<br>LPBK<br>OFF |    |
|                      | 17 |                       | 18 |                      | 19 |                       | 20 |                      | 21 |                       | 22 |                      | 23 |                       | 24 |
| D1 RMT<br>LPBK<br>ON |    | D1 RMT<br>LPBK<br>OFF |    | D2 RMT<br>LPBK<br>ON |    | D2 RMT<br>LPBK<br>OFF |    | D3 RMT<br>LPBK<br>ON |    | D3 RMT<br>LPBK<br>OFF |    | D4 RMT<br>LPBK<br>ON |    | D4 RMT<br>LPBK<br>OFF |    |
|                      | 25 |                       | 26 |                      | 27 |                       | 28 |                      | 29 |                       | 30 |                      | 31 |                       | 32 |
| D1<br>Ami            |    | D1<br>B8ZS            |    | D2<br>Ami            |    | D2<br>B8ZS            |    | D3<br>AMI            |    | D3<br>B8ZS            |    | D4<br>Ami            |    | D4<br>B8ZS            |    |
|                      | 33 |                       | 34 |                      | 35 |                       | 36 |                      | 37 |                       | 38 |                      | 39 |                       | 40 |
| L1<br>RESET          |    | L2<br>RESET           |    | L3<br>RESET          |    | L4<br>RESET           |    | SW TI<br>LSW         |    | SW TO<br>LSP          |    | L1<br>PROT           |    | l1<br>Unprot          |    |
|                      | 41 |                       | 42 |                      | 43 |                       | 44 |                      | 45 |                       | 46 |                      | 47 |                       | 48 |
| L1<br>APS<br>ENAB    |    | L1<br>APS<br>DIS      |    | L1 CL<br>APS<br>LOCK |    |                       |    |                      |    |                       |    |                      |    |                       |    |
|                      | 49 |                       | 50 |                      | 51 |                       | 52 |                      | 53 |                       | 54 |                      | 55 |                       | 56 |
|                      |    |                       |    |                      |    |                       |    |                      |    |                       |    |                      |    | ATT<br>Reserve        | D  |
|                      | 57 |                       | 58 |                      | 59 |                       | 60 |                      | 61 |                       | 62 |                      | 63 |                       | 64 |

**Note:** Bit definitions for High Speed (HS) or MUX (MX) modules are not significant when the MPU is installed in the Soneplex Loop Extender chassis.

**Note:** Command Displays 3, 4, 5, 6, 7, and 8 are the same as display 2 except for the DS1 signal numbers and chassis slot numbers. One group of four mounting slots is displayed on each command display.

Figure 104-4. Command Displays 2 through 8

# TAD-104 Page 9 of 11

| DISPLAY                      | UNIT TYPE  | DESCRIPTION                                                                                             |
|------------------------------|------------|----------------------------------------------------------------------------------------------------|
| Critical Alarm               | Shelf      | Critical Alarm shelf summary                                                                            |
| Major Alarm                  | Shelf      | Major Alarm shelf summary                                                                               |
| Minor Alarm                  | Shelf      | Minor Alarm shelf summary                                                                               |
| Remote Alarm                 | Shelf      | Remote Alarm shelf summary                                                                              |
| Power Alarm                  | Shelf      | Shelf Power A or B input failure (but not both)                                                         |
| HSW Eqpt Alm                 | N/A        | Not Applicable for this release                                                                         |
| HSP Eqpt Alm                 | N/A        | N/A for this release                                                                                    |
| HWS Fac Alm                  | N/A        | N/A for this release                                                                                    |
| HSP Fac Alm                  | N/A        | N/A for this release                                                                                    |
| MXW Eqpt Alm<br>MXP Eqpt Alm | DS3 MUX    | Unit Fail, MPU COMM Fail, DS3 TX LOS, or (SISTER COMM Fail and not SISTER MPU COMM Fail)                |
| MXW Fac Alm<br>MXP Fac Alm   | DS3 MUX    | DS3 RX LOS, DS3 RX OOF, DS3 Loopback                                                                    |
| Dx <sup>a</sup> L/R Alarm    | ODS2 & QLX | DS2 Optical COMM Fail, DS2 Optical LOS, DS2 Optical OOF, DS2 Optical BER, DS1 RX LOS, DS1 Loopback      |
| Dx L/R Alarm                 | HLX        | DS1 RX LOS, HDSL LOSW, HDSL BER, HDSL SNR, DC Loop Continuity (if HLXR is line powered), DS1 Loopback   |
| Dx L/R Alarm                 | RLX        | DS1 RX LOS, DS1 RX LOF, DS1 Loopback                                                                    |
| Dx L/R Alarm                 | DLX        | DS1 RX LOS, DS1 BER, DS1 Loopback                                                                       |
| HSKPx Rmt Alm                | ODS2 & QLX | Slot number is x-1: HSKP1 alarm reporting by QFLC or QLX working.                                       |
|                              |            | Slot number is x-2: HSKP2 alarm reporting by QLX working only.                                          |
|                              |            | Slot number is x-3: HSKP3 alarm reporting by QFLC or QLX working.                                       |
|                              |            | Slot number is x-4: HSKP4 alarm reporting by QLX working only.                                          |
| HSKPx Rmt Alm                | HLX        | Remote Housekeeping Alarm A or B reported by an HLXR                                                    |
| HSKPx Rmt Alm                | RLX        | N/A                                                                                                    |
| HSKPx Rmt Alm                | DLX        | N/A                                                                                                    |
| Lx Lcl Alarm                 | ODS2 & QLX | Unit Fail, MPU COMM Fail, Laser Degrade, DS1 TX LOS, or (SISTER COMM Fail and not SISTER MPU COMM Fail) |
| Lx Lcl Alarm                 | HLX        | Unit Fail, MPU COMM Fail                                                                                |
| Lx Lcl Alarm                 | RLX        | Unit Fail, MPU COMM Fail                                                                                |
| Lx Lcl Alarm                 | DLX        | MPU COMM Fail                                                                                           |
| Lx Rmt Alarm                 | ODS2 & QLX | Remote Unit Fail                                                                                        |
| Lx Rmt Alarm                 | HLX        | N/A                                                                                                    |
| Lx Rmt Alarm                 | RLX        | N/A                                                                                                    |
| Lx Rmt Alarm                 | DLX        | N/A                                                                                                    |

## Table 104-4. Compressed TBOS Scan Display Definitions

<sup>a</sup> "x" represents the Soneplex chassis (shelf) slot number

## TAD-104 Page 10 of 11

| CRITICAL<br>ALARM   | MAJOR<br>Alarm      | Minor<br>Alarm      | REMOTE<br>FAILURE   | POWER<br>ALARM      | mpu<br>Alarm        | hsw<br>Eqpt alm     | HSP<br>Eqpt alm     |
|---------------------|---------------------|---------------------|---------------------|---------------------|---------------------|---------------------|---------------------|
| 1                   | 2                   | 3                   | 4                   | 5                   | 6                   | 7                   | 8                   |
| HSW<br>FAC ALM      | HSP<br>Fac alm      | MXW<br>Eqpt alm     | mxp<br>Eqpt alm     |                     | MXP<br>FAC ALM      | D1-1 L/R<br>Alarm   | D1-2 L/R<br>ALARM   |
| 9                   | 10                  | 11                  | 12                  | 13                  | 14                  | 15                  | 16                  |
| D1-3 L/R<br>ALARM   | D1-4 L/R<br>Alarm   | D2-1 L/R<br>Alarm   | D2-2 L/R<br>Alarm   | D2-3 L/R<br>ALARM   | D2-4 L/R<br>Alarm   | D3-1 L/R<br>ALARM   | D3-2 L/R<br>ALARM   |
| 17                  | 18                  | 19                  | 20                  | 21                  | 22                  | 23                  | 24                  |
|                     | D3-4 L/R<br>ALARM   | D4-1 L/R<br>Alarm   | D4-2 L/R<br>ALARM   | D4-3 L/R<br>ALARM   |                     | D5-1 L/R<br>Alarm   | D5-2 L/R<br>ALARM   |
| 25                  | 26                  | 27                  | 28                  | 29                  | 30                  | 31                  | 32                  |
| D5-3 L/R<br>ALARM   | D5-4 L/R<br>Alarm   | D6-1 L/R<br>Alarm   | D6-2 L/R<br>Alarm   | D6-3 L/R<br>Alarm   | D6-4 L/R<br>Alarm   | D7-1 L/R<br>Alarm   | D7-2 L/R<br>ALARM   |
| 33                  | 34                  | 35                  | 36                  | 37                  | 38                  | 39                  | 40                  |
| D7-3 L/R<br>ALARM   | D7-4 L/R<br>ALARM   | HSKP 1-1<br>RMT ALM | HSKP 1-2<br>RMT ALM | HSKP 1-3<br>RMT ALM | HSKP 1-4<br>RMT ALM | HSKP 2-1<br>RMT ALM | HSKP 2-2<br>RMT ALM |
| 41                  | 42                  | 43                  | 44                  | 45                  | 46                  | 47                  | 48                  |
| HSKP 2-3<br>RMT ALM | HSKP 2-4<br>RMT ALM | HSKP 3-1<br>RMT ALM | HSKP 3-2<br>RMT ALM | HSKP 3-3<br>RMT ALM | HSKP 3-4<br>RMT ALM | HSKP 4-1<br>RMT ALM | HSKP 4-2<br>RMT ALM |
| 49                  | 50                  | 51                  | 52                  | 53                  | 54                  | 55                  | 56                  |
| HSKP 4-3<br>RMT ALM | HSKP 4-4<br>RMT ALM | HSKP 5-1<br>RMT ALM | HSKP 5-2<br>RMT ALM | HSKP 5-3<br>RMT ALM | HSKP 5-4<br>RMT ALM | HSKP 6-1<br>RMT ALM | ATT<br>RESERVED     |
| 57                  | 58                  | 59                  | 60                  | 61                  | 62                  | 63                  | 64                  |

Figure 104-5. Compressed Scan Display 1

# TAD-104 Page 11 of 11

| HSKP 6-2<br>RMT ALM |    | HSKP 6-3<br>RMT ALM |    | HSKP 6-4<br>RMT ALM |    | HSKP 7-1<br>RMT ALM |    | HSKP 7-2<br>RMT ALM |    | HSKP 7-3<br>RMT ALM | HSKP 7-4<br>RMT ALM |    | L1-1 LCL<br>Alarm |    |
|---------------------|----|---------------------|----|---------------------|----|---------------------|----|---------------------|----|---------------------|---------------------|----|-------------------|----|
|                     | 1  |                     | 2  |                     | 3  |                     | 4  |                     | 5  |                     | 6                   | 7  |                   | 8  |
| L1-2 LCL<br>ALARM   |    | L1-3 LCL<br>ALARM   |    | L1-4 LCL<br>Alarm   |    | L2-1 LCL<br>Alarm   |    | L2-2 LCL<br>Alarm   |    | L2-3 LCL<br>ALARM   | L2-4 LCL<br>ALARM   |    | L3-1 LCL<br>Alarm |    |
|                     | 9  | 1                   | 10 |                     | 11 |                     | 12 |                     | 13 | 1                   | 4                   | 15 |                   | 16 |
| L3-2 LCL<br>ALARM   |    | L3-3 LCL<br>ALARM   |    | L3-4 LCL<br>Alarm   |    | L4-1 LCL<br>Alarm   |    | L4-2 LCL<br>Alarm   |    | L4-3 LCL<br>ALARM   |                     |    | L5-1 LCL<br>Alarm |    |
| 1                   | 17 | 1                   | 18 |                     | 19 |                     | 20 |                     | 21 | 2                   | 2                   | 23 |                   | 24 |
| L5-2 LCL<br>ALARM   |    | L5-3 LCL<br>ALARM   |    | L5-4 LCL<br>Alarm   |    | L6-1 LCL<br>Alarm   |    | L6-2 LCL<br>Alarm   |    | L6-3 LCL<br>ALARM   | L6-4 LCL<br>ALARM   |    | L6-1 LCL<br>Alarm |    |
| 2                   | 25 | 2                   | 26 |                     | 27 |                     | 28 |                     | 29 | 3                   | D                   | 31 |                   | 32 |
| L7-2 LCL<br>ALARM   |    | L7-3 LCL<br>ALARM   |    | L7-4 LCL<br>Alarm   |    | L1-1 RMT<br>Alarm   |    | L1-2 RMT<br>Alarm   |    | L1-3 RMT<br>Alarm   | L1-4 RM<br>Alarm    | Γ  | L2-1 RMT<br>Alarm |    |
| 3                   | 33 | 3                   | 34 |                     | 35 |                     | 36 |                     | 37 | 3                   | 8                   | 39 |                   | 40 |
| L2-2 RMT<br>ALARM   |    | L2-3 RMT<br>Alarm   |    | L2-4 RMT<br>Alarm   |    | L3-1 RMT<br>Alarm   |    | L3-2 RMT<br>Alarm   |    | L3-3 RMT<br>ALARM   | L3-4 RM<br>ALARM    |    | L4-1 RMT<br>Alarm |    |
| 4                   | 41 | 2                   | 42 |                     | 43 |                     | 44 |                     | 45 | 4                   | 6                   | 47 |                   | 48 |
| L4-2 RMT<br>ALARM   |    | L4-3 RMT<br>ALARM   |    | L4-4 RMT<br>Alarm   |    | L5-1 RMT<br>Alarm   |    | L5-2 RMT<br>Alarm   |    |                     |                     | Г  | L6-1 RMT<br>Alarm |    |
| 4                   | 49 | Ę                   | 50 |                     | 51 |                     | 52 |                     | 53 | 5                   | 4                   | 55 |                   | 56 |
| L6-2 RMT<br>ALARM   |    | L6-3 RMT<br>ALARM   |    | L6-4 RMT<br>Alarm   |    | L7-1 RMT<br>Alarm   |    | L7-2 RMT<br>Alarm   |    | L7-3 RMT<br>Alarm   | L7-4 RM<br>Alarm    | Γ  | ATT<br>RESERVE    | D  |
| 5                   | 57 | Ę                   | 58 |                     | 59 |                     | 60 |                     | 61 | 6                   | 2                   | 63 |                   | 64 |

Figure 104-6. Compressed Scan Display 2

TAD-105 Page 1 of 8

#### **TRANSACTION LANGUAGE 1 (TL1) INTERFACE DESCRIPTION**

**Summary:** This TAD describes the commands used to operate the Soneplex Loop Extender through a terminal using Transaction Language 1 (TL1). All operations are performed at a local and/or remote terminal using an EIA-232 interface. For additional information on TL1 commands, refer to the Soneplex TL1 Interface Specification Manual, listed under Related Publications at the beginning of this manual, for more information.

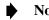

**Note:** The TL1 interface is case-insensitive. All input commands are mapped to uppercase except for TID and CTAG. Size of input commands is limited to 512 bytes.

The following notational conventions are used throughout this TAD:

- cr Carriage return
- If Line feed
- ^ Blank space
- YY-MM-DD Year-Month-Day
- HH:MM:SS Hour:Minute:Second
- ... Indicates zero or more repetitions of expression contained in brackets
- [] One or more parameters contained in brackets are optional
- { x }— Selection of one and only one of the listed parameters is allowed
- <> Indicate names of parameters that will be replaced by parameter values in actual TL1 transactions

#### **TL1 Command Syntax**

Any user request is considered a command. Commands generally consist of five blocks:

<command block>:<routing block>:<access block>:<correlation block>:<data block(s)>;

The command block consists of commands, verbs, and modifiers separated by hyphens.

<command verb> - <modifier>[-<modifier>]

For example: The command block OPR-LPBK contains the command verb OPR (OPeRate) and the modifier LPBK (LooPBacK) to provide for the loopback function. The command block SET-ATTR-T1 contains the command verb SET, the modifier ATTR (ATTRibute), and the modifier T1 to provide the mechanism for setting attributes of a T1 circuit.

## TAD-105 Page 2 of 8

The **routing block** contains a target identifier parameter with parameter name Target Identification (TID). The TID may be any valid simple or compound TL1 identifier or text string, and is limited to 20 ASCII characters. A valid text string or the TID is defined as letters, numbers, and hyphens within double quotes. TIDs are configurable items that can be defined using TL1 provisioning driven messages. The TID is the destination code for the command. For a Network Element (NE) to accept the command the TID must be the same as the NE's system identification, which the user sets through the SET-SID command. A null TID entry for any TL1 command defaults to the system identification.

The **access block** identifies the circuit (T1, T2, T3, or HDSL) or equipment related to the command function. For commands that relate to the system itself rather than a specific circuit or equipment, no access block entry is required or permitted. When using the command modifier ALL, the access block must be null.

For commands that relate to a specific circuit access point, an access identification (AID) is required.

#### Reference: TAD-106 Access Identifier

The fourth required block is called the **message correlation block** and contains one parameter to serve as a Correlation Tag (CTAG). The CTAG parameter correlates an input command with its associated output response(s). The user assigns a CTAG value and it is the responsibility of the NE to copy this value into the appropriate field of the output response(s) associated with that input command. The value of a CTAG must either be a TL1 identifier or decimal numeral, consisting of no more than six characters. An example of a valid CTAG is 123 in the following command:

**REPT-STAT** ::: 123;

The **data block** contains all parameters that are required by the NE to complete the command. The data block is command specific and is described in each specific command and response. Parameters are separated by commas. Parameter grouping is allowed for some parameters to provide a nonsequential series of singly defined data items. An ampersand (&) is used to separate each item. An example of parameter grouping is shown in the following command:

#### RTRV-ATTR-T1 : SONEPLEX : 1-2-3-1:123: : ,LOS & LOF;

All parameters are either position- or keyword-defined. **Position-defined** parameters are defined by the location or order that they are entered. White space or nothing between two commas indicates a null value selection for the parameter defined in that position. **Keyword-defined** parameters may be entered in any position in the block by entering the keyword and an equal sign followed by the value being selected. A missing keyword implies selection of a null value for that parameter (usually the default value). No extra commas may be entered to imply a null default selection and no keyword may be entered without a value being entered. All parameters are position-defined unless keyword-defined is specified in the command syntax description.

TAD-105 Page 3 of 8

It should be noted that if no data block parameters are required for a command, the colon separating the correlation block from the data block may be omitted. Trailing commas in the data block (that is, commas used as position place holders that have no parameter values following them) may also be omitted. This action selects default values and can only be used after the last required parameter. For example:

RTRV-ATTR-TI : SONEPLEX : 1-2-3-1:123::, , , , ;

RTRV-ATTR-T1 : SONEPLEX : 1-2-3-1:123;

Because of the trailing commas rule, the expression : [a] , [b] , [c] , [d] ; implies [ : [[a] [ , [b] [ , [c] [ , [d] ] ] ] ] ];.

#### **TL1 Response Syntax**

TL1 output has three distinct types of messages:

- 1. Full response messages sent to indicate completion or denial of a request.
- 2. Acknowledgment output sent when a full response may not be sent within 2 seconds.
- 3. Autonomous messages that are sent without an associated command request.

#### **Full Response Syntax**

TL1 responses consist of four components:

<header> <identification of output> <text block> <end of output>

A header consists of the following format:

cr lf lf ^^^<SID>^YY-MM-DD^HH:MM:SS cr lf

- 1. SID Source identification of the Network Element.
- 2. YY-MM-DD Year Month Day.
- 3. HH:MM:SS Hour : Minute : Second.

The identification of output consists of the following format:

M^^<CTAG>^<completion code> cr If

- 1. M Priority to indicate that the output is a response to an input message.
- 2. CTAG Correlation code.
- Completion code Will contain COMPLD to acknowledge the completion of the input command or DENY to indicate that the input command was not executed. A Deny response will always include information such as an error code and comments to indicate why the command was not executed.

## TAD-105 Page 4 of 8

The **text block** contains additional information that is specific to the input command. No parameter grouping is allowed in output. No null defaults unless specified in response syntax description.

The **end of output** is a single character. A semicolon (;) is used for normal end of output. The continuation symbol, a "greater-than" sign (>), is used on a message to indicate that another associated output message follows. When the continuation symbol is used, the associated output messages must have the same CTAG and the last associated message must have a semicolon.

#### **Example: Standard Error Response Format**

The following error message format will be used whenever the NE is unable to execute a TL1 command.

cr lf lf ^^<SID>^YY-MM-DD^HH:MM:SS cr lf M^^<CTAG>^DENY cr lf ^^<ERRCDE> cr lf [^^/\* <comment> \*/cr lf]•••• :

- 1. ERRCDE Error code.
- 2. Comment Optional free form text that provides more information about the error.

### Acknowledgment Output Syntax

When there is a delay of more than two seconds before a response can be sent, a brief output message is sent to acknowledge the receipt of the command. This response has three components:

```
<acknowledgment code>^[<CTAG>]cr If
```

<

- 1. Acknowledgment code values:
  - IP In progress
  - **PF** Printout follows
  - OK Okay
  - RL Repeat later
- 2. **CTAG** Correlation code.
- 3. < Indicates end of acknowledgment output.

TAD-105 Page 5 of 8

#### Autonomous Message Syntax

Autonomous messages are used to report alarms, events, and reports. The format is the same as the full response except the identification of output is replaced by:

<ALMCDE>^<ATAG>^<output code> cr If

- 1. Alarm Codes (ALMCDE):
  - <sup>\*</sup>C Critical alarm
  - \*\* Major alarm
  - \*^ Minor alarm
  - AA Automatic message
- 2. ATAG is the autonomously generated correlation tag that the user can use to see if any spontaneous outputs have been missed by checking for omissions in the sequence of messages received. It starts with a value of one (l) and increments until the system is initialized again. Range is from 1 to 65535. When 65535 is reached, the value returns to l.
- 3. The output code identifies the nature of the output message. Values for the output code are: {REPT ALM | REPT EVT | REPT INITZN | REPT STAT }. The output code may have a modifier [ { T1 | EQPT } ]. Refer to individual message syntax descriptions.
  - **REPT ALM** Report alarm
  - **REPT EVT** Report event
  - **REPT INITZN** Report initialization of NE
  - **REPT STAT** Report status

#### Autonomous Messages

Autonomous messages are used to report information that is not a direct response to a specific command. Autonomous messages are:

- REPT ALM Report alarm
- **REPT EVT** Report event
- **REPT INITZN** Report initialization
- REPT STAT Report status

### **TL1 Commands**

The TL1 commands supported by Version 5 MPU software are listed in Table 105-1.

## TAD-105 Page 6 of 8

#### Table 105-1. TL1 Commands

| COMMAND      | DESCRIPTION                                              |
|--------------|----------------------------------------------------------|
|              | General System Commands                                  |
| REPT-INITZN  | Report Initialization                                    |
| REPT-STAT    | Report Status                                            |
| RTRV-HDR     | Retrieve header                                          |
| SET-DAT      | Set system time and date                                 |
| SET-SID      | Set system ID                                            |
|              | DS1 Loopback Commands and Responses                      |
| OPR-LPBK     | Operate loopback                                         |
| RLS-LPBK     | Release loopback                                         |
| RTRV-LPBK-T1 | Retrieve loopback                                        |
| SET-LPBK-T1  | Set T1 loopback codes                                    |
| Pe           | erformance Monitoring Commands and Responses             |
| ALW-MSG      | Allow automatic messages                                 |
| ALW-PMREPT   | Allow PM reporting on line(s) that have been inhibited   |
| INH-MSG      | Inhibit automatic messages                               |
| INH-PMREPT   | Inhibit PM reporting                                     |
| INIT-REG     | Initialize register                                      |
| OPR-ACO      | Operate alarm cutoff                                     |
| RTRV-ALM     | Retrieve active alarms                                   |
| RTRV-ATTR    | Retrieve alarm attributes                                |
| RTRV-COND    | Report conditions (events, etc.)                         |
| RTRV-ITH     | Report internal threshold                                |
| RTRV-PM      | Retrieve PM history on a line or lines                   |
| RTRV-PMSCHED | Retrieve PM schedule                                     |
| RTRV-TH      | Retrieve threshold                                       |
| SCHED-PMREPT | Schedule PM, select parameters to measure                |
| SET-ATTR     | Set severity and activation of alarm and event reporting |
| SET-ITH      | Set internal threshold                                   |
| SET-TH       | Set threshold for reporting events                       |
| SW-TOPROTN   | Switch to protection                                     |
| SW-TOWKG     | Switch to working                                        |

## TAD-105 Page 7 of 8

| COMMAND                 | DESCRIPTION                                                 |  |  |  |  |
|-------------------------|-------------------------------------------------------------|--|--|--|--|
| TL1 Security Commands   |                                                             |  |  |  |  |
| ACT-USER                | Logon a user to port                                        |  |  |  |  |
| CANC-USER               | Logoff a user from port                                     |  |  |  |  |
| DLT-SECU-USER           | Remove user ID from system                                  |  |  |  |  |
| ED-SECU-CMD             | Change the security level required to execute command       |  |  |  |  |
| ED-SECU-PID             | Changes the PID of the current user                         |  |  |  |  |
| ED-SECU-USER            | Changes the security level or password of a user            |  |  |  |  |
| ENT-SECU-CMD            | Change the security level required to execute a TL1 command |  |  |  |  |
| ENT-SECU-USER           | Add a user to database                                      |  |  |  |  |
| RTRV-SECU-CMD           | Retrieves the security level required by a user             |  |  |  |  |
| RTRV-SECU-USER          | Retrieves the security level or password of a user          |  |  |  |  |
| Administration Commands |                                                             |  |  |  |  |
| DLT-EQPT                | Delete equipment                                            |  |  |  |  |
| DLT-T1                  | Delete T1 configuration                                     |  |  |  |  |
| ED-HDSL                 | Change configuration HDSL                                   |  |  |  |  |
| ED-SER                  | Change the configuration of a serial port                   |  |  |  |  |
| ED-T1                   | Change configuration T1                                     |  |  |  |  |
| ED-T2                   | Change configuration T2                                     |  |  |  |  |
| ED-T3                   | Change configuration T3                                     |  |  |  |  |
| ED-EQPT                 | Change equipment                                            |  |  |  |  |
| ENT-EQPT                | Provision equipment                                         |  |  |  |  |
| ENT-T1                  | Provision T1                                                |  |  |  |  |
| RTRV-EQPT               | Retrieve equipment configuration data                       |  |  |  |  |
| RTRV-HDSL               | Retrieve HDSL configuration data                            |  |  |  |  |
| RTRV-SER                | Retrieve the configuration of a serial port                 |  |  |  |  |
| RTRV-T1                 | Retrieve T1 configuration data                              |  |  |  |  |
| RTRV-T2                 | Retrieve ODS2/QFLC configuration data                       |  |  |  |  |
| RTRV-T3                 | Retrieve T3 configuration data                              |  |  |  |  |

## Table 105-1. TL1 Commands, continued

## TAD-105 Page 8 of 8

# Table 105-1. TL1 Commands, continued

| COMMAND              | DESCRIPTION                                    |  |  |  |
|----------------------|------------------------------------------------|--|--|--|
| TEST ACCESS COMMANDS |                                                |  |  |  |
| CONN-TACC-T1         | Connect Test Access T1                         |  |  |  |
| DISC-TACC            | Disconnect Test Access                         |  |  |  |
| CHG-ACCMD-T1         | Change Access Mode T1                          |  |  |  |
| CHG-TSTSIG-T1        | Change Test Signal                             |  |  |  |
| DISC-TSTSIG          | Disconnect Test Signal                         |  |  |  |
| CHG-LPBK-T1          | Change Loopback Signal                         |  |  |  |
| MEAS-SIG-T1          | Measure Incoming DS1 Signal                    |  |  |  |
| DISC-MEAS            | Terminate a Measurement                        |  |  |  |
| REPT-RSLT            | Report Intermediate Measurement Results        |  |  |  |
| TST-INSERRBITS       | Insert Data or Frame Bit Errors in Test Signal |  |  |  |

**TAD-106** Page 1 of 2

#### **ACCESS IDENTIFIER**

Summary: Circuits displayed in the Craft Interface are identified by the Access Identifier (AID). Figure 106-1 shows an example of a circuit with descriptions of each part of the AID. The DS3 signal is demultiplexed by the DS3 MUX into 28 DS1 signals and seven DS2 signals. See Table 106-1 for DS1 signal routing details. See Table 106-2 for DS2 signal routing details. See Figure 106-2 for chassis slot numbering.

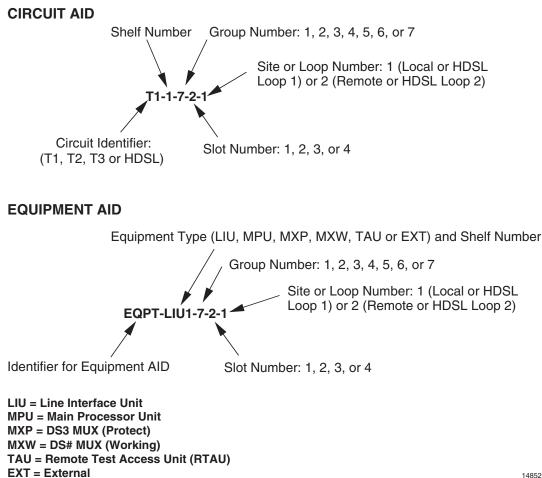

14852-A

Figure 106-1. Access Identifier Display

### TAD-106 Page 2 of 2

| DS1<br>Signal | GROUP-<br>Slot<br>Number | DS1<br>Signal | GROUP-<br>Slot<br>Number | DS1<br>Signal | GROUP-<br>Slot<br>Number | DS1<br>Signal | GROUP-<br>Slot<br>Number |
|---------------|--------------------------|---------------|--------------------------|---------------|--------------------------|---------------|--------------------------|
| 1             | 1-1                      | 8             | 2-4                      | 15            | 4-3                      | 22            | 6-2                      |
| 2             | 1-2                      | 9             | 3-1                      | 16            | 4-4                      | 23            | 6-3                      |
| 3             | 1-3                      | 10            | 3-2                      | 17            | 5-1                      | 24            | 6-4                      |
| 4             | 1-4                      | 11            | 3-3                      | 18            | 5-2                      | 25            | 7-1                      |
| 5             | 2-1                      | 12            | 3-4                      | 19            | 5-3                      | 26            | 7-2                      |
| 6             | 2-2                      | 13            | 4-1                      | 20            | 5-4                      | 27            | 7-3                      |
| 7             | 2-3                      | 14            | 4-2                      | 21            | 6-1                      | 28            | 7-4                      |

### Table 106-1. DS1 Signal Routing

### Table 106-2. DS2 Signal Routing

| DS2 SIGNAL | GROUP-SLOT<br>NUMBER<br>(WORKING) | GROUP-SLOT<br>NUMBER<br>(PROTECT) |
|------------|-----------------------------------|-----------------------------------|
| 1          | 1-1                               | 1-3                               |
| 2          | 2-1                               | 2-3                               |
| 3          | 3-1                               | 3-3                               |
| 4          | 4-1                               | 4-3                               |
| 5          | 5-1                               | 5-3                               |
| 6          | 6-1                               | 6-3                               |
| 7          | 7-1                               | 7-3                               |

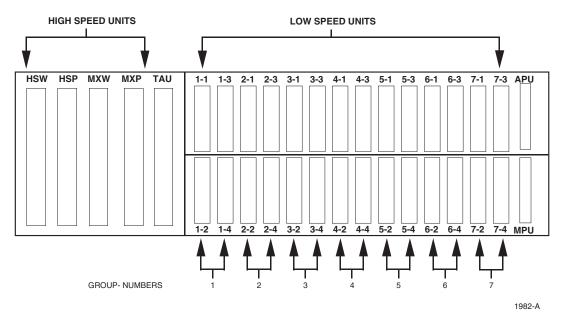

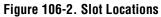

TAP-101 Page 1 of 13

#### ALARM TROUBLESHOOTING

**Summary:** This TAP describes the various alarm screens in the Craft Interface. An accurate diagnosis of the Active Alarms or Alarm History screens allows you to determine where the trouble is and dispatch the appropriate technician to isolate and repair the problem.

1. Log on to the Craft Interface. The Main Menu will then be displayed on your screen.

```
Reference: DLP-526 Craft Interface System Logon
```

2. To silence any audible alarms, use the arrow or number keys to select System Maintenance from the Main Menu and execute an Alarm Cut-Off (ACO).

Reference: DLP-539 ACO (Alarm Cut-Off) Command

- 3. Use the arrow or number keys to select Alarms from the Main Menu. Press Enter or Return. The Alarms menu will be displayed on your screen.
- 4. Use the arrow or number keys to select Display Active Alarms or Display Alarm History from the Alarms menu. Press Enter or Return. The screen you selected will appear. Active Alarms screens are shown in Figure 101-1 (MPU Software Version 5.1), and Figure 101-2 (V5.2). Alarm History screens are shown in Figure 101-3 (V5.1), and Figure 101-4 (V5.2).
  - ▶ Note: If the date and time of the alarm are important to your diagnosis, select the Alarm History screen. The Alarm History screen displays the date and time of the alarms stored in the history file.
- 5. Screen Navigation: A maximum of 112 entries is displayed on the screen. Use the following for description of keys that can be used to navigate the screen:

| KEY         | ACTION                                        |
|-------------|-----------------------------------------------|
| Up Arrow    | Scrolls display up 1 line                     |
| Down Arrow  | Scrolls display down one line                 |
| Left Arrow  | Scrolls display up 1 page                     |
| Right Arrow | Scrolls display down one page                 |
| Control-R   | Queries the database and refreshes the screen |

6. **Column Descriptions:** There are six columns that appear on the Active Alarms screen: Access Identifier, Locn (Location), Circuit Identifier, Condition, St (Status), and ACO. There are seven columns that appear on the Alarm History screen: Date, Time, Access Identifier, Locn (Location), Circuit Identifier, Condition, and St (Status).

The Access ID (AID) column identifies an entity in the chassis to which the alarm condition pertains. Different alarm conditions result in different types of AIDs. The AID consists of several parts: the Identifier, the Shelf, the Group, the Slot, and the Site or Loop Number, as described below. See Figure 101-5 for a complete definition of the Access Identifier.

### TAP-101 Page 2 of 13

### Identifier

- "EQPT-XXXY" identifies modules within the chassis where XXX represents the type of module (MPU, LIU, MXW, MXP, or EXT), and "#" represents the number of the Soneplex chassis in the system (always "1").
- "HDSL" identifies trouble on the HDSL loop. A "1" in the last column of the AID indicates trouble on HDSL Loop 1. A "2" in the last column of the AID indicates trouble on HDSL Loop 2.
- "T1" identifies trouble on the DS1 either at the local or remote site.
- "T2" identifies trouble on the DS2 either at the local or remote site.
- "T3" identifies trouble on the DS3.

#### Shelf Number

This is the number of the Soneplex chassis in the system.

#### Group Number

This is the number of the group in the chassis where the module is located (1, 2, 3, 4, 5, 6, or 7). The Group number does not apply when the identifier is T3.

### Slot Number

This is the number of the slot within the group where the module is located (1, 2, 3, or 4). The Slot number does not apply when the identifier is T3.

#### Site or Loop Number

If HDSL appears in the first column of the access identifier and a "1" appears in this location, there is a problem on HDSL Loop 1. If HDSL appears in the first column of the circuit and a "2" appears in this location, there is a problem on HDSL Loop 2.

If "T1", "T2", "T3", or "EQPT" appears in the first column of the circuit and a "1" appears in this location, there is a problem at the local site. If "T1", "T2", "T3", or "EQPT" appears in the first column of the circuit and a "2" appears in this location, there is a problem at the remote site.

The Locn (Location) column displays FEND, NEND, REPR, REPC, CRP, and RRP indicating the location of the alarm. Figure 101-6 (T1 system), Figure 101-7 (HDSL system with one HRX), Figure 101-8 (HDSL system with two HRXs), and Figure 101-9 (DLX), Figure 101-10 (ODS2 system), and Figure 101-11 (RLX system) show locations and descriptions of FEND, NEND, REPR, REPC, CRP, and RRP.

### TAP-101 Page 3 of 13

The **Circuit ID** column displays the circuit identifier or facility name of the circuit in trouble.

| <b>Reference:</b> | DLP-532 | DLX Configuration           |
|-------------------|---------|-----------------------------|
| <b>Reference:</b> | DLP-531 | HLX Configuration           |
| <b>Reference:</b> | DLP-530 | ODS2 Module Configuration   |
| <b>Reference:</b> | DLP-533 | <b>RLXIOR</b> Configuration |
| <b>Reference:</b> | DLP-534 | <b>RLX</b> Configuration    |

The **Condition** column displays the alarm condition present on the circuit. See Table 101-1 for a listing of the possible alarm conditions.

The **St** (Status) column displays Critical (CR), Major (MJ), Minor (MN), or Event (EV), indicating the degree of the alarm. When an alarm clears, it is indicated on the Alarm History screen by the letters CL. Events are reported as they occur, but are not reported as cleared when they clear. Conditions configured as Not Reported are never reported at all.

The ACO column indicates whether the ACO is active (YES or NO) for the particular alarm. This column is found only on the Active Alarms screen.

7. Troubleshoot the problem, following local practices. Once the problem is located and corrected, the alarm is cleared and the LEDs return to their normal state.

Stop! You have completed this procedure.

TAP-101 Page 4 of 13

| egend:       | ior[_]Cho]f_Crn_C | ot[-Site(1=Lcl,2=Rmt)   -Loo | n(1-in 1 2) | -T n 2) |
|--------------|-------------------|------------------------------|-------------|---------|
|              | Locn Circuit      |                              | Status      | _       |
|              |                   |                              |             |         |
| T2-1-3-1     | NEND              | OPTICAL LOS                  | MJ          | NO      |
| T2-1-3-1     | NEND              | OPTICAL LOF                  | MJ          | NO      |
| T1-7-1-1     | FEND              | AIS                          | MIN         | NO      |
| T1-7-1-2     | FEND              | LOF                          | MJ          | NO      |
| HDSL-1-7-1-1 | NEND              | T-BERP                       | MIN         | NO      |
| HDSL-1-7-1-1 | NEND              | T-SNR                        | EV          | NO      |
| HDSL-1-7-1-1 | FEND              | LOF                          | MJ          | NO      |
| HDSL-1-7-1-1 | FEND              | T-BERP                       | MIN         | NO      |
| HDSL-1-7-1-1 | FEND              | T-SNR                        | EV          | NO      |
| HDSL-1-7-1-2 | NEND              | RECOVERY                     | MN          | NO      |
| HDSL-1-7-1-2 | NEND              | LOF                          | MJ          | NO      |
| HDSL-1-7-1-2 | NEND              | T-BERP                       | MN          | NO      |
| HDSL-1-7-1-2 | NEND              | T-SNR                        | EV          | NO      |
| HDSL-1-7-1-2 | FEND              | LOF                          | MJ          | NO      |
| HDSL-1-7-1-2 | FEND              | T-BERP                       | MN          | NO      |
| HDSL-1-7-1-2 | FEND              | T-SNR                        | EV          | NO      |
| age 1 of 1   | Press CON         | TROL-A for assistance        |             |         |

Figure 101-1. Active Alarms Screen (MPU V5.1) (Sample)

6675-B

| egend:          |          | ACTIVE ALA         | RMS                     |           |        |
|-----------------|----------|--------------------|-------------------------|-----------|--------|
| -               | er[-]She | elf-Grp-Slot[-Site | (1=Lcl,2=Rmt)   -Loop(1 | L=Lp 1,2= | Lp 2)] |
| Access ID       | Locn     | Circuit ID         | Condition               | Status    | ACO    |
| EQPT-1-3-1      |          |                    | GRP 2 MISMATCH          | MN        | NO     |
| T2-1-3-1        | NEND     |                    | OPTICAL LOF             | MJ        | NO     |
| T1-1-1-4-1      | NEND     |                    | AIS                     | EV        |        |
| T1-1-1-4-2      | NEND     |                    | LOS                     | MJ        | NO     |
| T1-1-7-1-2      | CRP1     |                    | NET LOOPED BACK         | EV        | NO     |
| EQPT-LIU1-2-1-2 | HLXR     |                    | INCOMPATIBLE            | MN        | NO     |
| HDSL-1-7-1-1    | NEND     |                    | T-SNR                   | EV        | NO     |
| HDSL-1-7-1-1    | FEND     |                    | LOF                     | MJ        | NO     |
| HDSL-1-7-1-1    | FEND     |                    | T-BERP                  | MN        | NO     |
| HDSL-1-7-1-1    | FEND     |                    | T-SNR                   | EV        | NO     |
| HDSL-1-7-1-2    | NEND     |                    | RECOVERY                | MN        | NO     |
| HDSL-1-7-1-2    | NEND     |                    | LOF                     | MJ        | NO     |
| HDSL-1-7-1-2    | NEND     |                    | T-BERP                  | MN        | NO     |
| HDSL-1-7-1-2    | NEND     |                    | T-SNR                   | EV        | NO     |
| HDSL-1-7-1-2    | FEND     |                    | LOF                     | MJ        | NO     |
| HDSL-1-7-1-2    | FEND     |                    | T-BERP                  | MN        | NO     |
| HDSL-1-7-1-2    | FEND     |                    | T-SNR                   | EV        | NO     |
| ige 1 of 1      |          | Press CONTROL-A fo | or assistance           |           |        |

Figure 101-2. Active Alarms Screen (MPU V5.2) (Sample)

## TAP-101 Page 5 of 13

| Access II | )=Identifi | ler[-]Shelf-Gr | p-Slot[-Si | te(1=Lcl,2=Rmt) | -Loop(1=Lp 1,2=Lp | 2)] |
|-----------|------------|----------------|------------|-----------------|-------------------|-----|
| Date      | Time       |                | Locn C     |                 | Condition         | St  |
| 01/03/95  | 22:37:00   | T1-6-1-2       |            |                 | LOF               | CL  |
| 01/03/95  | 22:37:00   | T1-6-1-1       | FEND       |                 | LOF               | CL  |
| 01/03/95  | 22:36:57   | HDSL-1-6-1-2   | NEND       |                 | LOF               | CL  |
| 01/03/95  | 22:36:57   | HDSL-1-6-1-1   | NEND       |                 | LOF               | CL  |
| 01/03/95  | 22:36:52   | HDSL-1-6-1-2   | FEND       |                 | LOF               | MJ  |
| 01/03/95  | 22:36:52   | HDSL-1-6-1-1   | FEND       |                 | LOF               | MJ  |
| 01/03/95  | 22:36:48   | HDSL-1-6-1-2   | FEND       |                 | LOF               | CL  |
| 01/03/95  | 22:36:48   | HDSL-1-6-1-2   | NEND       |                 | RECOVERY          | CL  |
| 01/03/95  | 22:36:48   | HDSL-1-6-1-1   | FEND       |                 | LOF               | CL  |
| 01/03/95  | 22:36:48   | HDSL-1-6-1-1   | NEND       |                 | RECOVERY          | CL  |
| 01/03/95  | 22:36:36   | HDSL-1-6-1-2   | NEND       |                 | RECOVERY          | MN  |
| 01/03/95  | 22:36:36   | HDSL-1-6-1-1   | NEND       |                 | RECOVERY          | MN  |
| 01/03/95  | 22:36:34   | HDSL-1-6-1-2   | NEND       |                 | RECOVERY          | CL  |
| 01/03/95  | 22:36:34   | HDSL-1-6-1-1   | NEND       |                 | RECOVERY          | CL  |
| 01/03/95  | 22:36:32   | HDSL-1-6-1-1   | NEND       |                 | DC CONTINUITY     | CL  |
| 01/03/95  | 22:36:25   | HDSL-1-6-1-2   | NEND       |                 | RECOVERY          | MN  |
| 01/03/95  | 22:36:25   | HDSL-1-6-1-1   | NEND       |                 | RECOVERY          | MN  |
| Page 1 d  | of 2       | Press          | CONTROL-A  | for assistance  |                   |     |

6677-B

Figure 101-3. Alarm History Screen (MPU V5.1) (Sample)

|           |            | AI                | LARM H | ISTORY               |                     |    |
|-----------|------------|-------------------|--------|----------------------|---------------------|----|
| Legend:   |            |                   |        |                      |                     |    |
| Access II | D=Identifi | ler[-]Shelf-Grp-S | lot[-S | ite(1=Lcl,2=Rmt)   - | Loop(1=Lp 1,2=Lp 2) | ]  |
| Date      | Time       | Access ID         | Locn   | Circuit ID           | Condition           | St |
| 01/03/98  | 22:38:57   | EOPT-LIU1-1-1-2   |        |                      | HLXR INCOMPATIBLE   | CL |
|           |            | EOPT-LIU1-1-1-2   |        |                      | HLXR INCOMPATIBLE   | MN |
| 01/03/98  | 22:37:00   | T1-6-1-2          | FEND   |                      | LOF                 | CL |
| 01/03/98  | 22:37:00   | T1-6-1-1          | FEND   |                      | LOF                 | CL |
| 01/03/98  | 22:36:57   | HDSL-1-6-1-2      | RRP1   |                      | LOF                 | CL |
| 01/03/98  | 22:36:57   | HDSL-1-6-1-1      | RRP1   |                      | LOF                 | CL |
| 01/03/98  | 22:36:52   | HDSL-1-6-1-2      | CRP1   |                      | LOF                 | MJ |
| 01/03/98  | 22:36:52   | HDSL-1-6-1-1      | CRP1   |                      | LOF                 | MJ |
| 01/03/98  | 22:36:48   | HDSL-1-6-1-2      | CRP1   |                      | LOF                 | CL |
| 01/03/98  | 22:36:48   | HDSL-1-6-1-2      | RRP1   |                      | RECOVERY            | CL |
|           |            | HDSL-1-6-1-1      | CRP1   |                      | LOF                 | CL |
|           |            | HDSL-1-6-1-1      | RRP1   |                      | RECOVERY            | CL |
|           |            | HDSL-1-6-1-2      | RRP1   |                      | RECOVERY            | MN |
|           |            |                   | RRP1   |                      | RECOVERY            | MN |
|           |            | HDSL-1-6-1-2      | RRP1   |                      | RECOVERY            | CL |
|           |            | HDSL-1-6-1-1      | RRP1   |                      | RECOVERY            | CL |
| 01/03/98  | 22:36:32   | HDSL-1-6-1-1      | RRP1   |                      | DC CONTINUITY       | CL |
|           | of 2       | Press CON         |        |                      |                     |    |

11378-A

Figure 101-4. Alarm History Screen (MPU V5.2) (Sample)

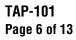

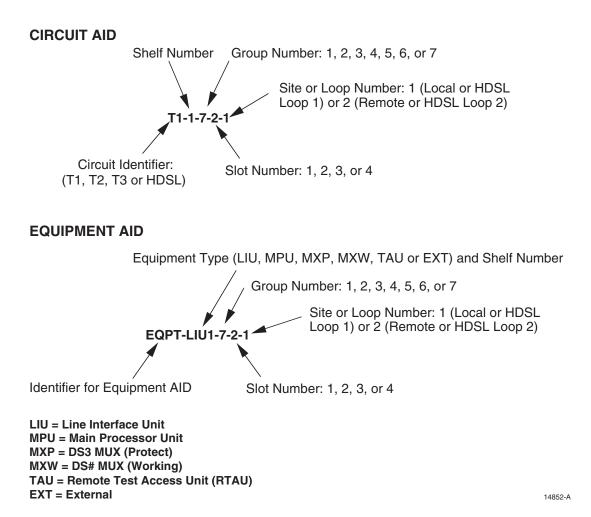

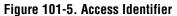

TAP-101 Page 7 of 13

| Table 101-1. Alarm | Descriptions/Conditions |
|--------------------|-------------------------|
|--------------------|-------------------------|

| MPU ALARMS, AID = EQPT-MPU#      |                                                                    |  |  |
|----------------------------------|--------------------------------------------------------------------|--|--|
| CONDITION                        | DESCRIPTION                                                        |  |  |
| GRP 1 MISMATCH                   | Invalid card type combination in group 1                           |  |  |
| GRP 2 MISMATCH                   | Invalid card type combination in group 2                           |  |  |
| GRP 3 MISMATCH                   | Invalid card type combination in group 3                           |  |  |
| GRP 4 MISMATCH                   | Invalid card type combination in group 4                           |  |  |
| GRP 5 MISMATCH                   | Invalid card type combination in group 5                           |  |  |
| GRP 6 MISMATCH                   | Invalid card type combination in group 6                           |  |  |
| GRP 7 MISMATCH                   | Invalid card type combination in group 7                           |  |  |
| POWER                            | Chassis power input (A or B) not connected                         |  |  |
| CGA                              | Carrier Group Alarm: 6 or more DS1's in MAJOR alarm                |  |  |
| EXTERNAL ALARMS, AID = EQPT-EXT# |                                                                    |  |  |
| CONDITION                        | DESCRIPTION                                                        |  |  |
| HSKP1*                           | Contact closure detected at HSKP IN, pair 1 on backplane           |  |  |
| HSKP2*                           | Contact closure detected at HSKP IN, pair 2 on backplane           |  |  |
| HSKP3*                           | Contact closure detected at HSKP IN, pair 3 on backplane           |  |  |
| HSKP4*                           | Contact closure detected at HSKP IN, pair 4 on backplane           |  |  |
| HSKP5*                           | Contact closure detected at HSKP IN, pair 5 on backplane           |  |  |
| HSKP6*                           | Contact closure detected at HSKP IN, pair 6 on backplane           |  |  |
| HSKP7*                           | Contact closure detected at HSKP IN, pair 7 on backplane           |  |  |
| HSKP8*                           | Contact closure detected at HSKP IN, pair 8 on backplane           |  |  |
|                                  | DS3 MUX ALARMS, AID = T3                                           |  |  |
| CONDITION                        | DESCRIPTION                                                        |  |  |
| AIS                              | AIS (Alarm Indication Signal) detected                             |  |  |
| APS LIMIT                        | APS limit of 3 switches in 24 hours has been reached, APS disabled |  |  |
| FORCE TO WORK                    | Working module forced online, APS disabled                         |  |  |
| FORCE TO PROT                    | Protect module forced online, APS disabled                         |  |  |
| IDLE                             | Idle code detected                                                 |  |  |
| LOF                              | Loss of Frame                                                      |  |  |
| LOOPED BACK                      | Signal looped back toward network                                  |  |  |
| LOS                              | Loss of Signal                                                     |  |  |
| YELLOW                           | Yellow alarm detected                                              |  |  |

\* HSKP alarm names can be configured in the Shelf Housekeeping Labels screen, described in DLP-550.

# TAP-101 Page 8 of 13

| DS3 MUX ALARMS, AID = EQPT-MXW#, EQPT-MXP# |                                                                                |  |
|--------------------------------------------|--------------------------------------------------------------------------------|--|
| CONDITION                                  | DESCRIPTION                                                                    |  |
| BOARD FAIL                                 | Fatal hardware or software error                                               |  |
| COMM FAIL                                  | MPU unable to communicate with DS3 MUX                                         |  |
| CONFIG MISMATCH                            | Configuration mismatch with mate module                                        |  |
| PROTECT COMM FAIL                          | Unable to communicate with mate module (Working-Protect)                       |  |
| ODS2 ALARMS, AID = EQPT-LIU#               |                                                                                |  |
| CONDITION                                  | DESCRIPTION                                                                    |  |
| BOARD FAIL                                 | Fatal hardware or software error                                               |  |
| COMM FAIL                                  | MPU unable to communicate with ODS2                                            |  |
| CONFIG MISMATCH                            | Configuration mismatch with mate module or remote module                       |  |
| RMT-HSKP1 or RMT-<br>HSKP2                 | Housekeeping alarm detected at remote end (QFLC or QLX)                        |  |
| PROTECT COMM FAIL                          | Unable to communicate with mate module (Working-Protect)                       |  |
| OPTICAL COMM FAIL                          | Unable to communicate with remote module                                       |  |
| VERSION MISMATCH                           | Incompatible software versions with mate module or remote module               |  |
| ODS2 ALARMS, AID = T1                      |                                                                                |  |
| CONDITION                                  | DESCRIPTION                                                                    |  |
| LOOPED BACK                                | Signal looped back at either ODS2 or remote                                    |  |
| RECEIVE LOS                                | Loss Of Signal detected at remote end (QFLC or QLX)                            |  |
| TRANSMIT LOS                               | Transmit Loss of Signal detected at remote end (QFLC or QLX), hardware failure |  |
| ODS2 ALARMS, AID = T2                      |                                                                                |  |
| CONDITION                                  | DESCRIPTION                                                                    |  |
| APS LIMIT REACHED                          | APS limit of 3 switches in 24 hours has been reached, APS disabled             |  |
| FORCE TO WORK                              | Working module forced online, APS disabled                                     |  |
| FORCE TO PROT                              | Protect module forced online, APS disabled                                     |  |
| LASER DEGRADE                              | Laser driver degradation, hardware failure                                     |  |
| OPTICAL LOF                                | Optical Loss of Frame                                                          |  |
| OPTICAL LOS                                | Optical Loss Of Signal                                                         |  |
| T-BER                                      | Bit Error Rate exceeds user-defined threshold                                  |  |

# Table 101-1. Alarm Descriptions/Conditions, continued

TAP-101 Page 9 of 13

# Table 101-1. Alarm Descriptions/Conditions, continued

| HLXC ALARMS, AID = EQPT-LIU# |                                                              |  |
|------------------------------|--------------------------------------------------------------|--|
| CONDITION                    | DESCRIPTION                                                  |  |
| BOARD FAIL                   | Fatal hardware or software error                             |  |
| COMM FAIL                    | MPU unable to communicate with HLXC                          |  |
| HLXR INCOMPATIBLE            | Incompatible software versions with remote module            |  |
| HRX INCOMPATIBLE             | Incompatible software versions with HRX                      |  |
| LOOP REVERSAL                | Pairs crossed at HLXR                                        |  |
| TP/RNG REVERSAL              | Tip and Ring reversed (either loop)                          |  |
| PRIMARY POWER                | Local power fail indication (1) detected at HLXR             |  |
| SECONDARY POWER              | Local power fail indication (2) detected at HLXR             |  |
| HLXC ALARMS, AID = T1        |                                                              |  |
| CONDITION                    | DESCRIPTION                                                  |  |
| AIS                          | AIS detected                                                 |  |
| LOOPBACK                     | Signal looped back toward network                            |  |
| LOF                          | DS1 Loss of Frame                                            |  |
| LOS                          | DS1 Loss of Signal                                           |  |
| T-BERL                       | DS1 BER threshold crossed (based on BPVs)                    |  |
| YEL                          | Yellow alarm (DS1) detected                                  |  |
|                              | HLXC ALARMS, AID = HDSL                                      |  |
| CONDITION                    | DESCRIPTION                                                  |  |
| DC CONTINUITY                | Loss of loop power DC continuity detected                    |  |
| LOF                          | Loss of Frame (a.k.a. HDSL Loss of Sync Word (LOSW) Failure) |  |
| RECOVERY                     | HDSL loop is performing start-up process                     |  |
| T-BERP                       | HDSL loop BER threshold crossed (based on HDSL CRC)          |  |
| T-PA                         | HDSL Pulse Attenuation threshold crossed.                    |  |
| T-SNR                        | HDSL loop SNR threshold crossed                              |  |
| HLXC ALARMS, AID = EQPT-EXT# |                                                              |  |
| CONDITION                    | DESCRIPTION                                                  |  |
| RMT-HSKP1                    | Housekeeping contact closure (1) detected at HLXR            |  |
| RMT-HSKP2                    | Housekeeping contact closure (2) detected at HLXR            |  |

### TAP-101 Page 10 of 13

#### Table 101-1. Alarm Descriptions/Conditions, continued

| DLX ALARMS, AID = EQPT-LIU# |                                           |  |
|-----------------------------|-------------------------------------------|--|
| CONDITION                   | DESCRIPTION                               |  |
| COMM FAIL                   | MPU unable to communicate with DLX        |  |
| DLX ALARMS, AID = T1        |                                           |  |
| CONDITION                   | DESCRIPTION                               |  |
| LOOPED BACK                 | Signal looped back toward network         |  |
| LOS                         | DS1 Loss of Signal                        |  |
| T-BERL                      | DS1 BER threshold crossed (based on BPVs) |  |

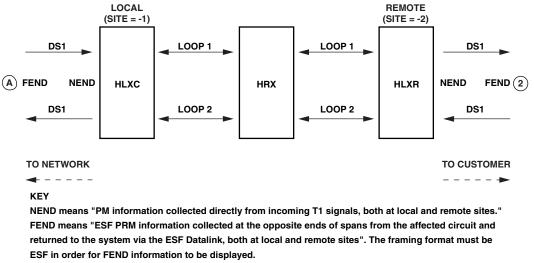

Note: For Site 1, FEND information is at A; for Site 2, FEND information is at 2.

11377-A

### Figure 101-6. T1 HLXC/HRX/HLXR NEND and FEND Locations

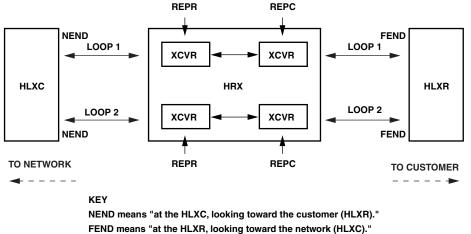

**TAP-101** Page 11 of 13

11375-A

© 2000, ADC Telecommunications, Inc.

2-297

FEND means "at the HLXR, looking toward the network (HLXC)." REPC means "at the HRX, looking toward the customer (HLXR)." REPR means "at the HRX, looking toward the network (HLXC). "

REPR (PM Reports) = C-SIDE (Display Status) = LINE 1 (TL1) REPC (PM Reports) = R-SIDE (Display Status) = LINE 2 (TL1) 9450-B

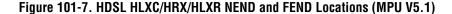

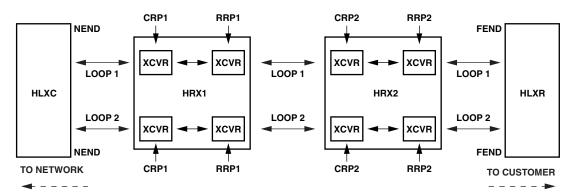

#### KEY

NEND means "at the HLXC, looking toward the customer (HLXR)."

FEND means "at the HLXR, looking toward the network (HLXC)."

CRP1 means "at the central office side of the HRX1, looking toward the network (HRX2/HLXR)."

CRP1 (Alarm History, PM Reports, and Status screens) = LINE 1 (TL1) RRP1 (Alarm History, PM Reports, and Status screens) = LINE 2 (TL1) CRP2 (Alarm History, PM Reports, and Status screens) = LINE 3 (TL1) RRP2 (Alarm History, PM Reports, and Status screens) = LINE 4 (TL1) NOTE: CRP2 and RRP2 are not present when there is no HRX2.

RRP1 means "at the remote (CPE) side of the HRX1, looking toward the customer (HLXC)."

CRP2 means "at the central office side of the HRX2, looking toward the network (HLXR)."

Figure 101-8. HDSL HLXC/HRX/HLXR NEND and FEND Locations (MPU V5.2)

RRP2 means "at the remote (CPE) side of the HRX2, looking toward the customer (HRX1/HLXC)."

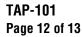

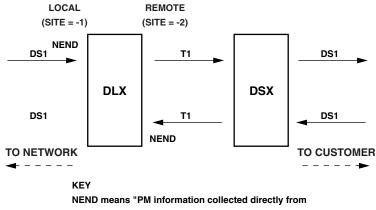

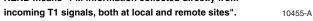

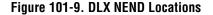

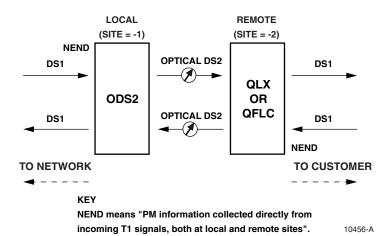

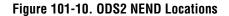

### TAP-101 Page 13 of 13

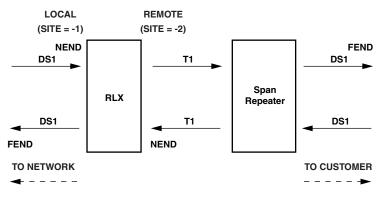

#### KEY

NEND means "PM information collected directly from incoming T1 signals, both at local and remote sites".

FEND means "ESF PM information collected at the opposite end of spans from the affected circuit and returned to the system via ESF datalink". The framing format must be ESF in order for FEND information to be displayed.

10265-A

Figure 101-11. RLX NEND and FEND Locations

### TAP-102 Page 1 of 11

### PERFORMANCE MONITORING REPORTS DESCRIPTION

The Craft Interface provides 15-Minute Performance Monitoring (PM), Daily PM, and Summary PM reports when you select Performance Monitoring at the Main Menu. Performance Monitoring reports are based on the data stored in the MPU memory.

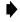

**Note:** Parameters that do not apply to a given module have a hyphen (-) replacing the numeric value in all PM reports.

#### **15-Minute Performance Monitoring Report**

This report displays the Mon Type PM data for the current 15-minute period and the previous thirty-two 15-minute periods.

### **Daily Performance Monitoring Report**

This report displays the Mon Type PM data for the current day and the previous seven daily periods.

#### **Summary Performance Monitoring Report**

This report displays the Mon Type PM data for the previous 15-minute period, current 15-minute period, previous day, and current day.

Performance Monitoring Reports are shown in Figure 102-1 (DS1 15-Minute) Figure 102-2 (DS1 Daily), Figure 102-3 (DS1 Summary), Figure 102-4 (HDSL 15-Minute), Figure 102-5 (HDSL Daily), and Figure 102-6 (HDSL Summary). Retrieve the Performance Monitoring Report that you wish to view.

**Reference**: DLP-565 Performance Monitoring Reports Retrieval

#### Mon Types

The MPU evaluates the current counts and derived parameters for threshold violations once per second. There are 15-minute and daily threshold settings for all counts and derived parameters. These thresholds define the number of errors that constitute a 15-minute or daily threshold violation when exceeded. These 15-minute and daily thresholds may be set for any one or all the Mon Types. Mon Types and descriptions are given in Tables 102-1 and 102-2. For descriptions of locations where thresholds are monitored (such as FEND, NEND, REPC, REPR, CRP, and RRP), refer to Figure 102-7 (T1 system), Figure 102-8 (HDSL system), Figure 102-9 (DLX system), Figure 102-10 (ODS2 system), and Figure 102-11 (RLX system).

TAP-102 Page 2 of 11

- Note: In the DS1 Performance Reports screens, Figure 102-1 (DS1 15-Minute), Figure 102-2 (DS1 Daily), Figure 102-3 (DS1 Summary), NE (Near End) and FE (Far End) apply to the entire time period (e.g., 00:15), not just the statistics that appear on their respective lines. In addition, the headings shown over each column apply respectively to each statistic in the column. For example, in Figure 102-1, "FCP" applies to the first column, first row; "CVL" applies to the first column, second row; and "ESL" applies to the first column, third row.
- ▶ Note: In Figure 102-1 (DS1 15-Minute), Figure 102-2 (DS1 Daily), Figure 102-3 (DS1 Summary), Figure 102-4 (HDSL 15-Minute), Figure 102-5 (HDSL), and Figure 102-6 (HDSL Summary), certain status abbreviations are used and are described below:
  - COMPL means "Completed".
  - PRTL means "Partial" when all the statistics from the time period have not yet been compiled, or when data has been lost.
  - NA means "Not Applicable" when SF framing is in use.

# TAP-102 Page 3 of 11

| MON TYPE | MEANING                         | LOCATION | DESCRIPTION                                                                                                    |
|----------|---------------------------------|----------|----------------------------------------------------------------------------------------------------|
| CVL      | Code Violation Line             | NEND     | Count of Bipolar Violations (BPV) and excessive<br>zeros (EXZ) in the DS1 signal. <b>Note:</b> The maximum<br>rate of indications across HDSL loops that the far end<br>can report is 166.7 BPV per second (10,000 per<br>minute).                                        |
| LOSS     | Loss Of Signal<br>Second        | NEND     | A second in which one or more Loss Of Signal defects occurred.                                                                                                    |
| ESL      | Errored Second Line             | NEND     | A second in which there occurred one or more BPVs, one or more EXZs, or one or more LOS defects.                                                                                                    |
| SESL     | Severely Errored<br>Second Line | NEND     | A second in which more than some user specified value of CVLs or one or more LOS defects occurred.                                                                                                    |
| FCP      | Failure Count Path              | NEND     | A count of Loss Of Frame (LOF) or Alarm Indication<br>Signal (AIS) failures within the interval. A failure is<br>counted when the failure condition transitions from<br>OFF to ON. Failure count is independent of the<br>duration (in seconds) of the failure condition. |
| CVP      | Code Violation Path             | NEND     | Count of (FE) Frame sync Errors in SF format or count of CRC errors in ESF format.                                                                                                    |
| AISSP    | AIS Second Path                 | NEND     | A second containing one or more AIS defects.                                                                                                    |
| SASP     | SEF/AIS Second Path             | NEND     | A second containing one or more AISSPs or one or<br>more SEF (Severely Errored Framing/OOF) defects.                                                                                                    |
| ESP      | Errored Second Path             | NEND     | <b>SF framing format:</b> this is a second in which there occurred one or more FE events, one or more SEF defects, or one or more AIS defects.                                                                                                    |
|          |                                 |          | <b>ESF framing format:</b> this is a second in which there occurred one or more CVP errors, one or more SEF defects, or one or more AIS defects.                                                                                                    |
| SESP     | Severely Errored<br>Second Path | NEND     | <b>SF framing format:</b> this is a second in which there occurred more than eight FE events, one or more SEF defects, or one or more AIS defects.                                                                                                    |
|          |                                 |          | <b>ESF framing format:</b> this is a second in which there occurred more than some user specified value of CVP errors, one or more SEF defects, or one or more AIS defects.                                                                                               |

#### Table 102-1. DS1 Mon Type Descriptions

Note: DS1 Path Parameters are collected at the HLXC for both directions, as shown in Figure 102-7.

Note: Far-end parameters are not derived from defects detected in the incoming signal but rather from the PRM (Performance Report Messages) embedded in the incoming signal from the far end. A Remote Alarm Indication condition disallows reception of a valid PRM. The framing format must be ESF for FEND information to be transmitted and displayed.

Note: For complete information on counts, refer to ANSI T1.231.

(continued)

# TAP-102 Page 4 of 11

| MON TYPE | MEANING                                 | LOCATION | DESCRIPTION                                                                                                    |
|----------|-----------------------------------------|----------|----------------------------------------------------------------------------------------------------|
| UASP     | Unavailable Second<br>Path              | NEND     | A count of second(s) in which the DS1 signal is not<br>available. A signal becomes unavailable upon the<br>completion of ten consecutive SESPs. A signal<br>becomes available again at the completion of ten<br>consecutive seconds with no SESPs. When a path is<br>unavailable, no other PM counts are maintained.                           |
| FCP-FE   | Failure Count Path                      | FEND     | A count of Loss Of Frame (LOF) or Remote Alarm<br>Indication (RAI) failures within the interval. This is<br>also called a Yellow alarm. A failure is counted when<br>the failure condition transitions from OFF to ON.<br>Failure count is independent of the duration (in<br>seconds) of the failure condition.                               |
| ESL-FE   | Errored Second Line                     | FEND     | A second in which there occurred one or more BPVs, one<br>or more EXZs, or one or more LOS defects. Derived<br>from Line Code violation indicator in the PRM.                                                                                                    |
| CVP-FE   | Code Violation Path                     | FEND     | Count of CRC errors in ESF format. Derived from PRM GBIT (G1 – G6) indicators.                                                                                                    |
| SEFSP-FE | Severely Errored<br>Framing Second Path | FEND     | Derived from PRM Severely Errored Framing Event (SE).                                                                                                    |
| ESP-FE   | Errored Second Path                     | FEND     | This is a second in which there occurred one or more<br>CVP errors, one or more SEF defects, or one or more<br>AIS defects. Derived from PRM G1 - G6, SE, or Slip<br>Event (SL) indicator, or the occurrence of an RAI<br>failure.                                                                                                    |
| SESP-FE  | Severely Errored<br>Second Path         | FEND     | This is a second in which there occurred more than<br>some user-specified value of CVP errors, one or more<br>SEF defects, or one or more AIS defects.                                                                                                    |
| CSSP-FE  | Controlled Slip<br>second Path          | FEND     | A second in which one or more controlled frame slips occurred. Derived from PRM SL indicator.                                                                                                    |
| UASP-FE  | Unavailable Second<br>Path              | FEND     | A count of second(s) in which the DS1 signal is not<br>available. A signal becomes unavailable upon the<br>completion of ten consecutive SESPs. A signal<br>becomes available again at the completion of ten<br>consecutive seconds with no SESPs. When a path is<br>unavailable, no other PM counts are maintained.<br>Derived from SESP-FEs. |

#### Table 102-1. DS1 Mon Type Descriptions, continued

Note: DS1 Path Parameters are collected at the HLXC for both directions, as shown in Figure 102-7.

Note: Far-end parameters are not derived from defects detected in the incoming signal but rather from the PRM (Performance Report Messages) embedded in the incoming signal from the far end. A Remote Alarm Indication condition disallows reception of a valid PRM. The framing format must be ESF for FEND information to be transmitted and displayed.

Note: For complete information on counts, refer to ANSI T1.231.

# TAP-102 Page 5 of 11

| MON TYPE | MEANING                                 | LOCATION                             | DESCRIPTION                                                                                                    |
|----------|-----------------------------------------|--------------------------------------|----------------------------------------------------------------------------------------------------|
| FCP      | Failure Count Path                      | NEND, FEND, REPC,<br>REPR, CRP, RRP* | Count of Loss Of Sync Word (LOSW) failures on the HDSL loop.                                                                                                    |
| CVP      | Code Violation Path                     | NEND, FEND, REPC,<br>REPR, CRP, RRP  | Count of CRC errors on the HDSL loop.                                                                                                    |
| ESP      | Errored Second Path                     | NEND, FEND, REPC,<br>REPR, CRP, RRP  | A second in which one or more CRC errors occurred on the HDSL loop, and no LOSW defects occurred.                                                                                                    |
| SESP     | Severely Errored<br>Second Path         | NEND, FEND, REPC,<br>REPR, CRP, RRP  | A second in which the number of CRC<br>errors on the HDSL loop was greater<br>than or equal to some user-specified<br>value, and no LOSW defects occurred.                                                                     |
| SEFSP    | Severely Errored<br>Framing Second Path | NEND, FEND, REPC,<br>REPR, CRP, RRP  | A second in which one or more LOSW defects occurred on the HDSL loop.                                                                                                    |
| РА-Н     | Pulse Attenuation –<br>High Path        | NEND, FEND, REPC,<br>REPR, CRP, RRP  | Highest Pulse Attenuation value detected<br>on the HDSL loop within the interval.<br>This value is only updated when the<br>HDSL loop is active. If the HDSL loop<br>has never been activated, this value will<br>be set to 0. |
| SNR-L    | Signal-to-Noise Ratio<br>– Low Path     | NEND, FEND, REPC,<br>REPR, CRP, RRP  | Lowest SNR detected on the HDSL loop<br>within the interval. This value is only<br>updated when the HDSL loop is active.<br>If the HDSL loop has never been<br>activated, this value will be set to 71.                        |

### Table 102-2. HDSL Mon Type Descriptions

\* For descriptions of locations where thresholds are monitored (such as FEND, NEND, REPC, REPR, CRP, and RRP), refer to Figure 102-7 (T1 system), Figure 102-8 (HDSL system), Figure 102-9 (DLX system), Figure 102-10 (ODS2 system), and Figure 102-11 (RLX system).

# TAP-102 Page 6 of 11

| Grou             | ıp: 6            | Circuit: 1<br>Circuit         |                  | LOCAL       | Repoi         | rt Type:    | 15-MINU'    | ΓE          |
|------------------|------------------|-------------------------------|------------------|-------------|---------------|-------------|-------------|-------------|
| PERIOD           | STATUS           |                               | LOSS             | SESP        | SASP<br>AISSP | ESL-FE      | SESP-FE     |             |
| =======<br>00:15 | NE: NA<br>FE: NA | ==== ===== = =<br>0<br>0<br>0 | 0<br>0<br>0<br>0 | 0<br>0<br>0 | 0<br>0        | 0<br>0<br>0 | 0<br>0<br>0 | 0<br>0<br>0 |
| 00:00            | NE: NA<br>FE: NA | 0<br>0<br>0                   | 0<br>0<br>0      | 0<br>0<br>0 | 0<br>0        | 0<br>0<br>0 | 0<br>0<br>0 | 0<br>0      |
| Page 1           | of 1             | Press                         | CONTRO           | L-A for     | assistan      | ce          |             |             |

Figure 102-1. DS1 15-Minute Performance Monitoring Report

| Grou     | n. 6           |      | S1 PERFO |          |          |          | TS<br>ort Type: | DA TI V |         |
|----------|----------------|------|----------|----------|----------|----------|-----------------|---------|---------|
| Grou     | p: 0           | CIIC | Circuit  |          | LUCAL    | кер      | ort type:       | DAILI   |         |
|          |                |      | FCP      | SESL     | ESP      | SASP     | FCP-FE          | ESP-FE  | CSSP-FE |
|          |                |      |          |          |          |          | ESL-FE          |         |         |
| PERIOD   | STATU          | S    | ESL      | CVP      | UASP     |          | CVP-FE          | UASP-FE |         |
| =======  | =====          |      |          |          |          | ======   |                 | ======  |         |
| 01/01/93 | NE: N<br>FE: N |      | 0        | 0        | 0        | 0        | 0               | 0       | 0       |
|          | FE: N          | A    | 0        | 0        | 0        | 0        | 0               | 0       | 0       |
|          |                |      |          |          |          |          |                 |         |         |
| Page 1   | of 1           |      | Press    | 5 CONTRO | DL-A for | assistar | nce             |         |         |

Figure 102-2. DS1 Daily Performance Monitoring Report

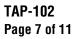

| Grou     | p: 6 |    | Circuit: 1<br>Circuit |             | LOCAL        | Repo      | rt Type:         | SUMMARY            |                     |
|----------|------|----|-----------------------|-------------|--------------|-----------|------------------|--------------------|---------------------|
| PERIOD   |      |    | CVL<br>ESL            | LOSS<br>CVP | SESP<br>UASP | AISSP     | ESL-FE<br>CVP-FE | SESP-FE<br>UASP-FE | CSSP-FE<br>SEFSP-FE |
| 00:15    |      |    |                       | 0           | ======<br>0  |           | 0                |                    |                     |
|          | FE:  |    | 0                     | 0           | 0            | 0         | 0                | 0                  | 0                   |
| 00:00    | NE:  | NA | 0                     | 0           | 0            | 0         | 0                | 0                  | 0                   |
|          | FE:  | NA | 0<br>0                | 0<br>0      | 0<br>0       | 0         | 0<br>0           | 0<br>0             | 0                   |
| 01/01/93 | NE:  | NA | 0                     | 0           | 0            | 0         | 0                | 0                  | 0                   |
|          | FE:  | NA | 0<br>0                | 0<br>0      | 0<br>0       | 0         | 0<br>0           | 0<br>0             | 0                   |
| Page 1 d | of : | 1  | Press                 | CONTRO      | L-A for      | assistand | ce               |                    |                     |

Figure 102-3. DS1 Summary Performance Monitoring Report

|                   | Group: 1   |     | it: 2<br>cuit ID: | Loop:    | 1 Rep    | ort Type: | 15-MINUTI | Ξ     |
|-------------------|------------|-----|-------------------|----------|----------|-----------|-----------|-------|
| PERIOD            | LOCN STAT  | FCP | CVP               | ESP      | SESP     | SEFSP     | PA-H      | SNR-L |
| ========<br>00:00 | NEND COMPL | 0   | 0                 | 0        | 0        | 0         |           |       |
|                   | FEND COMPL | 0   | 0                 | 0        | 0        | 0         | 0         | 17    |
|                   | CRP1 COMPL | 0   | 0                 | 0        | 0        | 0         | 0         | 17    |
|                   | RRP1 COMPL | 0   | 0                 | 0        | 0        | 0         | 0         | 17    |
| 23:45             | NEND COMPL | 0   | 0                 | 0        | 0        | 0         | 0         | 17    |
|                   | FEND COMPL | 0   | 0                 | 0        | 0        | 0         | 0         | 17    |
|                   | CRP2 COMPL | 0   | 0                 | 0        | 0        | 0         | 0         | 17    |
|                   | RRP2 COMPL | 0   | 0                 | 0        | 0        | 0         | 0         | 17    |
| 23:30             | NEND COMPL | 0   | 0                 | 0        | 0        | 0         | 0         | 17    |
|                   | FEND COMPL | 0   | 0                 | 0        | 0        | 0         | 0         | 17    |
|                   | CRP1 COMPL | 0   | 0                 | 0        | 0        | 0         | 0         | 17    |
|                   | RRP1 COMPL | 0   | 0                 | 0        | 0        | 0         | 0         | 17    |
| 23 <b>:</b> 15    | NEND COMPL | 0   | 0                 | 0        | 0        | 0         | 0         | 17    |
| Page 2            | of 9       | Pre | SS CONTRO         | )L-A for | Assistar | ice       |           |       |

Figure 102-4. HDSL 15-Minute Performance Monitoring Report

# TAP-102 Page 8 of 11

|          | Group: 1                 |     | it: 2<br>cuit ID: |          | Repo     | ort Type: | DAILY |          |
|----------|--------------------------|-----|-------------------|----------|----------|-----------|-------|----------|
| PERIOD   | LOCN STAT                | FCP | CVP               | ESP      | SESP     | SEFSP     | PA-H  | SNR-L    |
|          | ==== ==== =              |     |                   |          |          |           |       |          |
| 06/01/98 | NEND COMPL<br>FEND COMPL |     | 0                 | 0        | 0        | 0         | 0     | 17<br>17 |
|          | REPR COMPL               |     |                   | 0        | -        | 0         |       | 17       |
|          | REPC COMPL               |     |                   | 0        |          | 0         |       | 17       |
|          |                          |     |                   |          |          |           |       |          |
| Page 2   | of 9                     | Pre | ss CONTRO         | DL-A for | Assistar | ice       |       |          |

Figure 102-5. HDSL Daily Performance Monitoring Report

|          | Grou | p: 1  |     | t: 2<br>uit ID: | Loop: 1 | Repo | rt Type: S | UMMARY |       |
|----------|------|-------|-----|-----------------|---------|------|------------|--------|-------|
| PERIOD   | LOCN | STAT  | FCP | CVP             | ESP     | SESP | SEFSP      | PA-H   | SNR-L |
| 00:00    | NEND | COMPL | 0   | 0               | 0       | 0    | 0          |        | 0     |
|          | FEND | COMPL | 0   | 0               | 0       | 0    | 0          | 0      | 0     |
|          | REPR | COMPL | 0   | 0               | 0       | 0    | 0          | 0      | 0     |
|          | REPC | COMPL | 0   | 0               | 0       | 0    | 0          | 0      | 0     |
| 23:45    | NEND | COMPL | 0   | 0               | 0       | 0    | 0          | 0      | 0     |
|          | FEND | COMPL | 0   | 0               | 0       | 0    | 0          | 0      | 0     |
|          | REPR | COMPL | 0   | 0               | 0       | 0    | 0          | 0      | 0     |
|          | REPC | COMPL | 0   | 0               | 0       | 0    | 0          | 0      | 0     |
| 06/01/95 | NEND | COMPL | 0   | 0               | 0       | 0    | 0          | 0      | 0     |
|          | FEND | COMPL | 0   | 0               | 0       | 0    | 0          | 0      | 0     |
|          | REPR | COMPL | 0   | 0               | 0       | 0    | 0          | 0      | 0     |
|          | REPC | COMPL | 0   | 0               | 0       | 0    | 0          | 0      | 0     |

6656-B

Figure 102-6. HDSL Summary Performance Monitoring Report

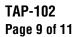

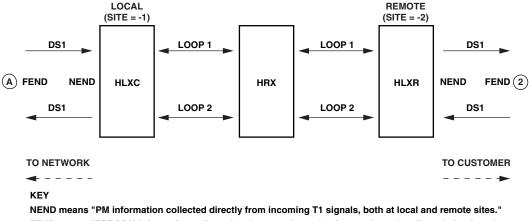

FEND means "PM information collected directly from incoming 11 signals, both at local and remote sites. FEND means "ESF PRM information collected at the opposite ends of spans from the affected circuit and returned to the system via the ESF Datalink, both at local and remote sites". The framing format must be ESF in order for FEND information to be displayed.

Note: For Site 1, FEND information is at A; for Site 2, FEND information is at 2.

11377-A

#### Figure 102-7. T1 HLXC/HRX/HLXR NEND and FEND Locations

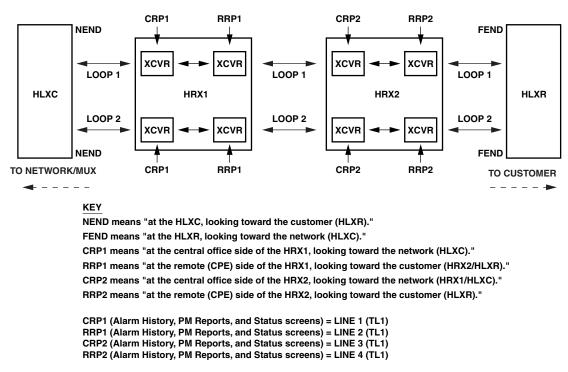

NOTE: CRP2 and RRP2 are not present when there is no HRX2.

11375-B

### Figure 102-8. HDSL HLXC/HRX/HLXR NEND and FEND Locations

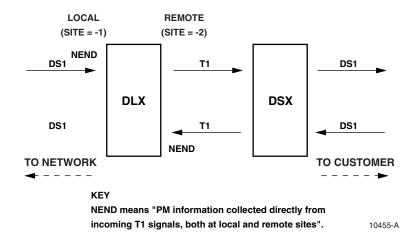

# TAP-102 Page 10 of 11

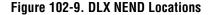

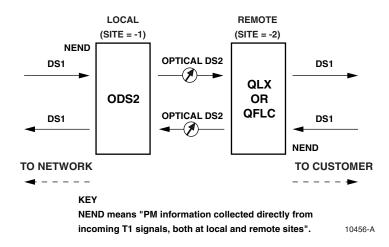

Figure 102-10. ODS2 NEND Locations

# TAP-102 Page 11 of 11

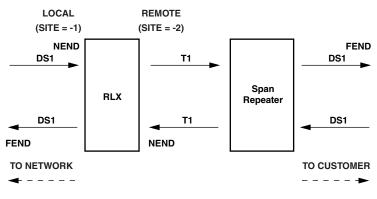

#### KEY

NEND means "PM information collected directly from incoming T1 signals, both at local and remote sites".

FEND means "ESF PM information collected at the opposite end of spans from the affected circuit and returned to the system via ESF datalink". The framing format must be ESF in order for FEND information to be displayed.

10265-A

Figure 102-11. RLX NEND and FEND Locations

TAP-103 Page 1 of 1

### LOCAL CRAFT INTERFACE CONNECTION TROUBLESHOOTING

This TAP describes how to troubleshoot local Craft Interface connections.

- 1. Verify that you have the correct cable and connectors for the port you intend to use:
  - A straight-through RS-232 25-pin D-sub female connectorized cable is required to connect to the MPU.
  - A null-modem RS-232 25-pin D-sub female connectorized cable is required to connect to chassis Port 2 or 3.

Reference: DLP-504 Local Craft Interface Connection

- 2. Verify that the cable length is correct for your application by referring to the EIA-232 protocol. The maximum length is 50 feet.
- 3. Verify that the cables and connectors are in good working condition.
- 4. Verify that you are using a control terminal (VT-100 or equivalent) or a host computer with VT-100 emulation.
- 5. Verify that the MPU is functioning properly by re-installing it. This procedure is nonservice-affecting.

Reference:DLP-502MPU Installation and TestingReference:DLP-519MPU Replacement and Testing

- 6. If you are using chassis Port 2 or 3 and are unable to logon to the local Craft Interface after following Steps 1 through 5:
  - Verify that Port 2 or 3 is configured for CRAFT through a connection to the MPU Craft Port.
  - Note: Ports 2 and 3 must be configured through the Craft Interface first before they can be used because they do not default to CRAFT.

Reference:DLP-504Local Craft Interface ConnectionReference:DLP-549Serial Port Configuration

- 7. If you are using the MPU Craft Port and are unable to logon to the local Craft Interface after following Steps 1 through 6:
  - Check your records to see if the MPU has been reconfigured for a different interface than Craft, such as a TBOS or TL1 interface.
  - ▶ Note: The MPU Craft Port defaults to CRAFT but can also be configured for TBOS, TL1 or NONE. Refer to the TBOS and TL1 sections in this manual for additional information.

**Reference**: DLP-549 Serial Port Configuration

# TAP-104 Page 1 of 3

### **DUAL REPEATER INCOMPATIBILITY DIAGNOSIS**

**Summary:** This TAP describes how to diagnose dual repeater software (MPU V5.2) incompatibilities for HLXCs, HLXRs, and HRXs; and also describes how they are reported. Except where noted, system configurations are assumed to include two HRXs, and the HLXCs and HLXRs are assumed to be compatible with MPU V5.2.

### HLXC

An incompatible HLXC is any Version D or earlier HLXC without software support for a second HRX. In such a case, the HRX1 will detect the incompatible HLXR, set the alarm bit, and report "2ND-HRX-IN" in the serial number in its inventory data to "2ND-HRX-IN". If the HLXC is a Version D or earlier, **and** the HRX1 is a Version A, incompatibilities are not detectable. (Note: Version C or earlier HLXCs do not support any HRXs. However, a Version B HRX in the HRX1 position will set an alarm bit for an incompatible HLXR.) The MPU should activate the "Version Mismatch" alarm and display the HRX inventory with the corrupted serial number.

**Reference:** DLP-540 Inventory Display

### HLXR

An incompatible HLXR is any Version D or earlier HLXR without software support for a second HRX. In such a case, the HRX1 will detect the incompatible HLXR, set the alarm bit, and report "2ND-HRX-IN" in the serial number in its inventory data to "2ND-HRX-IN". (Note: In addition, when Version B and C HLXRs are used, the HRX2 must shut off power to the HLXR to avoid damage.) The MPU should activate the "Version Mismatch" alarm and display the HRX inventory with the corrupted serial number.

#### HRX1

An incompatible HRX1 is any Version A HRX that has another HRX between it and the HLXR. This is diagnosed by the HLXC when it finds an HRX2 in the system. If the HLXC is a Version D or earlier, it cannot set the alarm bit for the incompatible HRX1, or corrupt the serial number. The HLXC will set the alarm bit for the incompatible HRX1 and report "OLD-HRX-IN" in the serial number field of the HRX1 inventory. Thus, a Version D (or earlier) HLXC with a Version A HRX in the first position (HRX1) cannot be diagnosed at all. The MPU should also activate the "Version Mismatch" alarm and display the corrupted serial number. If the HLXC is a Version D or earlier, the alarm bit for dual repeater incompatibility cannot be set. Thus, the MPU can only display the corrupted serial number.

TAP-104 Page 2 of 3

### HRX2

An incompatible HRX2 is a Version A HRX that has another HRX between it and the HLXC. This is diagnosed by the HRX1. As a result, systems with two incompatible HRXs cannot be diagnosed. The HLXC will set the alarm bit for the incompatible HRX2 and report "OLD-HRX-IN" in the serial number of field of the HRX2 inventory. The MPU should activate the "Version Mismatch" alarm and display the corrupted serial number.

#### HRX3

A third HRX is always incompatible. This situation is diagnosed by the HRX2. As a result, systems with three HRXs when the HRX2 is a Version A cannot be diagnosed. The HRX2 will set the serial number in the HRX2 inventory data to "3RD-HRX-IN." The HLXC will set the alarm bit for the incompatible HLXR. The MPU should activate the "Version Mismatch" alarm and display the corrupted serial number. If the HLXC is a Version D or earlier, the alarm bit for dual repeater incompatibility cannot be set. Thus, the MPU can only display the corrupted serial number.

#### **Dual Repeater Compatibility Indicators**

Table 104-1 shows the various configurations that should be tested for dual repeater compatibility issues. All legal configurations require extensive testing.

# TAP-104 Page 3 of 3

|            |             | UNIT TYPE   |         |         | INCOMPATIBILITY | CORRUPTED                |
|------------|-------------|-------------|---------|---------|-----------------|--------------------------|
| HLXC*      | HRX1**      | HRX2**      | HRX3    | HLXR*** | INDICATOR       | SERIAL NUMBER            |
| NO INCOMP  | ATIBILITIES |             |         |         |                 | -                        |
| New        |             |             |         | New     | None            | None                     |
| New        |             |             |         | Old     | None            | None                     |
| Old        |             |             |         | New     | None            | None                     |
| New        | New         |             |         | New     | None            | None                     |
| Old        | New         |             | -       | New     | None            | None                     |
| New        | Old         |             |         | New     | None            | None                     |
| New        | New         |             |         | Old     | None            | None                     |
| Old        | Old         |             |         | New     | None            | None                     |
| Old        | New         |             |         | Old     | None            | None                     |
| New        | Old         |             |         | Old     | None            | None                     |
| New        | New         | New         |         | New     | None            | None                     |
| SINGLE INC | OMPATIBILIT | IES         |         |         |                 |                          |
| Old        | New         | New         |         | New     | HLXR            | 2ND-HRX1-IN <sup>†</sup> |
| New        | Old         | New         |         | New     | HRX1            | OLD-HRX1-IN <sup>†</sup> |
| New        | New         | Old         |         | New     | HRX2            | OLD-HRX2-IN <sup>†</sup> |
| New        | New         | New         |         | Old     | HLXR            | 2ND-HRX1-IN <sup>†</sup> |
| New        | New         | New         | Old/New | New     | HLXR            | 3RD-HRX2-IN <sup>†</sup> |
| UNDETECTA  | BLE INCOMP  | ATIBILITIES |         |         |                 |                          |
| Old        | Old         | Old/New     | Any     | Old/New | Undetectable    | Not Shown                |
| Old/New    | Old         | Old         | Any     | Old/New | Undetectable    | Not Shown                |

#### Table 104-1. Dual Repeater Compatibility Indicators

\* "New" HLXC refers to the Version E HLXC; "Old" HLXC refers to the Version D (or earlier) HLXC.

\*\* "New" HRX refers to the Version B HRX; "Old" HRX refers to the Version A HRX.

\*\*\* "New" HLXR refers to the Version E HLXR; "Old" HLXR refers to the Version D (or earlier) HLXR.

<sup>†</sup> The corrupted serial numbers shown in these examples will appear in the Craft Interface's Inventory Status screen if the incompatibility is present.

**GENERAL INFORMATION** 

# **SECTION 3: GENERAL INFORMATION**

| Conte | nt                                  | Page |
|-------|-------------------------------------|------|
| 1     | WARRANTY/SOFTWARE                   | 3-1  |
| 2     | REPAIR/ADVANCE REPLACEMENT POLICY   | 3-1  |
| 3     | REPAIR CHARGES                      | 3-2  |
| 4     | REPLACEMENT/SPARE PRODUCTS          | 3-2  |
| 5     | RETURNED MATERIAL                   | 3-2  |
| 6     | CUSTOMER INFORMATION AND ASSISTANCE | 3-3  |

### **1 WARRANTY/SOFTWARE**

The Product and Software warranty policy and warranty period for all Products of ADC Telecommunications, Inc. (hereinafter referred to as ADC) is published in ADC's Warranty/ Software Handbook. Contact the Business Broadband Group (BBG) Technical Assistance Center at 1-800-366-3891, extension 3223 (in U.S.A. or Canada) or 952-946-3223 (outside U.S.A. and Canada) for warranty or software information or for a copy of the Warranty/Software Handbook.

# 2 REPAIR/ADVANCE REPLACEMENT POLICY

All repairs of ADC Products must be done by ADC or an authorized representative. Any attempt to repair or modify ADC Products without prior written authorization from ADC shall void ADC's warranty.

If a malfunction cannot be resolved by the normal troubleshooting procedures, call the BBG Technical Assistance Center at 1-800-366-3891, extension 3223 (in U.S.A. or Canada) or 952-946-3223 (outside U.S.A. and Canada). A telephone consultation can sometimes resolve a problem without the need to repair or replace the ADC Product.

If, during a telephone consultation, ADC determines the ADC Product requires repair, ADC will authorize the return of the affected Product by the issue of a Return Material Authorization number and complete return shipping instructions. If service is affected, ADC can arrange to ship a replacement Product when available from designated inventory. In all cases, the defective Product must be carefully packaged to eliminate damage, and returned to ADC in accordance with issued ADC instructions.

# **3 REPAIR CHARGES**

If the defect and the necessary repairs are covered by warranty, Buyer's only obligation is the payment of all transportation and associated costs in returning the defective Product to the location designated by ADC. ADC, at its option, will either repair or replace the Product at no charge and return the Product to Buyer with transportation costs paid by ADC, only when ADC contracted carriers are used. Requested return of Product by any other means will be at Buyer's cost. Buyer is responsible for all other associated costs in return of Products from ADC. If Product is Out of Warranty or NTF (no trouble found), ADC will charge a percentage of the current Product list price. To obtain the percentage factor for Out of Warranty or NTF Product, contact the ADC Product Return Department at 1-800-366-3891, extension 3000 (in U.S.A. or Canada) or 952-946-3000 (outside U.S.A. and Canada).

If a service affecting advance replacement Product is requested, the current list price of a new Product will be charged initially. A customer purchase order is required to ship an advance replacement Product. Upon receipt of the defective Product, there will be no credit issued by ADC to the buyer for any returned Product found to be Out of Warranty. ADC will credit buyer eighty percent (80%) of Product price charged for any In Warranty Product under the Program terms. Products must be returned within thirty (30) days to be eligible for any advance replacement credit. If repairs necessitate a field visit by an ADC representative, a customer authorization (purchase order) must be obtained prior to dispatching a representative. ADC will charge the current price of a field visit plus round trip transportation charges from Minneapolis to the customer's site.

# **4 REPLACEMENT/SPARE PRODUCTS**

Replacement parts, including but not limited to button caps and lenses, lamps, fuses, and patch cords, are available from ADC on a special order basis. Contact the BBG Technical Assistance Center at 1-800-366-3891, extension 3223 (in U.S.A. or Canada) or 952-946-3223 (outside U.S.A. and Canada) for additional information.

Spare Products and accessories can be purchased from ADC. Contact Sales Administration at 1-800-366-3891, extension 3000 (in U.S.A. or Canada) or 952-946-3000 (outside U.S.A. and Canada) for a price quote and to place your order.

# **5 RETURNED MATERIAL**

Contact the ADC Product Return Department at 1-800-366-3891, extension 3000 (in U.S.A. or Canada) or 952-946-3000 (outside U.S.A. and Canada) to obtain a Return Material Authorization number prior to returning an ADC Product.

All returned Products must have a Return Material Authorization (RMA) number clearly marked on the outside of the package. The Return Material Authorization number is valid for thirty (30) days from authorization.

# 6 CUSTOMER INFORMATION AND ASSISTANCE

For customers wanting information on ADC products or help in using them, ADC offers the services listed below. To obtain any of these services by telephone, first dial the central ADC telephone number, then dial the extension provided below.

The central number for calls originating in the U.S.A. or Canada is **1-800-366-3891**. For calls originating outside the U.S.A. or Canada, dial country code "1" then dial **952-946-3000**.

| Sales Assistance<br>Extension 3000                                             | <ul><li>Quotation Proposals</li><li>Ordering and Delivery</li><li>General Product Information</li></ul>                                                                                                    |
|--------------------------------------------------------------------------------|----------------------------------------------------------------------------------------------------|
| Systems Integration<br>Extension 3000                                          | <ul> <li>Complete Solutions (from Concept to Installation)</li> <li>Network Design and Integration Testing</li> <li>System Turn-Up and Testing</li> <li>Network Monitoring (Upstream or Downstream)</li> <li>Power Monitoring and Remote Surveillance</li> <li>Service/Maintenance Agreements</li> <li>Systems Operation</li> </ul> |
| BBG Technical Assistance Center<br>Extension 3223<br>E-Mail: technical@adc.com | <ul> <li>Technical Information</li> <li>System/Network Configuration</li> <li>Product Specification and Application</li> <li>Training (Product-Specific)</li> <li>Installation and Operation Assistance</li> <li>Troubleshooting and Repair/Field Assistance</li> </ul>                                                             |
| Product Return Department<br>Extension 3748<br>E-Mail: repair&return@adc.com   | • ADC Return Authorization number and instructions must be obtained before returning products.                                                                                                    |

Product information may also be obtained using the ADC web site at **www.adc.com** or by writing ADC Telecommunications, Inc., P.O. Box 1101, Minneapolis, MN 55440-1101, U.S.A.

Contents herein are current as of the date of publication. ADC reserves the right to change the contents without prior notice. In no event shall ADC be liable for any damages resulting from loss of data, loss of use, or loss of profits and ADC further disclaims any and all liability for indirect, incidental, special, consequential or other similar damages. This disclaimer of liability applies to all products, publications and services during and after the warranty period.

This publication may be verified at any time by contacting ADC's Technical Assistance Center at 1-800-366-3891, extension 3223 (in U.S.A. or Canada) or 952-946-3223 (outside U.S.A. and Canada), or by writing to ADC Telecommunications, Inc., Attn: Technical Assistance Center, Mail Station #77, P.O. Box 1101, Minneapolis, MN 55440-1101, U.S.A.

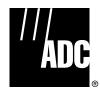

© 2000, ADC Telecommunications, Inc. All Rights Reserved Printed in U.S.A.

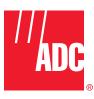

www.adc.com